# **Système de stockage Dell EMC PowerVault ME4 Series**

Guide de l'administrateur

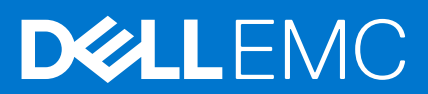

#### Remarques, précautions et avertissements

**REMARQUE :** Une REMARQUE indique des informations importantes qui peuvent vous aider à mieux utiliser votre produit.

**PRÉCAUTION : ATTENTION vous avertit d'un risque de dommage matériel ou de perte de données et vous indique comment éviter le problème.**

**AVERTISSEMENT : un AVERTISSEMENT signale un risque d'endommagement du matériel, de blessure corporelle, voire de décès.**

© 2018 – 2021 Dell Inc. ou ses filiales. Tous droits réservés. Dell, EMC et les autres marques commerciales mentionnées sont des marques de Dell Inc. ou de ses filiales. Les autres marques peuvent être des marques commerciales de leurs propriétaires respectifs.

# Table des matières

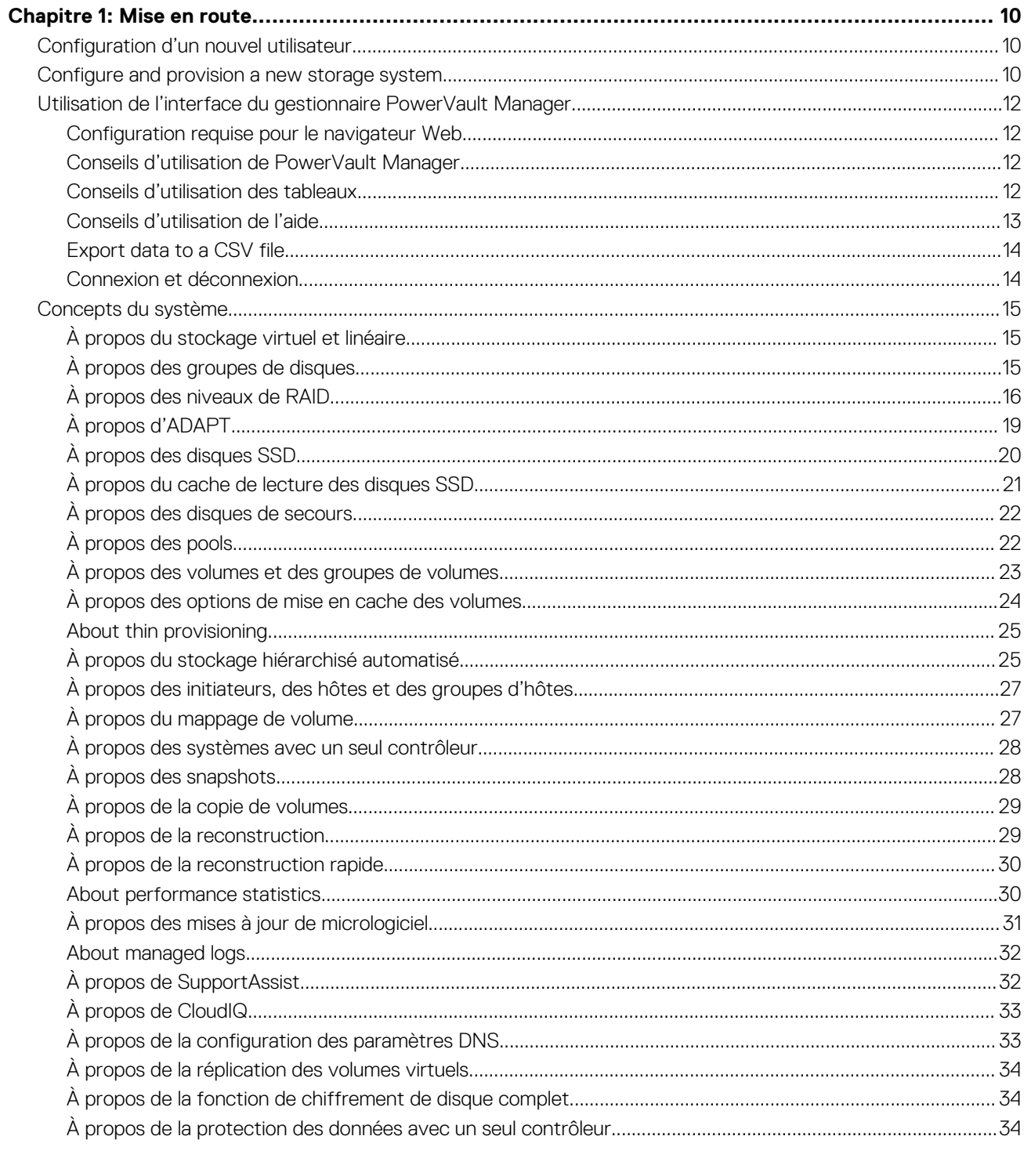

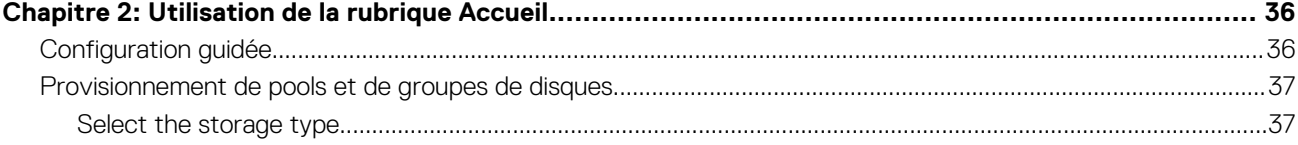

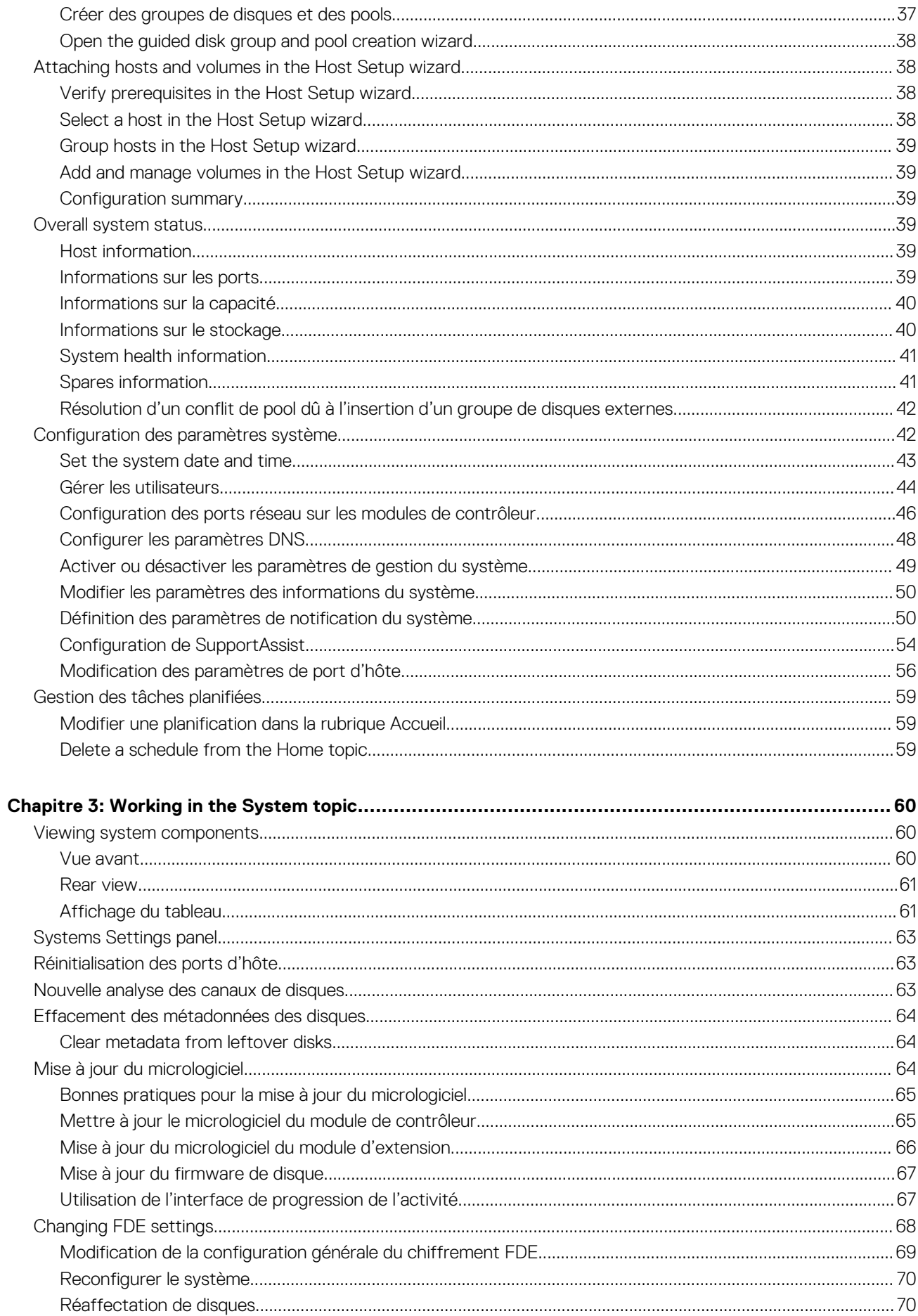

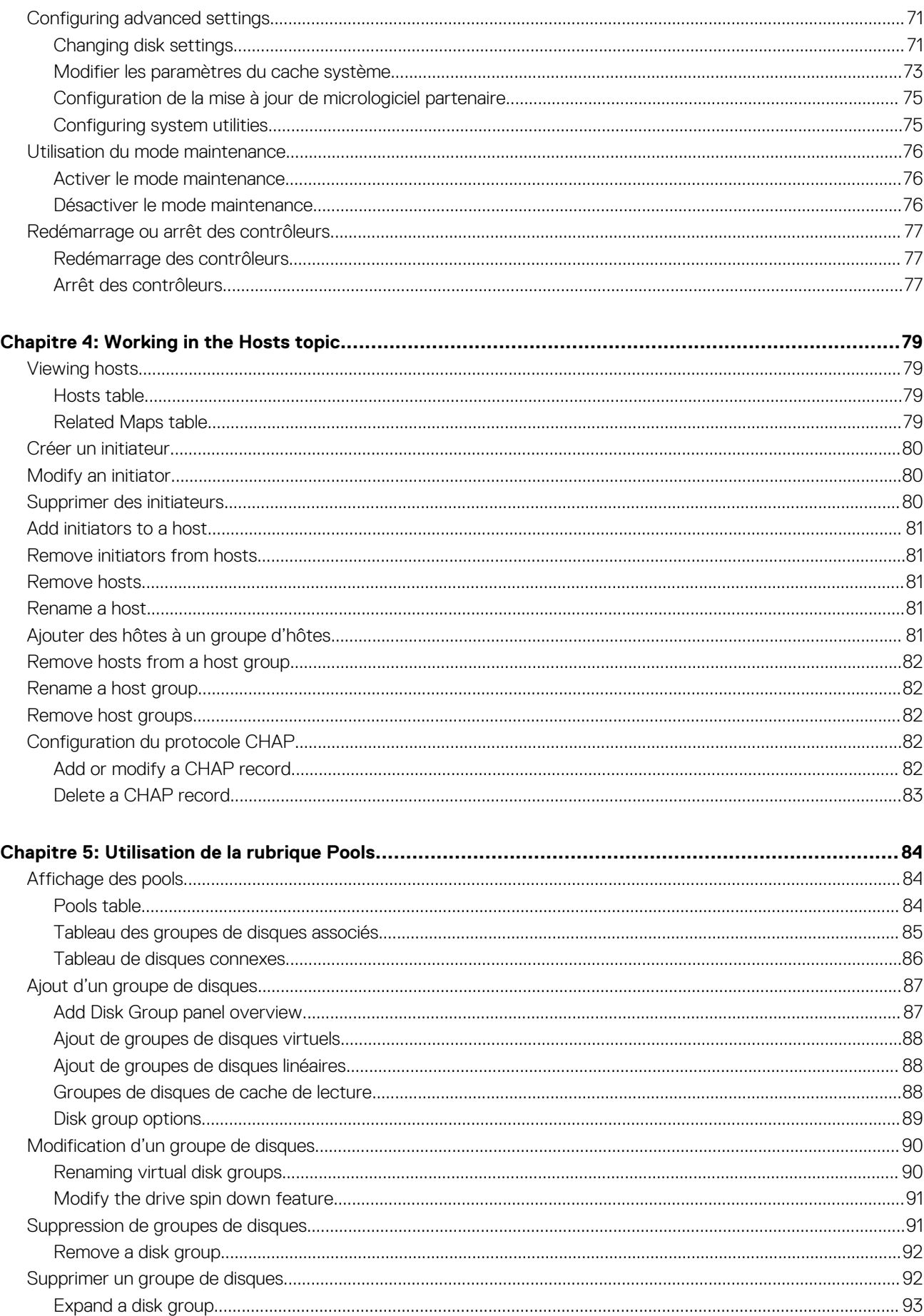

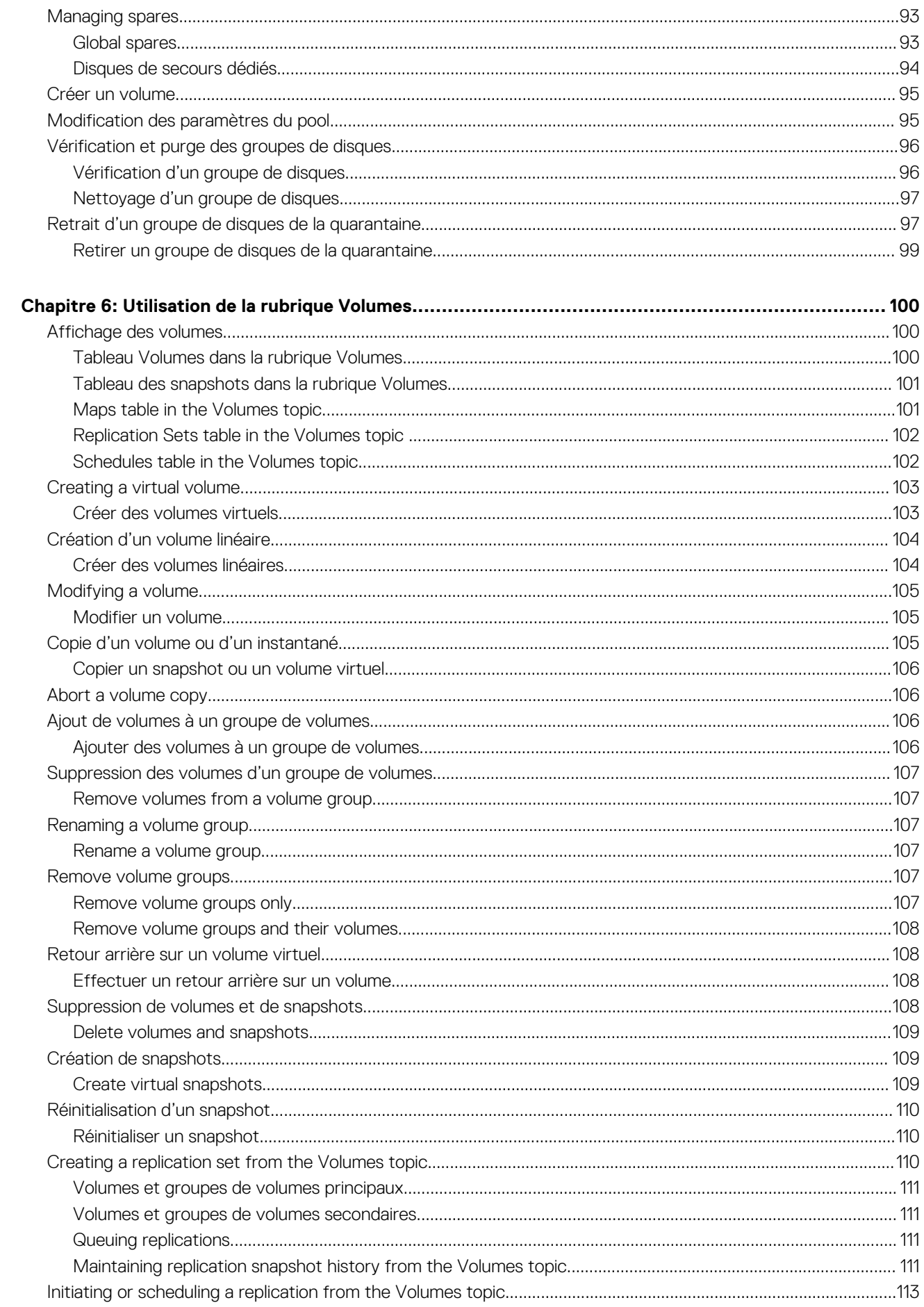

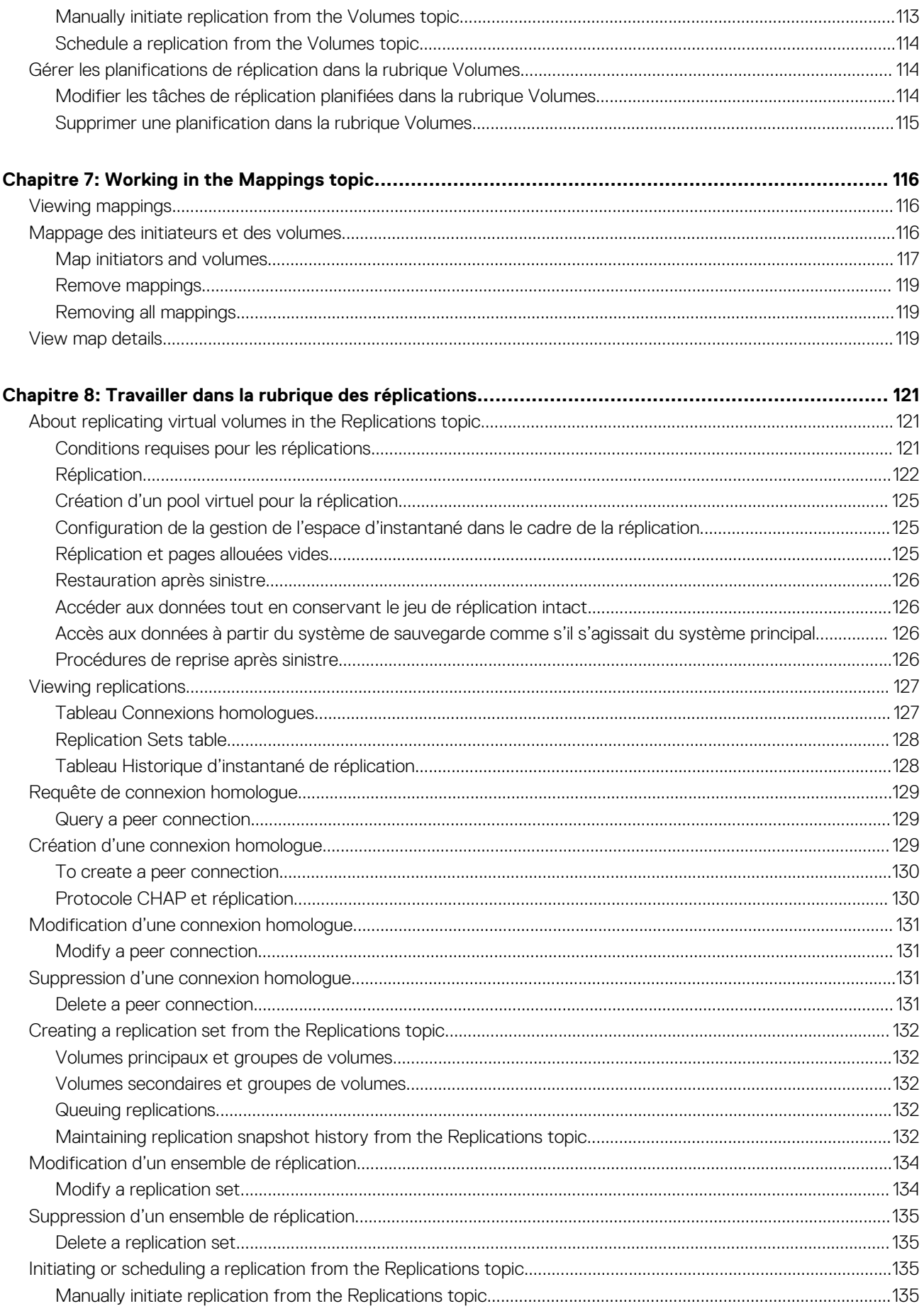

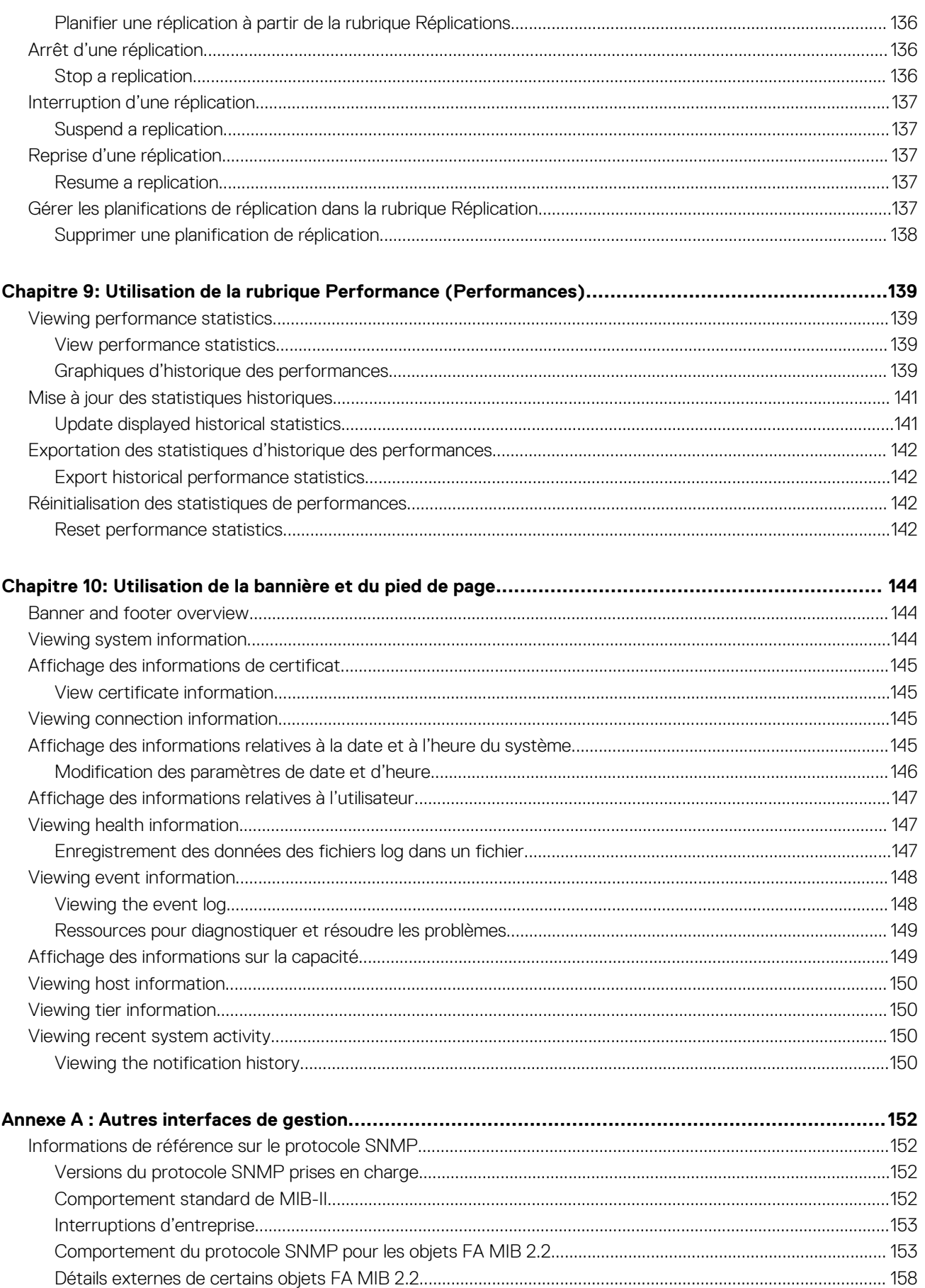

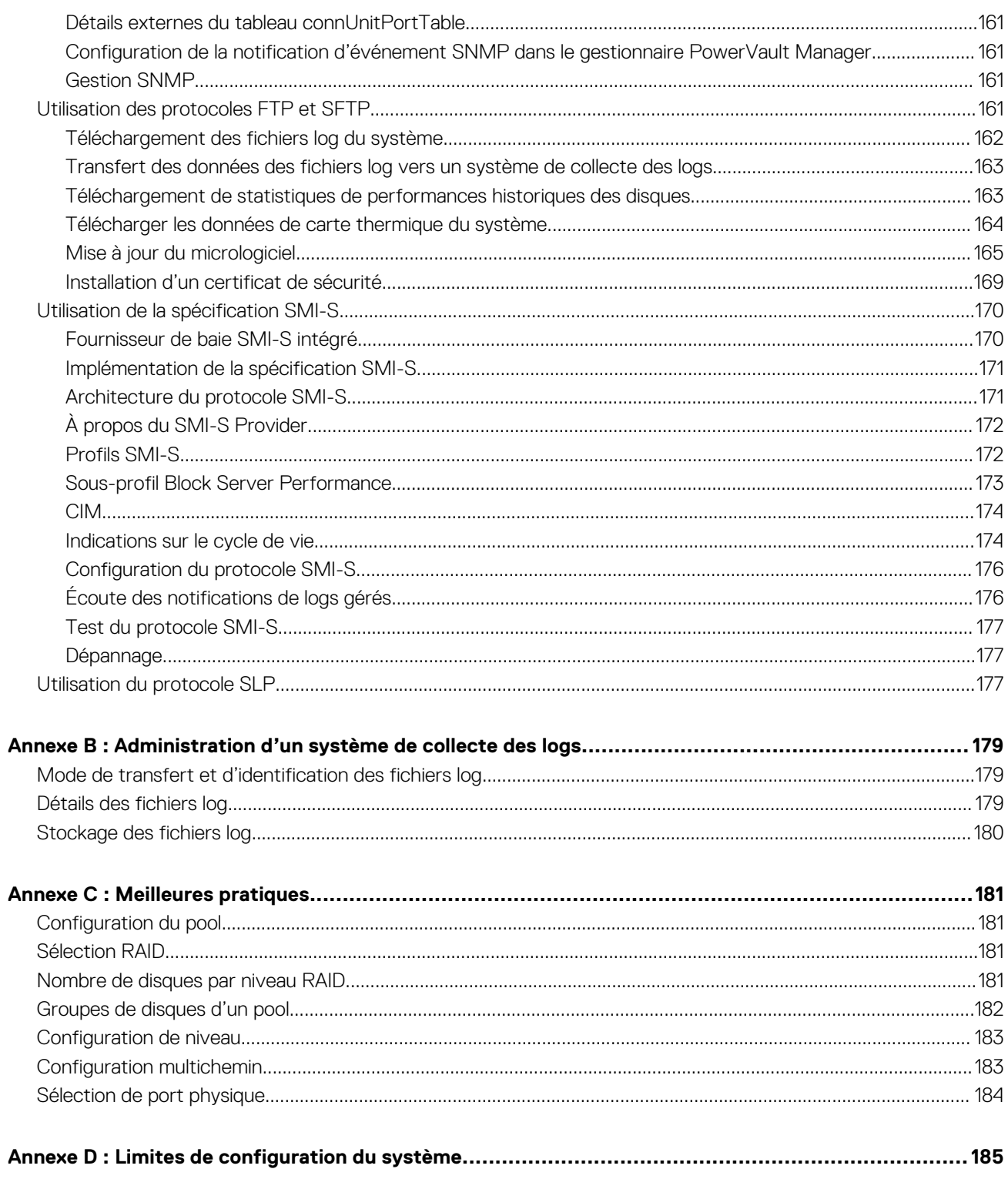

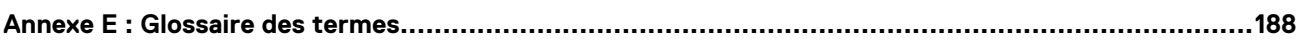

## **Mise en route**

**1**

<span id="page-9-0"></span>PowerVault Manager est une interface Web dédiée à la configuration, la surveillance et la gestion du système de stockage.

Chaque module contrôleur du système de stockage contient un serveur Web, qui est accessible lorsque vous vous connectez à l'interface PowerVault Manager. Vous pouvez accéder à toutes les fonctions à partir de l'un ou l'autre des deux contrôleurs dans un système à deux contrôleurs. Si l'un des contrôleurs devient indisponible, vous pouvez continuer à gérer le système de stockage à partir du contrôleur partenaire.

En plus de PowerVault Manager, chaque module de contrôleur du système de stockage dispose des interfaces SNMP, FTP, SFTP, SMI-S, SLP et de ligne de commande. Pour plus d'informations sur toutes les interfaces autres que l'interface de ligne de commande, consultez le *Guide de l'interface de ligne de commande du système de stockage Dell EMC PowerVault série ME4*.

Ce document peut contenir du contenu tiers ne relevant pas de Dell EMC. Le langage du contenu tiers peut ne pas respecter les consignes en vigueur concernant le contenu Dell EMC. Dell EMC se réserve le droit de mettre à jour ce document après la mise à jour du contenu par les tiers compétents.

#### **Sujets :**

- Configuration d'un nouvel utilisateur
- Configure and provision a new storage system
- [Utilisation de l'interface du gestionnaire PowerVault Manager](#page-11-0)
- [Concepts du système](#page-14-0)

## **Configuration d'un nouvel utilisateur**

Les systèmes de stockage ME4 Series sur lesquels le micrologiciel version G280 ou ultérieure est exécuté ne contiennent pas d'utilisateurs par défaut.

La première fois que vous vous connectez à un système de stockage qui n'est pas déployé, vous êtes invité à configurer un nouvel utilisateur.

**REMARQUE :** PowerVault Manager et l'interface de ligne de commande sont les seules interfaces d'accès à un système de stockage ⋒ tant qu'aucun utilisateur n'est créé.

## **Configure and provision a new storage system**

The PowerVault Manager offers two ways for you to set up and provision your storage system:

- Guided setup and provisioning
- Manual setup and provisioning

The guided setup and provisioning process provides options for you to quickly set up your system by guiding you through the configuration and provisioning process. It provides you with limited, yet optimal storage configuration options to quickly enable I/O operations.

Manual setup and provisioning process provides more provisioning options and greater flexibility, but with the added complexity of selecting all settings and provisioning options. These include creating disk groups and pools, creating volumes, and mapping volumes to initiators.

 $(i)$ **REMARQUE :** If you choose to use guided setup, you can still manually provision the system after the system is set up.

To access guided setup for the first time:

- 1. Configure your web browser to access the PowerVault Manager as described in [Configuration requise pour le navigateur Web](#page-11-0) , page 12.
- 2. Temporarily set the management host NIC to a 10.0.0.x address or to the same IPv6 subnet to enable communication with the storage system.
- 3. In a supported web browser:
	- For an IPv4 network, type https://10.0.0.2 to access controller module A.
- For an IPv6 network, type https://fd6e:23ce:fed3:19d1::1 to access controller module A.
- 4. If the storage system is running G275 firmware, sign in to the PowerVault Manager using the user name **manage** and password **! manage**.

For more information about signing in, see [Connexion et déconnexion](#page-13-0), page 14. For more information about using these options, see [Configuration guidée](#page-35-0) , page 36.

If the storage system is running G280 firmware:

- a. Click **Get Started**.
- b. Read the Commercial Terms of Sale and End User License Agreement (EULA), and click **Accept**.
- c. Specify a new user name and password for the system, and click **Apply and Continue**.

The user name and password requirements are described in [Options d'utilisateur](#page-43-0) , page 44.

The Welcome panel that is displayed provides options to set up and provision your system. For more information about using these options, see [Configuration guidée](#page-35-0) , page 36.

**REMARQUE :** If you are unable to use the 10.0.0.x network to configure the system, see the **Setting network port IP addresses using the CLI port and serial cable** appendix in the *Dell EMC PowerVault ME4 Series Storage System Deployment Guide*.

To manually set up and provision a storage system for the first time:

- 1. Configure your web browser to access the PowerVault Manager as described in [Configuration requise pour le navigateur Web](#page-11-0) , page 12.
- 2. Temporarily set the management host NIC to a 10.0.0.x address or to the same IPv6 subnet to enable communication with the storage system.
- 3. In a supported web browser:
	- Type https://10.0.0.2 to access controller module A on an IPv4 network.
	- Type https://fd6e:23ce:fed3:19d1::1 to access controller module A on an IPv6 network.
- 4. If the storage system is running G275 firmware, sign in to the PowerVault Manager using the user name **manage** and password **! manage**.

For more information about signing in, see [Connexion et déconnexion](#page-13-0) , page 14. For more information about using these options, see [Configuration guidée](#page-35-0) , page 36.

If the storage system is running G280 firmware:

#### a. Click **Get Started**.

- b. Read the Commercial Terms of Sale and End User License Agreement (EULA), and click **Accept**.
- c. Specify a new user name and password for the system, and click **Apply and Continue**.

The user name and password requirements are described in [Options d'utilisateur](#page-43-0) , page 44.

- 5. Be sure that the controller modules and expansion modules have the latest firmware as described in [Mise à jour du micrologiciel](#page-164-0), page 165.
- 6. Configure your system settings as described in [Systems Settings panel](#page-62-0) , page 63.
- 7. Create disk groups and pools, and add dedicated spares to linear disk groups, as described in [Ajout d'un groupe de disques](#page-86-0) , page 87 and [Disques de secours dédiés](#page-93-0) , page 94.
- 8. Create volumes and map them to initiators, as described in [Créer un volume](#page-94-0), page 95.
- 9. From hosts, verify volume mappings by mounting the volumes and performing read/write tests to the volumes.
- 10. Optionally, for replication of virtual volumes and snapshots, create peer connections and replication sets as described in [Création d'une](#page-128-0) [connexion homologue](#page-128-0) , page 129, [Creating a replication set from the Replications topic](#page-131-0) , page 132, and [Creating a replication set from](#page-109-0) [the Volumes topic](#page-109-0) , page 110.

**REMARQUE :** If you are unable to use the 10.0.0.x network to configure the system, see the **Setting network port IP addresses using the CLI port and serial cable** appendix in the *Dell EMC PowerVault ME4 Series Storage System Deployment Guide*.

## <span id="page-11-0"></span>**Utilisation de l'interface du gestionnaire PowerVault Manager**

### **Configuration requise pour le navigateur Web**

Le système de stockage Dell EMC PowerVault ME4 Series utilise Mozilla Firefox 57 et versions ultérieures, Google Chrome 57 et versions ultérieures, Microsoft Internet Explorer 10 et 11 ou Apple Safari 10.1 et versions ultérieures. **REMARQUE :**

#### Le contenu de l'aide dans PowerVault Manager n'est pas consultable si vous utilisez le navigateur Microsoft Edge intégré à Windows 10.

- Pour afficher la fenêtre d'aide, vous devez activer les fenêtres contextuelles.
- Pour optimiser l'affichage, utilisez un moniteur couleur et définissez sa qualité sur le paramètre le plus élevé.
- Pour passer la page de connexion (avec un compte d'utilisateur valide) :
	- Avec Internet Explorer, définissez l'option de sécurité de l'Intranet local sur moyen ou moyennement bas.
	- Dans Internet Explorer, ajoutez l'adresse IP réseau de chaque contrôleur en tant que site de confiance.
	- Assurez-vous que les cookies sont autorisés sur le navigateur, au moins pour les adresses IP des ports réseau du système de stockage.
	- Si le protocole HTTPS est configuré sur PowerVault Manager, assurez-vous qu'Internet Explorer peut utiliser TLS 1.2.

## **Conseils d'utilisation de PowerVault Manager**

La liste suivante répertorie des conseils d'utilisation de PowerVault Manager :

- N'utilisez pas les boutons Précédent, Suivant, Recharger ou Actualiser dans le navigateur. PowerVault Manager contient une page unique dont le contenu évolue à mesure que vous effectuez des tâches. Elle se met automatiquement à jour pour afficher les données en cours.
- Un astérisque rouge  $(\star)$  identifie un paramètre obligatoire.
- Lorsque vous définissez des options dans les volets d'action, PowerVault Manager vous indique si une valeur n'est pas valide ou si une option obligatoire n'est pas définie. Si le bouton **Appliquer** ou **OK** reste inactif après avoir défini toutes les options obligatoires, appuyez sur la touche **Tabulation** ou cliquez dans une zone vide du volet pour activer le bouton.
- Si un volet d'action dispose d'un bouton Appliquer et d'un bouton **OK**, cliquez sur **Appliquer** pour appliquer les modifications et conserver le volet ouvert, ou cliquez sur **OK** pour appliquer les modifications et fermer le volet. Une fois que vous avez cliqué sur **Appliquer**, vous pouvez cliquer sur **Fermer** pour fermer le volet sans perdre les modifications déjà appliquées.
- Vous pouvez déplacer un volet d'action ou un volet de confirmation en faisant glisser le bord supérieur.
- Si vous êtes connecté à PowerVault Manager et que le contrôleur auquel vous accédez est hors ligne, le système vous informe que le système est indisponible ou que la communication a été perdue. Une fois que le contrôleur est à nouveau en ligne, fermez et rouvrez le navigateur, puis démarrez une nouvelle session PowerVault Manager.
- Si votre session est inactive pendant trop longtemps, vous êtes automatiquement déconnecté. Ce temporisateur est réinitialisé après chaque action effectuée. Une minute avant la déconnexion automatique, vous êtes invité à prolonger votre session PowerVault Manager.
- Si vous commencez à effectuer une action dans un volet (par exemple, vous ajoutez une nouvelle entrée à une table) et que vous sélectionnez un élément ou un bouton qui interrompt l'action, un volet de confirmation vous demande si vous souhaitez quitter l'écran et perdre toutes les modifications apportées. Si vous souhaitez poursuivre votre première action, cliquez sur **Non**. Si vous souhaitez interrompre votre première action, cliquez sur **Oui**.
- Dans la bannière ou le pied de page, les icônes ∂ ou Û indiquent qu'un menu est associé au volet. Cliquez n'importe où dans le volet pour afficher le menu.
- Cliquez sur une ligne avec le bouton droit de la souris dans le tableau des rubriques pour afficher le menu Action. Cette action permet aux utilisateurs expérimentés d'accéder plus rapidement aux éléments du menu. Lorsque vous survolez un élément de menu désactivé, une info-bulle indique la raison pour laquelle l'élément est désactivé.

## **Conseils d'utilisation des tableaux**

Les éléments tels que les initiateurs, les hôtes, les volumes et les mappages sont présentés dans les tableaux. Utilisez les méthodes suivantes individuellement ou simultanément pour localiser rapidement les éléments sur lesquels vous souhaitez travailler.

### <span id="page-12-0"></span>**Sélection d'éléments**

- Pour sélectionner un élément, cliquez sur la ligne correspondante.
- Pour sélectionner une plage d'éléments adjacents, cliquez sur le premier élément de la plage, puis appuyez sur la touche Maj en **cliquant** sur le dernier élément de la plage.
- Pour sélectionner ou désélectionner un ou plusieurs éléments, appuyez sur la touche Ctrl en cliquant sur chacun d'entre eux.

### **Tri des éléments**

Pour trier les éléments d'une colonne spécifique, cliquez sur l'en-tête de la colonne pour réorganiser les éléments de bas en haut ( $\bullet$ ).

Cliquez à nouveau pour réorganiser les éléments de haut en bas ( $\qquad$ ).

Pour trier les éléments de plusieurs colonnes

- 1. Dans la première colonne à trier, cliquez sur l'en-tête une ou deux fois pour réorganiser les éléments.
- 2. Dans la deuxième colonne, appuyez sur la touche Maj en cliquant une ou deux fois sur l'en-tête pour réorganiser les éléments. Si vous appuyez sur la touche Maj en cliquant une troisième fois, la colonne est désélectionnée.
- 3. Répétez l'opération pour chaque colonne supplémentaire à trier.

### **Utiliser des filtres de texte spécifiques pour rechercher des éléments**

Pour filtrer un tableau à plusieurs colonnes, saisissez le texte à rechercher dans le champ du filtre au-dessus du tableau. Au fur et à mesure que vous saisissez du texte, seuls les éléments qui contiennent le texte spécifié s'affichent. Les filtres ne sont pas sensibles à la casse.

Pour utiliser un filtre de colonne

- 1. Dans l'en-tête de la colonne, cliquez sur l'icône de filtre ( $\clubsuit$ ). Le menu du filtre s'affiche.
- 2. Effectuez l'une des actions suivantes :
	- Dans le champ du filtre, saisissez le texte à rechercher. Au fur et à mesure que vous saisissez du texte, seuls les éléments qui contiennent le texte spécifié s'affichent. Lorsque le filtre est actif, l'icône change ( ). Les précédents termes de recherche sont répertoriés sous le champ. Les précédents termes de recherche qui correspondent aux valeurs affichées sont affichés en gras.
	- Si une entrée correspond au texte recherché dans la liste du filtre, sélectionnez cette entrée.
	- Pour afficher tous les éléments de la colonne, cliquez sur l'icône du filtre et sélectionnez **Tout**.

Pour effacer tous les filtres et afficher tous les éléments, cliquez sur **Effacer les filtres**.

### **Limitation du nombre d'éléments affichés**

Pour afficher un certain nombre d'éléments dans un tableau à plusieurs colonnes, sélectionnez une valeur dans le menu Afficher. Si vous disposez de plusieurs éléments, vous pouvez les parcourir à l'aide des boutons suivants :

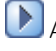

Afficher l'ensemble d'éléments suivant.

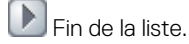

Afficher l'ensemble d'éléments précédent.

Début de la liste.

## **Conseils d'utilisation de l'aide**

La liste suivante répertorie des conseils d'utilisation de l'aide dans PowerVault Manager :

Pour afficher l'aide relative au contenu du volet des rubriques, cliquez sur l'icône d'aide <sup>2</sup> dans la bannière. **REMARQUE :**

<span id="page-13-0"></span>Le contenu de l'aide dans PowerVault Manager n'est pas consultable si vous utilisez le navigateur Microsoft Edge intégré à Windows 10.

- Dans la fenêtre d'aide, cliquez sur l'icône table des matières **E** pour afficher ou masquer le volet Contenus.
- Étant donné que le contexte du volet principal évolue, la rubrique d'aide correspondante s'affiche dans la fenêtre d'aide. Pour éviter ce basculement de contexte automatique, cliquez sur l'icône en forme d'épingle . Lorsqu'une fenêtre d'aide est épinglée, vous pouvez toujours accéder aux autres rubriques de la fenêtre et ouvrir une nouvelle fenêtre. Vous ne pouvez pas désépingler une fenêtre d'aide. Vous pouvez uniquement la fermer.
- Si vous avez affiché plusieurs rubriques d'aide, vous pouvez cliquer sur les icônes fléchées pour afficher la rubrique précédente ou suivante.
- Pour fermer la fenêtre d'aide, cliquez sur l'icône de fermeture  $\blacksquare$ .

## **Export data to a CSV file**

You can export initiator, host, volume, mapping, and replication data that is displayed in tables to a downloadable Comma Separated Values (CSV) file that can be viewed in a spreadsheet for further analysis. Data can be exported for the entire table or for one or more selected rows, and it can be displayed in row format or column format. The exported CSV file contains all of the data in the table including information that is displayed in the hover panels.

- 1. Select one or more rows of data to export from a table that has an Export to CSV button.
- 2. Click **Export to CSV**. The Export Data to CSV panel opens.
- 3. Click **All** to export all of the data within the selected table, or click **Selected** to export only selected files.
- 4. Click **Rows** to export the data in row format, or **Columns** to export the data in column format.
- 5. Click **OK**. The data is exported to a CSV file.

## **Connexion et déconnexion**

Plusieurs utilisateurs peuvent se connecter simultanément à chaque contrôleur.

Pour chaque session PowerVault Manager active, un identifiant est stocké dans le navigateur. En fonction de la façon dont votre navigateur traite cet identifiant de session, il se peut que vous puissiez exécuter plusieurs sessions indépendantes simultanément. Par exemple, chaque instance d'Internet Explorer peut exécuter une session PowerVault Manager séparée. Toutefois, toutes les instances de Firefox, Chrome et Safari partagent la même session.

**REMARQUE :** Pour une sécurité optimale, [déconnectez-vous](#page-14-0) lorsque vous êtes prêt à mettre fin à votre session. Ne fermez pas la Œ fenêtre du navigateur, sauf si vous êtes certain qu'il s'agit de la seule instance du navigateur.

### **Identification**

Dans le champ d'adresse du navigateur Web, saisissez https://<adresse IP du port réseau d'un contrôleur> puis appuyez sur **Entrée**.

La page de connexion s'ouvre. Si la page de connexion ne s'affiche pas, vérifiez que vous avez saisi l'adresse IP correcte.

- **REMARQUE :** HTTPS est activé par défaut. Pour activer le protocole HTTP, voir la section [Activer ou désactiver les paramètres](#page-48-0) [de gestion du système](#page-48-0).
- 2. Saisissez un nom d'utilisateur PowerVault Manager dans le champ **Nom d'utilisateur**.
- 3. Saisissez le mot de passe de l'utilisateur PowerVault Manager dans le champ **Mot de passe**.
- 4. Pour afficher l'interface dans une langue différente de celle qui a été configurée pour l'utilisateur, sélectionnez la langue de votre choix dans le menu déroulant des langues.

Les préférences de langue peuvent être configurées pour le système et pour les utilisateurs individuels. La langue par défaut est l'anglais.

#### 5. Cliquez sur **Connexion**

La page d'accueil ou le panneau Bienvenue s'affiche.

### <span id="page-14-0"></span>**Se déconnecter**

- 1. Cliquez sur **Se déconnecter** dans l'angle supérieur droit de la fenêtre PowerVault Manager.
- 2. Dans le panneau de confirmation, cliquez sur **Se déconnecter**.

## **Concepts du système**

## **À propos du stockage virtuel et linéaire**

Ce produit utilise deux technologies de stockage différentes qui partagent toutefois une interface utilisateur commune. L'une emploie la méthode virtuelle alors que l'autre utilise la méthode linéaire.

Le stockage virtuel est une méthode qui mappe les demandes de stockage logique vers le stockage physique (disques). Il insère une couche de virtualisation qui entraîne le mappage des demandes d'E/S hôtes logiques sur les pages de stockage. Chaque page est alors mappée sur le stockage physique. Dans chaque page, le mappage est linéaire, mais il n'existe aucun lien direct entre les pages logiques adjacentes et leur stockage physique.

Une page est une plage d'adresses de blocs logiques (LBA) contiguës dans un groupe de disques, faisant partie de l'un des 16 ensembles RAID regroupés dans le pool. Ainsi, un volume virtuel tel qu'il se présente à l'hôte représente une portion du stockage du pool. Plusieurs volumes virtuels peuvent être créés dans un pool, et partager ses ressources. Cela entraîne un niveau de flexibilité élevé, et une utilisation optimale des ressources physiques disponibles.

Voici quelques-uns des avantages de l'utilisation du stockage virtuel :

- Il permet aux performances d'évoluer en fonction du nombre de disques dans le pool.
- Il virtualise stockage physique, ce qui permet aux volumes de partager les ressources disponibles de manière très efficace.
- Il permet à un volume de comprendre plus de 16 disques.

Le stockage virtuel constitue la base des fonctions de gestion des données telles que le [Thin Provisioning, le stockage hiérarchisé](#page-24-0) [automatisé](#page-24-0), [SSD Read Cache](#page-20-0) et la [reconstruction rapide.](#page-29-0)

La méthode linéaire mappe les demandes des hôtes logiques directement sur le stockage physique. Dans certains cas, le mappage se fait en un à un, mais dans la plupart des cas, il s'effectue sur plusieurs groupes de périphériques de stockage physiques, ou sur des découpes de ces derniers. Cette méthode de mappage linéaire est très efficace. Le seul inconvénient est son manque de flexibilité. Il complique la modification de l'organisation du stockage physique après sa mise en place.

## **À propos des groupes de disques**

Un groupe de disques est un regroupement de disques du même type, utilisant un niveau de RAID spécifique et intégré en tant que composant de pool, à des fins de stockage des données de volume. Les groupes de disques sont utilisés dans des environnements de stockage virtuels et linéaires. Vous pouvez ajouter des groupes de disques virtuels, linéaires, ou Read Cache à un pool.

**REMARQUE :** Une fois un groupe de disques créé avec un certain type de stockage, le système utilise ce type de stockage pour les groupes de disques supplémentaires. Pour basculer vers un autre type de stockage, vous devez d'abord supprimer tous les groupes de disques. Pour plus d'informations, voir [Suppression de groupes de disques](#page-90-0) , page 91.

Tous les disques d'un groupe doivent être du même type SSD : SAS d'entreprise ou SAS milieu de gamme. Par exemple, un groupe de disques peut contenir différents modèles de disques, et des disques de capacités et formats de secteurs différents. Si vous mélangez des disques de capacités différentes, le disque le plus petit détermine la capacité logique de tous les autres disques du groupe, pour tous les niveaux de RAID sauf ADAPT. Par exemple, la capacité d'un groupe de disques composé d'un disque de 500 Go et d'un disque de 750 Go équivaut à celle d'un groupe de disques composé de deux disques de 500 Go. Pour optimiser la capacité, utilisez des disques de taille similaire.

### **Format de secteur**

Le système prend en charge les disques comprenant des secteurs natifs de 512 octets, des secteurs émulés de 512 octets ou un mélange de ces deux formats. Le système identifie le format de secteur utilisé par un disque, groupe de disques ou pool, comme suit :

- 512n : tous les disques utilisent des secteurs natifs de 512 octets. Chaque bloc logique et physique fait 512 octets.
- 512e : tous les disques utilisent des secteurs émulés de 512 octets. Chaque bloc logique fait 512 octets et chaque bloc physique fait 4 096 octets. Huit blocs logiques sont stockés de manière séquentielle dans chaque bloc physique. Les blocs logiques peuvent ou non être alignés avec des limites de bloc physiques.

<span id="page-15-0"></span>Mixte : le groupe de disques contient un mélange de disques 512n et 512e. Pour assurer des performances cohérentes et prévisibles, ne mélangez pas de disques présentant des types de secteur différents (512n, 512e).

Vous pouvez provisionner du stockage en ajoutant un groupe de disques à un pool. Des volumes peuvent être créés dans le pool.

#### **Groupes de disques virtuels**

Un groupe de disques virtuels nécessite la spécification d'un ensemble de disques, le niveau de RAID, le type de groupe de disques, le pool cible (A ou B) et un nom. Si le pool virtuel n'existe pas au moment de l'ajout du groupe de disques, le système le crée automatiquement. Plusieurs groupes de disques (jusqu'à 16) peuvent être ajoutés à un seul pool virtuel.

**REMARQUE :** Pour des performances optimales, tous les groupes de disques virtuels d'un même niveau doivent avoir le même ⋒ niveau de RAID, nombre de disques capacitifs et nombre physique de disques.

Lorsqu'un groupe de disques virtuels contenant les données d'un volume actif est supprimé, ces données de volume sont éliminées ou déplacées vers d'autres membres du groupe de disques au sein du pool, s'ils existent. Les groupes de disques doivent uniquement être supprimés lorsque toutes les données de volume peuvent être éliminées correctement du groupe de disques. Une fois le dernier groupe de disques supprimé, le pool n'existe plus et est supprimé automatiquement du système.

**REMARQUE :** Si le dernier groupe de disques contient des données, un avertissement s'affiche et vous invite à confirmer la G) suppression du groupe de disques.

Le niveau de RAID d'un groupe de disques virtuels doit être tolérant aux pannes. Les niveaux de RAID pris en charge pour les groupes de disques virtuels sont les suivants : RAID-1, RAID-5, RAID-6, RAID-10 et ADAPT. Si RAID-10 est spécifié, le groupe de disques doit avoir au moins deux sous-groupes.

### **Groupes de disques linéaires**

Un groupe de disques linéaire nécessite la spécification d'un ensemble de disques, d'un niveau de RAID, d'un type de groupe de disques et d'un nom. Dès que le système crée un groupe de disques linéaire, il génère simultanément un pool linéaire de même nom. Aucun autre groupe de disques ne peut être ajouté à un pool linéaire.

Pour des performances maximales, tous les disques d'un groupe de disques linéaire doivent partager la même classification, qui est déterminée par le type, la taille et la vitesse du disque. Cela garantit les performances prévisibles des données accédées sur ce groupe de disques. Pour dissoudre un groupe de disques linéaire, supprimez le groupe de disques ; les volumes qu'il contient sont automatiquement supprimés. Les disques qui composent ce groupe de disques linéaires sont alors disponibles pour être utilisés à d'autres fins.

Les niveaux de RAID des groupes de disques linéaires créés via le PowerVault Manager doivent être tolérants aux pannes. Les niveaux de RAID pris en charge pour les groupes de disques linéaires dans l'interface sont : RAID 1, RAID 5, RAID 6, RAID 10, RAID 50 et ADAPT. Les niveaux RAID 10 et RAID 50 apparaissent uniquement dans l'interface si la configuration de disque du système les prend en charge. Si le niveau RAID 10 est spécifié, le groupe de disques dispose d'au moins deux sous-groupes. Si le niveau RAID 50 est sélectionné, un nombre variable de sous-groupes peuvent être créés en fonction du nombre de disques sélectionnés. En outre, vous pouvez créer des groupes de disques RAID 3 ou NRAID/RAID 0 non tolérants aux pannes depuis l'interface de ligne de commande.

**REMARQUE :** La hiérarchisation, les snapshots et les réplications ne sont pas disponibles pour les pools linéaires.  $(i)$ 

### **Read-cache disk groups**

A read-cache disk group is a special type of a virtual disk group that is used to cache virtual pages to improve read performance. Read cache does not add to the overall capacity of the pool to which it has been added. You can add or remove it from the pool without any adverse effect on the volumes and their data for the pool, other than to impact the read-access performance.

If your system uses SSDs, you can create read-cache disk groups for virtual pools if you do not have any virtual disk groups for the pool that are comprised of SSDs. Virtual pools cannot contain both read-cache and a Performance tier.

Only a single read-cache disk group may exist within a pool. Increasing the size of read cache within a pool requires the user to remove the read-cache disk group, and then re-add a larger read-cache disk group. It is possible to have a read-cache disk group that consists of one or two disks with a non-fault tolerant RAID level. For more information on read cache, see [About SSD read cache.](#page-20-0)

## **À propos des niveaux de RAID**

Les contrôleurs RAID vous permettent de configurer et de gérer les groupes de disques, dont le stockage peut être réparti sur plusieurs disques. Ces opérations sont réalisées au moyen du micrologiciel résidant dans le contrôleur RAID. RAID fait référence aux groupes de disques dans lesquels une partie de la capacité de stockage peut être utilisée pour parvenir à la tolérance aux pannes, en stockant les données redondantes. Celles-ci permettent au système de reconstruire les données en cas de panne d'un disque dans le groupe de disques.

Pour obtenir une description du niveau de protection des données ADAPT, voir [À propos d'ADAPT.](#page-18-0)

**REMARQUE :** Choisir le bon niveau de RAID pour votre application contribue à améliorer les performances.

Les tableaux suivants :

- Fournissent des exemples des niveaux de RAID appropriés pour différentes applications.
- Comparent les caractéristiques des différents niveaux de RAID.
- Décrivent les capacités d'extension des différents niveaux de RAID (groupes de disques linéaires).
- Suggèrent le nombre de disques à sélectionner pour les différents niveaux de RAID (groupes de disques virtuels).
- Décrivent la capacité d'extension des différents niveaux de RAID.
- **REMARQUE :** Pour créer un groupe de disques NRAID, RAID-0 ou RAID-3 (linéaire uniquement), vous devez utiliser la commande CLI add disk-group. Pour plus d'informations sur cette commande, voir le *Dell EMC PowerVault ME4 Series Storage System CLI Guide (Guide de l'interface CLI du système de stockage Dell EMC PowerVault série ME4)*.

**REMARQUE :** Vous ne pouvez créer que des groupes de disques virtuels RAID-1, RAID-5, RAID-6, RAID-10 et ADAPT.

#### **Tableau 1. Exemples d'applications et de niveaux RAID**

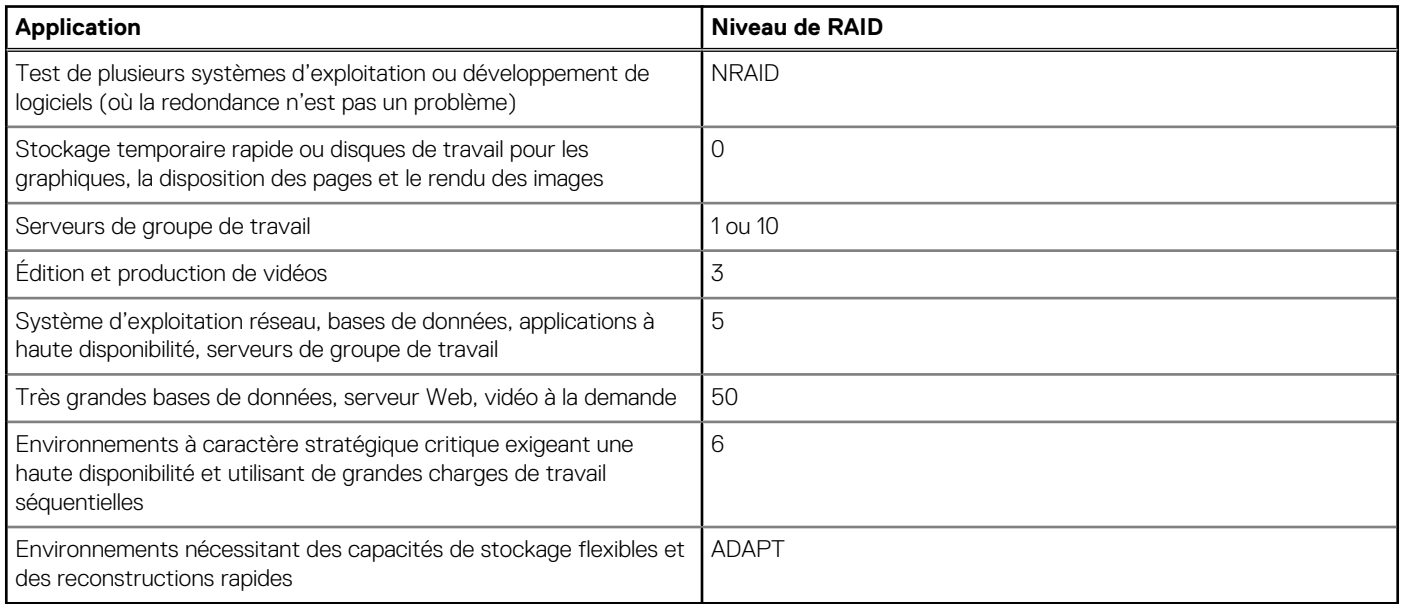

#### **Tableau 2. Comparaison entre les niveaux de RAID**

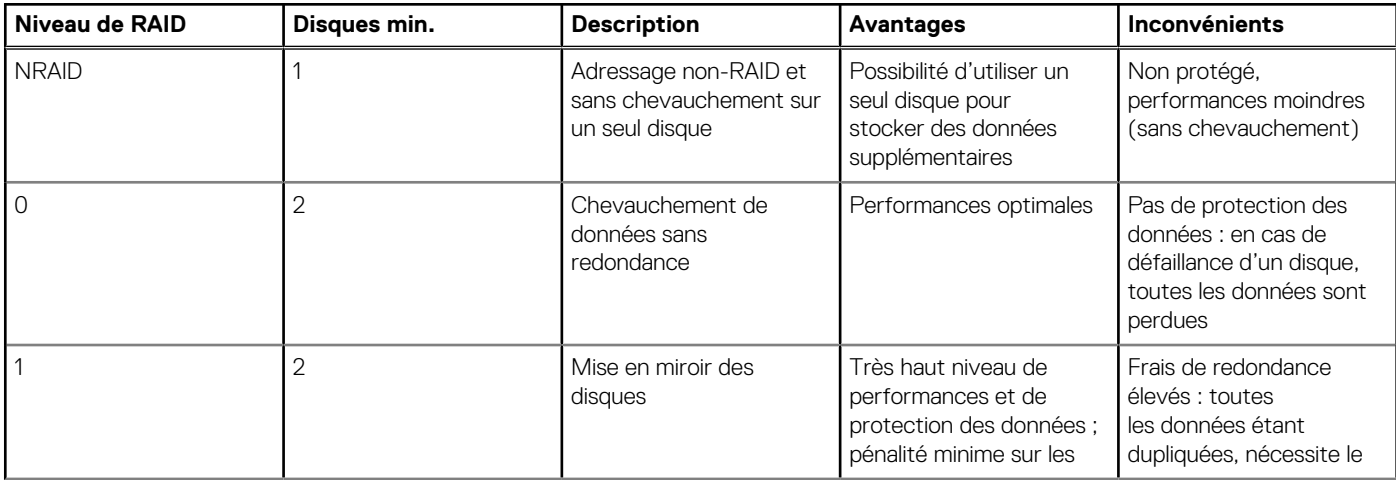

#### **Tableau 2. Comparaison entre les niveaux de RAID (suite)**

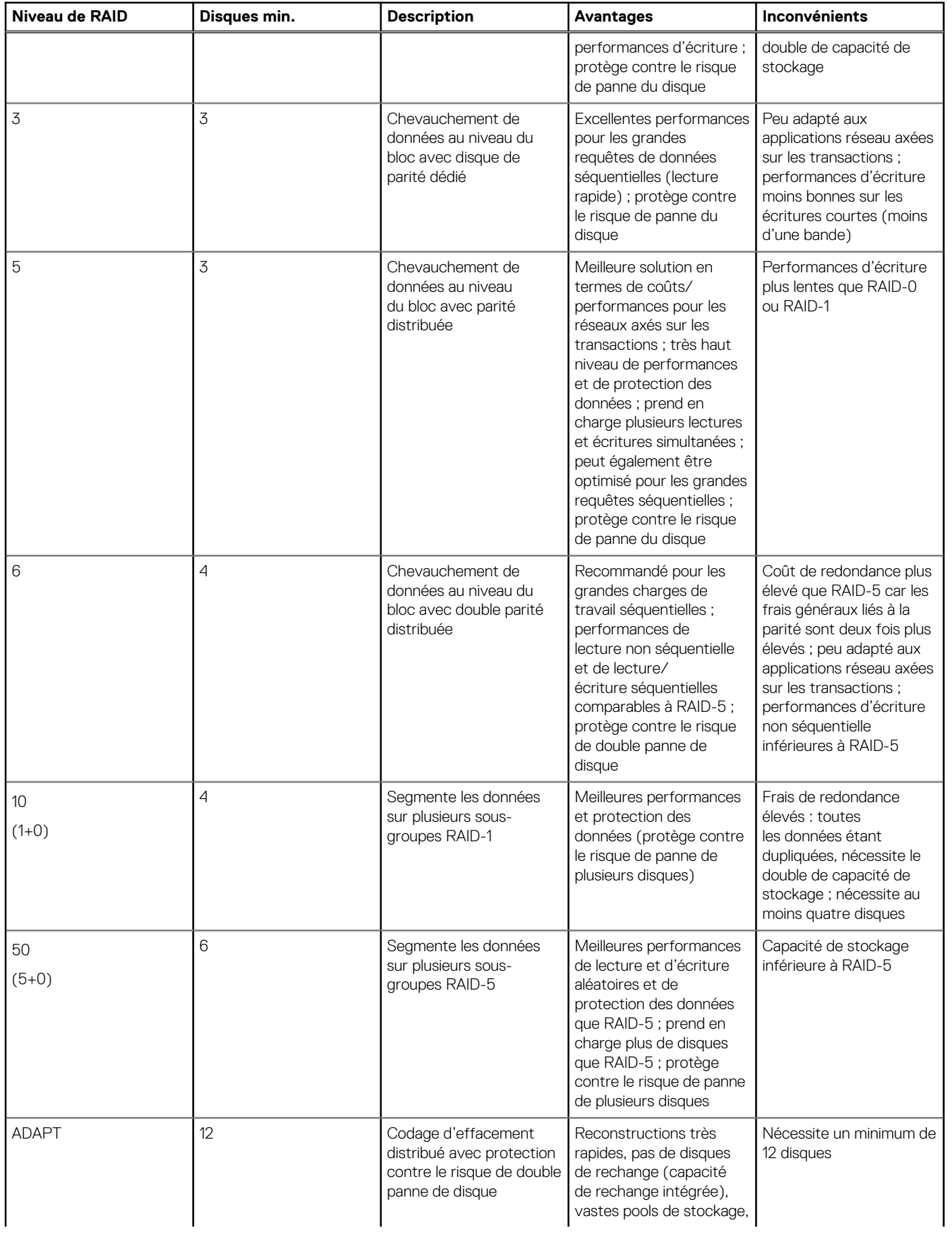

#### <span id="page-18-0"></span>**Tableau 2. Comparaison entre les niveaux de RAID (suite)**

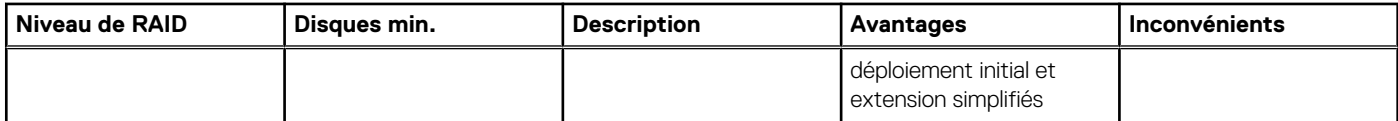

#### **Tableau 3. Nombre de disques par niveau de RAID pour optimiser les performances des groupes de disques virtuels**

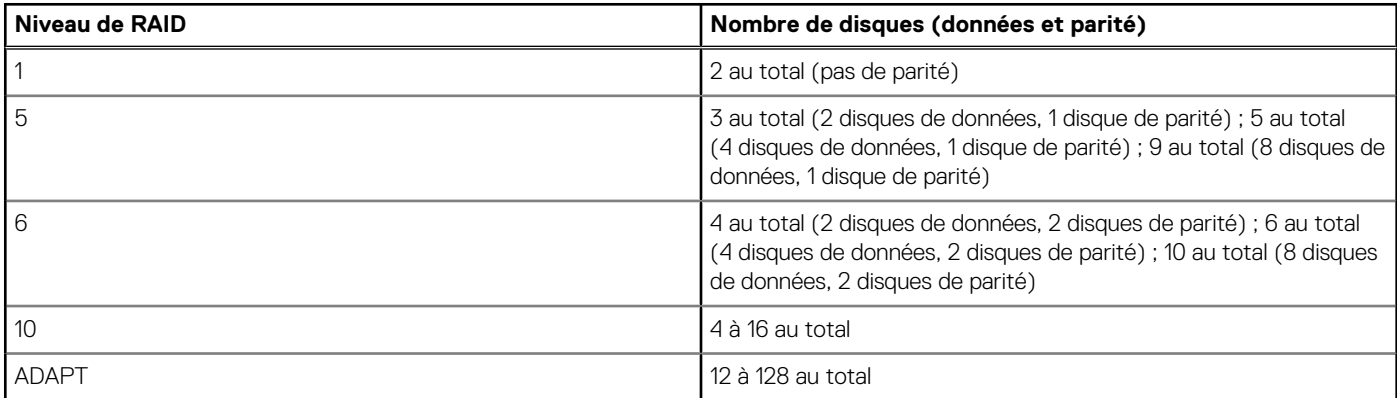

#### **Tableau 4. Extension d'un groupe de disques linéaire par niveau de RAID**

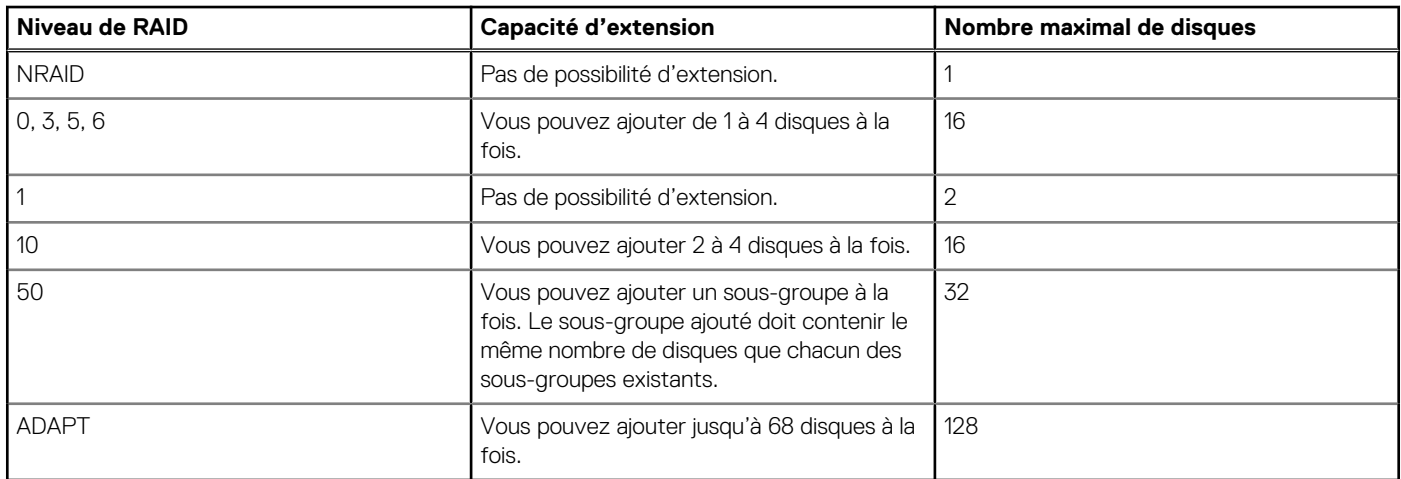

## **À propos d'ADAPT**

ADAPT est un niveau de protection des données basé sur RAID qui optimise la flexibilité, offre une capacité de secours intégrée et permet des reconstructions très rapides, des pools de stockage de grande taille et une extension simplifiée. Tous les disques du groupe de disques ADAPT doivent être du même type (disque SAS d'entreprise, par exemple), et dans le même niveau, mais ils peuvent avoir des capacités différentes. ADAPT apparaît comme un niveau RAID dans les interfaces de gestion.

Les groupes de disques ADAPT utilisent tout l'espace disponible pour maintenir la tolérance aux pannes, et les données sont réparties uniformément sur tous les disques. Lors de l'ajout de nouvelles données, de la création de nouveaux disques ou si le système reconnaît que les données ne sont pas réparties sur les disques de manière équilibrée, il déplace les données afin de maintenir l'équilibre dans le groupe de disques.

La réservation de la capacité de secours pour les groupes de disques ADAPT est automatique, car l'espace disque dédié au remplacement est réparti sur tous les disques du système. En cas de défaillance d'un disque, les données sont déplacées vers un grand nombre de disques du groupe de disques, ce qui permet des reconstructions rapides et des interruptions minimales des E/S.

Le système est automatiquement défini par défaut sur une capacité de secours cible correspondant à la somme des deux plus grands disques du groupe de disques, ce qui est suffisamment important pour récupérer en totalité la tolérance aux pannes après la perte de deux disques, quels qu'ils soient, dans le groupe de disques. La valeur réelle de la capacité de secours peut varier en fonction de la capacité de secours disponible actuelle dans le groupe de disques. La capacité de secours est déterminée par le système lorsque des disques sont ajoutés à un groupe de disques ou lorsque des groupes de disques sont créés, étendus ou rééquilibrés. Pour plus d'informations, voir la

<span id="page-19-0"></span>rubrique relative à la commande add disk-group dans le *Dell EMC PowerVault ME4 Series Storage System CLI Guide (Guide de l'interface CLI du système de stockage Dell EMC PowerVault série ME4)*.

Les groupes de disques ADAPT peuvent être étendus pour réapprovisionner la capacité de secours cible actuelle ou pour augmenter la capacité utile. Pour en savoir plus, voir la section [Supprimer un groupe de disques](#page-91-0) , page 92.

Un système utilisant des groupes de disques ADAPT ne peut pas passer à une version antérieure du système qui ne prend pas en charge ADAPT.

## **À propos des disques SSD**

L'utilisation de disques SSD (Solid-State Drive) peut considérablement améliorer les performances d'un système. Étant donné que les disques SSD ne possèdent pas de pièces mobiles, les données aléatoires par nature sont accessibles beaucoup plus rapidement. Vous pouvez utiliser des disques SSD dans les groupes de disques virtuels. Lorsqu'ils sont associés à des groupes de disques virtuels composés d'autres classes de disques, il est possible d'atteindre de meilleures performances en lecture et en écriture avec le stockage hiérarchisé automatisé. Vous pouvez également utiliser un ou deux disques SSD dans des groupes de disques Read Cache afin d'augmenter les performances de lecture des pools sans niveau de performance. La charge applicative d'un système détermine le pourcentage de disques SSD nécessaire par rapport à la capacité totale pour des performances optimales.

Pour plus d'informations sur le stockage hiérarchisé automatisé, voir la section À propos du stockage hiérarchisé automatisé, page 25. Pour plus d'informations sur les groupes de disques Read Cache, voir la section [Read-cache disk groups](#page-15-0) , page 16. Pour plus d'informations sur l'utilisation des disques SSD dans tous les groupes de disques, voir la section Baie All-Flash , page 20.

### **Évaluer le pourcentage de vie restante pour les disques SSD**

Les disques SSD disposent d'un nombre limité d'écritures et de suppressions. La propriété indiquant la vie restante du disque SSD vous permet de mesurer sa durée de vie en pourcentage. Cette valeur est interrogée toutes les 5 minutes. Lorsqu'elle atteint 20 %, un événement est généré avec un niveau de gravité « Information ». Cet événement est à nouveau généré (avec un niveau de gravité « Avertissement ») lorsque la valeur diminue pour atteindre 5 %, 2 %, 1 % et 0 %. Si un disque dépasse plus d'un seuil de pourcentage au cours d'une période d'interrogation, seul le pourcentage le plus bas sera signalé. Lorsque la valeur atteint 0 %, l'intégrité des données n'est pas garantie. Afin d'éviter tout problème d'intégrité des données, remplacez le disque SSD dès lors que la valeur atteint 5 % de vie restante.

Vous pouvez consulter la valeur de la propriété indiquant la vie restante du disque SSD dans le panneau des informations sur le disque. Dans la vue avant du boîtier, dans la rubrique des systèmes, survolez un disque avec le pointeur de la souris pour afficher ses propriétés. Vous pouvez également consulter les informations sur le disque par le biais de la rubrique des pools. Sélectionnez le pool du groupe de disques dans le tableau des pools, le groupe de disques dans le tableau des groupes de disques associés, puis survolez le disque avec le pointeur de la souris dans le tableau des disques associés.

### **Baie All-Flash**

Activée par défaut, la fonction de baie All-Flash permet aux systèmes de s'exécuter uniquement avec des groupes de disques composés de disques SSD, pour une configuration SSD homogène. Les systèmes utilisant une baie All-Flash ont un niveau composé uniquement de disques SSD. Si un système inclut des groupes de disques comprenant des disques rotatifs, ces groupes doivent être supprimés avant l'utilisation de la fonction de baie All-Flash.

Si vous utilisez des disques SSD et des disques rotatifs et si le premier groupe de disques contient des disques rotatifs, le système peut être provisionné pour utiliser des disques rotatifs dans des groupes de disques virtuels et pour utiliser les disques SSD soit dans des groupes de disques virtuels, soit en tant que disques Read Cache.

### **Gestion des disques internes**

Les SSD utilisent plusieurs algorithmes pour gérer les fonctionnalités d'endurance des disques SSD. Il s'agit notamment de la gestion d'usure, de la prise en charge des commandes Unmap et du sur-provisionnement afin de minimiser l'amplification d'écriture.

#### **Gestion de l'usure**

La gestion de l'usure est une technique permettant de prolonger la durée de service de certains supports de stockage d'ordinateur effaçables comme la mémoire Flash utilisée dans les disques SSD. Il s'agit de tenter de s'assurer toutes les cellules Flash sont inscriptibles <span id="page-20-0"></span>ou qu'elles peuvent être utilisées de manière aussi équilibrée que possible pour éviter tout point sensible au niveau desquels certaines cellules seraient usées plus rapidement qu'à d'autres endroits. Il existe différents mécanismes de gestion de l'usure utilisés au niveau des systèmes de mémoire Flash, chacun avec différents degrés de réussite.

Les fournisseurs proposent différents algorithmes pour atteindre une gestion de l'usure optimale. Ce mécanisme intervient à l'intérieur du disque SSD. Ce dernier gère automatiquement son usure, ce qui ne nécessite aucune intervention de la part de l'utilisateur.

### **Overprovisioning**

Le facteur d'amplification des écritures d'un disque SSD est défini comme le rapport entre la quantité de données réellement écrites par le disque SSD et la quantité de données hôte ou utilisateur devant être écrites. Cela est utilisé pour la prise en compte des données utilisateur et des activités telle que la gestion de l'usure. Cela affecte les calculs et est influencé par les caractéristiques des données écrites et lues sur les disques SSD. Les données écrites dans des LBA séquentielles alignées sur des limites de 4 Ko permettent le un facteur d'amplification des écritures optimal. Le facteur d'amplification des écritures le plus défavorable intervient généralement au niveau des LBA écrites aléatoirement avec des tailles de transfert inférieures à 4 Ko et provenant de LBA ne respectant pas la limite de 4 Ko. Essayez d'aligner vos données aux limites de 4 Ko.

### **Commandes TRIM et UNMAP**

Une commande (TRIM dans le jeu de commandes ATA et UNMAP dans le jeu de commandes SCSI) permet au système d'exploitation d'indiquer à un disque SSD les blocs de données qui ne sont plus considérés comme étant en cours d'utilisation et qui peuvent être supprimés en interne.

### **Conservation des données**

La conservation des données est une autre caractéristique majeure des disques SSD que tous les algorithmes SSD prennent en compte pendant leur exécution. Lorsque le système est sous tension, la conservation des données des cellules SSD est surveillée et les données sont réécrites si le niveau des cellules se dégrade à un niveau inattendu. Lorsque le disque est hors tension, la conservation des données est affectée par les cycles de programmation et d'effacement, et par la température du disque pendant son entreposage.

### **Écritures sur disque par jour**

DWD ou DWPD fait référence aux écritures sur disque par jour (Drive Writes Per Day). Les fournisseurs notent les disques SSD en fonction du nombre d'écritures possible tout au long du cycle de vie du disque. De plus en plus de disques SSD moins coûteux prenant en charge une moindre quantité d'écritures par jour apparaissent sur le marché. Par conséquent, l'analyse des avantages financiers des différents disques SSD dépend considérablement de vos applications et de la charge de travail d'E/S, tout comme le ratio disques SSD/ disques conventionnels. Dans certains environnements, un ratio 10/90 disques SSD/disques conventionnels, lorsqu'il est combiné avec la hiérarchisation Dell EMCen temps réel, peut générer des améliorations drastiques en matière de performances.

Comme les données sont caractérisées toutes les cinq secondes et déplacées vers le périphérique de stockage approprié, aucune règle fixe ne détermine quels disques SSD sont utilisés. C'est pour cela qu'il est recommandé d'utiliser des disques SSD présentant les mêmes valeurs DWPD.

## **À propos du cache de lecture des disques SSD**

Contrairement à la hiérarchisation, pour laquelle une seule copie de blocs spécifiques de données réside sur les disques rotatifs ou les disques SSD, la fonction RFC (Read Flash Cache) utilise un groupe de disques SSD Read Cache par pool en tant que cache de lecture pour les données fréquemment utilisées uniquement. Chaque groupe de disques Read Cache se compose d'un ou deux disques SSD avec une capacité utile de 4 To. Une autre copie des données est également conservée sur les disques rotatifs. Le contenu du cache de lecture est perdu en cas de redémarrage ou de basculement d'un contrôleur. Ensemble, ces attributs présentent plusieurs avantages :

- Le coût pour les performances du déplacement des données sur le cache de lecture est inférieur à celui d'une migration complète des données d'un niveau inférieur vers un niveau supérieur.
- Le cache de lecture n'a pas besoin d'être tolérant aux pannes, ce qui peut réduire le coût pour le système.
- Le cache de lecture du contrôleur est multiplié par deux, voire plus.

Lorsqu'un groupe Read Cache contient un disque SSD, il utilise automatiquement le niveau NRAID. Lorsqu'un groupe Read Cache est constitué de deux disques SSD, il utilise automatiquement le niveau RAID 0.

Pour plus d'informations sur les disques SSD, voir [À propos des disques SSD](#page-19-0) , page 20.

## <span id="page-21-0"></span>**À propos des disques de secours**

Les disques de secours sont des disques inutilisés dans le système que vous désignez pour remplacer automatiquement un disque défaillant, ce qui restaure la tolérance aux pannes sur les groupes de disques du système. Voici les différents types de disques de secours :

- Disque de secours dédié. Réservé à une utilisation par un groupe de disques linéaires spécifique pour remplacer un disque défaillant. Il s'agit de la manière la plus sûre de fournir des disques de secours aux groupes de disques, mais réserver un disque de secours pour chaque groupe de disques est coûteux.
- Disque de secours global. Réservé à une utilisation par n'importe quel groupe de disques avec tolérance aux pannes pour remplacer un disque défaillant.
- Disque de secours dynamique. Disque compatible disponible qui est automatiquement attribué pour remplacer un disque défaillant dans un groupe de disques avec tolérance aux pannes.

**REMARQUE :** Vous ne pouvez pas désigner de disques de secours pour les groupes de disques ADAPT. Pour plus d'informations sur ⋒ la manière dont les groupes de disques ADAPT gèrent les disques de secours, voir [À propos des niveaux de RAID.](#page-15-0)

Un contrôleur reconstruit automatiquement un groupe de disques avec tolérance aux pannes (RAID 1, 3, 5, 6, 10, 50) lorsqu'un ou plusieurs de ses disques tombent en panne et qu'un disque de secours compatible est disponible. Un disque est compatible s'il a assez de capacité pour remplacer le disque défaillant et qu'il est de la même vitesse et du même type (SAS d'entreprise, par exemple). Il n'est pas recommandé de combiner des disques 10 000 et 15 000 t/min dans un seul groupe de disques. Si les disques du système sont compatibles FDE et si le système est sécurisé, les disques de secours doivent également être compatibles FDE.

En cas de défaillance d'un disque, le système recherche un disque de secours dédié en priorité. En l'absence de disque dédié, il recherche un disque de secours global. En l'absence de disque de secours global compatible et si l'option de disque de secours dynamique est activée, il utilise n'importe quel disque compatible disponible. Si aucun disque compatible n'est disponible, la reconstruction ne peut pas démarrer.

**REMARQUE :** Une bonne pratique consiste à désigner des disques de secours à utiliser en cas de panne de disque. Utiliser des ⋒ disques de secours dédiés aux groupes de disques constitue la méthode la plus sûre, mais il est coûteux de réserver des disques de secours pour chaque groupe. Sinon, vous pouvez activer la fonction de disque de secours dynamique ou attribuer des disques de secours globaux.

## **À propos des pools**

Un *pool* est un regroupement d'un ou plusieurs groupes de disques qui sert de conteneur pour les volumes. Les systèmes de stockage virtuels et linéaires utilisent tous deux des pools. Un groupe de disques est un regroupement de disques du même type, utilisant un niveau de RAID spécifique et intégré en tant que composant de pool, qui stocke les données de volume. Pour les pools virtuels, lorsque des volumes sont ajoutés à un pool, les données sont réparties sur les groupes de disques du pool. Pour les pools linéaires, qui ne peuvent posséder qu'un groupe de disques, des volumes sont également ajoutés au pool, qui contient les données de volume.

Pour le stockage virtuel aussi bien que linéaire, si le contrôleur propriétaire tombe en panne, le contrôleur partenaire devient provisoirement propriétaire du pool et des ressources appartenant au contrôleur défaillant. Si une configuration de câblage avec tolérance aux pannes et mappage approprié est utilisée pour la connexion des contrôleurs aux hôtes, les LUN des deux contrôleurs sont accessibles via le contrôleur partenaire, de sorte que les E/S des volumes continuent sans interruption.

Vous pouvez provisionner des disques dans les groupes de disques. Pour plus d'informations sur la façon de procéder, voir [Ajout d'un](#page-86-0) [groupe de disques](#page-86-0).

### **Pools virtuels et groupes de disques**

Les volumes d'un pool virtuel sont alloués virtuellement et séparés en pages à taille fixe, chaque page étant allouée de manière aléatoire à partir d'un emplacement du pool. Les volumes d'un pool virtuel sont également alloués de manière dynamique, ce qui signifie que les volumes existent initialement en tant qu'entité, mais qu'il n'y a pas de stockage physique. Les volumes à provisionnement dynamique sont alloués à la demande, car les données sont écrites sur une page.

Si vous souhaitez créer un pool virtuel d'une taille supérieure à 512 Tio sur chaque contrôleur, vous pouvez activer la fonctionnalité de pools de grande taille en utilisant le paramètre large-pools de la commande CLI set advanced-settings. Lorsque la fonctionnalité de pools de grande taille est désactivée (par défaut), la taille maximale d'un pool virtuel est de 512 Tio, et le nombre maximal de volumes par arborescence de snapshots est de 255 (volume de base plus 254 snapshots). L'activation de la fonctionnalité de pools de grande taille augmente la taille maximale d'un pool virtuel à 1 024 Tio (1 Pio) et réduit le nombre maximal de volumes par arborescence de snapshots à 9 (volume de base plus 8 snapshots). Le nombre maximal de volumes par snapshot est réduit à moins de 9 si plus de 3 jeux de réplication sont définis pour les volumes dans l'arborescence de snapshots. Pour plus d'informations sur le paramètre large-pools de la commande CLI set advanced-settings, voir le *Guide de l'interface CLI du système de stockage Dell EMC PowerVault série ME4*.

<span id="page-22-0"></span>**REMARQUE :** La limite de la capacité physique d'un pool virtuel est de 512 Tio. Lorsque la fonctionnalité de survalidation est activée, ⋒ la limite de capacité logique est de 1 Pio.

- Lorsque la fonctionnalité de surallocation est désactivée, l'hôte ne perd pas l'accès en lecture ou en écriture aux volumes du pool lorsque le pool atteint ou dépasse la valeur de seuil élevée.
- Lorsque la fonctionnalité de surallocation est activée, le système de stockage envoie la clé de détection de la protection des données Add, Sense: Space allocation failed write protect à l'hôte lorsque le pool atteint ou dépasse la valeur de seuil élevée. Si l'hôte est redémarré après que le pool a atteint ou dépassé la valeur de seuil supérieure, l'hôte perd l'accès en lecture et en écriture aux volumes du pool. La seule façon de récupérer l'accès en lecture et en écriture aux volumes du pool consiste à ajouter davantage de stockage au pool.

Vous pouvez supprimer un ou plusieurs groupes de disques d'un pool virtuel, mais pas tous, sans perdre de données si l'espace disponible dans les groupes de disques restants est suffisant pour contenir les données. Lors de la suppression du dernier groupe de disques, le pool cesse d'exister et est automatiquement supprimé du système. Sinon, vous pouvez supprimer l'ensemble du pool, ce qui entraîne automatiquement la suppression de tous les volumes et groupes de disques résidant sur ce pool.

Si un système possède au moins un disque SSD, chaque pool virtuel peut également disposer d'un groupe de disques de cache de lecture. Contrairement aux autres types de groupes de disques, les groupes de disques de cache de lecture sont utilisés en interne par le système pour améliorer les performances de lecture et n'augmenteront pas la capacité disponible du pool.

### **Pools et groupes de disques linéaires**

Chaque fois que le système ajoute un groupe de disques linéaires, il crée également le pool correspondant. Une fois les groupes de disques et pools linéaires créés, des volumes peuvent être ajoutés au pool. Les volumes au sein d'un pool linéaire sont alloués de manière linéaire : les blocs de disques sont stockés dans le groupe de disques de manière séquentielle.

Le stockage linéaire mappe les demandes des hôtes logiques directement sur le stockage physique. Dans certains cas, l'adressage se fait en un à un, mais dans la plupart des cas il s'effectue sur plusieurs groupes de périphériques de stockage physiques, ou sur des découpes de ces derniers.

## **À propos des volumes et des groupes de volumes**

Un volume est une sous-division logique d'un pool virtuel ou linéaire qui peut être mappée sur les applications basées sur l'hôte. Un volume mappé fournit du stockage adressable à un hôte (par exemple, une partition de système de fichiers créée avec le système d'exploitation ou des outils tiers). Pour plus d'informations sur le mappage, voir [À propos du mappage de volume.](#page-26-0)

### **Volumes virtuels**

Les volumes virtuels utilisent une méthode de stockage des données utilisateur dans des pages virtualisées. Ces pages peuvent être réparties sur tout le stockage physique sous-jacent de façon aléatoire et allouées à la demande. Le stockage virtualisé présente donc un mappage dynamique entre les blocs logiques et physiques.

Étant donné que les volumes et les instantanés partagent la même structure sous-jacente, il est possible de créer des instantanés d'autres instantanés, pas seulement de volumes, via la création d'une arborescence d'instantanés.

Un maximum de 1 024 volumes virtuels peut exister par système.

### **Groupes de volumes**

Vous pouvez regrouper 1024 volumes au maximum (volumes standard, snapshots ou les deux) dans un groupe de volumes. Vous pouvez ainsi effectuer des opérations de mappage pour tous les volumes d'un groupe en même temps, sans avoir à traiter chaque volume individuellement.

Un volume ne peut appartenir qu'à un seul groupe à la fois. Tous les volumes d'un groupe doivent se trouver dans le même pool virtuel. Deux groupes de volumes ne peuvent pas porter le même nom, mais un groupe de volumes peut porter le même nom qu'un volume. Un système accepte un maximum de 256 groupes de volumes. Si un groupe de volumes est en cours de réplication, le groupe de volumes peut accepter 16 volumes au maximum.

**REMARQUE :** Les groupes de volumes s'appliquent uniquement aux volumes virtuels. Vous ne pouvez pas ajouter de volumes Œ linéaires à un groupe de volumes.

### <span id="page-23-0"></span>**Volumes linéaires**

Les volumes linéaires utilisent une méthode de stockage des données utilisateur dans des blocs physiques séquentiels, entièrement alloués. Le mappage entre les données logiques présentées aux hôtes et leur emplacement de stockage physique sont fixes ou statiques.

## **À propos des options de mise en cache des volumes**

Vous pouvez définir des options qui optimisent les lectures et les écritures effectuées pour chaque volume. Il est recommandé d'utiliser les paramètres par défaut.

### **Utilisation de la mise en cache à écriture différée ou à double écriture**

**PRÉCAUTION : Ne désactivez la mise en cache à écriture différée que si vous comprenez bien comment le système d'exploitation hôte, l'application et l'adaptateur déplacent les données. Utilisée de manière incorrecte, la mise en cache à écriture différée peut nuire aux performances système.**

Lorsque vous modifiez un volume, vous pouvez modifier son paramètre de mise en cache à écriture différée. Avec cette stratégie d'écriture dans le cache, le contrôleur reçoit les données à écrire sur les disques, les stocke dans la mémoire tampon et avertit immédiatement le système d'exploitation hôte de la fin de l'opération d'écriture, sans attendre que les données soient effectivement écrites sur le disque. La mise en cache à écriture différée met en miroir toutes les données du cache d'un module de contrôleur sur l'autre. Cette fonction améliore les performances des opérations d'écriture et le débit du contrôleur.

Lorsque la mise en cache à écriture différée est désactivée, la mise en cache à double écriture devient la stratégie d'écriture utilisée. Avec la mise en cache à double écriture, le contrôleur écrit les données sur les disques avant de signaler le système d'exploitation hôte que le processus est terminé. La mise en cache à double écriture offre des performances moindres en matière de débit par rapport à l'écriture différée, mais cette stratégie est plus sûre : le risque de perte de données est minimal en cas de coupure d'alimentation. Cependant, la mise en cache à double écriture ne met pas en miroir les données d'écriture, car elles sont écrites sur le disque avant la confirmation de l'exécution de la commande : la mise en miroir n'est donc pas requise. Vous pouvez définir les conditions dans lesquelles le contrôleur bascule d'un type de mise en cache à l'autre. Pour plus d'informations, voir [Modification des paramètres de mise en cache du système.](#page-72-0)

Dans les deux stratégies de mise en cache, basculement actif-actif des contrôleurs est activé.

Vous pouvez activer et désactiver la mise en cache à écriture différée pour chaque volume. Elle est activée par défaut. Étant donné que le cache du contrôleur est optimisé par une technologie de supercondensateur, en cas de coupure soudaine de l'alimentation du système, les données ne sont pas perdues. Pour la plupart des applications, il s'agit du paramètre préféré.

**REMARQUE :** La meilleure pratique pour une configuration tolérante aux pannes consiste à utiliser la mise en cache à écriture différée.

### **Mode d'optimisation du cache**

**PRÉCAUTION : La modification du paramètre d'optimisation du cache pendant que les E/S sont actives peut entraîner la corruption ou la perte des données. Avant de modifier ce paramètre, mettez en veille les E/S de tous les initiateurs.**

Vous pouvez également modifier le mode d'optimisation.

- Standard. Ce mode de fonctionnement du cache du contrôleur est optimisé pour les E/S séquentielles et aléatoires et il s'agit du mode d'optimisation de choix pour la plupart des charges de travail. Dans ce mode, la cohérence du cache est maintenue avec celui du contrôleur partenaire. Ce mode offre des performances et une redondance élevées. Il s'agit du mode par défaut.
- No-mirror (Pas de mise en miroir). Dans ce mode, le cache du contrôleur fonctionne comme en mode Standard, à la différence près que les métadonnées du cache ne sont pas mises en miroir sur le partenaire. Bien que cela permette d'améliorer le temps de réponse des E/S d'écriture, cela nuit à la redondance. Si cette option est activée, l'utilisateur peut s'attendre à des performances d'écriture plus élevées, mais il s'expose également à une possible perte de données en cas de panne du contrôleur.

### **Optimizing read-ahead caching**

**REMARQUE :** Only change read-ahead cache settings if you fully understand how the host operating system, application, and adapter move data so that you can adjust the settings accordingly.

You can optimize a volume for sequential reads or streaming data by changing its read-ahead cache settings.

<span id="page-24-0"></span>You can change the amount of data read in advance. Increasing the read-ahead cache size can greatly improve performance for multiple sequential read streams.

- The **Adaptive** option works well for most applications: it enables adaptive read-ahead, which allows the controller to dynamically calculate the optimum read-ahead size for the current workload.
- The **Stripe** option sets the read-ahead size to one stripe. The controllers treat NRAID and RAID-1 disk groups internally as if they have a stripe size of 512 KB, even though they are not striped.
- Specific size options let you select an amount of data for all accesses.
- The **Disabled** option turns off read-ahead cache. This is useful if the host is triggering read ahead for what are random accesses. This can happen if the host breaks up the random I/O into two smaller reads, triggering read ahead.

## **About thin provisioning**

Thin provisioning is a virtual storage feature that allows a system administrator to overcommit physical storage resources. This allows the host system to operate as though it has more storage available than is actually allocated to it. When physical resources fill up, the administrator can add physical storage by adding additional disk groups on demand.

Paging is required to eliminate the lack of flexibility associated with linear mapping. Linear mapping limits the ability to easily expand the physical storage behind the thin-provisioned volume. Paged mapping allows physical resources to be disparate and noncontiguous, making it much easier to add storage on the fly.

For example, contrast the methods for creating a volume for Microsoft Exchange Server data:

- Typically, administrators create a storage-side volume for Exchange and map that volume with an assigned Logical Unit Number (LUN) to hosts, and then create a Microsoft Windows volume for that LUN. Each volume has a fixed size. There are ways to increase the size of a storage-side volume and its associated Windows volume, but they are often cumbersome. The administrator must make a trade-off between initial disk costs and a volume size that provides capacity for future growth.
- With thin provisioning, the administrator can create a very large volume, up to the maximum size allowed by Windows. The administrator can begin with only a small number of disks, and add more as physical storage needs grow. The process of expanding the Windows volume is eliminated.
- **(i) REMARQUE** : For a thin-provisioned volume mapped to a host, when data is deleted from the volume not all of the pages, or space associated with that data will be deallocated, or released. This is especially true for smaller files. To deallocate the pages in Windows, select the mapped volume and do either of the following:
	- Perform a quick format.
	- View its properties, select the Tools tab, and under **Defragmentation**, click **Optimize**.

### **Comportement de surallocation de pool**

Le comportement standard de provisionnement dynamique varie selon que la fonctionnalité de surallocation de pool est désactivée ou activée.

- Lorsque la fonctionnalité de surallocation est désactivée, l'hôte ne perd pas l'accès en lecture ou en écriture aux volumes du pool lorsque le pool atteint ou dépasse la valeur de seuil élevée.
- Lorsque la fonctionnalité de surallocation est activée, le système de stockage envoie la clé de détection de la protection des données Add, Sense: Space allocation failed write protect à l'hôte lorsque le pool atteint ou dépasse la valeur de seuil élevée. Si l'hôte est redémarré après que le pool a atteint ou dépassé la valeur de seuil supérieure, l'hôte perd l'accès en lecture et en écriture aux volumes du pool. La seule façon de récupérer l'accès en lecture et en écriture aux volumes du pool consiste à ajouter davantage de stockage au pool.

## **À propos du stockage hiérarchisé automatisé**

Le stockage hiérarchisé automatisé est une fonctionnalité de stockage virtuel qui permet de déplacer automatiquement les données résidant dans une classe de disques vers une classe de disques mieux appropriée en fonction de modèles d'accès aux données, sans aucune configuration manuelle nécessaire.

- Les données fréquemment utilisées peuvent être déplacées vers les disques plus hautes performances.
- Les données plus rarement utilisées peuvent être déplacées vers des disques moins performants et moins coûteux.

Chaque groupe de disques virtuels, en fonction du type de disque qu'il utilise, est automatiquement affecté à l'un des niveaux suivants :

Performance : ce niveau le plus élevé utilise des disques SSD, qui garantissent les meilleures performances au coût le plus élevé. Pour plus d'informations sur les disques SSD, reportez-vous à [À propos des disques SSD](#page-19-0) , page 20.

- Standard : ce niveau intermédiaire utilise des disques SAS rotatifs haut de gamme, qui offrent de bonnes performances avec un niveau de coût et de capacité intermédiaire.
- Archive : ce niveau inférieur utilise des disques SAS rotatifs médians, qui fournissent les performances les plus faibles avec le plus faible niveau de coût et de capacité.

Lorsque l'état d'un groupe de disques du niveau Performance devient critique (CRIT), le système purge automatiquement les données de ce groupe vers d'autres groupes utilisant des disques rotatifs à un autre niveau de stockage, si tant est qu'ils disposent de la capacité nécessaire pour recueillir les données du groupe dégradé. Cela peut se produire car les disques SSD sont susceptibles de s'user au même rythme, ce qui peut présager plus de pannes imminentes.

Si un système ne possède qu'une classe de disques, aucune hiérarchisation n'a lieu. Cependant, le rééquilibrage du stockage hiérarchisé automatisé se produit lors de l'ajout ou du retrait d'un groupe de disques dans un niveau différent.

**REMARQUE :** Les niveaux sont automatiquement configurés dans un pool virtuel unique, mais ils ne s'étendent pas sur les pools  $(i)$ virtuels.

### **Affinité des niveaux de volume**

L'affinité des niveaux de volume est un paramètre qui permet à un administrateur de stockage de définir des préférences de qualité de service (QoS) pour les volumes dans un environnement de stockage.

Les trois paramètres d'affinité de niveaux de volume sont les suivants :

- Aucune affinité : ce paramètre utilise les niveaux de performances les plus élevés disponibles en premier et utilise le niveau Archive uniquement lorsque l'espace est épuisé dans les autres niveaux. Les données du volume sont déplacées vers des niveaux de performances plus élevés en fonction de la fréquence d'accès et de l'espace disponible dans les niveaux.
- Performance : ce paramètre donne la priorité aux données de volume dans les niveaux de service les plus élevés. Si aucun espace n'est disponible, l'espace de niveau inférieur est utilisé. Les données du volume sont déplacées vers des niveaux de performances plus élevés en fonction de la fréquence d'accès et de l'espace disponible dans les niveaux.
	- **REMARQUE :** Le paramètre d'affinité Performance ne nécessite pas de niveau de disque SSD et utilise le niveau de Œ performances le plus élevé disponible.
- Archive : ce paramètre donne la priorité aux données de volume dans les niveaux de service les plus bas. Les données du volume peuvent être déplacées vers des niveaux de performances plus élevés en fonction de la fréquence d'accès et de l'espace disponible dans les niveaux.
- **REMARQUE :** L'affinité des niveaux de volume n'est pas la même chose que l'épinglage, et elle ne limite pas les données à un niveau G) et à une capacité définis. Les données d'un volume doté d'une affinité Archive peuvent toujours être promues au niveau Performance lorsque ces données sont demandées dans l'application hôte.

### **Stratégies d'affinité des niveaux de volume**

L'affinité des niveaux de volume fait office de guide pour le système sur l'endroit où placer les données d'un volume particulier dans les niveaux disponibles.

La stratégie standard consiste à préférer les niveaux de disques rotatifs les plus élevés pour les nouvelles écritures séquentielles et le niveau le plus élevé disponible (y compris le disque SSD) pour les nouvelles écritures aléatoires. Au fur et à mesure que l'application hôte accède aux données, celles-ci sont déplacées vers le niveau le plus approprié en fonction de la demande. Les données fréquemment consultées sont promues vers le niveau de performances le plus élevé, et les données peu utilisées sont déclassées vers les niveaux basés sur les disques à rotation inférieure. La stratégie standard est appliquée aux données sur les volumes définis sur Aucune affinité.

Pour les données sur les volumes définis sur l'affinité Performance, la stratégie standard est appliquée à toutes les nouvelles écritures. Toutefois, les accès ultérieurs à ces données présentent un seuil inférieur pour la promotion vers le haut. Le seuil inférieur rend plus probable la disponibilité de ces données sur les niveaux de performances les plus élevés. Le traitement préférentiel est fourni pour les données fréquemment consultées, qui ont une affinité Performance au niveau du disque SSD. Les données dont l'affinité est Archive ou Aucune affinité sont déclassées en dehors du niveau SSD afin de libérer de l'espace pour les données ayant une affinité Performance. L'affinité Performance est utile pour les données de volume pour lesquelles vous souhaitez garantir un traitement prioritaire pour la promotion et la rétention à votre niveau de performances le plus élevé.

Pour les volumes définis sur l'affinité Archive, toutes les nouvelles écritures sont initialement placées dans le niveau Archive. Si aucun espace n'est disponible dans le niveau Archive, les nouvelles écritures sont placées sur le niveau supérieur suivant disponible. L'accès ultérieur à ces données permet la promotion aux niveaux Performance, car elle est plus souvent utilisée. Toutefois, les données ont un seuil inférieur pour le déclassement. Les données sont déplacées du niveau SSD le plus performant lorsqu'il est nécessaire de promouvoir des données fréquemment consultées à partir d'un niveau inférieur.

## <span id="page-26-0"></span>**À propos des initiateurs, des hôtes et des groupes d'hôtes**

Un initiateur représente un port externe auquel le système de stockage est connecté. Le port externe peut être un port dans un adaptateur d'E/S, comme un HBA FC dans un serveur.

Les contrôleurs découvrent automatiquement les initiateurs qui ont envoyé une commande inquiry ou report luns au système de stockage. En général, cette opération se produit lorsqu'un hôte démarre ou relance une recherche de périphériques. Lorsqu'il reçoit la commande, le système enregistre l'ID de l'initiateur. Vous pouvez également créer des entrées manuellement pour les initiateurs. Par exemple, il se peut que vous souhaitiez définir un initiateur avant de connecter physiquement un port de contrôleur à un hôte via un commutateur.

Vous pouvez attribuer un pseudonyme à un initiateur afin de le reconnaître plus facilement lors du mappage de volume. Si vous renommez un initiateur, vous pouvez également sélectionner un profil spécifique au système d'exploitation pour cet initiateur. Vous pouvez attribuer 512 noms au maximum.

Pour une gestion plus aisée, vous pouvez créer des groupes d'initiateurs (de 1 à 128 initiateurs) qui représentent un serveur dans un hôte. Vous pouvez également créer des groupes de 1 à 256 hôtes dans un groupe d'hôtes. Vous pouvez ainsi effectuer des opérations de mappage pour tous les initiateurs d'un hôte, ou tous les initiateurs et hôtes d'un groupe, sans mappage individuel de chaque initiateur ou hôte. Pour être ajouté à un hôte, un initiateur doit porter un pseudonyme. Un initiateur ne peut appartenir qu'à un seul hôte à la fois. Un hôte ne peut faire partie que d'un seul groupe à la fois. Un hôte ne peut pas porter le même nom qu'un autre hôte, mais il peut porter le même nom que n'importe quel initiateur. Un groupe d'hôtes ne peut pas porter le même nom qu'un autre groupe d'hôtes, mais il peut porter le même nom que n'importe quel hôte. Vous pouvez créer 32 groupes d'hôtes au maximum.

Un système de stockage doté de ports iSCSI peut être protégé contre tout accès non autorisé via iSCSI en activant le protocole CHAP (Challenge Handshake Authentication Protocol). L'authentification CHAP intervient lorsqu'un hôte tente de se connecter au système. Cette authentification demande un identifiant à l'hôte et un code secret partagé entre l'hôte et le système. Le système de stockage peut également être tenu de s'authentifier auprès de l'hôte (facultatif). C'est ce que l'on appelle le protocole CHAP mutuel. Procédez comme suit pour activer le protocole CHAP :

- Définissez des noms de nœud hôte (identifiants) et des codes secrets. Le nom du nœud hôte correspond à son nom iSCS qualifié (IQN). Le code secret doit contenir entre 12 et 16 caractères.
- Définissez les entrées CHAP dans le système de stockage.
- Activez le protocole CHAP sur le système de stockage. Notez que cette opération est valable pour tous les hôtes iSCSI afin d'éviter les risques de sécurité. Lors de l'activation du protocole CHAP, toutes les connexions hôtes en cours sont arrêtées et doivent être rétablies à l'aide d'une connexion CHAP.
- Définissez le code secret CHAP dans l'initiateur iSCSI hôte.
- Établissez une nouvelle connexion au système de stockage à l'aide du protocole CHAP. Le système doit afficher l'hôte et les ports ayant servi à établir les connexions.

Si vous devez ajouter d'autres hôtes après l'activation du protocole CHAP, vous pouvez ajouter des noms de nœuds CHAP et des codes secrets supplémentaires. Un hôte qui tente de se connecter au système de stockage devient visible par le système, même si la connexion n'aboutit pas en raison de définitions CHAP incompatibles. Ces informations peuvent être utiles pour configurer des entrées CHAP pour de nouveaux hôtes. Elles sont disponibles lorsqu'une session de détection iSCSI est établie, car les sessions de détection n'ont pas besoin d'être authentifiées auprès du système de stockage. Pour les sessions normales, l'authentification CHAP doit réussir pour accéder à l'intégralité des fonctionnalités.

## **À propos du mappage de volume**

Les mappages entre un volume et un ou plusieurs initiateurs, hôtes ou groupes d'hôtes permettent aux hôtes d'afficher le volume et d'y accéder. Deux types de mappage peuvent être créés : les mappages par défaut et les mappages explicites. Avec les mappages par défaut, tous les hôtes peuvent voir le volume utilisant la LUN spécifiée et les autorisations d'accès. Les mappages par défaut s'appliquent à tous les hôtes non explicitement mappés à l'aide de différents paramètres. Les mappages explicites remplacent le mappage par défaut d'un volume sur des hôtes spécifiques.

L'avantage du mappage par défaut, c'est que tous les hôtes connectés peuvent découvrir le volume sans intervention supplémentaire de l'administrateur. L'inconvénient, c'est que tous les hôtes connectés peuvent découvrir le volume sans restriction. Par conséquent, ce processus n'est pas recommandé pour les volumes spéciaux qui nécessitent un accès restreint.

Si plusieurs hôtes montent un volume sans gestion coopérative, les données du volume risquent d'être corrompues. Pour contrôler l'accès de certains hôtes, vous pouvez créer un mappage explicite. Un tel mappage peut utiliser un autre mode d'accès, une autre LUN et d'autres paramètres de port pour autoriser ou empêcher l'accès d'un hôte à un volume. Si un mappage par défaut est défini, le mappage explicite le remplace.

Lors de la création d'un volume, il n'est pas mappé par défaut. Vous pouvez créer des mappages par défaut ou explicites pour ce dernier. Vous pouvez modifier le mappage par défaut d'un volume, et créer, modifier ou supprimer des mappages explicites. Un mappage peut

<span id="page-27-0"></span>spécifier un accès en lecture-écriture, en lecture seule, ou une interdiction d'accès via un ou plusieurs ports hôtes de contrôleur sur un volume. Lorsqu'un mappage spécifie une interdiction d'accès, le volume concerné est masqué.

Par exemple, un volume de gestion des salaires pourrait être mappé avec un accès en lecture-écriture pour l'hôte Ressources humaines et être masqué pour tous les autres hôtes. Un volume d'ingénierie pourrait être mappé avec un accès en lecture-écriture pour l'hôte Ingénierie et un accès en lecture seule pour les hôtes des autres services.

Une LUN identifie un volume mappé sur un hôte. Les deux contrôleurs partagent un ensemble de LUN, et les LUN non utilisées peuvent être attribuées à un mappage. Cependant, chaque LUN est généralement utilisée uniquement une fois comme LUN par défaut. Par exemple, si la LUN 5 est la LUN par défaut du Volume1, aucun autre volume ne peut utiliser la LUN 5 sur le même port comme LUN par défaut. Pour les mappages explicites, les règles diffèrent : les LUN utilisées dans ce type de mappage peuvent être réutilisées dans les mappages explicites d'autres volumes et d'autres hôtes.

**REMARQUE :** Lorsqu'un mappage explicite est supprimé, le mappage par défaut reprend effet. Bien que les mappages par défaut ⋒ puissent être utilisés pour des installations spécifiques, l'utilisation de mappages explicites avec des hôtes et groupes d'hôtes est recommandée pour la plupart des installations.

Le système de stockage utilise le mécanisme ULP (Unified LUN Presentation), qui permet de présenter toutes les LUN sur tous les ports hôtes des deux contrôleurs. Les informations d'interconnexion sont gérées par le micrologiciel du contrôleur. Pour l'hôte, l'ULP correspond à un système de stockage actif-actif sur lequel l'hôte peut choisir n'importe quel chemin disponible pour accéder à une LUN, quelle que soit la propriété du groupe de disques. Lorsque l'ULP est utilisé, le mode de redondance effectif des contrôleurs apparaît comme ULP actif-actif. L'ULP utilise les extensions ALUA (Asymmetric Logical Unit Access) du comité technique de l'INCITS T10, SPC-3, pour négocier les chemins avec les systèmes hôtes qui en tiennent compte. Pour les systèmes hôtes qui n'en tiennent pas compte, tous les chemins sont les mêmes.

## **À propos des systèmes avec un seul contrôleur**

Si vous avez acheté un boîtier de contrôleur 2U avec un seul module de contrôleur, notez qu'il ne permet pas de configuration redondante et qu'en cas de panne, il expose le système à des risques d'indisponibilité des données. Pour plus d'informations, voir [À propos de la](#page-33-0) [protection des données avec un seul contrôleur](#page-33-0).

**REMARQUE :** Si vous utilisez un système avec un seul contrôleur, certaines fonctionnalités décrites dans la documentation peuvent être indisponibles ou ne pas s'appliquer à votre système. Par exemple, un seul pool de stockage peut exister et le contenu sur le basculement et la restauration du contrôleur n'est pas applicable.

## **À propos des snapshots**

Le système peut créer autant de snapshots de volumes virtuels que le nombre maximal autorisé par votre système. Les snapshots assurent la protection des données, car vous pouvez créer et enregistrer les états des données du volume source au moment de la création du snapshot. Vous pouvez créer les snapshots manuellement ou planifier leur création. Après la création d'un snapshot, le volume source ne peut pas être étendu.

Lorsque vous atteignez le nombre maximal de snapshot pour votre système, vous devez supprimer un snapshot existant avant d'en créer un nouveau. Pour afficher le nombre maximal de snapshots pour votre système, consultez la section **Limites de configuration du système** dans l'aide de PowerVault Manager.

Le système traite les snapshots comme tout autre volume. Le snapshot peut être adressé sur des hôtes avec un accès en lecture seule, un accès en lecture-écriture, ou sans aucun accès, en fonction du motif de sa création.

Les snapshots utilisent la fonction de restauration, qui remplace les données d'un volume source ou d'un snapshot par les données d'un snapshot créé à partir de celui-ci.

Les snapshots utilisent également la fonction de réinitialisation de snapshot, qui permet de remplacer les données d'un snapshot par les données actuelles du volume source. Lorsque vous réinitialisez un snapshot, son nom et son mappage ne sont pas modifiés.

La commande CLI set snapshot-space vous permet de définir le pourcentage du pool qui peut être utilisé pour les snapshots (l'espace de snapshot). Si vous le souhaitez, vous pouvez spécifier une règle de limite pour qu'elle s'applique lorsque l'espace de snapshot atteint ce pourcentage. Vous pouvez définir la politique pour qu'elle vous informe via le journal des événements que le pourcentage a été atteint (auquel cas le système continue à créer des snapshots à l'aide de l'espace de pool général), ou pour qu'elle vous communique et déclenche la suppression automatique des snapshots. Si la suppression automatique est déclenchée, les snapshots sont supprimés en fonction de leur priorité de conservation configurée. Pour plus d'informations, voir le *Dell EMC PowerVault ME4 Series Storage System CLI Guide (Guide de l'interface CLI du système de stockage Dell EMC PowerVault série ME4)*.

### <span id="page-28-0"></span>**Création de snapshots et niveaux**

La création de snapshots est un processus rapide et efficace qui consiste à pointer vers les mêmes données que le volume source ou les points de snapshot. Étant donné que les snapshots font référence à des volumes, ils n'occupent pas d'espace, sauf si le volume source ou le snapshot source est modifié.

Vous n'avez pas besoin de réserver d'espace pour les snapshots, car tout l'espace du pool est mis à leur disposition. Vous pouvez facilement créer des snapshots de snapshots et les utiliser de la même manière que n'importe quel volume. Étant donné que les snapshots ont la même structure que les volumes, le système les traite de la même manière.

Étant donné qu'un snapshot peut être la source d'autres snapshots, un seul volume virtuel peut être à l'origine de nombreux niveaux de snapshots. Issus d'un volume de base d'origine, les niveaux de snapshots créent une arborescence de snapshots pouvant contenir jusqu'à 254 snapshots, chacun d'entre eux pouvant également être considéré comme une feuille de l'arborescence. Lorsque les snapshots de l'arborescence sont la source de snapshots supplémentaires, ils créent une nouvelle branche de l'arborescence de snapshots et sont considérés comme le snapshot parent des snapshots enfants, qui sont les feuilles de la branche.

L'arborescence peut contenir des snapshots qui sont identiques au volume ou dont le contenu a été modifié ultérieurement. Une fois que la limite de 254 snapshots est atteinte, vous ne pouvez plus créer de snapshots supplémentaires à partir de l'un des éléments de l'arborescence tant que vous n'avez pas supprimé manuellement des snapshots existants dans l'arborescence. Vous pouvez supprimer uniquement les snapshots sans snapshot enfant.

Vous ne pouvez pas étendre le volume de base d'une arborescence de snapshots ni d'aucun snapshot de l'arborescence.

### **Fonctionnalités de retour en arrière et de réinitialisation des instantanés**

Avec la fonction de retour en arrière, si les contenus de l'instantané sélectionné ont été modifiés depuis la création de celui-ci, les contenus modifiés remplacent ceux du volume source ou de l'instantané pendant une opération de restauration. Étant donné que les instantanés virtuels sont des copies à un instant donné, un instantané modifié ne peut pas être rétabli. Si vous souhaitez qu'un instantané virtuel soit capable de rétablir les contenus du volume source ou d'un instantané comme à la création de l'instantané, créez un instantané à cette fin et archivez-le ; ainsi vous ne modifiez pas le contenu.

Pour les instantanés, la fonction de réinitialisation d'instantanés est prise en charge pour tous les instantanés dans une arborescence. Cependant, un instantané peut être réinitialisé uniquement sur le volume parent immédiat ou sur l'instantané à partir duquel il a été créé.

## **À propos de la copie de volumes**

Pour le stockage virtuel, cette fonction vous permet de copier un volume de base virtuel ou un instantané sur un nouveau volume virtuel.

La fonction de copie de volumes permet de copier un volume et un instantané de base dans un nouveau volume. Cette fonction crée une copie « physique » complète d'un volume de base ou d'un instantané virtuel dans un système de stockage. Il s'agit d'une copie exacte de la source telle qu'elle existait au moment de la copie, qui consomme le même espace et qui est indépendante du point de vue des E/S. En revanche, la fonction de création d'instantané génère la copie logique d'un volume à un point dans le temps, qui reste dépendante du volume source.

La fonction de copie de volumes offre les avantages suivants :

- Protection des données supplémentaire : la copie indépendante d'un volume fournit une protection des données supplémentaire en cas de panne complète du volume source. Si le volume source tombe en panne, la copie peut être utilisée pour restaurer le volume au point dans le temps où la copie a été créée.
- Utilisation sans interruption des données de production : avec une copie indépendante du volume, les conflits d'accès aux ressources et l'impact potentiel sur les performances des volumes de production sont limités. Les blocs de données entre la source et les volumes copiés sont indépendants : ils ne sont pas partagés avec les instantanés ; les E/S appartiennent à chaque ensemble de blocs, respectivement. Les transactions d'E/S des applications ne sont pas en conflit les unes avec les autres en cas d'accès aux mêmes blocs de données.

Pour plus d'informations sur la création d'une copie d'un volume de base virtuel ou d'un instantané, voir [Copie d'un volume ou d'un](#page-104-0) [instantané](#page-104-0).

## **À propos de la reconstruction**

Si un ou plusieurs disques tombent en panne dans un groupe de disques et que des disques de secours de taille appropriée (identique ou supérieure) et de type adéquat (identique aux disques défaillants) sont disponibles, le système de stockage utilise automatiquement les disques de secours pour reconstruire le groupe de disques. Comme les E/S n'ont pas besoin d'être arrêtées pendant la reconstruction d'un groupe de disques, les volumes peuvent toujours être utilisés pendant la reconstruction.

<span id="page-29-0"></span>Si aucun disque de secours n'est disponible, la reconstruction ne démarre pas automatiquement. Le processus de recopie démarre lorsque le disque défaillant est remplacé. Si vous avez configuré la fonction de disques de secours dynamiques via l'interface de ligne de commande, la reconstruction démarre automatiquement pour les groupes de disques. Lorsque les disques de secours dynamiques sont activés, lorsqu'un disque tombe en panne et que vous le remplacez par un disque compatible, le système de stockage effectue une nouvelle analyse du bus, détecte le nouveau disque, l'identifie automatiquement comme disque de secours avant de démarrer la reconstruction du groupe de disques. Consultez la section [À propos des disques de secours.](#page-21-0)

Pour le stockage virtuel, la reconstruction de tous les groupes de disques utilise la fonction de reconstruction rapide. Pour plus d'informations sur la reconstruction rapide, consultez la section  $\hat{A}$  propos de la reconstruction rapide.

Lorsqu'un disque tombe en panne, le voyant associé s'allume en orange. Lorsqu'un disque de secours est utilisé en tant que cible de reconstruction, son voyant d'activité clignote en vert. Lors de la reconstruction, les voyants de panne et d'activité de tous les disques du groupe de disques clignotent. Pour lire la description des états des voyants, consultez le guide de déploiement.

**REMARQUE :** La reconstruction peut prendre plusieurs heures ou plusieurs jours, selon le niveau de RAID et la taille du groupe de disques, la vitesse du disque, la priorité de l'utilitaire, l'activité des E/S de l'hôte et d'autres processus exécutés sur le système de stockage

À tout moment après une panne de disque, vous pouvez retirer le disque défaillant et le remplacer par un nouveau disque du même type dans le même logement.

Les étapes suivantes décrivent le processus de panne de disque en cas de défaillance d'un disque dans un groupe de disques :

- 1. Un disque tombe en panne.
- 2. Un disque de secours compatible disponible rejoint le groupe de disques.
- 3. La reconstruction démarre et le groupe de disque est à l'état VRSC/RCON.
- 4. Le disque défaillant est remplacé par un nouveau disque.
- 5. L'opération de recopie est lancée à partir du disque de secours vers le nouveau disque. Le groupe de disques est à l'état CPYBK.
- 6. Au terme de l'opération de recopie, le disque de secours initial quitte le groupe de disques et redevient un disque de secours.

Il se peut qu'un disque soit absent d'un logement à cause d'un retrait accidentel ou de problèmes de bus/logement l'empêchant d'être détecté. Les étapes suivantes décrivent le processus de panne de disque en cas d'absence du disque d'un logement :

- 1. Un disque est absent d'un logement.
- 2. Un disque de secours compatible disponible rejoint le groupe de disques.
- 3. La reconstruction démarre et le groupe de disque est à l'état VRSC/RCON.
- 4. Le disque absent est replacé dans son logement ou il est détecté et s'affiche. Le disque est à l'état LEFTOVER.
- 5. Les métadonnées du disque LEFTOVER sont effacées et le disque rejoint le groupe de disques.

**REMARQUE :** Dans le groupe de disques, si plusieurs disques sont à l'état LEFTOVER, veuillez contacter le support technique avant de poursuivre l'opération.

- 6. L'opération de recopie est lancée à partir du disque de secours vers le disque qui a rejoint le groupe de disques. Le groupe de disques est à l'état CPYBK.
- 7. Au terme de l'opération de recopie, le disque de secours initial quitte le groupe de disques et redevient un disque de secours.

## **À propos de la reconstruction rapide**

La reconstruction rapide est une méthode permettant de reconstruire un groupe de disques virtuels qui n'est plus tolérant aux pannes après une panne de disque. Cette méthode tire parti de la capacité du stockage virtuel à connaître l'emplacement des données utilisateur pour reconstruire uniquement les bandes qui contiennent des données utilisateur.

En général, le stockage est alloué aux volumes de façon partielle. Ainsi, le processus de reconstruction rapide est beaucoup plus rapide qu'une reconstruction RAID standard. Les bandes de données qui n'ont pas été allouées aux données utilisateur sont nettoyées en arrière-plan, à l'aide d'un processus léger permettant d'optimiser les allocations de données à venir.

Après une reconstruction rapide, le nettoyage du groupe de disques démarre au bout de quelques minutes.

## **About performance statistics**

You can view current or historical performance statistics for components of the storage system.

Current performance statistics for disks, disk groups, pools, tiers, host ports, controllers, and volumes are displayed in tabular format. Current statistics show the current performance and are sampled immediately upon request.

<span id="page-30-0"></span>Historical performance statistics for disks, pools, and tiers are displayed in graphs for ease of analysis. Historical statistics focus on disk workload. You can view historical statistics to determine whether I/O is balanced across pools and to identify disks that are experiencing errors or are performing poorly.

The system samples historical statistics for disks every quarter hour and retains these samples for 6 months. It samples statistics for pools and tiers every 5 minutes and retains this data for one week but does not persist it across failover or power cycling. By default, the graphs show the latest 100 data samples, but you can specify either a time range of samples to display or a count of samples to display. The graphs can show a maximum of 100 samples.

If you specify a time range of samples to display, the system determines whether the number of samples in the time range exceeds the number of samples that can be displayed (100), requiring aggregation. To determine this, the system divides the number of samples in the specified time range by 100, giving a quotient and a remainder. If the quotient is 1, the 100 newest samples will be displayed. If the quotient exceeds 1, each quotient number of newest samples will be aggregated into one sample for display. The remainder is the number of oldest samples that will be excluded from display.

- Example 1: A 1-hour range includes 4 samples. 4 is less than 100 so all 4 samples are displayed.
- Example 2: A 30-hour range includes 120 samples. 120 divided by 100 gives a quotient of 1 and a remainder of 20. Therefore, the newest 100 samples will be displayed and the oldest 20 samples will be excluded.
- Example 3: A 60-hour range includes 240 samples. 240 divided by 100 gives a quotient of 2 and a remainder of 40. Therefore, each two newest samples will be aggregated into one sample for display and the oldest 40 samples will be excluded.

If aggregation is required, the system calculates values for the aggregated samples. For a count statistic (total data transferred, data read, data written, total I/Os, number of reads, number of writes), the samples' values are added to produce the value of the aggregated sample. For a rate statistic - total data throughput, read throughput, write throughput, total IOPS, read IOPS, write IOPS - the samples' values are added and then are divided by their combined interval. The base unit for data throughput is bytes per second.

- Example 1: Two samples' number-of-reads values must be aggregated into one sample. If the value for sample 1 is 1060 and the value for sample 2 is 2000 then the value of the aggregated sample is 3060.
- Example 2: Continuing from example 1, each sample's interval is 900 seconds so their combined interval is 1800 seconds. Their aggregate read-IOPs value is their aggregate number of reads (3060) divided by their combined interval (1800 seconds), which is 1.7.

You can export historical performance statistics in CSV format to a file on the network for import into a spreadsheet or other application. You can also reset current or historical statistics, which clears the retained data and continues to gather new samples.

For more information about performance statistics, see [Viewing performance statistics](#page-138-0), [Updating historical statistics,](#page-140-0) [Exporting historical](#page-141-0) [performance statistics](#page-141-0), and [Resetting performance statistics.](#page-141-0)

## **À propos des mises à jour de micrologiciel**

Les modules de contrôleur, les modules d'extension et les lecteurs de disque contiennent un micrologiciel qui assure leur fonctionnement. Lorsque des versions plus récentes sont disponibles, elles peuvent être installées en usine ou au dépôt de maintenance d'un client, ou bien encore installées par les administrateurs du système de stockage sur les sites des clients. Pour un système à deux contrôleurs, voici les différents scénarios possibles pour la mise à jour du micrologiciel :

- L'administrateur installe la nouvelle version du micrologiciel sur un contrôleur et souhaite que cette version soit transférée au contrôleur partenaire.
- Dans un système utilisant une version de micrologiciel spécifique, l'administrateur remplace un module de contrôleur et souhaite que la version du micrologiciel du contrôleur restant soit transférée au nouveau contrôleur (qui peut contenir un micrologiciel plus ancien ou plus récent).

Lorsqu'un module de contrôleur est installé dans un boîtier à l'usine, le numéro de série du fond de panier central du boîtier et l'horodatage de la mise à jour du micrologiciel sont enregistrés, pour chaque composant du micrologiciel, dans la mémoire flash contrôleur. Ces informations ne seront pas effacées si la configuration est modifiée ou réinitialisée aux valeurs par défaut. Ces deux éléments ne figurent pas dans les modules de contrôleur qui ne sont pas installés en usine et sont utilisés comme disques de rechange.

La mise à jour du micrologiciel du contrôleur avec l'option Partner Firmware Update (PFU) (Mise à jour du micrologiciel partenaire) garantit que la même version du micrologiciel est bien installée sur les deux modules de contrôleur. PFU utilise l'algorithme suivant pour déterminer quel module de contrôleur va mettre à jour son partenaire :

- Si les deux contrôleurs exécutent la même version de micrologiciel, aucune modification n'est apportée.
- Si le micrologiciel d'un seul contrôleur dispose du bon numéro de série du fond de panier central, alors le micrologiciel, le numéro de série du fond de panier central et les attributs de ce contrôleur sont transférés au contrôleur partenaire. Ensuite, la mise à jour du micrologiciel des deux contrôleurs dépend des paramètres du système.
- Si le micrologiciel des deux contrôleurs dispose du bon numéro de série du fond de panier central, alors le micrologiciel présentant l'horodatage de mise à jour du micrologiciel le plus récent est transféré au contrôleur partenaire.
- Si le micrologiciel d'aucun contrôleur ne dispose du bon numéro de série du fond de panier central, alors la version du micrologiciel du contrôleur A est transférée au contrôleur B.

<span id="page-31-0"></span>**REMARQUE :** Dell EMC recommande de toujours mettre à jour le micrologiciel du contrôleur en gardant l'option PFU activée, sauf indication contraire du support technique.

Pour plus d'informations sur les procédures de mise à jour du micrologiciel dans les modules de contrôleur, les modules d'extension et les lecteurs de disque, voir [Mise à jour du micrologiciel](#page-63-0) , page 64. Cette rubrique explique également comment utiliser l'interface de progression de l'activité pour afficher des informations détaillées sur la progression d'une opération de mise à jour du micrologiciel.

## **About managed logs**

As the storage system operates, it records diagnostic data in several types of log files. The size of any log file is limited, so over time and during periods of high activity, these logs can fill up and begin overwriting their oldest data. The managed logs feature allows log data to be transferred to a log-collection system, and store it for later retrieval before any data is lost. The *log-collection system* is a host computer that is designated to receive the log data transferred from the storage system. The transfer does not remove any data from the logs in the storage system. This feature is disabled by default.

The managed logs feature can be configured to operate in *push mode* or *pull mode*:

- In push mode, when log data has accumulated to a significant size, the storage system sends notifications with attached log files via email to the log-collection system. The notification will specify the storage-system name, location, contact, and IP address, and will contain a single log segment in a compressed zip file. The log segment will be uniquely named to indicate the log-file type, the date and time of creation, and the storage system. This information will also be in the email subject line. The file name format is logtype yyyy mm dd hh mm ss.zip.
- In pull mode, when log data has accumulated to a significant size, the system sends notifications via email, SMI-S, or SNMP to the log-collection system, which can then use FTP or SFTP to transfer the appropriate logs from the storage system. The notification will specify the storage-system name, location, contact, and IP address and the log-file type or region that needs to be transferred.

The managed logs feature monitors the following controller-specific log files:

- Expander Controller (EC) log, which includes EC debug data, EC revisions, and PHY statistics
- Storage Controller (SC) debug log and controller event log
- SC crash logs, which include the SC boot log
- Management Controller (MC) log

Each log-file type also contains system-configuration information. The capacity status of each log file is maintained, as well as the status of what data has already been transferred. Three capacity-status levels are defined for each log file:

- Need to transfer—The log file has filled to the threshold at which content needs to be transferred. This threshold varies for different log files. When this level is reached:
	- In push mode, informational event 400 and all untransferred data is sent to the log-collection system.
	- In pull mode, informational event 400 is sent to the log-collection system, which can then request the untransferred log data. The log-collection system can pull log files individually, by controller.
- Warning—The log file is nearly full of untransferred data. When this level is reached, warning event 401 is sent to the log-collection system.
- Wrapped—The log file has filled with untransferred data and has started to overwrite its oldest data. When this level is reached, informational event 402 is sent to the log-collection system.

Following the transfer of a log's data in push or pull mode, the log's capacity status is reset to zero to indicate that there is no untransferred data.

 $\Omega$ **REMARQUE :** In push mode, if one controller is offline its partner will send the logs from both controllers.

Alternative methods for obtaining log data are to use the Save Logs action in the PowerVault Manager or the get logs command in the FTP or SFTP interface. These methods will transfer the entire contents of a log file without changing its capacity-status level. Use of Save Logs or get logs is expected as part of providing information for a technical support request. For information about using the Save Logs action, see [Saving log data to a file](#page-146-0). For information about using the FTP or SFTP interface, see [Using FTP and SFTP](#page-160-0).

## **À propos de SupportAssist**

SupportAssist fournit une expérience de support améliorée pour les systèmes de stockage ME4 Series en envoyant des informations de configuration et de diagnostic au support technique à intervalles réguliers.

Le support technique analyse ces données et effectue automatiquement des contrôles d'intégrité. Si des problèmes sont détectés et nécessitent une attention particulière, les cas de support s'ouvrent automatiquement et démarrent immédiatement le processus de dépannage et de résolution du problème. Ce processus se produit souvent avant que les administrateurs du stockage ne remarquent qu'un problème existe.

<span id="page-32-0"></span>Si vous avez besoin d'aide pour un problème et que vous devez appeler le support technique, ce service aura accès aux informations relatives à votre système de stockage envoyées par SupportAssist. Cette fonctionnalité permettra au support technique de commencer à vous aider, sans avoir à attendre la collecte et l'envoi de données de diagnostic et de configuration au support technique.

### **Données SupportAssist**

Les données envoyées par SupportAssist ne permettent pas d'assurer le support technique avec les informations nécessaires à la connexion à une baie ME4 Series, car les mots de passe ne sont pas transmis.

Les informations de configuration et de diagnostic envoyées par SupportAssist comprennent les éléments suivants :

- Fonctionnalités de la ME4 Series
- Journaux de la ME4 Series
- Inventaire du matériel, notamment les numéros de modèle et les versions de micrologiciel
- État de la connectivité du serveur, du contrôleur et des ports du boîtier
- Attributs de volume de la ME4 Series : nom, taille, dossier de volume, profil de stockage, profil d'instantané et mappages de serveur
- Configuration du réseau de contrôleurs
- Informations sur l'utilisation des E/S, du stockage et de la réplication

#### **Transmission et stockage sécurisés des données**

SupportAssist transmet les données à l'aide d'une liaison sécurisée. Les données sont envoyées à l'aide d'une clé RSA 2048 bits via un protocole Hypertext Transfer Protocol avec session Secure Socket Layer (HTTPS).

Les données sont stockées de manière sécurisée dans la base de données SupportAssist, conformément à la politique de confidentialité de Dell EMC. La politique de confidentialité Dell EMC est disponible sur [http://www.dell.com/learn/us/en/uscorp1/policies-privacy?](https://www.dell.com/learn/us/en/uscorp1/policies-privacy?c=us&l=en&s=corp) [c=us&l=en&s=corp.](https://www.dell.com/learn/us/en/uscorp1/policies-privacy?c=us&l=en&s=corp)

L'activation de SupportAssist ne permet pas au support technique d'accéder à la baie pour récupérer les informations. Les données sont toujours envoyées au support technique, jamais extraites. Le service SupportAssist peut être désactivé à tout moment et permet aux clients de contrôler totalement la transmission des données SupportAssist.

## **À propos de CloudIQ**

CloudIQ fournit une surveillance du stockage et un service proactif, en vous donnant des informations adaptées à vos besoins, un accès à l'analytique en temps quasi réel et la possibilité de surveiller les systèmes de stockage à partir de n'importe où et à tout moment. CloudIQ simplifie la surveillance et le service du stockage en fournissant les éléments suivants :

- Une facilité de maintenance proactive qui vous informe des problèmes avant qu'ils n'affectent votre environnement.
- Une surveillance centralisée couvrant la totalité de votre environnement, à l'aide d'un tableau de bord qui regroupe les informations clés telles que les scores d'intégrité du système, les mesures des performances ainsi que la capacité et les tendances actuelles.

CloudIQ nécessite les éléments suivants :

- Les systèmes de stockage ME4 Series doivent exécuter la version de micrologiciel G280 ou une version ultérieure.
- SupportAssist doit être activé sur les systèmes de stockage ME4 Series.
- Vous devez cocher la case **Activer CloudIQ** dans l'onglet **SupportAssist Paramètres CloudIQ**.

(i) **REMARQUE :** Pour plus d'informations sur CloudIQ, contactez le support technique ou rendez-vous sur la page du produit [CloudIQ](https://www.dellemc.com/en-us/storage/cloudiq.htm).

## **À propos de la configuration des paramètres DNS**

Vous pouvez définir le nom de l'hôte de domaine pour chaque module de contrôleur afin de l'identifier à des fins de gestion en configurant les paramètres dans l'onglet DNS (Domain Name Service). Le serveur de nom DNS prend en charge les formats IPv4 et IPv6, et le système prend en charge un maximum de trois serveurs DNS par contrôleur. En configurant votre système de stockage de sorte à communiquer avec un serveur DNS au sein de votre réseau, vous pouvez modifier le réseau, notamment changer fréquemment d'adresse IP dans un environnement DHCP, sans interrompre les notifications que le système envoie aux utilisateurs.

Le contrôleur annoncera le nom de l'hôte de domaine aux serveurs DNS, et les serveurs DNS créeront et annonceront un nom de domaine entièrement qualifié (FQDN) pour le contrôleur, en ajoutant le nom de l'hôte de domaine à la chaîne de domaine DNS qui identifie le contrôleur.

<span id="page-33-0"></span>Le nom de l'hôte doit être différent pour chaque contrôleur, n'est pas sensible à la casse et peut comporter entre 1 et 63 octets. Il doit commencer par une lettre et se terminer par une lettre ou un chiffre et peut contenir des lettres, des chiffres ou des tirets, mais pas des points.

Une fois qu'un serveur DNS joignable est configuré sur le système, vous pouvez configurer un serveur SMTP à l'aide d'un nom tel que mysmtpserver.example.com. En outre, vous pouvez configurer le domaine de recherche example.com et le serveur SMTP mysmtpserver et atteindre la même destination.

Vous devez utiliser cette fonctionnalité pour configurer les paramètres DNS avant de configurer les paramètres de messagerie dans tous les environnements dans lesquels le système DNS est nécessaire pour résoudre les noms de serveur. Le système ne prend pas en charge la configuration automatique des paramètres DNS si les paramètres réseau sont définis sur le mode DHCP. Par conséquent, les paramètres DNS doivent être configurés manuellement, quel que soit le paramètre DHCP. Pour plus d'informations sur la configuration des paramètres DNS, consultez la section [Configurer les paramètres DNS](#page-47-0) , page 48.

Si la fonctionnalité du serveur DNS est opérationnelle et accessible par le service nslookup du contrôleur, le FQDN de chaque contrôleur est également indiqué. Si le résultat nslookup n'est pas disponible, le nom de domaine affiche « - ».

 $(i)$ **REMARQUE :** Les paramètres DNS sont limités à la configuration de serveur SMTP pour la notification par e-mail uniquement.

## **À propos de la réplication des volumes virtuels**

La réplication de stockage virtuel fournit la copie distante d'un volume, groupe de volumes ou instantané sur un système distant en mettant régulièrement à jour la copie à distance afin de fournir une image cohérente de volume source à un point dans le temps.

Pour plus d'informations sur la réplication du stockage virtuel, reportez-vous à [Travailler dans la rubrique Réplications](#page-120-0).

## **À propos de la fonction de chiffrement de disque complet**

Le chiffrement de disque complet (FDE) est une méthode qui permet de sécuriser les données résidant sur les disques. Cette méthode utilise des disques à chiffrement automatique (SED), également appelés disques compatibles FDE. Une fois sécurisés et retirés d'un système sécurisé, les disques compatibles FDE ne peuvent pas être lus par d'autres systèmes.

La sécurisation d'un disque et d'un système s'appuie sur l'utilisation de phrases de passe et de clés de verrouillage. Une phrase de passe est un mot de passe créé par l'utilisateur qui lui permet de gérer les clés de verrouillage. Une clé de verrouillage est générée par le système et elle gère le chiffrement et le décryptage des données sur les disques. Les clés de verrouillage sont conservées sur le système de stockage et elles ne sont pas disponibles en dehors de ce dernier.

Au départ, un système et les disques compatibles FDE qu'il contient ne sont pas sécurisés, mais ils peuvent le devenir à tout moment. Jusqu'à ce que le système soit sécurisé, les disques compatibles FDE fonctionnent exactement comme les disques ne prenant pas en charge cette fonction.

L'activation de la protection FDE implique la définition d'une phrase de passe et la sécurisation du système. Il est possible d'accéder aux données présentes sur le système avant sa sécurisation de la même manière que lorsqu'il n'était pas sécurisé. Cependant, si un disque est transféré dans un système non sécurisé ou un système doté d'une autre phrase de passe, les données ne sont pas accessibles.

Les disques et les systèmes sécurisés peuvent être réaffectés. La réaffectation d'un disque modifie la clé de chiffrement de ce dernier, ce qui efface toutes les données présentes et annule la sécurisation du système et des disques. Ne réaffectez un disque que si vous n'avez plus besoin des données qu'il contient.

Le chiffrement de disque complet s'effectue système par système, et non pas par groupe de disques. Pour utiliser cette fonction, tous les disques du système doivent être compatibles FDE. Pour plus d'informations sur la configuration du chiffrement de disque complet et la modification des options associées, voir [Modification des paramètres FDE](#page-67-0).

**REMARQUE :** Si vous insérez un disque FDE dans un système sécurisé et si le disque se trouve dans un état inattendu, effectuez Œ une nouvelle analyse manuellement. Voir [Nouvelle analyse des canaux de disques](#page-62-0).

## **À propos de la protection des données avec un seul contrôleur**

Le système peut fonctionner avec un seul contrôleur si son partenaire est passé hors ligne ou a été retiré. Étant donné que l'opération avec un seul contrôleur n'est pas une configuration redondante, cette section présente certaines considérations relatives à la protection des données.

Le mode de mise en cache par défaut pour un volume est écriture différée, par opposition à écriture immédiate. En mode d'écriture différée, l'hôte est informé que le contrôleur a reçu l'écriture lorsque les données sont présentes dans le cache du contrôleur. En mode

écriture immédiate, l'hôte est informé que le contrôleur a reçu l'écriture lors de l'écriture des données sur le disque. Par conséquent, en mode d'écriture différée, les données sont conservées dans le cache du contrôleur jusqu'à ce qu'elles soient écrites sur le disque.

En cas de défaillance du contrôleur en mode d'écriture différée, il est probable que des données de cache non écrites existent. C'est également le cas si le boîtier du contrôleur ou le boîtier du volume cible est mis hors tension sans un arrêt correct. Les données restent dans le cache du contrôleur et seront manquantes sur les volumes associés.

Si le contrôleur peut être remis en ligne suffisamment longtemps pour effectuer un arrêt correct et que le groupe de disques est en ligne, le contrôleur doit être en mesure d'écrire son cache sur le disque sans perte de données.

Si le contrôleur ne peut pas être remis en ligne suffisamment longtemps pour écrire ses données de cache sur le disque, veuillez contacter le support technique.

Pour éviter toute perte de données en cas de défaillance du contrôleur, vous pouvez définir le mode de mise en cache d'un volume sur écriture immédiate. Bien que cela puisse entraîner une dégradation importante des performances, cette configuration empêche la perte des données. Le mode écriture différée est beaucoup plus rapide, mais ne vous protège pas contre la perte de données en cas de défaillance d'un contrôleur. Si la protection des données est plus importante, utilisez la mise en cache à écriture immédiate. Si les performances sont plus importantes, utilisez la mise en cache à écriture différée.

Pour plus d'informations sur les options de mise en cache des volumes, reportez-vous à la section [À propos des options de mise en](#page-23-0) [cache des volumes](#page-23-0). Pour plus d'informations sur la modification des paramètres de mise en cache d'un volume, reportez-vous à la section [Modification d'un volume.](#page-104-0) Pour plus d'informations sur la modification des paramètres de cache du système, reportez-vous à la section [modification des paramètres de mise en cache du système.](#page-72-0)

# **Utilisation de la rubrique Accueil**

<span id="page-35-0"></span>La rubrique Accueil propose des options permettant d'installer et de configurer le système et de gérer les tâches, et affiche une vue d'ensemble du stockage géré par le système. Le contenu présenté dépend de l'exécution de toutes les actions demandées dans le volet Bienvenue. La rubrique Accueil standard est masquée par le volet Bienvenue jusqu'à ce que toutes les actions demandées soient effectuées.

#### **Sujets :**

- Configuration guidée
- [Provisionnement de pools et de groupes de disques](#page-36-0)
- [Attaching hosts and volumes in the Host Setup wizard](#page-37-0)
- [Overall system status](#page-38-0)
- [Configuration des paramètres système](#page-41-0)
- [Gestion des tâches planifiées](#page-58-0)

## **Configuration guidée**

Le volet Bienvenue fournit des options vous permettant de configurer rapidement et facilement votre système en vous guidant tout au long du processus de configuration et de provisionnement.

Avec cet assistant de configuration guidée, vous devez d'abord configurer les paramètres système en accédant au volet Paramètres système et en exécutant toutes les opérations requises. Une fois ces opérations terminées, vous pouvez provisionner votre système en accédant au volet Configuration du stockage ainsi qu'à l'écran Configuration de l'hôte et en terminant les étapes des assistants.

**REMARQUE :** Un utilisateur doté du rôle manage doit mener à bien le processus de configuration guidée.

Le volet Bienvenue affiche également l'état d'intégrité du système. S'il est Dégradé ou En panne, vous pouvez cliquer sur **Informations du système** pour accéder à la rubrique Système où sont affichées des informations sur chaque boîtier, notamment ses composants physiques, sur les vues avant, arrière et tabulaire. Pour plus d'informations, consultez la section [Utilisation de la rubrique Système.](#page-59-0) Si le système ne détecte qu'un seul contrôleur, il indique un état d'intégrité Dégradé. Si vous utilisez un seul contrôleur sur le système, vous devez l'indiquer dans le volet. Si le système est doté de deux contrôleurs, cliquez sur **Informations du système** pour diagnostiquer le problème.

Si l'intégrité du système est à l'état Dégradé, vous pouvez toujours configurer et provisionner le système. Toutefois, il est recommandé de résoudre tous les problèmes d'intégrité avant de continuer. Si l'intégrité du système est inutilisable, vous ne pouvez pas configurer ni provisionner le système tant que vous n'avez pas résolu le problème.

Le volet Bienvenue s'affiche dans les cas suivants :

- Vous disposez d'un tout nouveau système (le stockage n'est pas provisionné, tous les disques sont vides et disponibles, aucun paramètre n'est sélectionné).
- Vous n'avez pas saisi tous les paramètres système requis et/ou le système ne compte aucun pool.
- **REMARQUE :** Une fois que vous avez saisi tous les paramètres système requis, vous pouvez désactiver l'accès au volet Bienvenue, ⋒ puis configurer et provisionner le système manuellement en cliquant sur Ignorer l'écran de bienvenue. Une fenêtre de confirmation s'affiche et vous invite à confirmer votre sélection. Pour plus d'informations sur la configuration manuelle, consultez la section [Configure and provision a new storage system](#page-9-0) , page 10.

Pour utiliser la configuration guidée :

- 1. À partir du panneau de bienvenue, cliquez sur **Paramètres système**.
- 2. Choisissez les options pour configurer votre système. Pour plus d'informations sur les options spécifiques, consultez la section [Configuration des paramètres du système](#page-41-0).

**REMARQUE :** Les onglets marqués d'un astérisque rouge sont obligatoires.

3. Enregistrez vos paramètres et quittez les paramètres système pour revenir au panneau de bienvenue.
- 4. Cliquez sur **Configuration du stockage** pour accéder à l'assistant de configuration du stockage, puis suivez les invites pour commencer à provisionner votre système en créant des groupes et des pools de disques. Pour plus d'informations sur l'utilisation de l'assistant de configuration du stockage, consultez la section Provisionnement de groupes et de pools de disques.
- 5. Enregistrez vos paramètres et quittez la configuration du stockage pour revenir au panneau de bienvenue.
- 6. Cliquez sur **Configuration d'un hôte** pour accéder à l'assistant de configuration d'un hôte, puis suivez les invites pour continuer le provisionnement de votre système en y rattachant des hôtes. Pour plus d'informations, consultez la section [Rattachement d'hôtes et](#page-37-0) [de volumes.](#page-37-0)

# **Provisionnement de pools et de groupes de disques**

L'assistant de configuration du stockage vous guide à travers chaque étape du processus, notamment lors de la création de groupes de disques et de pools dans le cadre de la préparation de la connexion des hôtes et des volumes.

**REMARQUE :** Vous pouvez annuler l'assistant à tout moment sans que les modifications apportées lors des étapes terminées ne Œ soient annulées.

Accédez à l'assistant de configuration du stockage à partir du volet Bienvenue ou en choisissant **Action** > **Configuration du stockage**. Lorsque vous accédez à l'assistant, vous devez sélectionner le type de stockage adapté à votre environnement. Vous êtes alors guidé à travers les étapes de création des groupes de disques et des pools. Les volets affichés, ainsi que leurs options, dépendent des conditions suivantes :

- Vous sélectionnez un type de stockage virtuel ou linéaire
- Le système est nouveau (tous les disques sont vides et disponibles, et aucun pool n'a été créé)
- Le système possède des pools
- Vous vous familiarisez avec le provisionnement du stockage et vous souhaitez configurer vos groupes de disques d'une certaine facon

Les instructions à l'écran vous guident à travers le processus de provisionnement. Si vous décidez de provisionner manuellement le système, annulez l'assistant. Pour plus d'informations sur le provisionnement manuel, consultez la section [Configuration et](#page-9-0) [provisionnement d'un nouveau système de stockage](#page-9-0).

**REMARQUE :** Vous pouvez utiliser l'assistant de configuration du stockage avec le provisionnement manuel. L'assistant de ⋒ configuration du stockage vous propose des options optimales pour la configuration du stockage afin d'activer rapidement les opérations d'E/S. Le provisionnement manuel offre davantage d'options et une plus grande flexibilité, mais c'est un processus plus complexe. Même si vous utilisez l'assistant, vous pourrez toujours provisionner le système manuellement plus tard.

## **Select the storage type**

When you first access the wizard, you are prompted to select the type of storage to use for your environment. Read through the options and make your selection, then click **Next** to proceed.

**REMARQUE :** After you create a disk group using one storage type, the system will use that storage type for additional disk groups.  $(i)$ To switch to the other storage type, you must first remove all disk groups. For more information, see [Removing disk groups](#page-90-0).

## **Créer des groupes de disques et des pools**

Le panneau qui s'affiche lors de la création de groupes de disques et de pools varie selon que vous travaillez dans un environnement de stockage virtuel ou linéaire.

### **Virtual storage environments**

If you are operating in a virtual storage environment, the system scans all available disks, recommends one optimal storage configuration, and displays the suggested disk group layout within the panel. Disk groups are automatically grouped together by pool and tier and include a description of the total size and number of disks that will be provisioned (including the configuration of spares and unused disks).

If the system is unable to determine a valid storage configuration, the wizard lists the reasons why and provides directions on how to achieve a proper configuration. If the system is unhealthy, an error is displayed along with a description of how to fix it. Follow the recommendations in the wizard to correct the errors, then click **Rescan** to view the optimized configuration.

<span id="page-37-0"></span>For a system with no pools provisioned, if you are satisfied with the recommended configuration, click **Create Pools** to provision the system as displayed in the panel and move on to attaching hosts. For a system that contains a pool, if you are satisfied with the recommended configuration, click **Expand Pools** to provision the system as displayed in the panel.

If your environment requires a unique setup, click **Go To Advanced Configuration** to access the Create Advanced Pools panel. Select Add Disk Group and follow the instructions to manually create disk groups one disk at a time. Select Manage Spares and follow the instructions to manually select global spares.

### **Linear storage environments**

If you are operating in a linear storage environment, the Create Advanced Pools panel opens. Select **Add Disk Groups** and follow the instructions to manually create disk groups one at a time. Select **Manage Spares** and follow the instructions to manually select global spares. Click the icon for more information about options presented.

## **Open the guided disk group and pool creation wizard**

- 1. Access Storage Setup by doing one of the following:
	- From the Welcome panel, click **Storage Setup**.
	- From the Home topic, click **Action > Storage Setup**.
- 2. Follow the on-screen directions to provision your system.

# **Attaching hosts and volumes in the Host Setup wizard**

The Host Setup wizard guides you through each step in the process of selecting initiators and creating a host, grouping hosts, and attaching the host or host group to volumes within the system. As you complete each step, it is highlighted and marked with a check. If at any point you decide that you want to attach hosts at a later time, cancel the wizard.

Access the Host Setup wizard from the Welcome panel or by choosing **Action** > **Host Setup**. You are guided through the following sequential steps:

- Verify prerequisites in the Host Setup wizard
- Select a host in the Host Setup wizard
- [Group hosts in the Host Setup wizard](#page-38-0)
- Add and manage volumes in the Host Setup wizard
- [Configuration summary](#page-38-0)

You must navigate through the wizard each time you want to attach a host. At the end of each complete pass through the wizard, a single host or host group is configured to the system and you are prompted to configure another host. Choosing No exits the wizard and completes the system configuration.

**REMARQUE :** You can provision your system using the Storage Setup wizard in combination with manual provisioning. The Storage Ω Setup wizard provides you with an optimal storage configuration based on the type of disks in the system. Manual provisioning offers more options and greater flexibility, but with added complexity. If you choose to use the wizard you can still manually provision the system at a later time.

## **Verify prerequisites in the Host Setup wizard**

When you first access the wizard, introductory content is based on the host ports discovered on your system. Read the material and verify that all prerequisites have been satisfied to enable the wizard to successfully guide you through the process. When you are ready to attach hosts, click **Next**.

## **Select a host in the Host Setup wizard**

The Select Host section of the wizard provides you with options to group initiators as a host and give that host a name. The system lists all initiators logged into the system that are not already mapped to volumes and assigns an editable nickname to each one that you select. When you are ready to move to the next step, click **Next**.

## <span id="page-38-0"></span>**Group hosts in the Host Setup wizard**

The Group Host section of the wizard lets you group hosts together with other hosts to facilitate clustering. You can select from a host group that has already been defined, or create a new host group starting with the current host. Follow the on-screen instructions for more information. Once you are ready to move to the next step, click **Next**.

## **Add and manage volumes in the Host Setup wizard**

The Volumes section of the wizard provides options for you to add and manage volumes. By default, the system presents one volume on each pool, with each volume size defaulting to 100GB. The wizard lets you change the volume name and size and select the pool where the volume will reside. Follow the instructions in the wizard to create the volumes shown in the table. Be sure to balance volume ownership between controllers. Once you are ready to move to the next step, click **Next**.

## **Configuration summary**

The summary displays the host configuration you defined in the wizard. If you are happy with the setup, finish the process by selecting Configure Host. The volumes created are mapped to the host with read/write access and are visible on all four ports, and LUNs are automatically assigned.

# **Overall system status**

The Home topic provides an overview of the storage managed by the system. This storage could be virtual or linear. Information is shown about hosts, host ports, storage capacity and usage, global spares, and logical storage components (like volumes, virtual snapshots, disk groups, and pools).

- Host information, page 39
- Port information
- [Capacity information](#page-39-0)
- [Storage information](#page-39-0)
- **[System health information](#page-40-0)**
- [Spares information](#page-40-0)

## **Host information**

The Hosts block shows how many host groups, hosts, and initiators are defined in the system. An initiator identifies an external port to which the storage system is connected. The external port may be a port in an I/O adapter in a server, or a port in a network switch. A host is a user-defined set of initiators that represents a server. A host group is a user-defined set of hosts for ease of management.

**REMARQUE :** If the external port is a switch and there is no connection from the switch to an I/O adapter, then no host information will be shown.

## **Informations sur les ports**

Le bloc Ports A affiche le nom et le type de protocole de chaque port hôte dans le contrôleur A. L'icône du port indique s'il est actif ou non :

Le bloc Ports B présente les mêmes informations pour le contrôleur B.

Passez le pointeur de la souris sur un port pour voir les informations suivantes dans le panneau d'informations sur les ports. En cas de problème d'intégrité, le motif et l'action recommandée sont indiqués pour vous aider à le résoudre.

### <span id="page-39-0"></span>**Tableau 5. Informations sur les ports**

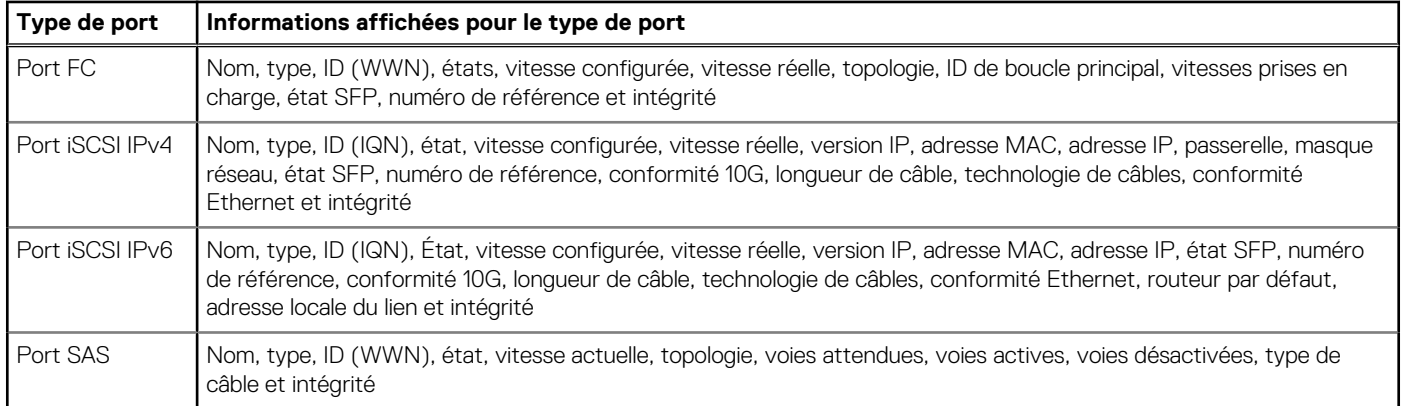

La zone entre les blocs affiche les statistiques suivantes qui indiquent les performances en cours de tous les hôtes sur le système :

- IOPS en cours pour tous les ports, calculé sur l'intervalle depuis la dernière demande de ces statistiques, à savoir toutes les 30 secondes, sauf si plus d'une session PowerVault Manager est active ou si la commande CLI Afficher statistiques du port hôte est émise ou réinitialisée.
- Vitesse de transfert de données en cours (Mo/s) pour tous les ports, calculée depuis la dernière fois que ces statistiques ont été demandées ou réinitialisées.

## **Informations sur la capacité**

Le bloc Capacité affiche deux barres colorées. La barre inférieure représente la capacité physique du système et indique la capacité des groupes de disques, les disques de secours et l'espace disque libre, le cas échéant. La barre supérieure représente l'allocation et l'utilisation de la capacité.

La barre supérieure affiche l'espace réservé, alloué et non alloué pour le système. L'espace réservé se rapporte à l'espace qui n'est pas mis à disposition de l'hôte. Il est constitué de la parité RAID et des métadonnées permettant de gérer les structures de données en interne. Les termes d'espace alloué et d'espace non alloué ont les significations suivantes :

Pour le stockage virtuel :

- L'espace alloué correspond à la quantité d'espace occupé par les données écrites sur les pools.
- L'espace non alloué correspond à l'espace qui est attribué à un pool, mais qui n'a pas été alloué à un volume au sein de ce pool.
- L'espace non assigné correspond à l'espace global moins l'espace alloué et non alloué.

Pour le stockage linéaire :

- L'espace alloué correspond à l'espace qui est attribué à tous les volumes. Lors de la création d'un volume linéaire, un espace équivalent à la taille du volume lui est réservé, contrairement aux volumes virtuels.
- L'espace non alloué représente la différence entre l'espace global et l'espace alloué.

Si le stockage virtuel est en *surcapacité*, c'est-à-dire que la quantité de capacité de stockage attribuée aux volumes dépasse la capacité physique du système de stockage, la barre supérieure de droite est plus longue que la barre inférieure.

Survolez le segment d'une barre pour afficher la taille du stockage de ce segment. Placez votre curseur n'importe où sur le bloc pour afficher les informations suivantes à propos de l'utilisation de la capacité dans le volet Utilisation de la capacité :

- **Volumétrie totale** : capacité physique totale du système
- **Inutilisée** : volumétrie non utilisée totale du système
- Total des disques de secours : capacité de secours totale du système
- **Groupes de disques virtuels/linéaires** : capacité des groupes de disques, au total et par pool
- Réservé : espace réservé pour les groupes de disques, au total et par pool
- Alloué : espace alloué aux groupes de disques, au total et par pool
- **Non alloué** : espace non alloué aux groupes de disques, au total et par pool
- **Non assigné** : espace non assigné dans chaque pool (l'espace total moins l'espace alloué et non alloué) et espace non assigné total

## **Informations sur le stockage**

Les blocs de stockage A et B fournissent des informations plus détaillées sur le stockage logique du système. Le bloc de stockage A affiche des informations sur le pool virtuel A, qui est la propriété du contrôleur A. Dans le cadre du stockage linéaire, il affiche quasiment

<span id="page-40-0"></span>les mêmes informations pour l'ensemble des pools linéaires qui appartiennent au contrôleur A. Le bloc de stockage B affiche le même type d'informations concernant le pool virtuel B ou les pools linéaires appartenant au contrôleur B. Dans un système à un seul contrôleur, seul le bloc de stockage associé au contrôleur sera affiché (par exemple, seul le bloc de stockage A sera affiché si le contrôleur A est le seul contrôleur en fonctionnement).

Chaque bloc de stockage contient des graphiques avec un code de couleurs pour le stockage virtuel et linéaire.

Pour le stockage virtuel, le bloc contient un graphique de capacité des pools, un graphique d'utilisation des groupes de disques, et un graphique d'utilisation du cache (si le cache de lecture est configuré). Le graphique de capacité des pools se compose de deux barres horizontales. La barre supérieure représente le stockage alloué et non alloué pour le pool (informations similaires à un graphique de capacité avec barre supérieure, mais pour le pool au lieu du système). La barre inférieure représente la taille du pool.

Le graphique d'utilisation des groupes de disques est composé de mesures verticales. La taille de chaque groupe de disques dans le pool virtuel est représentée de manière proportionnelle par une portion horizontale du graphique. La trame de fond verticale pour chaque groupe de disques représente l'espace relatif alloué dans ce groupe de disques. Une info-bulle pour chaque section affiche le nom du groupe de disques, sa taille et la quantité d'espace non alloué. La couleur attribuée à chaque groupe de disques représente le niveau auquel il appartient.

Le graphique d'utilisation du cache est également composé de mesures verticales. Toutefois, comme le cache de lecture ne met pas en cache la capacité des pools, il est représenté de manière indépendante.

Pour le stockage linéaire, le graphique de capacité des pools est constituée d'une seule barre horizontale qui illustre le stockage global pour le(s) pool(s) appartenant au contrôleur. Contrairement au stockage virtuel, il n'y a pas de barre horizontale inférieure. Le graphique d'utilisation des groupes de disques est similaire à celui utilisé pour le stockage virtuel. La taille de chaque groupe de disques linéaire dans le bloc de stockage est représentée (proportionnellement) par une portion horizontale du graphique. La trame de fond verticale pour chaque groupe de disques représente l'espace relatif alloué dans ce groupe de disques. Une info-bulle pour chaque section affiche le nom du groupe de disques, sa taille et la quantité d'espace non alloué. Les portions attribuées aux groupes de disques linéaires sont toutes de la même couleur, car les groupes de disques ne sont pas nivelés.

Le nombre de volumes et d'instantanés virtuels du pool appartenant au contrôleur s'affiche au-dessus de la barre horizontale supérieure pour le stockage virtuel et linéaire.

Survolez un bloc de stockage avec la souris pour afficher le panneau Informations sur le stockage. Ce panneau contient uniquement les informations concernant le type de stockage que vous utilisez.

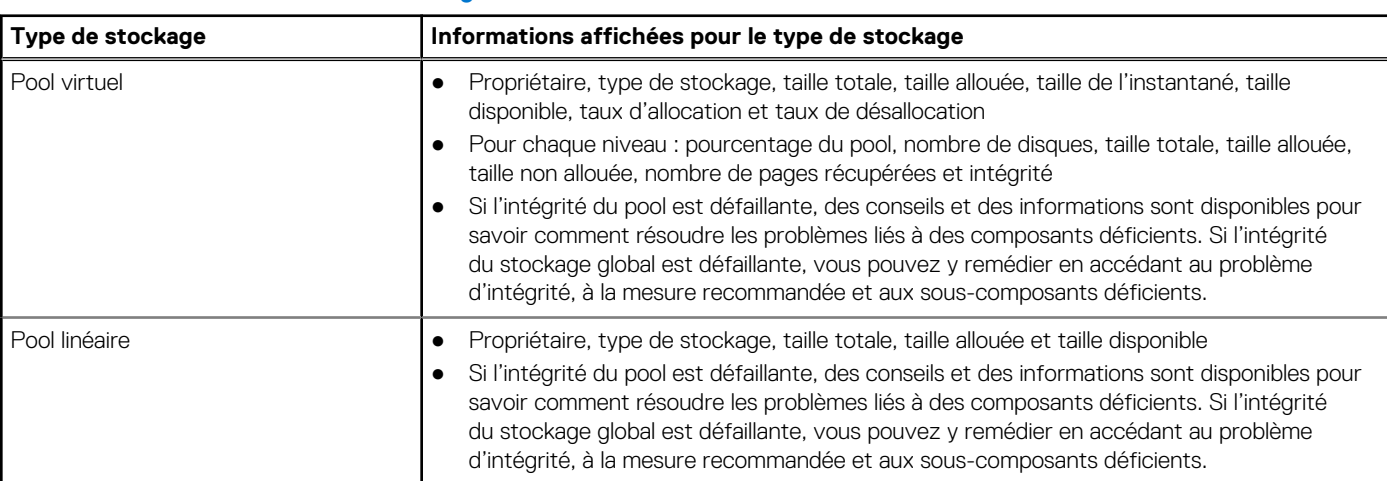

### **Tableau 6. Informations sur le stockage**

## **System health information**

The health icon between the storage blocks indicates the health of the system. Hover the cursor over this icon to display the System Health panel, which shows more information about the health state. If the system health is not OK, the System Health panel also shows information about resolving problems with unhealthy components.

## **Spares information**

The Spares block between the storage blocks and below the event icon shows the number of disks that are designated as global spares to automatically replace a failed disk in the system. Hover the cursor over the Spares block to see the disk types of the available global spares in the Global Spares Information panel.

## <span id="page-41-0"></span>**Résolution d'un conflit de pool dû à l'insertion d'un groupe de disques externes**

Si vous insérez un groupe de disques virtuels issu d'un ancien système dans un nouveau système, le nouveau système tente de créer un pool virtuel pour ce groupe de disques. Si ce système possède déjà un pool virtuel du même nom, le pool du groupe de disques insérés est hors ligne. Par exemple, si le nouveau système dispose d'un pool A et que vous insérez un groupe de disques issu du pool A de l'ancien système, le pool A importé de l'ancien système est hors ligne.

Ce type d'opération n'est pas courant. Prenez soin de passer en revue les options de résolution des conflits. Pour résoudre ce problème, effectuez l'une des opérations suivantes :

- Si le conflit de pool était attendu, par exemple, si vous souhaitez accéder aux données du groupe de disques à partir du pool A de l'ancien système :
	- 1. Démontez les LUN des hôtes ayant accès aux volumes sur le nouveau système et effacez le mappage.
	- 2. Arrêtez les E/S des hôtes ayant accès aux volumes sur le nouveau système, puis éteignez le nouveau système.
	- 3. Retirez physiquement tous les disques pour le pool A d'origine du nouveau système.
	- 4. Insérez les disques du pool A de l'ancien système.
	- 5. Restaurez l'alimentation du nouveau système. Les données du groupe de disques du pool A de l'ancien système sont désormais accessibles.
	- 6. Copiez les données sur le pool B du nouveau système.
	- 7. Une fois que vous avez copié les données sur le nouveau système, retirez les disques de l'ancien système et réinsérez les disques du nouveau système.
	- 8. Remontez les LUN sur les hôtes devant accéder aux volumes du pool A du nouveau système et remappez-les.
		- **PRÉCAUTION : Ce type d'opération doit être effectué hors ligne. Si vous supprimez un groupe de disques virtuels ou un pool de disques virtuels tandis que le système est en ligne, il se peut que les données soient corrompues ou perdues. Le système doit être mis hors tension avant la suppression de disques.**
- Si le conflit de pool était inattendu, par exemple, si vous ne saviez pas qu'un pool précédent existait sur les disques de l'ancien système et que vous n'avez plus besoin des données contenues sur les disques :
	- 1. Retirez les disques de l'ancien système du nouveau système.
	- 2. Replacez les disques dans l'ancien système.
	- 3. À partir de l'ancien système, supprimez le pool des disques.

**PRÉCAUTION : La suppression d'un pool entraîne la suppression de toutes les données qu'il contient.**

4. Réinsérez les disques dans le nouveau système.

Les disques de l'ancien système s'affichent désormais comme étant disponibles et peuvent être ajoutés à un pool existant sur le nouveau système.

Si vous ne parvenez pas à localiser un pool dont le nom est en double ou que vous n'êtes pas sûr de la procédure, téléchargez les journaux du système et contactez le support technique pour obtenir de l'aide.

# **Configuration des paramètres système**

Accédez au panneau Paramètres système en effectuant l'une des opérations suivantes :

- Dans la rubrique Accueil, sélectionnez **Action > Paramètres système**.
- Dans la rubrique Système, sélectionnez **Action > Paramètres système**.
- À partir du panneau Bienvenue, sélectionnez **Paramètres système**.

Le panneau Paramètres système contient des options qui vous permettent de configurer rapidement et facilement votre système, notamment les suivantes :

- [Définir la date et l'heure du système](#page-42-0)
- [Gérer les utilisateurs](#page-43-0)
- [Configurer les ports réseau de contrôleur](#page-45-0)
- [Activer ou désactiver les services d'interface de gestion](#page-75-0)
- [Modifier les paramètres des informations du système](#page-49-0)
- [Définir les paramètres de notification du système](#page-49-0)
- [Enable SupportAssist \(Activer SupportAssist\)](#page-53-0), page 54
- [Modifier les paramètres de port hôte](#page-55-0) (le cas échéant)

<span id="page-42-0"></span>Pour accéder aux options, cliquez sur les onglets situés sur le côté gauche du panneau. Les onglets en regard desquels figure un astérisque rouge contiennent des données obligatoires. Pour appliquer et enregistrer des modifications, cliquez sur **Appliquer**. Pour appliquer des modifications et fermer le panneau, cliquez sur **Appliquer et fermer**.

## **Set the system date and time**

Use the Date and Time panel to change the storage system date and time that appears in the banner. It is important to set the date and time so that entries in system logs and notifications have correct time stamps.

You can set the date and time manually or configure the system to use NTP to obtain them from an available network-attached server. Using NTP allows multiple storage devices, hosts, log files, and so forth to be synchronized. The NTP value can be an IPv4 address, IPv6 address, or FQDN. If NTP is enabled but no NTP server is present, the date and time are maintained as if NTP was not enabled.

NTP server time is provided in the UTC time scale, which provides several options:

- To synchronize the times and logs between storage devices installed in multiple time zones, set all the storage devices to use UTC.
- To use the local time for a storage device, set its time zone offset.
- If a time server can provide local time rather than UTC, configure the storage devices to use that time server, with no further time adjustment.

Whether NTP is enabled or disabled, the storage system does not automatically make time adjustments for Daylight Saving Time. You must make such adjustments manually.

## **Enter date and time settings manually**

- 1. Perform one of the following to access the Date and Time options:
	- In the Home topic, select **Action > System Settings**.
	- In the System topic, select **Action > System Settings**.
	- In the banner, click the **System Date/Time Bar** panel and select **Set Date and Time**.
	- In the Welcome panel, select **System Settings > Date and Time**.
- 2. If checked, clear the **Network Time Protocol (NTP)** check box.
- 3. To set the Date value, enter the current date in the format YYYY-MM-DD.
- 4. To set the Time value, enter two-digit values for the hour and minutes and select either AM, PM, or 24H (24-hour clock).
- 5. Perform one of the following:
	- To save your settings and continue configuring your system, click **Apply**.
	- To save your settings and close the panel, click **Apply and Close**.
		- A confirmation panel appears.
- 6. Click **OK** to save your changes. Otherwise, click **Cancel**.

### **Obtain the date and time from an NTP server**

- 1. Perform one of the following to access the Date and Time options:
	- In the Home topic, select **Action > System Settings**.
	- In the System topic, select **Action > System Settings**.
	- In the banner, click the **System Date/Time Bar** panel and select **Set Date and Time**.
	- In the Welcome panel, select **System Settings > Date and Time**.
- 2. Select the **Network Time Protocol (NTP)** check box.
- 3. Perform one of the following:
	- To have the system retrieve time values from a specific NTP server, enter its IP address in the NTP Server Address field.
	- To have the system listen for time messages sent by an NTP server in broadcast mode, clear the NTP Server Address field.
- 4. In the NTP Time Zone Offset field, enter the time zone as an offset in hours, and optionally minutes, from UTC. For example: the Pacific Time Zone offset is -8 during Pacific Standard Time or -7 during Pacific Daylight Time and the offset for Bangalore, India is  $+5:30$
- 5. Perform one of the following:
	- To save your settings and continue configuring your system, click **Apply**.
	- To save your settings and close the panel, click **Apply and Close**.

A confirmation panel appears.

<span id="page-43-0"></span>6. Click **OK** to save your changes. Otherwise, click **Cancel**.

## **Gérer les utilisateurs**

Le système fournit trois utilisateurs par défaut. Vous pouvez créer neuf utilisateurs supplémentaires.

Les utilisateurs par défaut sont des « utilisateurs standard », qui peuvent accéder à une ou plusieurs des interfaces de gestion suivantes : PowerVault Manager, CLI, SMI-S ou FTP et SFTP. Vous pouvez également créer des utilisateurs SNMPv3, qui peuvent accéder à la base d'informations pour la gestion (MIB) ou recevoir des notifications d'interruption. Les utilisateurs SNMPv3 prennent en charge les fonctions de sécurité SNMPv3 telles que l'authentification et le chiffrement. Pour plus d'informations sur la configuration des notifications d'interruption, voir la rubrique [Configurer les paramètres des notifications système](#page-49-0) Pour plus d'informations sur la base d'informations MIB, voir la section [Référence SNMP.](#page-151-0)

En tant qu'utilisateur avec le rôle manage (gestion), vous pouvez modifier ou supprimer un utilisateur autre que votre utilisateur actuel. Les utilisateurs avec le rôle monitor (surveillance) peuvent modifier tous les paramètres pour leur propre utilisateur à l'exception du type d'utilisateur et du rôle, mais peuvent uniquement afficher les paramètres des autres utilisateurs.

## **Options d'utilisateur**

Les options suivantes s'appliquent aux utilisateurs standard et SNMPv3 :

- Nom d'utilisateur : un nom d'utilisateur est sensible à la casse et peut contenir au maximum 29 octets. Le nom ne peut pas déjà exister dans le système ni inclure d'espace ou les caractères suivants : "  $\prime$  < \
- Mot de passe : un mot de passe est sensible à la casse et peut contenir entre 8 et 32 caractères. Si le mot de passe contient uniquement des caractères ASCII imprimables, il doit contenir au moins un caractère majuscule, un caractère minuscule, un caractère numérique et un caractère non alphanumérique. Un mot de passe peut comporter des caractères UTF-8 imprimables, à l'exception de l'espace ou des caractères suivants : "  $\cdot$  ,  $\cdot$  >  $\cdot$
- Confirmer le mot de passe : saisissez à nouveau le mot de passe.
- Type d'utilisateur : lors de la création d'un nouvel utilisateur, sélectionnez **Standard** pour afficher les options d'un utilisateur standard ou **SNMPv3** pour afficher les options d'un utilisateur SNMPv3.

Les options suivantes s'appliquent uniquement à un utilisateur standard :

Rôles - Sélectionnez une ou plusieurs des options suivantes :

- **Surveiller** : permet à l'utilisateur d'afficher, mais pas de modifier l'état et les paramètres du système. Cette option est activée par défaut et ne peut pas être désactivée.
- **Gérer** : permet à l'utilisateur de modifier les paramètres du système.
- Interfaces Sélectionnez une ou plusieurs des options suivantes :
- **WBI** : permet d'accéder à PowerVault Manager.
	- **Interface de ligne de commande** : permet d'accéder à l'interface de ligne de commande.
- **SMI-S** : permet d'accéder à l'interface SMI-S, qui est utilisée pour la gestion à distance du système via votre réseau.
- **FTP** : permet d'accéder à l'interface FTP ou à l'interface SFTP, qui peut être utilisée à la place de PowerVault Manager pour installer les mises à jour de firmware et pour télécharger les logs.
- Préférence de base Sélectionnez la taille de base pour la saisie et l'affichage des tailles d'espace de stockage :
- **Base 2** : les tailles sont affichées sous la forme de puissances de 2, et 1 024 est utilisé comme diviseur pour chaque ampleur (Mio, Gio, Tio).
- **Base 10** : les tailles sont affichées sous la forme de puissances de 10, et 1 000 est utilisé comme diviseur pour chaque ampleur (Mo, Go, To).
- Préférence de précision : sélectionnez le nombre de décimales, entre 1 et 10, pour afficher les tailles de l'espace de stockage.
- Préférence d'unité : sélectionnez l'une des options suivantes pour afficher les tailles de l'espace de stockage :
	- **Automatique** : permet au système de déterminer l'unité appropriée pour une taille. En fonction du paramètre de précision, si l'unité sélectionnée est trop volumineuse pour afficher une taille pertinente, le système utilise une unité plus petite pour cette taille. Par exemple, si l'unité est définie sur To et que la précision est définie sur 1, la taille 0,11709 To est affichée sous la forme 117,1 Go.
	- **To** : affiche toutes les tailles en tébioctets ou téraoctets.
	- **Go** : affiche toutes les tailles en gibioctets ou gigaoctets.
	- **Mo** : affiche toutes les tailles en mébioctets ou mégaoctets.
- Préférence de température : indiquez si vous souhaitez utiliser l'échelle Celsius ou Fahrenheit pour l'affichage des températures.
- Délai d'expiration : sélectionnez la durée pendant laquelle la session de l'utilisateur peut être inactive avant que l'utilisateur ne soit automatiquement déconnecté (2 à 720 minutes).

<span id="page-44-0"></span>Paramètre régional : sélectionnez une langue d'affichage pour l'utilisateur. Les langues installées sont les suivantes : chinois simplifié, anglais, français, allemand, japonais, coréen et espagnol. Le paramètre régional détermine le caractère utilisé pour le point décimal (base).

Les options suivantes s'appliquent uniquement à un utilisateur SNMPv3 :

- Type de compte SNMPv3 Sélectionnez l'un des types suivants :
- **Accès utilisateur** : permet à l'utilisateur d'afficher le MIB SNMP.
- **Cible d'interruption** : permet à l'utilisateur de recevoir des notifications de trap SNMP.
- Type d'authentification SNMPv3 : indiquez si vous souhaitez utiliser l'authentification MD5 ou SHA (SHA-1) ou aucune authentification. Si l'authentification est activée, le mot de passe défini dans les champs Mot de passe et Confirmer le mot de passe doit comporter au moins 8 caractères et respecter les autres règles de mot de passe de confidentialité SNMPv3.
- Type de confidentialité SNMPv3 : indiquez si vous souhaitez utiliser le chiffrement DES ou AES, ou aucun chiffrement. Pour utiliser le chiffrement, vous devez également définir un mot de passe de confidentialité et activer l'authentification.
- Mot de passe de confidentialité SNMPv3 : si le type de confidentialité est défini sur l'utilisation du chiffrement, spécifiez un mot de passe de chiffrement. Ce mot de passe est sensible à la casse et peut contenir entre 8 et 32 caractères. Si le mot de passe contient uniquement des caractères ASCII imprimables, il doit contenir au moins un caractère majuscule, un caractère minuscule et un caractère non alphabétique. Un mot de passe peut comporter des caractères UTF-8 imprimables, à l'exception de l'espace ou des caractères suivants : "  $\prime$  , < >
- Adresse de l'hôte d'interruption : si le type de compte est **Cible d'interruption**, spécifiez l'adresse réseau du système hôte qui recevra les interruptions SNMP. La valeur peut être une adresse IPv4, une IPv6 adresse ou un nom FQDN.

## **Adding, modifying, and deleting users**

### **Add a user**

- 1. Log in as a user with the manage role and perform one of the following:
	- In the Home topic, select **Action > System Settings**, then click the **Managing Users** tab.
	- In the System topic, select **Action > System Settings**, then click the **Manage Users** tab.
	- In the banner, click the user panel and select **Manage Users**.
	- In the Welcome panel, select **System Settings > Manage Users**.The Manage Users tab displays a table of existing users and options to set.
- 2. Below the table, click **New**.
- 3. Set the options.
- 4. Perform one of the following:
	- To save your settings and continue configuring your system, click **Apply**.
	- To save your settings and close the panel, click **Apply and Close**.

A confirmation panel appears.

5. Click **OK** to save your changes. Otherwise, click **Cancel**.

### **Create a user from an existing user**

- 1. Log in as a user with the manage role and perform one of the following:
	- In the Home topic, select **Action > System Settings**, then click the **Managing Users** tab.
	- In the System topic, select **Action > System Settings**., then click the **Manage Users** tab.
	- In the banner, click the user panel and select **Manage Users**.
	- In the Welcome panel, select **System Settings > Manage Users**The Manage Users tab displays a table of existing users and options to set.
- 2. Select the user to copy.
- 3. Click Copy. A user named copy of selected-user appears in the table.
- 4. Set a new user name and password and optionally change other settings.
- 5. Perform one of the following:
	- To save your settings and continue configuring your system, click **Apply**.
	- To save your settings and close the panel, click **Apply and Close**.

A confirmation panel appear.

6. Click **OK** to save your changes. Otherwise, click **Cancel**.

### <span id="page-45-0"></span>**Modify a user**

- 1. Log in as a user with the manage role and perform one of the following:
	- In the Home topic, select **Action > System Settings**, then click the **Managing Users** tab.
	- In the System topic, select **Action > System Settings**, then click the **Manage Users** tab.
	- In the banner, click the user panel and select **Manage Users**.
	- In the Welcome panel, select **System Settings > Manage Users**.The Manage Users tab displays a table of existing users and options to set.
- 2. Select the user to modify.
- 3. Change the settings. You cannot change the user name. Users with the monitor role can change their own settings except for their role and interface settings.
- 4. Perform one of the following:
	- To save your settings and continue configuring your system, click **Apply**.
	- To save your settings and close the panel, click **Apply and Close**.

A confirmation panel appears.

5. Click **OK** to save your changes. Otherwise, click **Cancel**.

### **Delete a user other than your current user**

- 1. Log in as a user with the manage role and perform one of the following:
	- In the Home topic, select **Action > System Settings**, then click the **Managing Users** tab.
	- In the System topic, select **Action > System Settings**, then click the **Manage Users** tab.
	- In the banner, click the user panel and select **Manage Users**.
	- In the Welcome panel, select **System Settings > Manage Users**.The Manage Users tab displays a table of existing users and options to set.
- 2. Select the user to delete.
- 3. Click **Delete**. A confirmation panel appears.
- 4. Perform one of the following:
	- To save your settings and continue configuring your system, click **Apply**.
	- To save your settings and close the panel, click **Apply and Close**.

A confirmation panel appears.

5. Click **OK** to save your changes. Otherwise, click **Cancel**. If you clicked OK, the user is removed, the table is updated, and any sessions associated with that user name are terminated.

**(i) REMARQUE** : The system requires that at least one user with the manage role to exist.

## **Configuration des ports réseau sur les modules de contrôleur**

Si vous avez utilisé les adresses IPv4 10.0.0.2/10.0.0.3 par défaut pour accéder à la configuration guidée, Dell EMC vous recommande de modifier ces adresses IPv4 afin d'éviter tout conflit d'adresses IP si votre réseau comprend plusieurs systèmes de stockage ME4 Series.

Vous pouvez définir manuellement des adresses IP statiques pour les ports réseau sur les modules de contrôleur. Sinon, les adresses IP peuvent être définies automatiquement à l'aide du protocole DHCP pour IPv4 ou de la fonction Auto pour IPv6, qui utilise le protocole DHCPv6 et/ou SLAAC. Lorsque vous définissez des valeurs IP, vous pouvez choisir le formatage IPv4 ou IPv6 pour chaque contrôleur. De plus, vous pouvez définir un mode d'adressage et une version IP différents pour chaque module de contrôleur et les utiliser simultanément. Par exemple, vous pouvez définir le formatage IPv4 du module de contrôleur A sur Manuel, et le formatage IPv6 du module de contrôleur B sur Auto.

Lorsque vous utilisez le mode DHCP, le système obtient des valeurs pour l'adresse IP, le masque de sous-réseau et la passerelle du port réseau à partir d'un serveur DHCP, s'il est disponible. Si aucun serveur DHCP n'est disponible, l'adressage actuel reste inchangé. Vous devez disposer d'une méthode pour déterminer quelles adresses ont été attribuées, comme la liste des liaisons sur le serveur DHCP. Lors de l'utilisation du mode Auto, les adresses sont récupérées à partir du serveur DHCP et de la configuration automatique d'adresse sans état (SLAAC, Stateless Address Auto-Configuration). Les paramètres DNS sont également récupérés automatiquement du réseau.

Chaque contrôleur dispose des paramètres IP par défaut suivants :

- Source de l'adresse IP : Manuelle
- Adresse IP du contrôleur A : 10.0.0.2
- Adresse IP du contrôleur B : 10.0.0.3
- Masque de sous-réseau IP : 255.255.255.0
- Adresse IP de la passerelle : 10.0.0.1

Lorsque le protocole DHCP est activé, les valeurs initiales suivantes sont définies jusqu'à ce que le système réussisse à contacter un serveur DHCP pour obtenir les nouvelles adresses :

- Adresses IP des contrôleurs : 169.254.x.x (où x.x correspond aux plus bas 16 bits du numéro de série du contrôleur)
- Masque de sous-réseau IP : 255.255.0.0
- Adresse IP de la passerelle : 10.0.0.0

Les adresses 169.254.x.x (y compris la passerelle 169.254.0.1) se trouvent sur un sous-réseau privé qui est réservé aux systèmes non configurés et les adresses ne sont pas routables. L'utilisation de ces adresses empêche le serveur DHCP de réaffecter les adresses et peut entraîner un conflit lorsque deux contrôleurs ont la même adresse IP. Dès que possible, pensez à remplacer ces valeurs IP par d'autres valeurs correspondant à votre réseau.

Pour IPv6, lorsque le mode Manuel est activé, vous pouvez saisir jusqu'à quatre adresses IP statiques pour chaque contrôleur. Si l'option Auto est activée, les valeurs initiales suivantes sont définies jusqu'à ce que le système réussisse à contacter un serveur DHCPv6 et/ou SLAAC pour obtenir les nouvelles adresses :

- Adresse IP du contrôleur A : fd6e:23ce:fed3:19d1::1
- Adresse IP du contrôleur B : fd6e:23ce:fed3:19d1::2
- Adresse IP de la passerelle : fd6e:23ce:fed3:19d1::3

### **PRÉCAUTION : En modifiant les paramètres IP, les hôtes de gestion risquent de ne plus pouvoir accéder au système de stockage une fois les modifications appliquées dans l'étape de confirmation.**

Après avoir défini le type de ports réseau de contrôleur à utiliser, vous pouvez configurer les noms de domaine à l'aide du DNS (Domain Name Service). DNS accepte les formats d'adresse IPv4 et IPv6. Pour plus d'informations sur la fonction DNS, consultez la section [À](#page-32-0) [propos de la configuration des paramètres DNS](#page-32-0).

**REMARQUE :** Les paramètres DNS sont appliqués automatiquement en cas d'utilisation de DHCP pour IPv4 et Auto pour IPv6.

## **Définir des adresses IPv4 pour les ports réseau**

Suivez les étapes ci-dessous pour définir des adresses IPv4 pour les ports réseau :

- 1. Effectuez l'une des actions suivantes pour accéder aux options du réseau :
	- Dans la rubrique Accueil, sélectionnez **Action > Paramètres système**, puis cliquez sur l'onglet **Réseau**.
	- Dans la rubrique Système, sélectionnez **Action > Paramètres système**, puis cliquez sur l'onglet **Réseau**.
- 2. Sélectionnez l'onglet **IPv4**.
	- IPv4 utilise des adresses 32 bits.
- 3. Sélectionnez le type de paramètres d'adresse IP à utiliser pour chaque contrôleur dans le menu déroulant **Source** :
	- Sélectionnez **Manuel** pour spécifier des adresses IP statiques.
	- Sélectionnez **DHCP** pour que le système obtienne automatiquement des adresses IP auprès d'un serveur DHCP.
- 4. Si vous avez sélectionné **Manuel**, suivez la procédure ci-dessous, puis
	- a. Saisissez l'adresse IP, le masque IP et les adresses de passerelle pour chaque contrôleur.
	- b. Notez les adresses IP.
	- **REMARQUE :** Les adresses IP suivantes sont réservées à l'usage interne du système de stockage : 169.254.255.1, 169.254.255.2, 169.254.255.3, 169.254.255.4 et 127.0.0.1. Ces adresses étant routables, vous ne pouvez pas les utiliser n'importe où dans votre réseau.
- 5. Si vous avez sélectionné **DHCP**, effectuez les étapes restantes afin que le contrôleur puisse obtenir des adresses IP auprès d'un serveur DHCP

6. Cliquez sur **Appliquer**.

Un volet de confirmation s'affiche.

7. Cliquez sur **OK**.

Si vous avez sélectionné **DHCP** et que les contrôleurs parviennent à obtenir des adresses IP auprès du serveur DHCP, les nouvelles adresses IP s'affichent. Enregistrez les nouvelles adresses, puis déconnectez-vous pour utiliser la nouvelle adresse IP afin d'accéder à PowerVault Manager.

## <span id="page-47-0"></span>**Définir les valeurs IPv6 des ports réseau**

Suivez les étapes ci-dessous pour définir des adresses IPv6 pour les ports réseau :

- 1. Effectuez l'une des actions suivantes pour accéder aux options du réseau :
	- Dans la rubrique Accueil, sélectionnez **Action > Paramètres système**, puis cliquez sur l'onglet **Réseau**.
	- Dans la rubrique Système, sélectionnez **Action > Paramètres système**, puis cliquez sur l'onglet **Réseau**.
- 2. Sélectionnez l'onglet IPv6.

IPv6 utilise des adresses de 128 bits.

- 3. Sélectionnez le type de paramètres d'adresse IP à utiliser pour chaque contrôleur dans le menu déroulant **Source** :
	- Sélectionnez **Manuel** pour spécifier jusqu'à quatre adresses IP statiques pour chaque contrôleur.
	- Sélectionnez **Auto** pour que le système obtienne automatiquement des adresses IP.
- 4. Si vous avez choisi **Manuel**, procédez comme suit pour chaque contrôleur :
	- a. Cliquez sur **Ajouter une adresse**.
	- b. Saisissez les adresses IPv6 dans le champ **Adresse IP**.
	- c. Saisissez un libellé pour l'adresse IP dans le champ **Libellé de l'adresse**.
	- d. Cliquez sur **Ajouter**.
	- e. Notez l'adresse IPv6.
	- **REMARQUE :** Les adresses IP suivantes sont réservées à l'usage interne du système de stockage : 169.254.255.1, 169.254.255.2, 169.254.255.3, 169.254.255.4 et 127.0.0.1. Ces adresses étant routables, vous ne pouvez pas les utiliser n'importe où dans votre réseau.
- 5. Si vous avez sélectionné **Auto**, effectuez les étapes restantes afin que les contrôleurs puissent obtenir des adresses IP.
- 6. Cliquez sur **Appliquer**.

Un volet de confirmation s'affiche.

- 7. Cliquez sur **OK**.
- 8. Déconnectez-vous et utilisez les nouvelles adresses IP afin d'accéder à PowerVault Manager.

## **Configurer les paramètres DNS**

Pour configurer les paramètres DNS, procédez comme suit :

- 1. Effectuez l'une des actions suivantes pour accéder aux options du réseau :
	- Dans la rubrique Accueil, sélectionnez **Action > Paramètres système**, puis cliquez sur l'onglet **Réseau**.
	- Dans la rubrique Système, sélectionnez **Action > Paramètres système**, puis cliquez sur l'onglet **Réseau**.
- 2. Sélectionnez l'onglet **DNS**.
- 3. Saisissez un nom d'hôte dans la zone de texte **Nom d'hôte** pour définir le nom d'hôte d'un domaine pour chaque module de contrôleur. Utilisez les conventions de dénomination suivantes :
	- Le nom doit être différent pour chaque contrôleur.
	- Le nom peut contenir entre 1 et 63 octets.
	- Le nom n'est pas sensible à la casse.
	- Le nom doit commencer par une lettre et se terminer par une lettre ou un chiffre.
	- Le nom peut contenir des lettres, des chiffres ou des tirets, mais pas de points.
- 4. Saisissez jusqu'à trois adresses de réseau pour chaque contrôleur dans les champs des serveurs DNS. Le résolveur interroge le réseau dans l'ordre indiqué jusqu'à atteindre une adresse de destination valide. Tous les paramètres valides permettent d'activer la résolution DNS pour le système.
- 5. Spécifiez jusqu'à trois noms de domaine pour chaque contrôleur dans les champs **Domaines de recherche**, afin de les rechercher lors de la résolution des noms des hôtes qui sont configurés dans le système de stockage.

Le résolveur interroge le réseau dans l'ordre indiqué jusqu'à ce qu'il trouve une correspondance.

- **REMARQUE :** Pour réinitialiser la valeur par défaut du nom d'hôte, cliquez sur le bouton **Réinitialiser** pour chaque contrôleur. Pour effacer les serveurs DNS configurés et les domaines de recherche, cliquez sur le bouton **Effacer les paramètres DNS** pour chaque contrôleur.
- 6. Effectuez l'une des actions suivantes :
	- Pour enregistrer vos paramètres et poursuivre la configuration de votre système, cliquez sur **Appliquer**.
	- Pour enregistrer vos paramètres et fermer le volet, cliquez sur **Appliquer et fermer**.

Un volet de confirmation s'affiche.

<span id="page-48-0"></span>7. Cliquez sur **Oui** pour enregistrer vos modifications. Sinon, cliquez sur **Non**.

## **Activer ou désactiver les paramètres de gestion du système**

Vous pouvez activer ou désactiver les services de gestion afin de limiter l'accès des utilisateurs et des applications de gestion basées sur l'hôte au système de stockage. Les services de gestion de réseau fonctionnent hors du chemin d'accès des données et n'affectent pas les E/S de l'hôte vers le système. Les services intrabandes fonctionnent au sein du chemin d'accès des données et peuvent légèrement affecter les performances des E/S.

Pour autoriser certains utilisateurs à accéder à PowerVault Manager, à l'interface de ligne de commande ou à d'autres interfaces, consultez la section [Ajouter, modifier et supprimer des utilisateurs](#page-44-0).

- 1. Effectuez l'une des actions suivantes pour accéder aux options des services :
	- Dans la rubrique Accueil, sélectionnez **Action > Paramètres système**, puis cliquez sur l'onglet **Services**.
	- Dans la rubrique Système, sélectionnez **Action > Paramètres système**, puis cliquez sur l'onglet **Services**.
	- Dans la bannière, cliquez sur le volet de l'utilisateur et sélectionnez **Configurer les services du système**.
	- Dans le volet Bienvenue, sélectionnez **Paramètres système**, puis cliquez sur l'onglet **Services**.
- 2. Activez les services que vous souhaitez utiliser pour gérer le système de stockage et désactivez les autres.
	- Interface du navigateur Web (WBI). Cette application Web est l'interface principale de gestion du système. Vous pouvez activer l'utilisation du protocole HTTP et/ou HTTPS pour une sécurité accrue, ou les deux. Si vous désactivez les deux protocoles, vous n'avez plus accès à cette interface.
	- Interface de ligne de commande (CLI). Interface utilisateur avancée permettant de gérer le système et pouvant servir à écrire des scripts. Le protocole SSH (Secure Shell) est activé par défaut, avec le numéro de port par défaut 22. Le protocole Telnet est désactivé par défaut, mais vous pouvez l'activer dans l'interface de ligne de commande.
	- Storage Management Initiative Specification (SMI-S). Utilisé pour la gestion à distance du système par l'intermédiaire de votre réseau. Vous pouvez utiliser SMI-S de façon sécurisée (cryptée) ou non sécurisée (non cryptée) :
		- **Active** : cochez cette case pour activer la communication non cryptée entre les clients SMI-S et le fournisseur SMI-S intégré dans chaque module de contrôleur à l'aide du port HTTP 5988. Désélectionnez cette case pour désactiver le port actif et l'utilisation de SMI-S.
		- **Crypté** : cochez cette case pour activer la communication cryptée. Le port HTTP 5988 est alors désactivé au profit du port HTTPS 5989. Désélectionnez cette case pour désactiver le port 5989 et activer le port 5988. Cette valeur est définie par défaut.

**REMARQUE :** La spécification SMI-S n'est pas prise en charge pour un système doté de boîtiers 5U84.

- Service Location Protocol (SLP). Permet d'activer ou de désactiver l'interface SLP (Service Location Protocol). Le protocole de détection SLP permet aux ordinateurs et à d'autres périphériques de trouver des services dans un réseau LAN sans configuration préalable. Ce système utilise le protocole SLP v2.
- File Transfer Protocol (FTP). Interface secondaire permettant d'installer les mises à jour du micrologiciel et de télécharger les journaux.
- SSH File Transfer Protocol (SFTP). Interface secondaire sécurisée permettant d'installer les mises à jour du micrologiciel, de télécharger des journaux et d'installer des certificats et des clés de sécurité. Toutes les données envoyées entre le client et le serveur sont cryptées. Le protocole SFTP est activé par défaut. Si vous sélectionnez cette option, indiquez le numéro de port à utiliser. La valeur par défaut est 1022.
- Simple Network Management Protocol (SNMP). Protocole utilisé pour la surveillance à distance du système par l'intermédiaire de votre réseau.
- Débogage du service. Utilisé uniquement pour le support technique. Permet d'activer ou de désactiver les fonctions de débogage, notamment les ports de débogage Telnet et les ID des utilisateurs dotés des privilèges de diagnostic.

**REMARQUE :** Arrêtez correctement la console de débogage à l'aide de l'ensemble de commandes CLI relatif à la  $\bigcap$ 

désactivation des protocoles de débogage. Ne quittez pas la console directement ni à l'aide de la commande CLI exit.

- Rapports sur la progression des activités. Permet d'accéder à l'interface de progression des activités à l'aide du port HTTP 8081. Ce mécanisme indique si une opération de mise à jour du micrologiciel ou des micrologiciels partenaires est active. Il affiche l'évolution de chaque étape de l'opération. Au terme de l'opération de mise à jour, l'état affiché indique l'aboutissement de l'opération ou une erreur en cas d'échec.
- Fonction SES intrabande. Utilisée pour la surveillance intrabande de l'état du système en fonction des données SCSI Enclosure Services (SES, services du boîtier SCSI). Ce service fonctionne par l'intermédiaire du chemin d'accès des données et peut légèrement affecter les performances des E/S. SES est désactivé par défaut.
- 3. Effectuez l'une des actions suivantes :
	- Pour enregistrer vos paramètres et poursuivre la configuration de votre système, cliquez sur **Appliquer**.
	- Pour enregistrer vos paramètres et fermer le volet, cliquez sur **Appliquer et fermer**.
	- Un volet de confirmation s'affiche.
- 4. Cliquez sur **OK**.

## <span id="page-49-0"></span>**Modifier les paramètres des informations du système**

Pour modifier les paramètres des informations du système, procédez comme suit :

- 1. Effectuez l'une des actions suivantes pour accéder aux options des services :
	- Dans la rubrique Accueil, sélectionnez **Action > Paramètres système**, puis cliquez sur l'onglet **Informations du système**.
	- Dans la rubrique Système, sélectionnez **Action > Paramètres système**, puis cliquez sur l'onglet **Informations du système**.
	- Dans la bannière, cliquez sur le volet de l'utilisateur et sélectionnez **Configurer les informations du système**.
	- Dans le volet Bienvenue, sélectionnez **Paramètres système**, puis cliquez sur l'onglet **Informations du système**.
- 2. Définissez les valeurs pour le nom du système, le contact, l'emplacement, les informations ou la description. Le nom s'affiche dans la barre de titre ou dans l'onglet du navigateur. Le nom, l'emplacement et le contact sont inclus dans les notifications d'événements. Les quatre valeurs sont consignées dans les journaux de débogage du système à des fins de référence pour le personnel de maintenance. Chaque valeur peut contenir un maximum de 79 octets et n'importe quel caractère, excepté les caractères suivants : **" < > \**
- 3. Effectuez l'une des actions suivantes :
	- Pour enregistrer vos paramètres et poursuivre la configuration de votre système, cliquez sur **Appliquer**.
	- Pour enregistrer vos paramètres et fermer le volet, cliquez sur **Appliquer et fermer**.
	- Un volet de confirmation s'affiche.
- 4. Cliquez sur **OK**.

## **Définition des paramètres de notification du système**

L'onglet Notifications fournit des options vous permettant de configurer et de tester plusieurs types de notifications système.

- Configuration des paramètres SMTP.
- Envoi de notifications à des adresses e-mail lorsque des événements se produisent dans le système.
- Envoi de notifications aux hôtes de trap SNMP.
- Activation des paramètres des journaux gérés, permettant de transférer les données des fichiers log vers un système de collecte de logs. Pour plus d'informations sur la fonction de journaux gérés, consultez la section [!À propos des journaux gérés.](#page-31-0)
- Configuration des notifications syslog à distance afin que les événements soient journalisés par le syslog d'un ordinateur hôte spécifié. Syslog est un protocole permettant d'envoyer des messages d'événements sur un réseau IP à un serveur de journalisation. Cette fonctionnalité prend en charge le protocole UDP (User Datagram Protocol), mais pas le protocole TCP (Transmission Control Protocol).
- Test des notifications.
- (i) **REMARQUE :** Activez au moins un service de notification pour surveiller le système.

## **Configurer les paramètres SMTP**

Pour configurer les paramètres SMTP, procédez comme suit :

- 1. Effectuez l'une des actions suivantes pour accéder aux options de l'onglet Notifications :
	- Dans la rubrique Accueil, sélectionnez **Action > Paramètres système**, puis cliquez sur **Notifications**.
	- Dans la rubrique Système, sélectionnez **Action > Paramètres système**, puis cliquez sur **Notifications**.
	- Dans le pied de page, cliquez sur le panneau des événements et sélectionnez **Configurer les notifications**.
	- Dans le panneau de bienvenue, sélectionnez **Paramètres système**, puis cliquez sur l'onglet **Notifications**.
- 2. Si le serveur de messagerie ne se trouve pas sur le réseau local, assurez-vous que l'adresse IP de la passerelle a été définie dans [Configuration des ports réseau du contrôleur.](#page-45-0)
- 3. Sélectionnez l'onglet **E-mail**.
- 4. Dans le champ **Adresse du serveur SMTP**, saisissez l'adresse réseau du serveur de messagerie SMTP à utiliser pour les e-mails.
- 5. Dans le champ **Domaine de l'expéditeur**, saisissez un nom de domaine. Il sera associé au nom de l'expéditeur à l'aide du symbole @ pour former l'adresse De pour les notifications à distance. Le nom de domaine peut contenir un maximum de 255 octets. Étant donné que ce nom est utilisé dans le cadre d'une adresse e-mail, n'insérez pas d'espace, ni les caractères suivants :  $\langle " : ; < > \langle \rangle$ Si le nom de domaine n'est pas valide, certains serveurs de messagerie ne pourront pas traiter l'e-mail.
- 6. Dans le champ **Nom de l'expéditeur**, saisissez un nom d'expéditeur. Il sera associé au nom de domaine à l'aide du symbole @ pour former l'adresse De pour les notifications à distance. Ce nom permet d'identifier le système qui envoie la notification. Le nom de l'expéditeur peut contenir un maximum de 64 octets. Étant donné que ce nom est utilisé dans le cadre d'une adresse e-mail, n'insérez pas d'espace, ni les caractères suivants : \  $" : ; < > ()$  ( ) [ ]
- 7. Dans la zone de texte **Port**, saisissez le port à utiliser pour communiquer avec le serveur SMTP.

Si vous laissez la valeur par défaut Default, vous indiquez au système d'utiliser le port par défaut qui est associé au protocole de sécurité.

- 8. Définissez le protocole de sécurité à utiliser lors de la communication avec le serveur SMTP :
	- **Aucun.** N'utilise pas de protocole de sécurité. Le port SMTP standard est le 25. C'est la valeur par défaut du système.
	- **TLS.** Active l'authentification du protocole TLS (Transport Layer Security). Les ports standard sont le 25 ou le 587. La valeur par défaut du système est le 587.
	- **SSL.** Active l'authentification SSL (Secure Sockets Layer). Le port standard est le 465, la valeur par défaut du système.
- 9. Si vous avez sélectionné TLS ou SSL, saisissez le mot de passe de l'expéditeur dans les champs **Mot de passe de l'expéditeur** et **Confirmer le mot de passe**.

Le mot de passe est sensible à la casse et peut contenir entre 8 et 32 caractères. Si le mot de passe contient uniquement des caractères ASCII imprimables, il doit contenir au moins un caractère majuscule, un caractère minuscule, un caractère numérique et un caractère non alphanumérique. Un mot de passe peut comporter des caractères UTF-8 imprimables, à l'exception de l'espace ou des caractères suivants : "  $\prime$  ,  $\lt$  >  $\setminus$ 

- 10. Effectuez l'une des actions suivantes :
	- Pour enregistrer vos paramètres et poursuivre la configuration de votre système, cliquez sur **Appliquer**.
	- Pour enregistrer vos paramètres et fermer la fenêtre, cliquez sur **Appliquer et fermer**.
	- Un volet de confirmation s'affiche.
- 11. Cliquez sur **OK**.

## **Send email notifications**

Perform the following steps to send email notifications:

- 1. Perform one of the following to access the options in the Notifications tab:
	- In the Home topic, select **Action > System Settings**, then click **Notifications**.
	- In the System topic, select **Action > System Settings**, then click **Notifications**.
	- In the footer, click the events panel and select **Set Up Notifications**.
	- In the Welcome panel, select **System Settings**, and then click the **Notifications** tab.
- 2. Select the **Email** tab and ensure that the SMTP Server and SMTP Domain options are set, as described in [Configurer les paramètres](#page-49-0) [SMTP](#page-49-0) , page 50.
- 3. Set the email notification:
	- To enable email notifications, select the **Enable Email Notifications** check box. This action enables the notification level and email address fields.
	- To disable email notifications, clear the **Enable Email Notifications** check box. This action disables the notification level and email address fields.
- 4. If email notification is enabled, select the minimum severity for which the system should send email notifications:
	- **Critical**
	- **Critical, Error**
	- **Critical, Error, Warning**
	- **Critical, Error, Warning, Resolved**
	- **Critical, Error, Warning, Resolved, Informational**
- 5. If email notification is enabled, in one or more of the Email Address fields enter an email address to which the system should send notifications. Each email address must use the format user-name@domain-name. Each email address can have a maximum of 320 bytes. For example: **Admin@mydomain.com** or **IT-team@mydomain.com.**
- 6. Perform one of the following:
	- To save your settings and continue configuring your system, click **Apply**.
	- To save your settings and close the panel, click **Apply and Close**.
	- A confirmation panel appears.
- 7. Click **OK**.

### **Tester les paramètres des notifications par e-mail**

Pour tester les paramètres des notifications par e-mail, procédez comme suit :

- 1. Configurez votre système pour qu'il envoie des notifications par e-mail.
- 2. Cliquez sur **Tester e-mail**. Une notification de test est envoyée aux adresses e-mail de notification.
- 3. Vérifiez que les notifications de test ont atteint leur destinataire prévu.
- 4. Cliquez sur **OK**.

Si une erreur s'est produite lors de l'envoi d'une notification de test, l'événement 611 s'affiche dans la fenêtre de confirmation.

## **Envoyer des notifications aux hôtes de trap SNMP**

Procédez comme suit pour envoyer des notifications aux hôtes de trap SNMP :

- 1. Effectuez l'une des actions suivantes pour accéder aux options de l'onglet Notifications :
	- Dans la rubrique Accueil, sélectionnez **Action > Paramètres système**, puis cliquez sur **Notifications**.
	- Dans la rubrique Système, sélectionnez **Action > Paramètres système**, puis cliquez sur **Notifications**.
	- Dans le pied de page, cliquez sur le panneau des événements et sélectionnez **Configurer les notifications**.
	- Sur l'écran de bienvenue, sélectionnez **Paramètres système**, puis cliquez sur l'onglet **Notifications**.
- 2. Sélectionnez l'onglet **SNMP**. Si vous voyez un message en haut du volet vous informant que le service SNMP est désactivé, activez-le.
- 3. Sélectionnez la gravité minimale pour le niveau de notification que le système envoie par e-mail : **Critique** (uniquement) ; **Erreur** (et Critique) ; **Avertissement** (et Erreur et Critique) ; **Informatif/Résolu** (tous) ; ou **Aucun**.
- 4. Dans le champ **Communauté de lecture**, saisissez le mot de passe SNMP de lecture pour votre réseau. Ce mot de passe est inclus dans les traps envoyés. Cette chaîne doit être différente de la chaîne pour la communauté d'écriture. La valeur est sensible à la casse et peut contenir un maximum de 31 octets. Elle peut inclure n'importe quel caractère, hormis les caractères suivants : **" < >** La valeur par défaut est public.
- 5. Dans le champ **Communauté d'écriture**, saisissez le mot de passe SNMP d'écriture pour votre réseau. Cette chaîne doit être différente de la chaîne pour la communauté de lecture. La valeur est sensible à la casse et peut contenir un maximum de 31 octets. Elle peut inclure n'importe quel caractère, hormis les caractères suivants : **" < >**

La valeur par défaut est privé.

- 6. Dans les champs **Adresse de l'hôte de trap**, saisissez les adresses réseau des hôtes qui sont configurés pour recevoir les traps SNMP. Les valeurs peuvent être des adresses IPv4, des adresses IPv6 ou des noms de domaine complets.
- 7. Effectuez l'une des actions suivantes :
	- Pour enregistrer vos paramètres et poursuivre la configuration de votre système, cliquez sur **Appliquer**.
	- Pour enregistrer vos paramètres et fermer le volet, cliquez sur **Appliquer et fermer**.
	- Un volet de confirmation s'affiche.
- 8. Cliquez sur **OK**.

### **Tester les paramètres de notification SNMP**

Pour tester les paramètres de notification SNMP, procédez comme suit :

- 1. Configurez trois hôtes de trap SNMP pour recevoir des notifications d'événements système.
- 2. Cliquez sur **Tester SNMP**. Une notification de test est envoyée à chaque hôte d'interruption configuré.
- 3. Vérifiez que les notifications de test ont atteint leur destination prévue.
- 4. Cliquez sur **OK**.

Si une erreur s'est produite lors de l'envoi d'une notification de test, l'événement 611 s'affiche dans la fenêtre de confirmation.

## **Configurer les paramètres des journaux gérés**

Pour configurer les paramètres des journaux gérés, procédez comme suit :

- 1. Effectuez l'une des actions suivantes pour accéder aux options de l'onglet Notifications :
	- Dans la rubrique Accueil, sélectionnez **Action > Paramètres système**, puis cliquez sur **Notifications**.
	- Dans la rubrique Système, sélectionnez **Action > Paramètres système**, puis cliquez sur **Notifications**.
	- Dans le pied de page, cliquez sur le panneau des événements et sélectionnez **Configurer les notifications**.
	- Sur l'écran de bienvenue, sélectionnez **Paramètres système**, puis cliquez sur l'onglet **Notifications**.
- 2. Sélectionnez l'onglet **E-mail** et assurez-vous que les options Serveur SMTP et Domaine SMTP sont définies. Consultez la section [Configurer les paramètres SMTP](#page-49-0) , page 50.
- 3. Sélectionnez l'onglet **Journaux gérés**.
- 4. Définissez l'option de journal géré :
- Pour activer les journaux gérés, cochez la case **Activer les journaux gérés**.
- Pour désactiver les journaux gérés, décochez la case **Activer les journaux gérés**.
- 5. Si l'option relative aux journaux gérés est activée, saisissez l'adresse e-mail du système de collecte de journaux dans le champ **Adresse e-mail de destination**.

L'adresse e-mail doit être au format user-name@domain-name et peut contenir un maximum de 320 octets. Par exemple : **LogCollector@mydomain.com**.

- 6. Sélectionnez l'une des options suivantes :
	- Pour utiliser le mode push qui joint automatiquement les fichiers journaux du système aux e-mails de notification des journaux gérés qui sont envoyés au système de collecte des journaux, cochez la case **Inclure les journaux aux e-mails en tant que pièces jointes**.
	- Pour utiliser le mode Pull, décochez la case **Inclure les journaux sous forme de pièce jointe à un e-mail**.
- 7. Effectuez l'une des actions suivantes :
	- Pour enregistrer vos paramètres et poursuivre la configuration de votre système, cliquez sur **Appliquer**.
	- Pour enregistrer vos paramètres et fermer le volet, cliquez sur **Appliquer et fermer**.
	- Un volet de confirmation s'affiche.
- 8. Cliquez sur **OK**.

### **Tester les paramètres de notification des journaux gérés**

Pour tester les paramètres de notification des journaux gérés, procédez comme suit :

- 1. Configurez votre système de façon à ce qu'il envoie une notification lorsque des journaux gérés sont envoyés au système de collecte de journaux.
- 2. Cliquez sur **Tester les journaux gérés**. Un événement de test est envoyé au système de collecte de journaux.
- 3. Vérifiez que les notifications de test ont atteint leur destination prévue.
- 4. Cliquez sur **OK**.

Si une erreur s'est produite lors de l'envoi d'une notification de test, l'événement 611 s'affiche dans la fenêtre de confirmation.

## **Configurer les notifications syslog à distance**

Pour configurer les notifications syslog à distance, procédez comme suit :

- 1. Effectuez l'une des actions suivantes pour accéder aux options de l'onglet Notifications :
	- Dans la rubrique Accueil, sélectionnez **Action > Paramètres système**, puis cliquez sur **Notifications**.
	- Dans la rubrique Système, sélectionnez **Action > Paramètres système**, puis cliquez sur **Notifications**.
	- Dans le pied de page, cliquez sur le panneau des événements et sélectionnez **Configurer les notifications**.
	- Sur l'écran de bienvenue, sélectionnez **Paramètres système**, puis cliquez sur l'onglet **Notifications**.
- 2. Sélectionnez l'onglet **Syslog**.
- 3. Configurez les options Syslog :
	- **Niveau de notification** :sélectionnez le niveau de gravité minimal pour l'envoi de notifications par le système : **Critique** (uniquement) ; **Erreur** (et Critique) ; **Avertissement** (ainsi qu'Erreur et Critique) ; **Résolu** (ainsi qu'Erreur, Critique et Avertissement) ; **Informatif** (tous) ; ou **aucun** (désactivé), qui désactive la notification syslog.
	- **Serveur syslog** :adresse réseau de l'hôte syslog du système. La valeur peut correspondre à une adresse IPv4, IPv6 ou FQDN. Si le **Niveau de notification** est autre que **aucun** (désactivé), vous devez spécifier l'**Adresse IP du serveur syslog**.
	- **Numéro de port du serveur syslog** : numéro de port du système hôte syslog.
- 4. Effectuez l'une des actions suivantes :
	- Pour enregistrer vos paramètres et poursuivre la configuration de votre système, cliquez sur **Appliquer**.
	- Pour enregistrer vos paramètres et fermer le volet, cliquez sur **Appliquer et fermer**.
	- Un volet de confirmation s'affiche.
- 5. Cliquez sur **OK**.

### **Tester les paramètres de notification au serveur syslog distant**

Pour tester les paramètres de notification au serveur syslog distant, procédez comme suit :

- 1. Configurez votre système pour qu'il envoie une notification lorsqu'un événement est envoyé au serveur syslog distant.
- 2. Cliquez sur **Tester syslog**. Un événement de test est envoyé au serveur syslog.
- <span id="page-53-0"></span>3. Vérifiez que les notifications de test ont atteint leur destination prévue.
- 4. Cliquez sur **OK**.

Si une erreur s'est produite lors de l'envoi d'une notification de test, l'événement 611 s'affiche dans la fenêtre de confirmation.

## **Configuration de SupportAssist**

SupportAssist envoie des informations de configuration et de diagnostic à partir d'un système de stockage ME4 Series au support technique.

Lorsque la fonction est activée, vous l'autorisez à surveiller à distance le système de stockage, à collecter les informations de diagnostic et à transmettre les données à un serveur de support à distance. À chaque exécution de SupportAssist, un numéro de série est envoyé, comprenant un identifiant unique pour votre système. Cet identifiant peut être utilisé pour vous contacter si votre système doit être réparé.

Les informations d'événement envoyées au serveur distant incluent les messages d'événements Erreur et Critique, les ID d'événement, les codes d'événement, les horodatages et les identifiants de composant. Les données des fichiers log comprennent les informations suivantes :

- État actuel de la configuration du système de stockage
- Vidage XML de l'API du système de stockage
- Journal des événements
- Log de débogage complet

Dans un système à deux contrôleurs, le contrôleur A est chargé d'envoyer les données au serveur SupportAssist. Si le contrôleur A est en panne, le contrôleur B envoie des données au serveur de support.

## **Enable SupportAssist (Activer SupportAssist)**

Pour activer SupportAssist sur un système de stockage ME4 Series, procédez comme suit :

Si le système de stockage ME4 Series ne dispose pas d'un accès direct à Internet, configurez un proxy Web. Voir la section [Configurer](#page-54-0) [SupportAssist pour utiliser un proxy Web](#page-54-0) , page 55.

- 1. Effectuez l'une des actions suivantes pour accéder aux options de SupportAssist :
	- Dans la rubrique Accueil, sélectionnez **Action > Paramètres système**, puis cliquez sur l'onglet **SupportAssist**.
	- Dans la rubrique Système, sélectionnez **Action > Paramètres système**, puis cliquez sur l'onglet **SupportAssist**.
- 2. Cochez la case **SupportAssist**.
	- Le contrat SupportAssist s'affiche.

3. Lisez le contrat, puis acceptez les conditions en cliquant sur **Accepter**. Le système tente d'établir une connexion avec le serveur du support à distance. Une fois la connexion établie, le système collecte un vidage complet des journaux de débogage initial et l'envoie au serveur SupportAssist.

**REMARQUE :** Si le système ne parvient pas à contacter le serveur de support à distance, un message d'erreur s'affiche avec des informations sur l'échec de la connexion ainsi que des actions recommandées.

4. Dans l'onglet **Informations de contact**, saisissez les coordonnées du contact principal et sélectionnez les paramètres de contact que vous préférez.

Pour recevoir des e-mails en cas de problème sur un système de stockage, cochez la case **Oui, je souhaite recevoir des e-mails de SupportAssist lorsqu'un problème se produit, notamment les notifications de pannes matérielles**.

5. Cliquez sur **Appliquer** ou sur **Appliquer et fermer** puis sur **OK** dans le panneau de confirmation.

Pour désactiver SupportAssist :

- a. Désélectionnez la case **SupportAssist**.
- Le volet de confirmation du désabonnement de SupportAssist s'affiche.
- b. Cliquez sur **Oui**.
- c. Cliquez sur **Appliquer** ou **Appliquer et fermer**. Le volet de confirmation des modifications de SupportAssist s'affiche.
- d. Cliquez sur **OK**.

## **Contrôler SupportAssist**

Procédez comme suit pour afficher et contrôler les paramètres de SupportAssist sur un système de stockage ME4 Series :

- <span id="page-54-0"></span>1. Effectuez l'une des actions suivantes pour accéder aux options de SupportAssist :
	- Dans la rubrique Accueil, sélectionnez **Action > Paramètres système**, puis cliquez sur l'onglet **SupportAssist**.
	- Dans la rubrique Système, sélectionnez **Action > Paramètres système**, puis cliquez sur l'onglet **SupportAssist**.
	- Dans le panneau Bienvenue, sélectionnez **Paramètres système**, puis cliquez sur l'onglet **SupportAssist**.

L'onglet SupportAssist présente les informations suivantes :

- **État** : état de fonctionnement de SupportAssist sur le système de stockage ME4 Series.
- **Mode de fonctionnement** : mode de fonctionnement de SupportAssist sur le système de stockage ME4 Series.
- **État du dernier envoi de journaux** : état de la dernière tentative d'envoi des journaux du système de stockage ME4 Series à SupportAssist.
- **Heure du dernier envoi de journaux** : date et heure de la dernière tentative d'envoi des journaux du système de stockage ME4 Series à SupportAssist.
- **État du dernier envoi d'événements** : état de la dernière tentative d'envoi des événements du système de stockage ME4 Series à SupportAssist.
- **Heure du dernier envoi d'événements** : date et heure de la dernière tentative d'envoi des événements du système de stockage ME4 Series à SupportAssist.
- 2. La fonctionnalité SupportAssist peut être désactivée ou activée en effectuant les actions suivantes :
	- Pour désactiver SupportAssist, décochez la case **SupportAsist**, cliquez sur **Oui** dans le panneau de confirmation, cliquez sur **Appliquer** ou sur **Appliquer et fermer**, puis sur **OK** dans le panneau de confirmation.
	- Pour activer SupportAssist, cochez la case **SupportAsist**, cliquez sur **Accepter** dans le panneau de confirmation, cliquez sur **Appliquer** ou sur **Appliquer et fermer**, puis sur **OK** dans le panneau de confirmation.
- 3. Les actions suivantes peuvent être effectuées dans l'onglet SupportAssist :
	- Pour suspendre l'envoi des informations du système de stockage à SupportAssist, cliquez sur **Suspendre** puis sur **Oui** dans le panneau confirmation.
	- Pour reprendre l'envoi des informations du système de stockage à SupportAssist, cliquez sur **Reprendre** puis sur **Oui** dans le panneau de confirmation.
	- Pour placer manuellement le système en mode de maintenance, cliquez sur **Activer la maintenance**. Lorsque vous activez le mode de maintenance, le système indique à SupportAssist de ne pas créer de tickets de support pendant l'arrêt de service planifié.
	- Pour désactiver manuellement le mode de maintenance sur le système, cliquez sur **Désactiver la maintenance**.
	- Pour envoyer manuellement les journaux du système de stockage à SupportAssist, cliquez sur **Envoyer les journaux** puis sur **Oui** dans le panneau de confirmation.
	- Pour vérifier la connexion réseau à l'infrastructure de SupportAssist, cliquez sur **Vérifier la connexion** puis sur **Oui** dans le panneau de confirmation.
	- Pour effacer les paramètres de proxy de SupportAssist, cliquez sur **Effacer le proxy Web**, puis cliquez sur **Oui** dans le panneau de confirmation.

## **Configurer SupportAssist pour utiliser un proxy Web**

Si la baie de stockage ne dispose pas d'un accès direct à Internet, SupportAssist peut utiliser un proxy Web pour envoyer des données au support technique.

**REMARQUE :** DNS doit être configuré sur chaque contrôleur afin que SupportAssist puisse fonctionner avec un proxy Web. Pour configurer DNS, consultez la section [Configurer les paramètres DNS](#page-47-0) , page 48.

1. Effectuez l'une des actions suivantes pour accéder aux options de SupportAssist :

- Dans la rubrique Accueil, sélectionnez **Action > Paramètres système**, puis cliquez sur l'onglet **SupportAssist**.
- Dans la rubrique Système, sélectionnez **Action > Paramètres système**, puis cliquez sur l'onglet **SupportAssist**.
- Dans le panneau Bienvenue, sélectionnez **Paramètres système**, puis cliquez sur l'onglet **SupportAssist**.
- 2. Dans l'onglet **Paramètres proxy Web** :
	- a. Cochez la case **Proxy Web**.
	- b. Saisissez l'adresse IP du nom d'hôte du serveur proxy dans le champ **Hôte**.
	- c. Saisissez le numéro de port du serveur proxy dans le champ **Port**.
	- d. Si le serveur proxy nécessite une authentification, saisissez les informations d'identification dans les champs **Nom d'utilisateur** et **Mot de passe**.
- 3. Cliquez sur **Appliquer** ou sur **Appliquer et fermer** puis sur **OK** dans le panneau de confirmation.

## <span id="page-55-0"></span>**Activer ou désactiver CloudIQ**

La fonctionnalité CloudIQ est activée par défaut sur les systèmes de stockage ME4 Series. Pour envoyer des données à CloudIQ, le système de stockage ME4 Series doit être intégré à CloudIQ et SupportAssist doit être activé sur le système de stockage.

Pour arrêter l'envoi de données à CloudIQ sans supprimer le système de stockage de CloudIQ, décochez la case **Activer CloudIQ**.

- 1. Effectuez l'une des actions suivantes pour accéder aux options de SupportAssist :
	- Dans la rubrique Accueil, sélectionnez **Action > Paramètres système**, puis cliquez sur l'onglet **SupportAssist**.
	- Dans la rubrique Système, sélectionnez **Action > Paramètres système**, puis cliquez sur l'onglet **SupportAssist**.
	- Dans le panneau Bienvenue, sélectionnez **Paramètres système**, puis cliquez sur l'onglet **SupportAssist**.
- 2. Sous l'onglet **Paramètres CloudIQ**, cochez ou décochez la case **Activer CloudIQ**.
- 3. Cliquez sur **Appliquer** ou sur **Appliquer et fermer** puis sur **OK** dans le panneau de confirmation.

**REMARQUE :** Les modifications du paramètre CloudIQ peuvent prendre plusieurs heures avant d'être effectives.

## **Modification des paramètres de port d'hôte**

Vous pouvez configurer les paramètres interface-hôte du contrôleur pour les ports, excepté pour les systèmes dotés d'un module de contrôleur SAS à 4 ports. Pour activer la communication du système avec les hôtes, vous devez configurer les options interface-hôte du système.

**REMARQUE :** Si les paramètres actuels sont corrects, configuration de port est facultative.

Pour un système doté d'un module de contrôleur SAS à 2 ports, les ports hôtes peuvent être configurés pour utiliser des câbles standard. Un câble standard peut connecter un port d'un hôte SAS à un port de contrôleur à l'aide de quatre voies PHY par port. L'utilisation de câbles fan-out est activée par défaut. Lors de la configuration des paramètres interface-hôte pour un module de contrôleur SAS à 2 ports, le volet Paramètres des ports hôtes affiche les éléments suivants :

- Vitesse de liaison actuelle
- Type de câble
- Nombre de voies PHY attendues pour le port SAS
- Nombre de voies PHY actives pour chaque port SAS

Le nombre de ports affichés dépend de la configuration du système.

Les ports hôtes CNC peuvent tous être des ports FC ou tous des ports iSCSI ou une combinaison des deux. Les ports FC prennent en charge l'utilisation de SFP qualifiés de 8 Gbit/s ou 16 Gbit/s. Vous pouvez activer la négociation automatique de la vitesse de liaison pour les ports FC ou utiliser une vitesse de liaison spécifique. Les ports iSCSI prennent en charge l'utilisation de SFP qualifiés de 1 Gbit/s ou 10 Gbit/s, ou de câbles DAC (Direct Attach Copper) qualifiés de 10 Gbit/s.

**REMARQUE :** Pour en savoir plus sur la configuration des paramètres d'hôte comme la topologie de port FC, et le mode de ⋒ port hôte, voir le *Dell EMC PowerVault ME4 Series Storage System CLI Guide (Guide de l'interface CLI du système de stockage Dell EMC PowerVault série ME4)*.

## **Configure FC ports**

Perform the following steps to configure FC ports:

- 1. Perform one of the following to access the options in the Ports tab:
	- In the Home topic, select **Action > System Settings**, then click **Ports**.
	- In the System topic, select **Action > System Settings**, then click **Ports**.
- 2. From the Port Settings tab, set the port-specific options:
	- Set the **Speed** option to the proper value to communicate with the host, or to auto, which auto-negotiates the proper link speed. Because a speed mismatch prevents communication between the port and host, set a speed only if you need to force the port to use a known speed.
	- Set the **Connection Mode** to either point-to-point or auto:
		- **point-to-point**: Fibre Channel point-to-point.
		- **auto**: Automatically sets the mode based on the detected connection type.
- 3. Perform one of the following:
	- To save your settings and continue configuring your system, click **Apply**.
	- To save your settings and close the panel, click **Apply and Close**.

A confirmation panel appears.

4. Click **OK**.

## **Configuration des ports iSCSI**

Pour configurer les ports iSCSI, procédez comme suit :

- 1. Effectuez l'une des actions suivantes pour accéder aux options de l'onglet Ports :
	- Dans la rubrique Accueil, sélectionnez **Action > Paramètres système**, puis cliquez sur **Ports**.
	- Dans la rubrique Système, sélectionnez **Action > Paramètres système**, puis cliquez sur **Ports**.
- 2. Dans l'onglet **Paramètres de port**, définissez les paramètres pour les ports iSCSI :
	- **Adresse IP** : pour IPv4 ou IPv6, il s'agit de l'adresse IP du port. Pour les ports correspondants dans chaque contrôleur, affectez un port à un sous-réseau et l'autre port à un second sous-réseau. Assurez-vous qu'une adresse IP différente est affectée à chaque port de l'hôte iSCSI du système de stockage. Par exemple, dans un système utilisant IPv4 :
		- Port 2 du Contrôleur A : 10.10.10.100
		- Port 3 du Contrôleur A : 10.11.10.120
		- Port 2 du Contrôleur B : 10.10.10.110
		- Port 3 du Contrôleur B : 10.11.10.130
	- **Masque de réseau** : pour IPv4, il s'agit du masque de sous-réseau de l'adresse IP affectée au port.
	- **Passerelle** : pour lpv4, il s'agit de l'adresse IP de passerelle pour l'adresse IP affectée au port.
	- **Routeur par défaut** : pour IPv6, il s'agit du routeur par défaut de l'adresse IP affectée au port.

### 3. Dans la section Paramètres avancés de l'écran, définissez les options qui s'appliquent à tous les ports iSCSI :

● **Activer l'authentification CHAP** : active ou désactive l'utilisation du protocole CHAP (Challenge Handshake Authentication Protocol). L'activation ou la désactivation du protocole CHAP sur ce volet met à jour le paramètre correspondant dans le volet Configurer le protocole CHAP (accessible dans la rubrique Hôtes en sélectionnant **Action > Configurer le protocole CHAP**. Le protocole CHAP est désactivé par défaut.

**REMARQUE :** Si CHAP est activé, les enregistrements CHAP pour l'authentification de connexion iSCSI doivent être définis. Pour créer des enregistrements CHAP, voir [Configuration du CHAP.](#page-81-0)

● **Vitesse de liaison** :

- Auto : négocie automatiquement la vitesse adéquate.
- 1 Gbit/s : force la vitesse à 1 Gbit/s, ce qui permet de compenser la baisse pouvant se produire pendant l'autonégociation avec les HBA 1 Gbit/s. Ce paramètre ne s'applique pas aux HBA 10 Gbit/s.
- **Activer les trames Jumbo** : active ou désactive la prise en charge des trames Jumbo. En permettant 100 octets de temps système, une trame standard peut contenir une charge utile de 1 400 octets. Une trame Jumbo peut quant à elle contenir jusqu'à 8 900 octets pour les transferts de données plus volumineux.

**(i)** REMARQUE : L'utilisation des trames jumbo ne peut réussir que si la prise en charge des trames jumbo est activée sur tous les composants réseau du chemin d'accès des données.

- **Version d'IP iSCSI** : spécifie si les valeurs IP utilisent le format Internet Protocol IPv4 (adresses 32 bits) ou IPv6 (adresses 128 bits).
- **Activer iSNS** : active ou désactive l'enregistrement auprès d'un serveur iSNS (Internet Storage Name Service) spécifié, qui fournit le mappage nom-adresse IP.
- Adresse *iSNS* : spécifie l'adresse IP d'un serveur iSNS.
- **Adresse iSNS alternative** : spécifie l'adresse IP d'un serveur iSNS alternatif, qui peut se trouver sur un sous-réseau différent.

**PRÉCAUTION : La modification des paramètres IP ou la modification des ports inutilisés peut entraîner la perte de l'accès des hôtes au système de stockage.**

- 4. Effectuez l'une des actions suivantes :
	- Pour enregistrer vos paramètres et poursuivre la configuration de votre système, cliquez sur **Appliquer**.
	- Pour enregistrer vos paramètres et fermer la fenêtre, cliquez sur **Appliquer et fermer**.
	- Un volet de confirmation s'affiche.
- 5. Cliquez sur **OK**.

## **Configurer deux ports FC et deux ports iSCSI par contrôleur**

Procédez comme suit pour configurer deux ports en tant que ports FC et deux ports en tant que ports iSCSI :

- 1. Effectuez l'une des actions suivantes pour accéder aux options de l'onglet Ports :
	- Dans la rubrique Accueil, sélectionnez **Action > Paramètres système**, puis cliquez sur l'onglet **Ports**.

● Dans la rubrique Système, sélectionnez **Action > Paramètres système**, puis cliquez sur l'onglet **Ports**.

### 2. Dans le menu déroulant **Mode de port d'hôte**, sélectionnez **FC-et-iSCSI**.

**REMARQUE :** Les ports 0 et 1 sont les ports FC. Les ports 2 et 3 sont les ports iSCSI.

3. Cliquez sur **Appliquer et fermer**.

Un volet de confirmation s'affiche.

- 4. Cliquez sur **OK**.
	- Les modules de contrôleur redémarrent.
- 5. Effectuez l'une des actions suivantes pour accéder aux options de l'onglet Ports :
	- Dans la rubrique Accueil, sélectionnez **Action > Paramètres système**, puis cliquez sur l'onglet **Ports**.
	- Dans la rubrique Système, sélectionnez **Action > Paramètres système**, puis cliquez sur l'onglet **Ports**.
- 6. Dans l'onglet des paramètres du port, définissez les options spécifiques au port FC :
	- Définissez l'option **Vitesse** sur la valeur appropriée pour communiquer avec l'hôte, ou sur Auto, ce qui permet la négociation automatique de la vitesse de liaison adéquate. Étant donné qu'une non-concordance de vitesse empêche toute communication entre le port et l'hôte, définissez une vitesse uniquement si vous avez besoin de forcer le port à utiliser une vitesse connue.
	- Définissez le **Mode de connexion** sur point à point ou automatique :
		- **Point à point** : connexion point à point Fibre Channel.
		- **Auto** : définit automatiquement le mode en fonction du type de connexion détecté.
- 7. Définissez les paramètres pour les ports iSCSI :
	- **Adresse IP** : pour IPv4 ou IPv6, il s'agit de l'adresse IP du port. Pour les ports correspondants dans chaque contrôleur, affectez un port à un sous-réseau et l'autre port à un second sous-réseau. Assurez-vous qu'une adresse IP différente est affectée à chaque port de l'hôte iSCSI du système de stockage. Par exemple, dans un système utilisant IPv4 :
		- Port 2 du Contrôleur A : 10.10.10.100
		- Port 3 du Contrôleur A : 10.11.10.120
		- Port 2 du Contrôleur B : 10.10.10.110
		- Port 3 du Contrôleur B : 10.11.10.130
	- **Masque de réseau** : pour IPv4, il s'agit du masque de sous-réseau de l'adresse IP affectée au port.
	- **Passerelle** : pour lpv4, il s'agit de l'adresse IP de passerelle pour l'adresse IP affectée au port.
	- **Routeur par défaut** : pour IPv6, il s'agit du routeur par défaut de l'adresse IP affectée au port.
- 8. Dans l'onglet Paramètres avancés du volet, définissez les options qui s'appliquent à tous les ports iSCSI :
	- **Activer l'authentification CHAP** : active ou désactive l'utilisation du protocole CHAP (Challenge Handshake Authentication Protocol). L'activation ou la désactivation du protocole CHAP sur ce volet met à jour le paramètre correspondant dans le volet Configurer le protocole CHAP (accessible dans la rubrique Hôtes en sélectionnant **Action > Configurer le protocole CHAP**. Le protocole CHAP est désactivé par défaut.

**REMARQUE :** Si CHAP est activé, les enregistrements CHAP pour l'authentification de connexion iSCSI doivent être définis. Pour créer des enregistrements CHAP, voir [Configuration du CHAP.](#page-81-0)

- **Vitesse de liaison** :
	- Auto : négocie automatiquement la vitesse adéquate.
	- 1 Gbit/s : force la vitesse à 1 Gbit/s, ce qui permet de compenser la baisse pouvant se produire pendant l'autonégociation avec les HBA 1 Gbit/s. Ce paramètre ne s'applique pas aux HBA 10 Gbit/s.
- Activer les trames Jumbo : active ou désactive la prise en charge des trames Jumbo. En permettant 100 octets de temps système, une trame standard peut contenir une charge utile de 1 400 octets. Une trame Jumbo peut quant à elle contenir jusqu'à 8 900 octets pour les transferts de données plus volumineux.
	- **REMARQUE :** L'utilisation des trames jumbo ne peut réussir que si la prise en charge des trames jumbo est activée sur tous les composants réseau du chemin d'accès des données.
- **Version d'IP iSCSI** : spécifie si les valeurs IP utilisent le format Internet Protocol IPv4 (adresses 32 bits) ou IPv6 (adresses 128 bits).
- Activer iSNS : active ou désactive l'enregistrement auprès d'un serveur iSNS (Internet Storage Name Service) spécifié, qui fournit le mappage nom-adresse IP.
- Adresse *iSNS* : spécifie l'adresse IP d'un serveur iSNS.
- **Adresse iSNS alternative** : spécifie l'adresse IP d'un serveur iSNS alternatif, qui peut se trouver sur un sous-réseau différent. **PRÉCAUTION : La modification des paramètres IP ou la modification des ports inutilisés peut entraîner la perte de l'accès des hôtes au système de stockage.**
- 9. Effectuez l'une des actions suivantes :
	- Pour enregistrer vos paramètres et poursuivre la configuration de votre système, cliquez sur **Appliquer**.
	- Pour enregistrer vos paramètres et fermer la fenêtre, cliquez sur **Appliquer et fermer**.

Un volet de confirmation s'affiche.

# **Gestion des tâches planifiées**

L'action Gérer les planifications est activée dès qu'une tâche planifiée existe.

Lorsque vous y accédez, vous pouvez modifier ou supprimer des tâches planifiées pour :

- créer des snapshots virtuels ;
- réinitialiser des snapshots virtuels ;
- activer ou désactiver la fonction de rotation des lecteurs (DSD) pour les groupes de disques linéaires non ADAPT ;
- exécuter des réplications virtuelles.
- **REMARQUE :** Vous pouvez uniquement créer une tâche et planifier l'activation ou la désactivation de la fonction DSD via l'interface CLI, bien que vous puissiez modifier la planification via PowerVault Manager. Pour plus d'informations, consultez le *Guide de l'interface de ligne de commande du système de stockage Dell EMC PowerVault série ME4*.

## **Modifier une planification dans la rubrique Accueil**

Procédez comme suit pour modifier une planification :

- 1. Dans la rubrique Accueil, sélectionnez **Action > Gérer les planifications**.
- 2. Sélectionnez la planification à modifier. Ses paramètres s'affichent au bas du volet.
- 3. Si vous souhaitez répliquer le dernier snapshot dans le volume principal, cochez la case **Dernier snapshot**. Le snapshot doit exister au moment de la réplication, qu'il ait été créé manuellement ou suite à une planification. **REMARQUE :** Cette option n'est pas disponible lors de la réplication de groupes de volumes.
- 4. Spécifiez une date et une heure futures afin de déterminer le moment de l'exécution de la tâche planifiée. Cette heure et cette date seront également le point de départ de la fréquence souhaitée.
	- Pour définir la valeur **Date**, saisissez la date actuelle au format *AAAA-MM-JJ*.
	- Pour définir la valeur Heure, saisissez des valeurs à deux chiffres pour l'heure et les minutes, puis sélectionnez **AM, PM** ou **24 h**.
- 5. Si vous souhaitez que la tâche s'exécute plusieurs fois, cochez la case Répéter.
	- Spécifiez la fréquence de répétition de la tâche. Saisissez un nombre, puis l'unité temporelle appropriée. L'intervalle entre les réplications ne peut pas être inférieur à 30 minutes.
	- Si vous ne souhaitez pas définir de date de fin pour l'exécution de la planification, désélectionnez la case **Fin**. Pour spécifier le moment auquel la planification doit s'arrêter, cochez la case **Fin**.
	- Si vous souhaitez exécuter la planification à n'importe quelle heure, désélectionnez la case **Contrainte d'heure**. Pour spécifier les heures d'exécution de la planification, cochez la case **Contrainte d'heure**.
	- Si vous souhaitez exécuter la planification n'importe quel jour, désélectionnez la case **Contrainte de date**. Pour spécifier les jours d'exécution de la planification, cochez la case **Contrainte de date**.
- 6. Cliquez sur **OK**.
	- La planification est modifiée.
- 7. Cliquez sur **OK**.

## **Delete a schedule from the Home topic**

- 1. In the Home topic, select **Action > Manage Schedules**. The Manage Schedules panel opens.
- 2. Select the schedule to delete.
- 3. Click **Delete Schedule**. A confirmation panel appears.
- 4. Click **OK** to continue. Otherwise, click **Cancel**. If you clicked OK, the schedule was deleted.
- 5. Click **OK**

# **Working in the System topic**

### **Sujets :**

- Viewing system components
- [Systems Settings panel](#page-62-0)
- [Réinitialisation des ports d'hôte](#page-62-0)
- [Nouvelle analyse des canaux de disques](#page-62-0)
- [Effacement des métadonnées des disques](#page-63-0)
- [Mise à jour du micrologiciel](#page-63-0)
- [Changing FDE settings](#page-67-0)
- [Configuring advanced settings](#page-70-0)
- [Utilisation du mode maintenance](#page-75-0)
- [Redémarrage ou arrêt des contrôleurs](#page-76-0)

# **Viewing system components**

The System topic enables you to see information about each enclosure and its physical components in front, rear, and tabular views. Components vary by enclosure model.

**REMARQUE :** If an attached enclosure or component is unsupported, the system health shows as Degraded and the unsupported component's health shows as Fault. Hover the cursor over the faulty component to see why it is unsupported and the recommended action to take. For more information, review the event log.

## **Vue avant**

L'onglet Avant montre l'avant de tous les boîtiers dans une vue graphique.

Pour chaque boîtier, la vue avant affiche l'ID du boîtier et d'autres informations. Pour chaque tiroir, la vue avant affiche l'ID du tiroir et d'autres informations. Pour obtenir plus d'informations à propos d'un boîtier, d'un tiroir ou des disques, survolez un composant de boîtier, un tiroir ou un disque. Pour allumer le repère lumineux d'un boîtier ou d'un disque, sélectionnez un ou plusieurs composants et cliquez sur **Activer les voyants**. Pour désactiver chaque repère lumineux individuellement, sélectionnez les composants, puis cliquez sur **Éteindre les voyants**. Pour désactiver tous les repères lumineux, assurez-vous qu'aucun composant n'est sélectionné, puis cliquez sur **Éteindre les voyants**.

### **Tableau 7. Panneaux Informations sur le boîtier et Informations sur le disque**

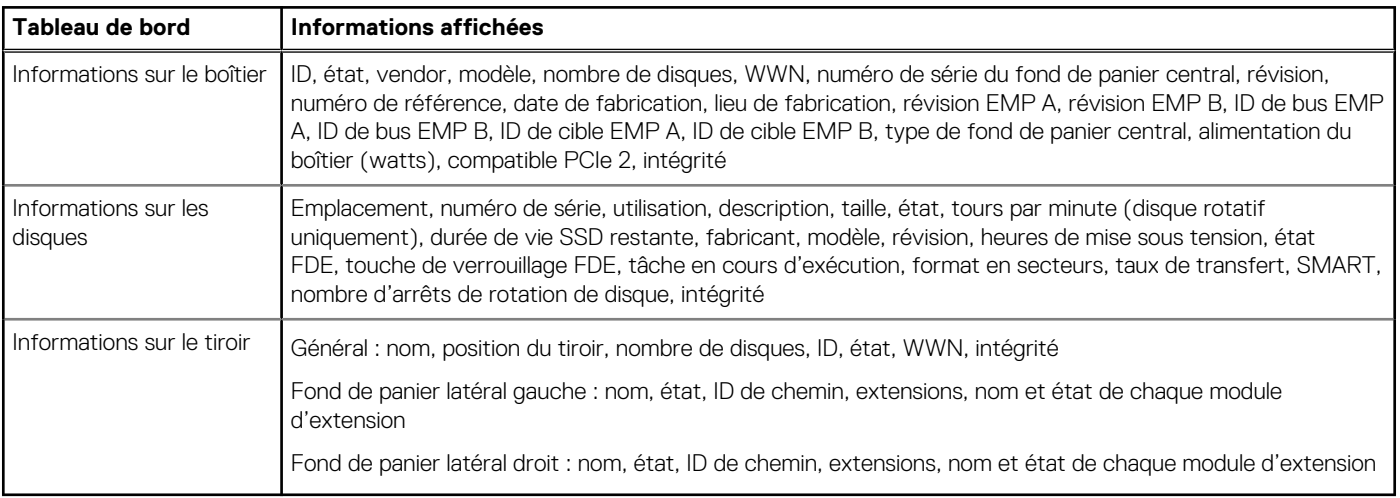

Si un composant n'est pas en bon état, la raison de son état, l'action recommandée et les sous-composants défectueux s'affichent pour vous aider à résoudre les problèmes.

Vous trouverez ci-dessous des descriptions de certains éléments du panneau Informations sur le disque :

- **Heures de mise sous tension** : désigne le nombre d'heures total de mise sous tension du disque depuis sa fabrication. Cette valeur est mise à jour par incrément de 30 minutes.
- **État FDE** : l'état FDE du disque. Pour plus d'informations sur les états FDE, voir le *Dell EMC PowerVault ME4 Series Storage System CLI Guide (Guide de l'interface CLI du système de stockage Dell EMC PowerVault série ME4)*.
- **Clés de verrouillage du chiffrement FDE** : les clés de verrouillage du chiffrement FDE sont générées à partir de la phrase secrète du chiffrement FDE et gèrent le verrouillage et le déverrouillage des disques compatibles avec FDE dans le système. L'effacement des clés de verrouillage et la mise sous tension du système empêchent l'accès aux données présentes sur les disques.

## **Rear view**

The Rear tab shows the rear of all enclosures in a graphical view.

The rear view shows enclosure IDs and the presence or absence of power supplies, controller modules, and expansion modules. It also shows controller module IDs, host port types and names, network port IP addresses, and expansion port names.

To see more information, hover the cursor over an enclosure ear or a component. To illuminate a locator LED for any of the components, select one or more components and click **Turn On LEDs**. To turn off individual locator LEDs, select the components and click **Turn Off LEDs**. To turn off all locator LEDs, ensure that no components are selected and click **Turn Off LEDs**. For a 5U84 enclosure, only enclosures, I/O modules, and disks are selectable.

**REMARQUE :** Protocol-specific properties are displayed only for host ports that use those protocols.

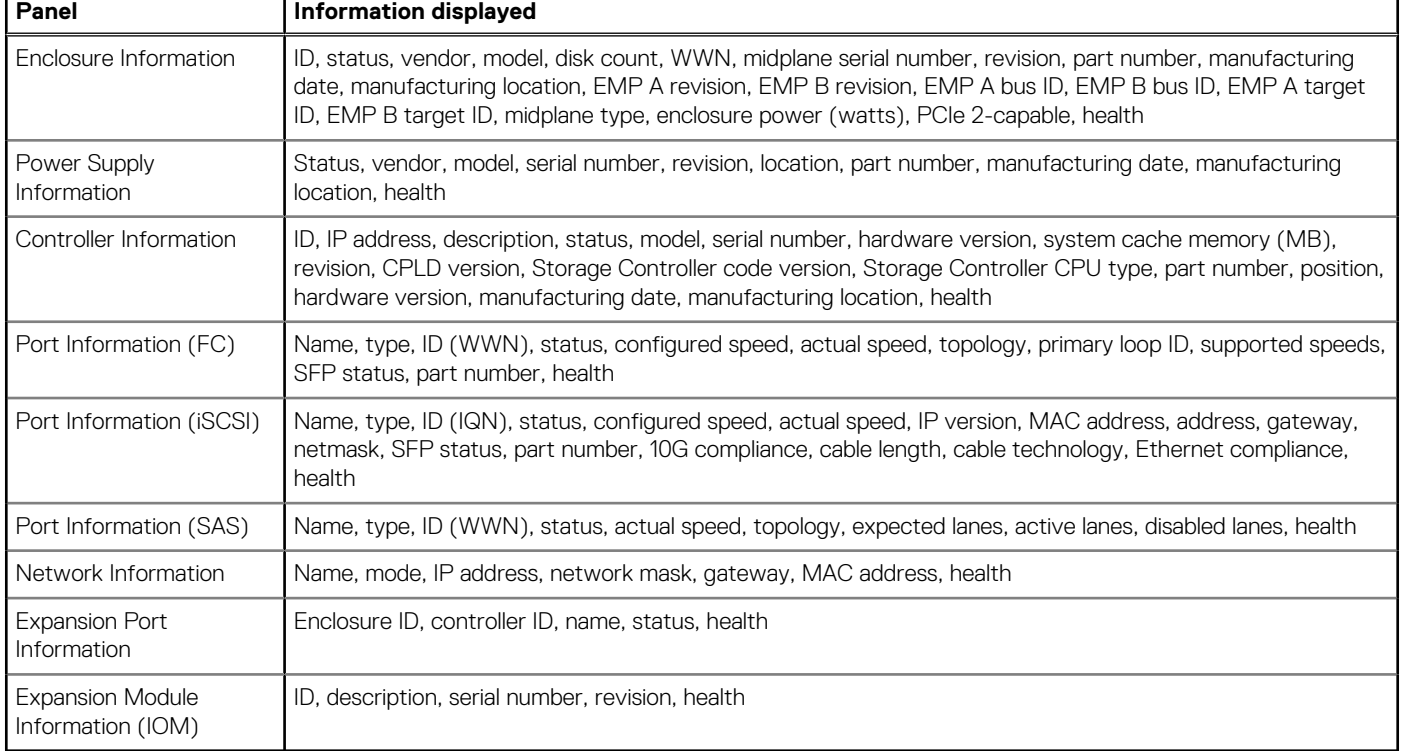

### **Tableau 8. Additional information panels for the rear view of the enclosure**

If the health of a component is not OK, the health reason, recommended action, and unhealthy subcomponents are shown to help you resolve problems.

## **Affichage du tableau**

L'onglet Tableau présente une vue tabulaire des informations sur les composants physiques dans le système. Par défaut, le tableau affiche 20 entrées à la fois.

Pour chaque composant, le tableau suivant présente les informations suivantes :

### **Tableau 9. Informations d'affichage de tableau**

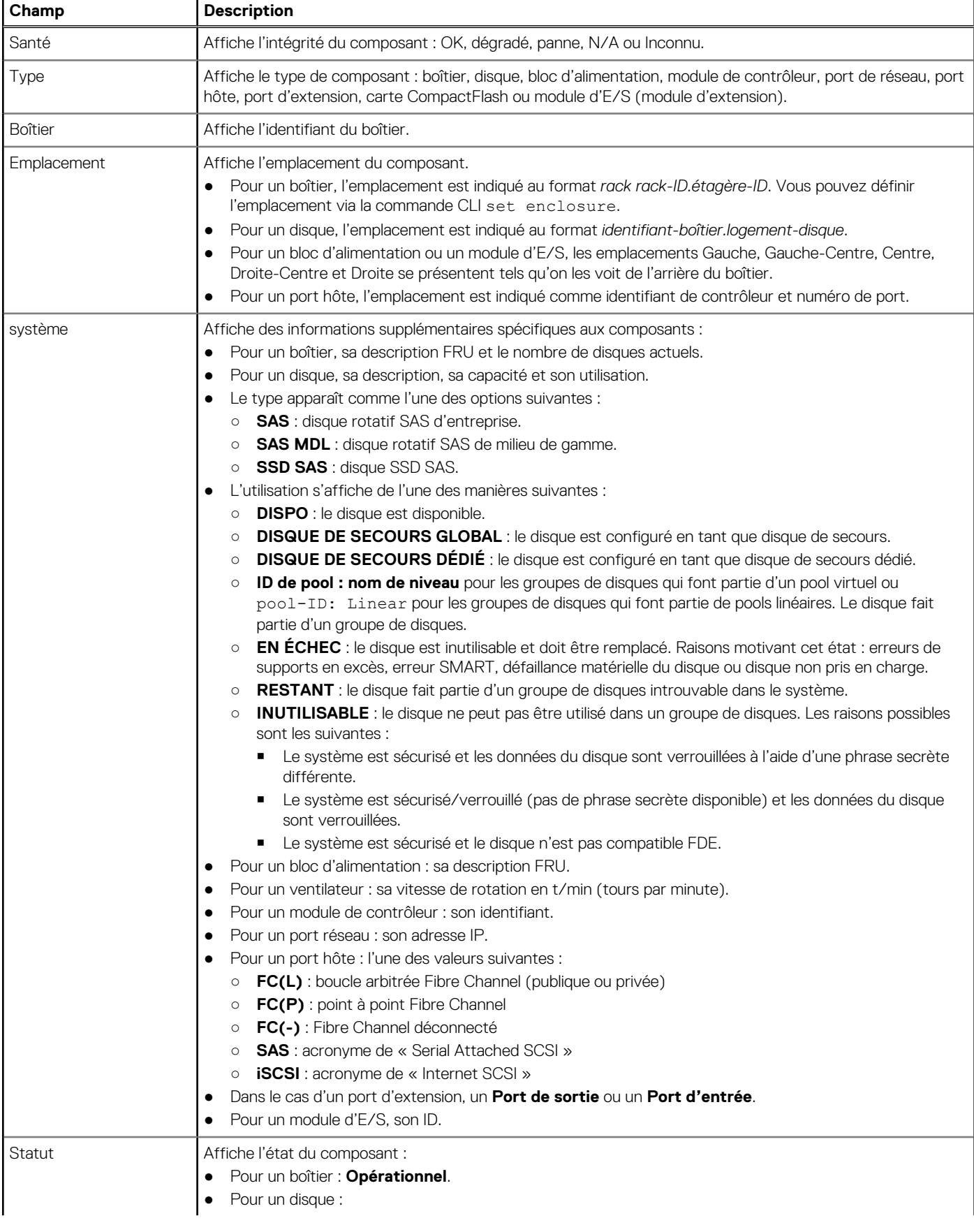

### <span id="page-62-0"></span>**Tableau 9. Informations d'affichage de tableau (suite)**

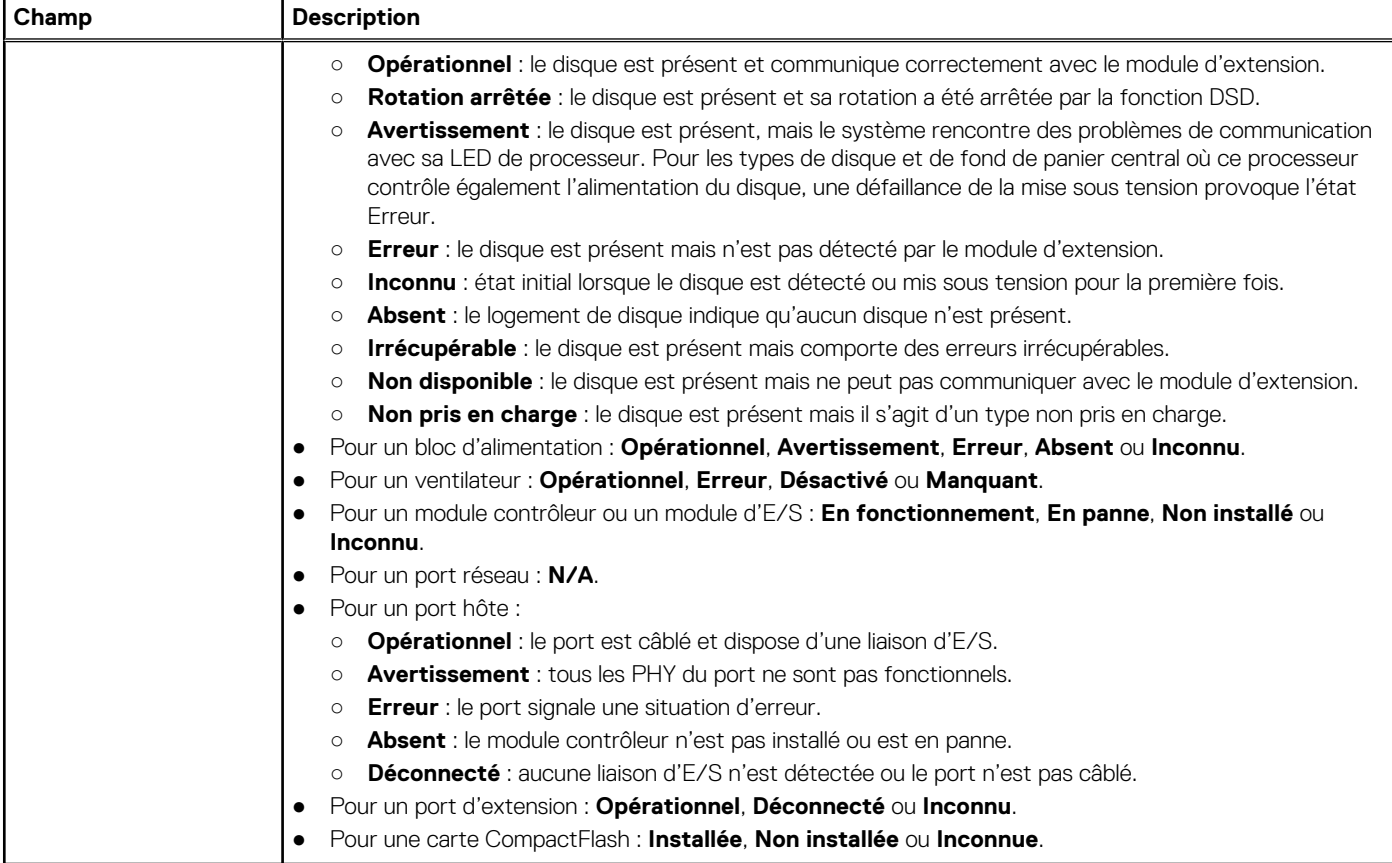

# **Systems Settings panel**

The System Settings panel provides options for you to quickly and easily configure your system. Access the panel by doing one of the following:

- In the Home topic, select **Action > System Settings**.
- In the System topic, select **Action > System Settings**.
- In the Welcome panel, select **System Settings**.

For more information on configuring system setting options, see [Configuring system settings](#page-41-0).

# **Réinitialisation des ports d'hôte**

Le système de stockage peut arrêter d'accepter les demandes d'E/S de cet hôte si vous modifiez la configuration ou le câblage d'un hôte. Par exemple, ce problème peut se produire après le déplacement des câbles d'hôte d'un adaptateur HBA vers un autre adaptateur sur l'hôte. Pour résoudre un problème de ce type, vous devrez peut-être réinitialiser les ports d'hôte du contrôleur ou les canaux.

Pour FC, vous pouvez réinitialiser un port unique. Pour un port d'hôte FC configuré pour utiliser FC-AL, ou la topologie en boucle, une réinitialisation émet une séquence primitive d'initialisation de la boucle.

Pour iSCSI, vous pouvez réinitialiser une paire de ports, soit les premier et deuxième ports, soit les troisième et quatrième ports.

Pour SAS, vous pouvez réinitialiser une paire de ports. La réinitialisation d'un port d'hôte SAS émet une séquence COMINT/COMRESET et peut réinitialiser les autres ports.

## **Nouvelle analyse des canaux de disques**

<span id="page-63-0"></span>Une nouvelle analyse force la redécouverte des disques et boîtiers dans le système de stockage. Si les deux contrôleurs de stockage sont en ligne et peuvent communiquer avec les deux modules d'extension de chaque boîtier connecté, une nouvelle analyse réattribue également les ID de boîtier pour suivre l'ordre de câblage de boîtier du contrôleur A. Pour plus d'informations sur le câblage, reportez-vous au Guide de déploiement du produit.

Vous devrez peut-être relancer l'analyse des canaux de disques après la mise sous tension pour afficher les boîtiers dans l'ordre approprié. La nouvelle analyse interrompt momentanément tous les processus d'E/S, puis reprend un fonctionnement normal. La correction des ID de boîtier peut prendre jusqu'à deux minutes.

Vous n'avez pas à relancer manuellement l'analyse après avoir inséré ou retiré des disques autres que FDE. Les contrôleurs détectent automatiquement ces modifications. Lorsque des disques sont insérés, ils sont détectés rapidement, ce qui permet aux disques de tourner.

# **Effacement des métadonnées des disques**

Vous pouvez effacer les métadonnées d'un disque inutilisé pour pouvoir l'utiliser à nouveau.

**PRÉCAUTION : Utilisez cette commande uniquement lorsque tous les groupes de disques sont en ligne et qu'il reste des disques inutilisés. Une mauvaise utilisation de cette commande peut entraîner la perte de données. Ne l'utilisez pas lorsqu'un groupe de disques est hors ligne et qu'il reste un ou plusieurs disques inutilisés. Si vous avez des doutes sur l'utilisation de cette commande, contactez le support technique pour obtenir de l'aide.**

Chaque disque d'un groupe de disques contient des métadonnées qui identifient le groupe de disques auquel il appartient, les autres disques du groupe et la dernière fois que des données ont été écrites sur le pool virtuel ou le groupe de disques linéaire. Un disque peut devenir *inutilisé* dans les situations suivantes :

- Les horodatages des disques ne correspondent pas. Le système désigne alors les membres ayant un horodatage plus ancien comme étant des disques inutilisés.
- Un disque n'est pas détecté lors d'une relance d'analyse et est détecté ultérieurement.
- Un disque membre d'un groupe de disques dans un autre système est transféré sur ce système sans les autres membres de son groupe.

Lorsqu'un disque devient inutilisé, les modifications suivantes se produisent :

- L'intégrité du disque passe à l'état Dégradé et sa valeur d'utilisation devient LEFTOVR.
- Le disque est automatiquement exclu du groupe de disques. L'intégrité du groupe de disques passe alors à l'état Dégradé ou Défaillance, en fonction du niveau de RAID.
- Le voyant de panne du disque est orange.

Si un disque de rechange est disponible et que l'intégrité du groupe de disques est Dégradé ou Critique, le groupe de disques va les utiliser pour démarrer la reconstruction. Une fois la reconstruction terminée, vous pouvez effacer les métadonnées du disque inutilisé. En effaçant les métadonnées, l'intégrité du disque passe à OK et sa valeur d'utilisation à AVAIL. Le disque peut alors être utilisé dans un nouveau groupe de disques.

**REMARQUE :** Si aucun disque de rechange n'est disponible pour commencer la reconstruction ou si la reconstruction n'est pas terminée, gardez le disque inutilisé afin de pouvoir récupérer ses données.

Cette commande efface les métadonnées des disques inutilisés uniquement. Si vous avez spécifié des disques qui ne sont pas inutilisés, les disques ne sont pas modifiés.

## **Clear metadata from leftover disks**

- 1. In the System topic, select **Action > Clear Metadata**. The Clear Metadata panel opens.
- 2. Select the leftover disks from which to clear metadata.
- 3. Click **OK**.
- 4. Click **Yes** to continue. Otherwise, click **No**. If you clicked Yes, the metadata is cleared.
- 5. Click **OK**.

# **Mise à jour du micrologiciel**

La boîte de dialogue **Mettre à jour le micrologiciel** affiche les versions actuelles du micrologiciel sur les modules de contrôleur, les modules d'extension et les disques.

<span id="page-64-0"></span>Si SupportAssist est activé sur un système de stockage ME4 Series, le système de stockage vérifie régulièrement la disponibilité des mises à jour du micrologiciel. Si tel est le cas, un message concernant la mise à jour du micrologiciel est ajouté au journal des événements du système de stockage.

Pour plus d'informations sur les versions prises en charge pour la mise à jour du micrologiciel, consultez les notes de mise à jour du système de stockage *Dell EMC PowerVault série ME4*. Pour plus d'informations sur le module de contrôleur qui met à jour l'autre module de contrôleur lorsqu'il est remplacé, consultez la section [À propos de la mise à jour du micrologiciel.](#page-30-0)

Pour surveiller la progression d'une mise à jour du micrologiciel à l'aide de l'interface de progression des activités, consultez la section [Utilisation de l'interface de progression des activités](#page-66-0).

## **Bonnes pratiques pour la mise à jour du micrologiciel**

- Dans le volet Intégrité du pied de page, assurez-vous que l'intégrité du système est en bon état. Si l'intégrité du système est défaillante, affichez la valeur Motif d'intégrité dans le volet Intégrité du pied de page et résolvez tous les problèmes avant de mettre à jour le micrologiciel. Pour plus d'informations sur le volet Intégrité, voir [Affichage des informations d'intégrité](#page-146-0).
- Exécutez la commande CLI check firmware-upgrade-health avant de mettre à jour le micrologiciel. Cette commande exécute une série de contrôles d'intégrité pour déterminer s'il existe des situations qui doivent être résolues avant la mise à jour du micrologiciel. Toutes les situations détectées sont répertoriées avec leurs risques potentiels. Pour plus d'informations sur cette commande, voir le *Dell EMC PowerVault ME4 Series Storage System CLI Guide (Guide de l'interface CLI du système de stockage Dell EMC PowerVault série ME4)*.
- S'il existe des données de cache non écrites, la mise à jour du firmware ne sera pas effectuée. Avant de pouvoir mettre à jour le firmware, les données non écrites doivent être supprimées du cache. Pour plus d'informations sur la commande clear cache, voir le *Dell EMC PowerVault ME4 Series Storage System CLI Guide (Guide de l'interface CLI du système de stockage Dell EMC PowerVault série ME4)*.
- Si un groupe de disques est mis en quarantaine, contactez le support technique afin d'obtenir de l'aide pour résoudre le problème à l'origine de la mise en quarantaine du composant avant la mise à jour du micrologiciel.
- Pour garantir la réussite d'une mise à jour en ligne, sélectionnez une période de faible activité d'E/S. Cela permet d'effectuer la mise à jour aussi rapidement que possible et d'éviter les interruptions d'activité de l'hôte et des applications en raison d'expirations du délai. Toute tentative de mise à jour d'un système de stockage qui traite un grand nombre d'E/S par lots peut entraîner une perte de connectivité entre les hôtes et le système de stockage.

## **Mettre à jour le micrologiciel du module de contrôleur**

Dans un système à deux contrôleurs, les deux modules de contrôleur doivent exécuter la même version du micrologiciel. Les systèmes de stockage dans un jeu de réplication doivent exécuter la même version du micrologiciel ou une version compatible. Vous pouvez mettre à jour le micrologiciel de chaque module de contrôleur en chargeant un fichier du micrologiciel venant du fournisseur de boîtier.

## **Préparer la mise à jour du micrologiciel du module de contrôleur**

Pour préparer la mise à jour du micrologiciel d'un module de contrôleur, procédez comme suit :

- 1. Respectez les meilleures pratiques décrites dans la section Meilleures pratiques pour la mise à jour du micrologiciel.
- 2. Téléchargez le fichier . zip approprié pour le micrologiciel sur votre ordinateur ou votre réseau.
- **3.** Extrayez le fichier du micrologiciel . bin du fichier . zip.

**REMARQUE :** Certains outils d'extraction extraient automatiquement le contenu d'un fichier .bin. Cependant, le contenu du fichier .bin ne peut pas être utilisé pour effectuer la mise à jour du micrologiciel.

4. Si le système de stockage ne dispose que d'un seul contrôleur, arrêtez les E/S vers le système de stockage avant de démarrer la mise à jour du micrologiciel.

## **Mettre à jour le micrologiciel du module de contrôleur**

Pour mettre à jour le micrologiciel d'un module de contrôleur, procédez comme suit :

- 1. Effectuez l'une des actions suivantes en tant qu'utilisateur doté du rôle manage :
	- Dans la bannière, cliquez sur le panneau système et sélectionnez **Mettre à jour le micrologiciel**.
	- Dans la rubrique Système, sélectionnez Action > Mettre à jour le micrologiciel.

Le volet **Mettre à jour le micrologiciel** s'ouvre. L'onglet **Mettre à jour les modules de contrôleur** affiche les versions du micrologiciel qui sont actuellement installées pour les composants de chaque contrôleur.

- 2. Cliquez sur **Parcourir** et sélectionnez le fichier à installer pour le micrologiciel.
- 3. Si vous le souhaitez, cochez ou effacez la case de mise à jour du micrologiciel partenaire (PFU) pour activer ou désactiver la fonction PFU, puis confirmez.

**REMARQUE :** Pour savoir quel module de contrôleur met à jour l'autre module de contrôleur après son remplacement, consultez la section [À propos de la mise à jour du micrologiciel](#page-30-0).

### 4. Cliquez sur **OK**.

Le volet **Progression de la mise à jour du micrologiciel** affiche l'avancement de la mise à jour du micrologiciel.

Le processus commence par la validation du fichier de micrologiciel :

- Si le fichier n'est pas valide, assurez-vous d'avoir bien indiqué le bon fichier de micrologiciel. Le cas échéant, essayez de le télécharger à nouveau depuis l'emplacement source.
- Si le fichier est valide, le processus continue.
	- **PRÉCAUTION : Ne lancez pas de cycle de marche/arrêt sur le système et ne redémarrez pas le contrôleur au cours de la mise à jour du micrologiciel. Si la mise à jour est interrompue ou en cas de coupure d'alimentation, il se peut que le module ne fonctionne plus. Si vous rencontrez ce problème, contactez le support technique. Il se peut que vous deviez renvoyer le module en usine afin qu'il soit reprogrammé.**

Pour un contrôleur doté du micrologiciel CPLD actuel, la mise à jour du micrologiciel prend généralement 10 minutes. Elle prend environ 20 minutes pour un contrôleur doté d'un micrologiciel CPLD de niveau inférieur. Si d'autres boîtiers sont associés au boîtier du contrôleur, prévoyez un délai supplémentaire pour que chaque processeur de gestion du boîtier (EMP) des modules d'extension soit mis à jour. Cette tâche prend généralement 2 minutes 30 pour chaque EMP d'un boîtier de disque.

Si le contrôleur de stockage ne peut pas être mis à jour, l'opération de mise à jour est annulée. Assurez-vous d'avoir indiqué le bon fichier de micrologiciel et répétez la mise à jour. Si ce problème persiste, contactez le support technique.

Lorsque la mise à jour du micrologiciel sur le contrôleur local est terminée, les utilisateurs sont automatiquement déconnectés et le MC redémarre. Tant que le redémarrage n'est pas terminé, des pages de connexion s'affichent pour informer que le système est actuellement indisponible. Lorsque ce message disparaît, vous pouvez vous connecter à nouveau.

Si la fonction PFU est activée, prévoyez un délai supplémentaire de 10 à 20 minutes pour que le contrôleur partenaire soit mis à jour.

- 5. Videz le cache de votre navigateur Web, puis connectez-vous à PowerVault Manager. Si la fonction PFU est toujours en cours d'exécution sur le contrôleur auquel vous vous connectez, un volet affiche la progression de la mise à jour PFU. Vous ne pouvez pas effectuer d'autres tâches tant que la mise à jour PFU n'est pas terminée.
	- **REMARQUE :** Si PFU est activé pour le système, une fois la mise à jour du micrologiciel terminée sur les deux contrôleurs, (i) vérifiez l'intégrité du système. Si elle est dégradée et que le motif d'intégrité indique que la version du micrologiciel est incorrecte, assurez-vous d'avoir bien indiqué le bon fichier de micrologiciel et répétez la mise à jour. Si ce problème persiste, contactez le support technique.

## **Mise à jour du micrologiciel du module d'extension**

Un boîtier d'extension peut contenir un ou deux modules d'extension. Chaque module d'extension contient un processeur de gestion de boîtier (EMP). Lorsque vous mettez à jour le micrologiciel du module contrôleur, tous les modules d'extension sont automatiquement mis à jour vers une version compatible du micrologiciel.

### **Prepare to update expansion module firmware**

- 1. Follow the best practices in [Best practices for firmware update.](#page-64-0)
- 2. Obtain the appropriate firmware file and download it to your computer or network.
- 3. If the storage system has a single controller, stop I/O to the storage system before starting the firmware update.

### **Update expansion module firmware**

1. Perform one of the following:

- <span id="page-66-0"></span>In the banner, click the system panel and select **Update Firmware**.
- In the System topic, select **Action > Update Firmware**.
- The Update Firmware panel opens.
- 2. Select the Update Expansion Modules tab. This tab shows information about each expansion module in the system.
- **3.** Select the expansion modules to update.
- 4. Click **File** and select the firmware file to install.
- 5. Click **OK**. Messages show firmware update progress.

**PRÉCAUTION : Do not perform a power cycle or controller restart during the firmware update. If the update is interrupted or there is a power failure, the module might become inoperative. If this occurs, contact technical support. The module might need to be returned to the factory for reprogramming.**

It typically takes 3 minutes to update each EMP in an expansion enclosure. Wait for a message that the code load has completed.

6. Verify that each updated expansion module has the new firmware version.

## **Mise à jour du firmware de disque**

Vous pouvez mettre à jour le firmware de disque en chargeant un fichier de firmware obtenu auprès de votre revendeur.

Les disques peuvent être mis à jour à partir de l'un des contrôleurs.

**REMARQUE :** Dans le système de stockage, les disques du même modèle doivent disposer de la même révision du firmware.

Vous pouvez spécifier la mise à jour de tous les disques ou seulement de disques spécifiques. Si vous spécifiez la mise à jour de tous les disques et que le système contient plusieurs types de disques, la tentative de mise à jour est effectuée sur tous les disques du système. La mise à jour réussit uniquement pour les disques dont le type correspond au fichier et échoue pour les disques d'autres types.

## **Prepare to update disk-drive firmware**

- 1. Follow the best practices in [Best practices for firmware update.](#page-64-0)
- 2. Obtain the appropriate firmware file and download it to your computer or network.
- 3. Stop I/O to the storage system. During the update all volumes will be temporarily inaccessible to hosts. If I/O is not stopped, mapped hosts will report I/O errors. Volume access is restored after the update completes.

### **Update disk-drive firmware**

- 1. Perform one of the following:
	- In the banner, click the system panel and select **Update Firmware**.
	- In the System topic, select **Action > Update Firmware**.
	- The Update Firmware panel opens.
- 2. Select the Update Disk Drives tab. This tab shows information about each disk drive in the system.
- **3.** Select the disk drives to update.
- 4. Click **File** and select the firmware file to install.
- 5. Click **OK**.
	- **PRÉCAUTION : Do not power cycle enclosures or restart a controller during the firmware update. If the update is interrupted or there is a power failure, the disk drive might become inoperative. If this occurs, contact technical support.**

It typically takes several minutes for the firmware to load. Wait for a message that the update has completed.

6. Verify that each disk drive has the new firmware revision.

## **Utilisation de l'interface de progression de l'activité**

<span id="page-67-0"></span>L'interface de progression de l'activité indique si une opération de mise à jour d'un micrologiciel personnel ou partenaire est en cours, et indique son avancement à chaque étape de l'opération. De plus, lorsque l'opération de mise à jour se termine, son état est présenté, indiquant soit la réussite de l'exécution, soit un message d'erreur si l'opération a échoué.

## **Utiliser l'interface d'avancement des activités**

- 1. Activez le service Activity Progress Monitor. Reportez-vous à la section [Activation ou désactivation des paramètres de gestion des](#page-48-0) [systèmes](#page-48-0).
- 2. Dans un nouvel onglet de votre navigateur Web, entrez l'URL de formulaire suivante : http://controller-address:8081/ cgi-bin/content.cgi?mc=MC-identifier&refresh=true où :
	- **controller-address** : paramètre obligatoire qui spécifie l'adresse IP d'un port réseau du contrôleur.
	- **mc=MC-identifier** : paramètre facultatif qui spécifie le contrôleur pour lequel rapporter l'avancement/l'état :
		- **mc=A** : montre la sortie produite pour le contrôleur A uniquement.
		- **mc=B** : montre la sortie produite pour le contrôleur B uniquement.
		- **mc=both** : montre la sortie produite pour les deux contrôleurs.
		- **mc=self** : montre la sortie produite pour le contrôleur dont l'adresse IP est spécifiée.
	- refresh=true : paramètre facultatif qui entraîne l'actualisation automatique de la sortie affichée chaque seconde. Cela continue :
	- Soit jusqu'à la suppression du paramètre.
	- Soit le contrôleur dont l'adresse IP est spécifiée est redémarré et la communication est perdue.

Quand l'activité est en cours, l'interface affiche un tableau d'avancement des activités spécifique contenant les propriétés et valeurs suivantes.

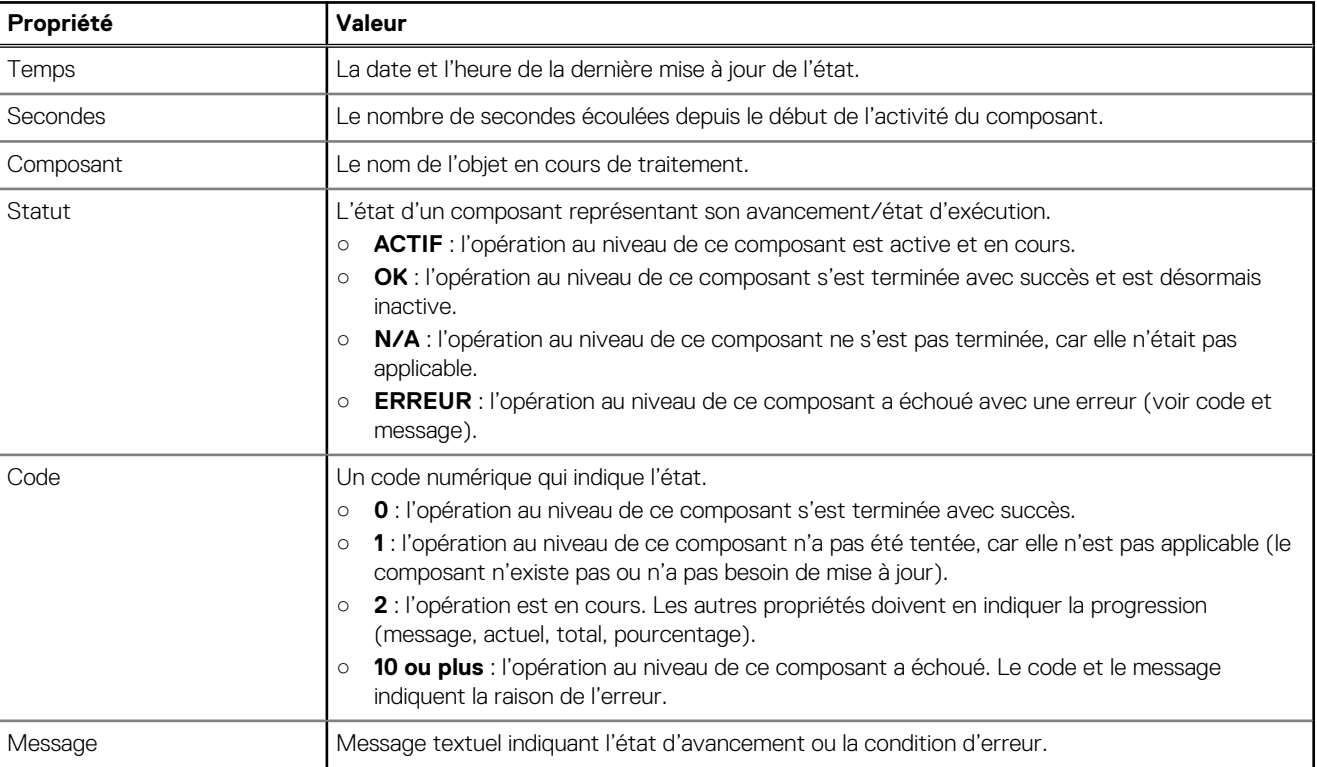

### **Tableau 10. Propriétés et valeurs d'avancement des activités**

# **Changing FDE settings**

In the Full Disk Encryption panel, you can change settings for these options:

- FDE general configuration
- Set the passphrase
- Clear lock keys
- Secure the system

<span id="page-68-0"></span>○ Repurpose the system

- Repurpose disks
- Set import lock key IDs

## **Modification de la configuration générale du chiffrement FDE**

**PRÉCAUTION : ne modifiez pas les paramètres de configuration du chiffrement FDE lors de l'exécution d'E/S, car vous risquez de provoquer une indisponibilité des données provisoire. La modification de configuration souhaitée risque de ne pas être appliquée.**

## **Définition de la phrase secrète**

Vous pouvez définir la phrase secrète FDE que le système utilise pour les opérations de lecture et d'écriture sur les disques compatibles FDE. À partir de la phrase secrète, le système génère l'ID de la clé de verrouillage utilisé pour sécuriser les disques compatibles FDE. Si la phrase secrète d'un système est différente de celle associée à un disque, le système ne peut pas accéder aux données sur les disques.

**REMARQUE :** Veillez à enregistrer la phrase secrète, car celle-ci ne peut pas être restaurée en cas de perte.

## **Définir ou modifier la phrase secrète**

Pour définir la phrase secrète, procédez comme suit :

- 1. Dans la rubrique Système, sélectionnez **Action > Chiffrement complet du disque**. Le volet Chiffrement complet du disque s'ouvre et l'onglet **Configuration générale FDE** est sélectionné.
- 2. Saisissez une phrase secrète dans le champ **Phrase secrète** de la section Définir/créer une phrase secrète. Une phrase secrète est sensible à la casse et peut contenir de 8 à 32 caractères UTF-8 imprimables, à l'exception des caractères suivants : **, < > \**
- 3. Saisissez à nouveau la phrase secrète dans le champ **Saisir à nouveau la phrase secrète**.
- 4. Effectuez l'une des actions suivantes :
	- Pour sécuriser le système immédiatement, cliquez sur **Sécuriser**, puis sur **Définir**. Une boîte de dialogue confirme que la phrase secrète a bien été modifiée.
	- Pour enregistrer la phrase secrète sans sécuriser le système, cliquez sur **Définir**. Une boîte de dialogue confirme que la phrase secrète a bien été modifiée. Pour sécuriser le système ultérieurement, consultez la section [Sécurisation du système](#page-69-0).

## **Effacement des clés de verrouillage**

Les clés de verrouillage sont générées à partir de la phrase secrète et gèrent le verrouillage et le déverrouillage des disques compatibles avec FDE dans le système. Une fois que les clés de verrouillage sont effacées et qu'un cycle de marche/arrêt a été lancé sur le système, vous n'avez plus accès aux données présentes sur les disques. Utilisez cette procédure lorsque le système n'est plus sous votre contrôle physique.

Si les clés de verrouillage sont effacées alors que le système est sécurisé, le système se prépare au verrouillage FDE en vue d'être mis hors tension et transporté.

Après le transport et la mise sous tension, le système et les disques passent à l'état Sécurisé, Verrouillé, et les volumes ne sont pas accessibles. Pour restaurer l'accès aux données, saisissez à nouveau la phrase secrète d'origine à l'aide de la commande CLI set fde-lock-key.

**REMARQUE :** Les onglets FDE sont dynamiques. L'option **Effacer toutes les clés FDE** n'est pas disponible sur un système ⋒ sécurisé tant que vous n'avez pas saisi la phrase secrète actuelle dans le champ **Phrase secrète actuelle**. (Si vous ne disposez pas de phrase secrète, l'option **Effacer toutes les clés FDE** ne s'affiche pas. Si vous disposez d'une phrase secrète, mais que vous ne l'avez pas saisie, vous pouvez afficher cette option, mais n'y avez pas accès.) Si aucune phrase secrète n'est définie, définissez-en une en suivant la procédure décrite dans la section Définition de la phrase secrète.

### **Effacer les clés de verrouillage**

Pour effacer les clés de verrouillage, procédez comme suit :

1. Dans la rubrique Système, sélectionnez **Action > Chiffrement complet du disque**.

<span id="page-69-0"></span>Le volet Chiffrement complet du disque s'ouvre et l'onglet de Configuration générale FDE est sélectionné.

- 2. Saisissez la phrase secrète dans le champ **Phrase secrète actuelle**.
- 3. Dans la section Sécuriser le système, cliquez sur le bouton **Sécuriser**.
- 4. Cliquez sur **Effacer**.

Une boîte de dialogue s'affiche.

- 5. Effectuez l'une des actions suivantes :
	- Pour effacer les clés de verrouillage du système, cliquez sur **OK**.
	- Pour annuler la demande, cliquez sur **Annuler**.

## **Sécurisation du système**

Un système compatible avec FDE doit être sécurisé de façon à activer la protection FDE.

Les onglets FDE sont dynamiques. L'option Sécuriser n'est pas disponible tant que vous n'avez pas saisi la phrase secrète actuelle dans le champ Phrase secrète actuelle. (Si vous ne disposez pas de phrase secrète, l'option Sécuriser ne s'affiche pas. Si vous disposez d'une phrase secrète, mais que vous ne l'avez pas saisie, vous pouvez afficher cette option, mais n'y avez pas accès.) Si aucune phrase secrète n'est définie, définissez-en une en suivant la procédure décrite dans la section [Définition de la phrase secrète.](#page-68-0)

Pour sécuriser le système, procédez comme suit :

- 1. Dans la rubrique Système, sélectionnez **Action > Chiffrement complet du disque**. Le volet Chiffrement complet du disque s'ouvre et l'onglet **Configuration générale FDE** est sélectionné.
- 2. Saisissez la phrase secrète dans le champ **Phrase secrète actuelle**.

### 3. Cliquez sur **Sécuriser**.

Un message s'affiche pour confirmer que le système est sécurisé.

## **Reconfigurer le système**

Vous pouvez reconfigurer un système afin d'en effacer toutes les données et de rétablir son état FDE sur non sécurisé.

**PRÉCAUTION : La reconfiguration d'un système efface tous les disques du système et restaure l'état FDE sur non sécurisé.**

## **Réaffectation de disques**

Vous pouvez réaffecter un disque qui ne fait plus partie d'un groupe de disques.

La réaffectation d'un disque réinitialise la clé de chiffrement sur le disque et supprime toutes les données du disque. Une fois qu'un disque est réaffecté dans un système sécurisé, le disque est sécurisé à l'aide de l'ID de la clé de verrouillage du système et de la nouvelle clé de chiffrement sur le disque, afin que le disque soit utilisable par le système.

La réaffectation d'un disque dans un système non sécurisé supprime toutes les clés de verrouillage associées. Ce disque est alors disponible pour n'importe quel système.

**PRÉCAUTION : La réaffectation d'un disque modifie la clé de chiffrement sur le disque et supprime toutes les données du disque. Réaffectez un disque uniquement si vous n'avez plus besoin des données du disque.**

## **Configuration des ID de clé de verrouillage d'importation**

Vous pouvez définir la phrase de passe associée à une clé de verrouillage d'importation pour déverrouiller les disques sécurisés par FDE insérés dans le système à partir d'un autre système sécurisé. Si la phrase de passe correcte n'est pas entrée, le système ne peut pas accéder aux données sur le disque.

Après l'importation des disques dans le système, ces derniers sont associés à l'ID de clé de verrouillage du système et les données ne sont plus accessibles avec la clé de verrouillage de l'importation. Cette action transfère les fonctions de sécurité sur la phrase de passe du système local.

### **Set or change the import passphrase**

- <span id="page-70-0"></span>1. In the System topic, select **Action > Full Disk Encryption**. The Full Disk Encryption panel opens with the FDE General Configuration tab selected.
- 2. Select the Set Import Lock Key ID tab.
- 3. In the **Passphrase** field, enter the passphrase associated with the displayed lock key.
- 4. Re-enter the passphrase.
- 5. Click **Set. A** dialog box will confirm the passphrase was changed successfully.

# **Configuring advanced settings**

Use the Advanced Settings panel to change disk settings, cache settings, partner firmware update settings, and system utility settings.

## **Changing disk settings**

The Disk tab provides options to change disk settings, including SMART configuration, EMP polling rate, dynamic spares, and drive spin down options.

## **Configuration SMART**

La technologie SMART (Self-Monitoring Analysis and Reporting Technology) fournit des données qui vous permettent de surveiller les disques et d'analyser pourquoi un disque a échoué. Lorsque la technologie SMART est activée, le système recherche des événements SMART une minute après le redémarrage, puis toutes les cinq minutes. Les événements SMART sont enregistrés dans le journal d'événements.

### **Change the SMART setting**

- 1. In the System topic, select **Action > Advanced Settings > Disk**.
- 2. Set the SMART Configuration option to one of the following:
	- **Don't Modify**. Allows current disks to retain their individual SMART settings and does not change the setting for new disks added to the system.
	- **Enabled**. Enables SMART for all current disks after the next rescan and automatically enables SMART for new disks added to the system. This option is the default.
	- **Disabled**. Disables SMART for all current disks after the next rescan and automatically disables SMART for new disks added to the system.
- 3. Click **Apply**. If you chose to disable SMART, a confirmation panel appears. Click **Apply** to accept the changes or click **Cancel**.

## **Configuration de la fréquence d'interrogation de l'EMP**

Vous pouvez modifier l'intervalle de fréquence auquel le système de stockage interroge chaque processeur de gestion du boîtier (PEM) monté pour connaître les modifications apportées à la température, à l'alimentation électrique et à l'état du ventilateur, ainsi que la présence ou l'absence de disques. En général, vous pouvez utiliser le paramètre par défaut.

- Augmenter l'intervalle peut améliorer légèrement l'efficacité du traitement, mais les modifications du statut des périphériques seront communiquées moins fréquemment. Cela augmente par exemple le temps nécessaire pour que les voyants soient mis à jour afin de refléter les changements de statut.
- Diminuer l'intervalle réduit légèrement l'efficacité du traitement, mais les modifications du statut des périphériques seront communiquées plus fréquemment. Cela réduit par exemple le temps nécessaire pour que les voyants soient mis à jour afin de refléter les changements de statut.

### **Change the EMP polling rate**

- 1. In the System topic, select **Action > Advanced Settings > Disk**.
- 2. Set the EMP Polling Rate interval. The options are 5, 10, or 30 seconds; or 1, 5, 10, 15, 20, 25, 30, 45, or 60 minutes. The default is 5 seconds.

## **Configuration des disques de remplacement dynamiques**

La fonction des disques de remplacement dynamiques vous permet d'utiliser tous vos disques dans des groupes de disques tolérants aux pannes sans désigner un disque comme disque de remplacement. La fonction des disques de remplacement dynamiques étant activée, si un disque tombe en panne et que vous le remplacez par un disque compatible, le système de stockage relance l'analyse du bus, recherche le nouveau disque, le désigne automatiquement comme disque de remplacement, puis démarre la reconstruction du groupe de disques. Un disque compatible présente une capacité suffisante pour remplacer le disque défectueux et est du même type que celui-ci : SSD SATA, SSD SAS, SAS d'entreprise ou SAS de milieu de gamme. Si un disque de remplacement ou un disque compatible disponible est déjà présent, la fonction des disques de remplacement dynamiques l'utilise pour démarrer la reconstruction, et le disque de remplacement peut être utilisé pour une autre fonction.

### **Change the dynamic spares setting**

- 1. In the System topic, select **Action > Advanced Settings > Disk**.
- 2. Either select enable, or clear to disable the **Dynamic Spare Capability** option. The dynamic spares setting is enabled by default.
- 3. Click **Apply**. If you chose to disable dynamic spares, a confirmation panel appears. Click **Apply** to accept the changes or click **Cancel**.

## **Configuration de l'arrêt de la rotation des disques disponibles et des disques de secours globaux**

La fonction d'arrêt de la rotation (DSD) surveille l'activité des disques rotatifs dans le châssis des systèmes et arrête la rotation des disques inactifs pour économiser de l'énergie. Vous pouvez activer ou désactiver cette fonction au niveau des disques rotatifs disponibles ne faisant pas partie de groupes de disques linéaires non ADAPT, au niveau des disques rotatifs ne faisant pas partie d'un pool virtuel et au niveau des disques de secours globaux. Vous pouvez également définir la période d'inactivité après laquelle les disques disponibles et les disques de secours doivent s'arrêter automatiquement.

Pour configurer un délai de suspension et de reprise de la fonction DSD sur tous les disques, voir Planification de l'arrêt de la rotation des disques disponibles et des disques globaux.

La fonction DSD affecte les opérations sur le disque :

- Les disques dont la rotation a été arrêtée ne sont pas interrogés pour les événements SMART.
- Les opérations nécessitant l'accès aux disques peuvent subir un délai dans l'attente de la reprise de la rotation.

### **Configure DSD for available disks and global spares**

- 1. In the System topic, select **Action > Advanced Settings > Disk**.
- 2. Set the options:
	- Either select to enable, or clear to disable the **Available and Spare Drive Spin Down Capability** option. If you are enabling DSD, a warning prompt appears. To use DSD, click **Yes**. To leave DSD disabled, click **No**.
	- Set the **Drive Spin Down Delay (minutes**) option, which is the period of inactivity after which available disks and global spares automatically spin down, from 1 through 360 minutes. The default is 15 minutes.
- 3. Click **Apply**. When processing is complete a success dialog appears.
- 4. Click **OK**.

## **Planification de la mise en veille des disques disponibles et des disques de rechange généraux**

Pour tous les disques en rotation configurés pour utiliser la mise en veille, vous pouvez configurer une durée pendant laquelle suspendre et reprendre la mise en veille afin que les disques continuent à tourner pendant les heures d'activité régulière.

Pour configurer la mise en veille des disques disponibles et des disques de rechange généraux, voir Configuration de la mise en veille des disques disponibles et des disques de rechange généraux.

La mise en veille affecte les opérations du disque de la manière suivante :
- Les disques mis en veille ne sont pas interrogés pour les événements SMART.
- Les opérations nécessitant l'accès aux disques peuvent être retardées lorsque les disques sortent de leur état de veille.
- Si une période de suspension a été configurée et qu'elle démarre alors qu'un disque a commencé à se mettre en veille, le disque se remet à tourner.

### **Schedule DSD for all spinning disks**

- 1. In the System topic, select **Action > Advanced Settings > Disk**.
- 2. Set the options:
	- Select the Drive Spin Down Suspend Period option.
	- Set the Time to Suspend and Time to Resume options. For each, enter hour and minutes values and select either AM, PM, or 24H (24-hour clock).
	- If you want the schedule to apply only Monday through Friday, select the Exclude Weekend Days from Suspend Period option.
- 3. Click **Apply**. When processing is complete a success dialog appears.
- 4. Click **OK**.

### **Modifier les paramètres du cache système**

L'onglet Cache fournit les options pour modifier le mode de synchronisation du cache, la réponse de LUN manquant, le contrôle hôte du paramètre de cache à écriture différée, le mode de redondance du cache et les déclencheurs et les comportements du cache à auto-écriture immédiate.

### **Modification du mode de synchronisation du cache**

Vous pouvez contrôler la façon dont le système de stockage traite la commande SCSI SYNCHRONIZE CACHE. En général, vous pouvez utiliser le paramètre par défaut. Toutefois, si le système rencontre des problèmes de performances ou des difficultés à écrire sur les bases de données ou d'autres applications, contactez le support technique pour déterminer si vous devez modifier cette option.

### **Change the synchronize-cache mode**

- 1. In the System topic, select **Action > Advanced Settings > Cache**.
- 2. Set the Sync Cache Mode option to either:
	- **Immediate.** Good status is returned immediately and cache content is unchanged. This is the default.
	- **Flush to Disk.** Good status is returned only after all write-back data for the specified volume is flushed to disk.
- 3. Click **Apply**.

### **Modification de la réponse en cas de LUN manquante**

Certains systèmes d'exploitation ne recherchent pas au-delà de la LUN 0 s'ils ne la détectent pas ou s'ils ne peuvent pas gérer les LUN non contiguës. L'option Missing LUN Response (Réponse en cas de LUN manquante) gère ces situations en permettant aux pilotes hôtes de continuer à rechercher des LUN jusqu'à atteindre celle à laquelle ils ont accès.

Cette option contrôle les données de détection SCSI renvoyées pour les volumes qui ne sont pas accessibles parce qu'ils n'existent pas ou parce qu'ils ont été masqués via un mappage de volume (cela ne s'applique pas aux volumes de groupes de disques hors ligne).

### **Change the missing LUN response**

- 1. In the System topic, select **Action > Advanced Settings > Cache**.
- 2. Set the Missing LUN Response option to either:
	- Not Ready. Sends a reply that there is a LUN where a gap has been created but that it's "not ready." Sense data returned is a Sense Key of 2h and an ASC/ASCQ of 04/03.
	- Illegal Request. Sends a reply that there is a LUN but that the request is "illegal." Sense data returned is a Sense Key of 5h and an ASC/ASCQ of 25/00. If the system is used in a VMware environment, use this option. This is the default.

### **Contrôle de l'accès de l'hôte au paramètre de mémoire cache à écriture différée**

Vous pouvez empêcher les hôtes d'utiliser des commandes SCSI MODE SELECT pour modifier le paramètre de mémoire cache à écriture différée du système.

Certains systèmes d'exploitation désactivent le cache en écriture. Le contrôle hôte de la mémoire cache à écriture différée est désactivé par défaut, ce qui empêche l'hôte de modifier le paramètre de cache.

L'activation du contrôle hôte de l'option de mémoire cache à écriture différée est utile dans certains environnements où l'hôte désactive le cache à écriture différée. Toutefois, l'activation de cette option peut entraîner une dégradation des performances.

#### **Change host access to the write-back cache setting**

- 1. In the System topic, select **Action > Advanced Settings > Cache**.
- 2. Either select to enable or clear to disable the **Host Control of Write-Back Cache** option.
- 3. Click **Apply**.

### **Modification des déclenchements et des comportements de la mémoire cache à écriture immédiate automatique**

Vous pouvez définir les conditions de déclenchement d'un contrôleur pour passer d'un mode de mise en cache avec écriture différée à une écriture immédiate, comme indiqué dans [A propos des options de cache de volume .](#page-23-0) Vous pouvez également spécifier des actions que le système entreprendra lors du déclenchement de la mise en cache avec écriture immédiate.

#### **Change auto-write-through cache triggers and behaviors**

- 1. In the System topic, select **Action > Advanced Settings > Cache**.
- 2. In the Auto-Write Through Cache Trigger Conditions section, either select to enable or clear to disable the options:

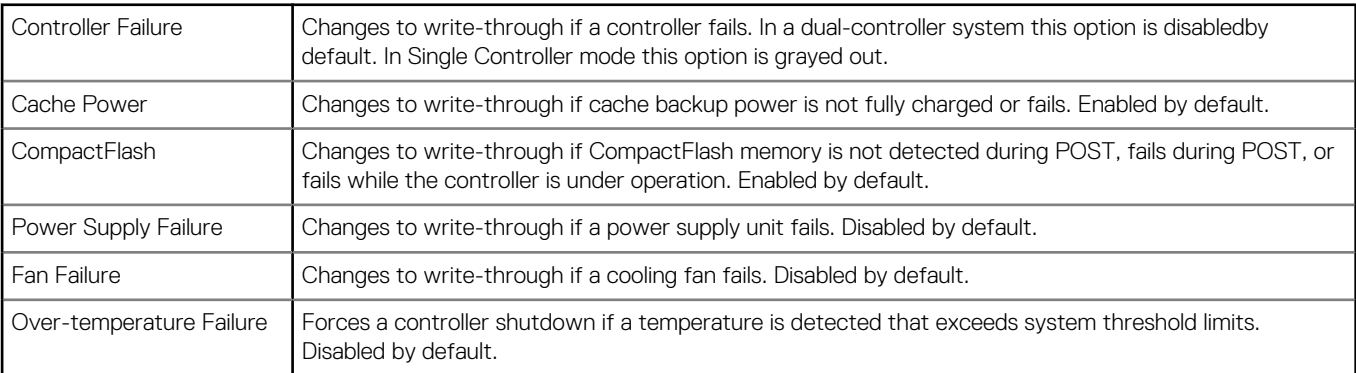

3. In the Auto-Write Through Cache Behaviors section, either select to enable or clear to disable the options:

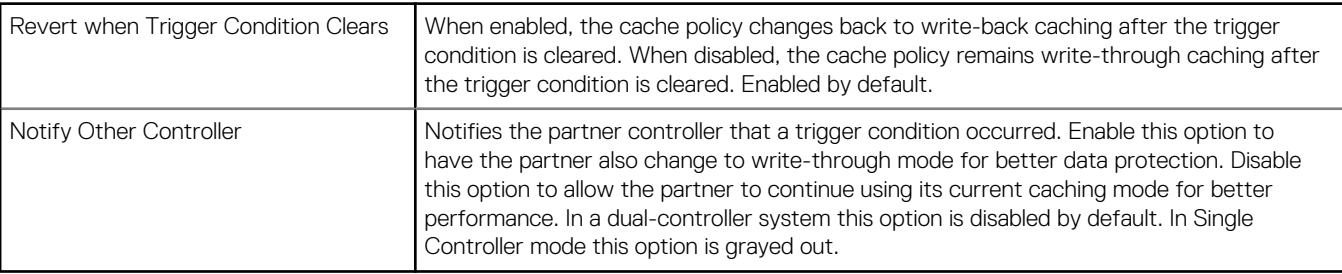

4. Click **Apply**. If you disabled Cache Power or CompactFlash, a confirmation prompt appears. Choose **Apply** to accept the changes, or Cancel to discard the changes.

## <span id="page-74-0"></span>**Configuration de la mise à jour de micrologiciel partenaire**

Dans un système à deux contrôleurs dans lequel la mise à jour de micrologiciel partenaire est activée (par défaut), le système met automatiquement à jour le contrôleur partenaire lorsque vous mettez à jour le micrologiciel sur un contrôleur. Désactivez la mise à jour de micrologiciel partenaire uniquement si un technicien de maintenance vous le demande.

### **Change the partner firmware update setting**

- 1. In the System topic, select **Action > Advanced Settings > Firmware**.
- 2. Either select (enable) or clear (disable) the **Partner Firmware Update** option.
- 3. Click **Apply**.

## **Configuring system utilities**

The System Utilities tab lets you configure background scrub for disk groups and individual disks, set utility priority, and enable or disable managed logs.

### **Configuring background scrub for disk groups**

You can enable or disable whether the system continuously analyzes disks in disk groups to find and fix disk errors. This command will fix parity mismatches for RAID 5 and 6; find but not fix mirror mismatches for RAID 1 and 10. It will not fix media errors.

You can use a disk group while it is being scrubbed. Background disk group scrub runs at background utility priority, which reduces to no activity if processor usage is above a certain percentage or if I/O is occurring on the disk group being scrubbed. A disk group scrub may be in process on multiple disk groups at once. A new disk group will first be scrubbed 20 minutes after creation. After a disk group is scrubbed, scrub will start again after the interval specified by the **Disk Group Scrub Interval hours** option.

When a scrub is complete, event 207 is logged and specifies whether errors were found and whether user action is required. Enabling background disk group scrub is recommended.

**REMARQUE :** If you choose to disable background disk group scrub, you can still scrub a selected disk group by using **Action > Disk Group Utilities**.

### **Configuration du nettoyage d'arrière-plan pour les groupes de disques**

- 1. Dans la rubrique Système, choisissez **Action > Paramètres avancés > Utilitaires du système**.
- 2. Définissez les options :
	- Sélectionnez pour activer ou désélectionnez pour désactiver l'option **Nettovage Groupes de Disques** . Cette option est activée par défaut.
	- Définir l'option **Intervalle de nettoyage des Groupes de Disques (heures)** qui est l'intervalle entre la fin du nettoyage des groupes de disques en arrière-plan et le redémarrage, de 0 à 360 heures. La valeur par défaut est de 24 heures.
- 3. Cliquez sur **Appliquer**.

### **Configuration d'un nettoyage en arrière-plan pour des disques hors groupes**

Vous pouvez activer ou désactiver l'analyse continue des disques hors groupe par le système pour trouver et corriger les erreurs de disque. L'intervalle entre la fin de chaque nettoyage de disque en arrière-plan et le début d'un autre nettoyage est de 72 heures. La première fois que vous activez cette option, le nettoyage du disque en arrière-plan démarre dans un délai minimal. Si vous désactivez, puis réactivez cette option, le nettoyage du disque en arrière-plan démarre 72 heures après la fin du dernier nettoyage du disque en arrière-plan.

L'activation du nettoyage de disque en arrière-plan est recommandée pour les disques SAS.

### **Configure background scrub for disks not in disk groups**

1. In the System topic, choose **Action > Advanced Settings > System Utilities**.

- 2. Either select to enable, or clear to disable the **Disk Scrub** option. This option is disabled by default.
- 3. Click **Apply**.

### **Configuration de la priorité des utilitaires**

Vous pouvez modifier la priorité à laquelle les utilitaires Verify, Reconstruct, Expand et Initialize sont exécutés lorsque des opérations d'E/S actives se disputent les contrôleurs du système.

### **Change the utility priority**

- 1. In the System panel, choose **Action > Advanced Settings > System Utilities**.
- 2. Set the Utility Priority option to either:
	- **High**. Use when your highest priority is to get the system back to a fully fault-tolerant state. This causes heavy I/O with the host to be slower than normal. This value is the default.
	- **Medium**. Use when you want to balance data streaming with data redundancy.
	- **Low**. Use when streaming data without interruption, such as for a web server, is more important than data redundancy. This enables a utility such as Reconstruct to run at a slower rate with minimal effect on host I/O.
- 3. Click **Apply**.

### **Activation ou désactivation des logs gérés**

Vous pouvez activer ou désactiver la fonction de gestion des logs, ce qui permet de transférer les fichiers log du système de stockage vers système de collecte des logs afin d'éviter de perdre les données de diagnostic. Pour un tour d'horizon de la fonction de gestion des logs, notamment sur sa configuration et son test, consultez la section [À propos des logs gérés.](#page-31-0)

# **Utilisation du mode maintenance**

L'activation du mode maintenance empêche SupportAssist de créer des tickets de support lors de l'arrêt de service planifié du système.

Un système de stockage ME4 Series entre automatiquement en mode de maintenance au cours du redémarrage d'un contrôleur initié par l'utilisateur ou au cours de la mise à jour du firmware. Au redémarrage du contrôleur ou au terme de la mise à jour du firmware, le système de stockage ME4 Series quitte automatiquement le mode de maintenance.

**REMARQUE :** Le mode de maintenance peut également être activé ou désactivé manuellement sur un système de stockage ME4 Series.

## **Activer le mode maintenance**

Pour activer manuellement le mode de maintenance sur le système de stockage ME4 Series, procédez comme suit :

- 1. Effectuez l'une des actions suivantes pour accéder aux options de SupportAssist :
	- Dans la rubrique Accueil, sélectionnez **Action > Paramètres système**, puis cliquez sur l'onglet **SupportAssist**.
	- Dans la rubrique Système, sélectionnez **Action > Paramètres système**, puis cliquez sur l'onglet **SupportAssist**.
	- Dans le panneau Bienvenue, sélectionnez **Paramètres système**, puis cliquez sur l'onglet **SupportAssist**.
- 2. Cliquez sur **Activer la maintenance** puis sur **Oui** dans le panneau confirmation. Le système de stockage ME4 Series passe en mode maintenance.

## **Désactiver le mode maintenance**

Pour désactiver manuellement le mode de maintenance sur le système de stockage ME4 Series, procédez comme suit :

- 1. Effectuez l'une des actions suivantes pour accéder aux options de SupportAssist :
	- Dans la rubrique Accueil, sélectionnez **Action > Paramètres système**, puis cliquez sur l'onglet **SupportAssist**.
	- Dans la rubrique Système, sélectionnez **Action > Paramètres système**, puis cliquez sur l'onglet **SupportAssist**.
	- Dans le panneau Bienvenue, sélectionnez **Paramètres système**, puis cliquez sur l'onglet **SupportAssist**.

2. Cliquez sur **Désactiver la maintenance** puis sur **Oui** dans le panneau de confirmation. Le système de stockage ME4 Series quitte le mode maintenance.

# **Redémarrage ou arrêt des contrôleurs**

Chaque module de contrôleur contient un processeur de contrôleur de gestion et un processeur de contrôleur de stockage. Lorsque cela s'avère nécessaire, vous pouvez redémarrer ou arrêter ces processeurs au niveau d'un ou des deux contrôleurs.

## **Redémarrage des contrôleurs**

Effectuez un redémarrage lorsque le PowerVault Manager vous informe que vous avez modifié un paramètre de configuration qui nécessite un redémarrage ou lorsque le contrôleur ne fonctionne pas correctement.

Lorsque vous redémarrez un contrôleur de gestion, la communication avec lui est perdue jusqu'au bon redémarrage. Si le redémarrage échoue, le contrôleur de gestion du module de contrôleur partenaire d'un système à deux contrôleurs reste actif avec la pleine propriété des opérations et des informations de configuration.

Lorsque vous redémarrez un contrôleur de stockage, il tente de s'arrêter en suivant une séquence de basculement valide. Cette séquence inclut l'arrêt de toutes les opérations d'E/S et le vidage du cache d'écriture sur le disque. À la fin de la séquence, le contrôleur redémarre. Le redémarrage d'un contrôleur de stockage entraîne le redémarrage du contrôleur de gestion correspondant.

#### **PRÉCAUTION : Si vous redémarrez les deux modules de contrôleur dans un système à double contrôleur, tous les utilisateurs perdent l'accès au système et à ses données jusqu'à la fin du redémarrage.**

**REMARQUE :** Lorsqu'un contrôleur de stockage est redémarré, les statistiques de performances actuelles enregistrées sont remises à zéro, mais les statistiques de l'historique des performances ne sont pas affectées. Dans un système à deux contrôleurs, les statistiques du disque peuvent être réduites, mais elles ne sont pas remises à zéro, car ces statistiques sont partagées entre les deux contrôleurs. Pour plus d'informations, voir [Affichage des statistiques de performances.](#page-138-0)

### **Effectuer un redémarrage**

Pour redémarrer un contrôleur, procédez comme suit :

- 1. Effectuez l'une des actions suivantes :
	- Dans la bannière, cliquez sur le volet du système et sélectionnez **Redémarrer le système**.
	- Dans la rubrique Système, sélectionnez **Action > Redémarrer le système**.
	- Le panneau Redémarrage et arrêt du contrôleur s'affiche.
- 2. Sélectionnez l'opération **Redémarrer**.
- 3. Sélectionnez le type de contrôleur à redémarrer : **Gestion ou Stockage**.
- 4. Sélectionnez le module de contrôleur à redémarrer : **Contrôleur A, Contrôleur B** ou les deux.
- 5. Cliquez sur **OK**.

Un volet de confirmation apparaît.

6. Cliquez sur **OK**.

Un message s'affiche et décrit l'activité de redémarrage.

## **Arrêt des contrôleurs**

Arrêtez un module de contrôleur avant de le retirer d'un boîtier ou avant de mettre hors tension son boîtier pour procéder à des tâches de maintenance ou de réparation ou pour le déplacer. Si vous arrêtez le contrôleur de stockage dans un module de contrôleur, vous vous assurez qu'une séquence de basculement appropriée est utilisée, ce qui inclut l'arrêt de toutes les opérations d'E/S et l'écriture des données contenues dans le cache d'écriture sur le disque. Si vous arrêtez le contrôleur de stockage dans les deux modules de contrôleur, les hôtes ne peuvent pas accéder aux données système.

**PRÉCAUTION : vous pouvez continuer à utiliser l'interface de ligne de commande lorsque l'un des contrôleurs de stockage ou les deux sont arrêtés, mais certaines informations risquent de ne pas être disponibles.**

### **Exécuter un arrêt**

Pour arrêter un contrôleur, procédez comme suit :

- 1. Effectuez l'une des actions suivantes :
	- Dans la bannière, cliquez sur le volet du système et sélectionnez **Redémarrer le système**.
	- Dans la rubrique Système, sélectionnez **Action > Redémarrer le système**.

Le panneau Redémarrage et arrêt du contrôleur s'affiche.

- 2. Sélectionnez l'opération **Arrêt**, qui sélectionne automatiquement le type du contrôleur de stockage.
- 3. Sélectionnez le module de contrôleur à arrêter : **Contrôleur A, Contrôleur B** ou les deux.
- 4. Cliquez sur **OK**.
	- Un volet de confirmation s'affiche.
- 5. Cliquez sur **OK**. Un message s'affiche et décrit l'activité d'arrêt.

# **Working in the Hosts topic**

#### **Sujets :**

- Viewing hosts
- [Créer un initiateur](#page-79-0)
- [Modify an initiator](#page-79-0)
- [Supprimer des initiateurs](#page-79-0)
- [Add initiators to a host](#page-80-0)
- [Remove initiators from hosts](#page-80-0)
- [Remove hosts](#page-80-0)
- [Rename a host](#page-80-0)
- [Ajouter des hôtes à un groupe d'hôtes](#page-80-0)
- [Remove hosts from a host group](#page-81-0)
- [Rename a host group](#page-81-0)
- [Remove host groups](#page-81-0)
- [Configuration du protocole CHAP](#page-81-0)

# **Viewing hosts**

The Hosts topic shows a tabular view of information about initiators, hosts, and host groups that are defined in the system. For more information about hosts, see [About initiators, hosts, and host groups](#page-26-0). The Hosts topic also enables users to [map initiators](#page-115-0) and [view map](#page-118-0) [details.](#page-118-0)

## **Hosts table**

The hosts table shows the following information:

**REMARQUE :** The table shows 10 entries at a time by default.

- Group. Shows the group name if the initiator is grouped into a host group; otherwise, --.
- Host. Shows the hostname if the initiator is grouped into a host; otherwise, --.
- Nickname. Shows the nickname that is assigned to the initiator.
- ID. Shows the initiator ID, which is the WWN of an FC or SAS initiator or the IQN of an iSCSI initiator.
- Profile. Shows Standard, which is the default profile setting.
- Discovered. Shows Yes for a discovered initiator. Shows Yes for an initiator that is currently not logged into the system.
- Mapped. Shows Yes for an initiator that is mapped to volumes, or No for an initiator that is not mapped.
- Host Type. Shows the host interface protocol.

## **Related Maps table**

For selected initiators, the Related Maps table shows the following information. By default, the table shows 20 entries at a time.

- Group.Host.Nickname. Identifies the initiators to which the mapping applies:
	- initiator-name—The mapping applies to this initiator only.
	- initiator-ID—The mapping applies to this initiator only, and the initiator has no nickname.
	- o host-name. \*-The mapping applies to all initiators in this host.
	- o host-group-name.\*.\*-The mapping applies to all hosts in this group.
- Volume. Identifies the volumes to which the mapping applies:
	- **volume-name**—The mapping applies to this volume only.

#### <span id="page-79-0"></span>○ **volume-group-name**.\*—The mapping applies to all volumes in this volume group.

- Access. Shows the type of access assigned to the mapping:
	- read-write—The mapping permits read and write access.
	- o read-only-The mapping permits read access.
	- no-access—The mapping prevents access.
- LUN. Shows whether the mapping uses a single LUN or a range of LUNs (indicated by  $*$ ).
- Ports. Lists the controller host ports to which the mapping applies. Each number represents corresponding ports on both controllers.

To display more information about a mapping, see [Viewing map details.](#page-118-0)

# **Créer un initiateur**

Vous pouvez créer manuellement des initiateurs. Par exemple, vous pouvez définir un initiateur avant qu'un port de contrôleur ne soit physiquement connecté à un hôte par le biais d'un commutateur.

- 1. Déterminez le WWN FC ou SAS, ou bien l'IQN iSCSI à utiliser pour l'initiateur.
- 2. Dans la rubrique Hosts, sélectionnez **Action > Create Initiator**. Le panneau Create Initiator s'ouvre.
- 3. Dans le champ **ID** de l'initiateur, entrez le WWN ou l'IQN. Une valeur WWN peut inclure deux-points entre chaque paire de chiffres, mais le symbole sera ignoré.
- 4. Dans le champ **Initiator Name**, saisissez un surnom pour identifier facilement l'initiateur. Par exemple, vous pouvez utiliser MailServer FCp1. Le nom de l'initiateur est sensible à la casse et peut avoir un maximum de 32 octets. Il ne peut pas déjà exister dans le système ou inclure les caractères suivants : " , . < \ Si ce nom est utilisé par un autre initiateur, vous êtes invité à entrer un nom différent.
- 5. Dans la liste Profil, sélectionnez **Standard**.
- 6. Cliquez sur **OK**. L'initiateur est créé et la table d'hôtes est mise à jour.

# **Modify an initiator**

- 1. In the Hosts topic, select one initiator to modify.
- 2. Select **Action > Modify Initiator**. The Modify Initiator panel opens.
- 3. In the **Initiator Name** field, enter a new nickname to help you identify the initiator. For example, you could use MailServer FCp2. An initiator name is case sensitive and can have a maximum of 32 bytes. It cannot already exist in the system or include the following:  $^{\prime\prime}$  , . < \

If the name is used by another initiator, you are prompted to enter a different name.

- 4. In the Profile list, select **Standard**.
- 5. Click **OK**. The hosts table is updated.

# **Supprimer des initiateurs**

Vous pouvez supprimer les initiateurs que vous avez créés manuellement et qui ne sont pas groupés ni mappés. Vous ne pouvez pas supprimer les initiateurs que vous avez créés manuellement et qui sont mappés. Par ailleurs, vous ne pouvez pas supprimer un initiateur détecté, mais vous pouvez supprimer son pseudonyme grâce à une opération de suppression.

- 1. Dans la rubrique Hôtes, sélectionnez un nombre compris entre 1 et 1024, correspondant aux initiateurs à supprimer, qui ne sont ni groupés ni détectés.
- 2. Sélectionnez **Action > Supprimer les initiateurs**. Le volet Supprimer les initiateurs s'ouvre et répertorie les initiateurs à supprimer.
- 3. Cliquez sur **OK**.
	- Si l'initiateur que vous tentez de supprimer n'est pas encore détecté, les modifications sont traitées et le tableau des hôtes est mis à jour.
	- Si l'initiateur que vous tentez de supprimer est déjà détecté, un volet de confirmation s'affiche. Cliquez sur **Oui** pour enregistrer vos modifications. Les modifications sont traitées et le tableau des hôtes est mis à jour.

# <span id="page-80-0"></span>**Add initiators to a host**

You can add existing named initiators to an existing host or to a new host. To add an initiator to a host, the initiator must be mapped with the same access, port, and LUN settings to the same volumes or volume groups as every other initiator in the host.

- 1. In the Hosts topic, select 1 through 128 named initiators to add to a host.
- 2. Select **Action > Add to Host**. The Add to Host panel opens.
- 3. Perform one of the following:
	- To use an existing host, select its name in the Host Select list.
	- To create a host, enter a name for the host in the Host Select field. A host name is case sensitive and can have a maximum of 32 bytes. It cannot already exist in the system or include the following: " , . < \
- 4. Click **OK**. For the selected initiators, the Host value changes from -- to the specified host name.

# **Remove initiators from hosts**

You can remove all except the last initiator from a host. Removing an initiator from a host will ungroup the initiator but will not delete it. To remove all initiators, remove the host.

- 1. In the Hosts topic, select 1 through 1024 initiators to remove from their hosts.
- 2. Select **Action > Remove from Host**. The Remove from Host panel opens and lists the initiators to be removed.
- 3. Click **OK**. For the selected initiators, the Host value changes to --.

# **Remove hosts**

You can remove hosts that are not grouped. Removing a host will ungroup its initiators but will not delete them.

- 1. In the Hosts topic, select 1 through 512 ungrouped hosts to remove.
- 2. Select **Action > Remove Host**. The Remove Host panel opens and lists the hosts to be removed.
- 3. Click **OK**. For initiators that were in the selected hosts, the Host value changes to --.

# **Rename a host**

You can rename a host.

- 1. In the Hosts topic, select an initiator that belongs to the host that you want to rename.
- 2. Select **Action > Rename Host**. The Rename Host panel opens.
- 3. In the **New Host Name** field, enter a new name for the host. A host name is case sensitive and can have a maximum of 32 bytes. It cannot already exist in the system or include the following: ", . < \

If the name is used by another host, you are prompted to enter a different name.

4. Click **OK**. The hosts table is updated.

# **Ajouter des hôtes à un groupe d'hôtes**

Vous pouvez ajouter des hôtes existants à un groupe d'hôtes existant ou à un nouveau groupe d'hôtes.

L'hôte doit être mappé aux mêmes volumes ou groupes de volumes que tous les autres initiateurs du groupe d'hôtes, avec les mêmes paramètres d'accès, de port et de LUN.

- 1. Dans la rubrique Hôtes, sélectionnez entre 1 et 256 initiateurs appartenant à un hôte que vous souhaitez ajouter à un groupe d'hôtes.
- 2. Sélectionnez **Action > Ajouter au groupe d'hôtes**. Le volet Ajouter au groupe d'hôtes s'ouvre.
- 3. Effectuez l'une des actions suivantes :
	- Pour utiliser un groupe d'hôtes existant, sélectionnez son nom dans la liste Sélection du groupe d'hôtes.
	- Pour créer un groupe d'hôtes, saisissez un nom pour le groupe d'hôtes dans le champ Sélection du groupe d'hôtes. Le nom du groupe d'hôtes est sensible à la casse et peut contenir un maximum de 32 octets. Le nom ne peut pas exister sur le système ni inclure les caractères suivants : **" , . < \**
- 4. Cliquez sur **OK**.

# <span id="page-81-0"></span>**Remove hosts from a host group**

You can remove all except the last host from a host group. Removing a host from a host group will ungroup the host but will not delete it. 1. In the Hosts topic, select 1 through 256 hosts to remove from their host group.

- 2. Select **Action > Remove from Host Group**. The Remove from Host Group panel opens and lists the hosts to be removed.
- 3. Click **OK**. For the selected hosts, the Group value changes to --.

# **Rename a host group**

You can rename a host group.

- 1. In the Hosts topic, select a host group to rename.
- 2. Select **Action > Rename Host Group**. The Rename Host Group panel opens.
- 3. In the **New Host Group Name** field, enter a new name for the host group. A host group name is case sensitive and can have a maximum of 32 bytes. It cannot already exist in the system or include the following: ", . < \ If the name is used by another host group, you are prompted to enter a different name.
- 4. Click **OK**. The hosts table is updated.

# **Remove host groups**

You can remove host groups. Removing a host group will ungroup its hosts but will not delete them.

- 1. In the Hosts topic, select 1 through 32 host groups to remove.
- 2. Select **Action > Remove Host Group**. The Remove Host Group panel opens and lists the host groups to be removed.
- 3. Click **OK**. For hosts that were in the selected host groups, the Group value changes to --.

# **Configuration du protocole CHAP**

Pour iSCSI, vous pouvez utiliser le protocole CHAP (Challenge-Handshake Authentication Protocol) afin de procéder à une authentification entre l'initiateur et la cible d'une demande de connexion. Pour effectuer cette identification, une base de données des enregistrements CHAP doit exister sur l'initiateur et la cible. Chaque enregistrement CHAP peut spécifier une paire nom-code secret pour authentifier uniquement l'initiateur (protocole CHAP unidirectionnel) ou deux paires afin d'authentifier à la fois l'initiateur et la cible (protocole CHAP mutuel). Pour une demande de connexion d'un hôte iSCSI à un port iSCSI de contrôleur, l'hôte est l'initiateur tandis que le port de contrôleur est la cible.

Si le protocole CHAP est activé et que le système de stockage est le destinataire d'une demande de connexion provenant d'un créateur connu (initiateur), le système demande un code secret connu. Si le créateur fournit le code secret, la connexion est autorisée.

Pour activer ou désactiver le protocole CHAP pour tous les nœuds iSCSI, voir [Modification des paramètres de port d'hôte](#page-55-0), page 56.

Des considérations spéciales s'appliquent lorsque le protocole CHAP est utilisé dans un système pourvu d'une connexion homologue, qui est utilisée dans la réplication. Dans une connexion homologue, un système de stockage peut agir en tant que créateur ou destinataire d'une demande de connexion. En tant que créateur, avec un enregistrement CHAP valide, il peut authentifier le protocole CHAP même si celui-ci est désactivé. Cela est rendu possible, car le système fournit le code secret CHAP demandé par son homologue et la connexion est autorisée. Pour plus d'informations sur la configuration du protocole CHAP à utiliser dans une connexion homologue et sur l'interaction du protocole CHAP avec la réplication, voir [Création d'une connexion homologue](#page-128-0) , page 129.

## **Add or modify a CHAP record**

1. If you intend to use mutual CHAP and need to determine the IQN of a controller iSCSI port, perform the following:

- Select the **System** topic.
- Select the **Rear** view.
- Hover the cursor over the iSCSI host port that you intend to use. In the Port Information panel that appears, note the IQN in the ID field value.
- 2. In the Hosts topic, select **Action > Configure CHAP**. The Configure CHAP panel opens with existing CHAP records listed.
- 3. Select the Enable Authentication (CHAP) checkbox to enable use of CHAP for all iSCSI nodes, then confirm the operation.

**REMARQUE :** Enabling or disabling CHAP here will update its setting in the Advanced Settings tab in the Host Ports Settings panel.

- 4. Perform one of the following:
	- To modify an existing record, select it. The record values appear in the fields below the CHAP records list for editing. You cannot edit the IQN.
	- To add a new record, click **New**.
- 5. For a new record, in the Node Name (IQN) field, enter the IQN of the initiator. The value is case sensitive and can include a maximum of 223 bytes, including 0–9, lowercase a–z, hyphen, colon, and period.
- 6. In the **Secret** field, enter a secret for the target to use to authenticate the initiator. The secret is case sensitive and can include 12–16 bytes. The value can include spaces and printable UTF-8 characters except for the following: " <
- 7. To use mutual CHAP:
	- **•** Select the **Mutual CHAP** check box.
	- In the **Mutual CHAP Name** field, enter the IQN obtained in step 1. The value is case sensitive and can include a maximum of 223 bytes and the following: 0–9, lowercase a–z, hyphen, colon, and period.
	- In the **Mutual CHAP Secret** field, enter a secret for the initiator to use to authenticate the target. The secret is case sensitive, can include 12–16 bytes, and must differ from the initiator secret. The value can include spaces and printable UTF-8 characters except for the following: " <

A storage system secret is shared by both controllers.

8. Click **Apply** or **OK**. The CHAP records table is updated.

## **Delete a CHAP record**

1. (i) **REMARQUE** : Deleting CHAP records may make volumes inaccessible and the data in those volumes unavailable.

In the Hosts topic, select **Action > Configure CHAP**. The Configure CHAP panel opens with existing CHAP records listed.

- 2. Select the record to delete.
- 3. Click **Delete** A confirmation panel appears.
- 4. **REMARQUE :**

Click **Remove** to continue. Otherwise, click **Cancel**. If you clicked Remove, the CHAP record is deleted.

# **Utilisation de la rubrique Pools**

#### <span id="page-83-0"></span>**Sujets :**

- Affichage des pools
- [Ajout d'un groupe de disques](#page-86-0)
- [Modification d'un groupe de disques](#page-89-0)
- [Suppression de groupes de disques](#page-90-0)
- [Supprimer un groupe de disques](#page-91-0)
- [Managing spares](#page-92-0)
- [Créer un volume](#page-94-0)
- [Modification des paramètres du pool](#page-94-0)
- [Vérification et purge des groupes de disques](#page-95-0)
- [Retrait d'un groupe de disques de la quarantaine](#page-96-0)

# **Affichage des pools**

La rubrique Pools présente une vue tabulaire des informations sur les pools et les groupes de disques définis dans le système, ainsi que des informations sur les disques de chaque groupe. Il existe des pools virtuels et linéaires, correspondant à ces deux méthodes de stockage. Il existe un autre type de groupe de disques, le groupe de disques Read Cache, également associé au stockage virtuel. Ces groupes se composent de disques SSD. Si le système n'utilise pas de disques SSD, vous ne pourrez pas créer de groupes de disques Read Cache.

Pour plus d'informations sur les pools, voir [À propos](#page-14-0) des pools, page 22. Pour plus d'informations sur les groupes de disques, voir À propos [des groupes de disques](#page-14-0) , page 15.

## **Pools table**

The pools table shows the following information. The system is limited to two virtual pools, which are named A and B. When you create a linear disk group, the system automatically creates a linear pool with the same name that you designated for the disk group. The system supports up to 64 linear pools and disk groups.

- **Name** Shows the name of the pool.
- **Health** Shows the health of the pool: OK, Degraded, Fault, N/A, or Unknown.
- **Size** Shows the storage capacity defined for the pool when it was created.
- **Class** Shows the storage type for the pool: virtual or linear.
- Avail Shows the storage capacity presently available for the pool.
- **Volumes** Shows the number of volumes defined for the disk groups of the pool.
- **Disk Groups** Shows the number of disk groups in the pool.

To see more information about a pool, hover the cursor over the pool in the table. The Pool Information panel that appears contains the following information:

#### **Tableau 11. Pool Information panel**

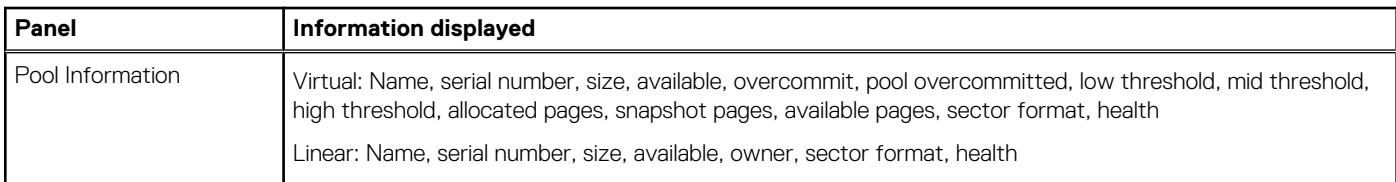

For more information about and to manage the above overcommit, low threshold, mid threshold, and high threshold settings, see [Changing pool settings.](#page-94-0)

## <span id="page-84-0"></span>**Tableau des groupes de disques associés**

Lorsque vous sélectionnez un pool dans le tableau des pools, ses groupes de disques s'affichent dans le tableau des groupes de disques associés.

Pour les pools sélectionnés, le tableau Groupes de disques connexes affiche les informations suivantes :

#### **Tableau 12. Tableau Groupes de disques**

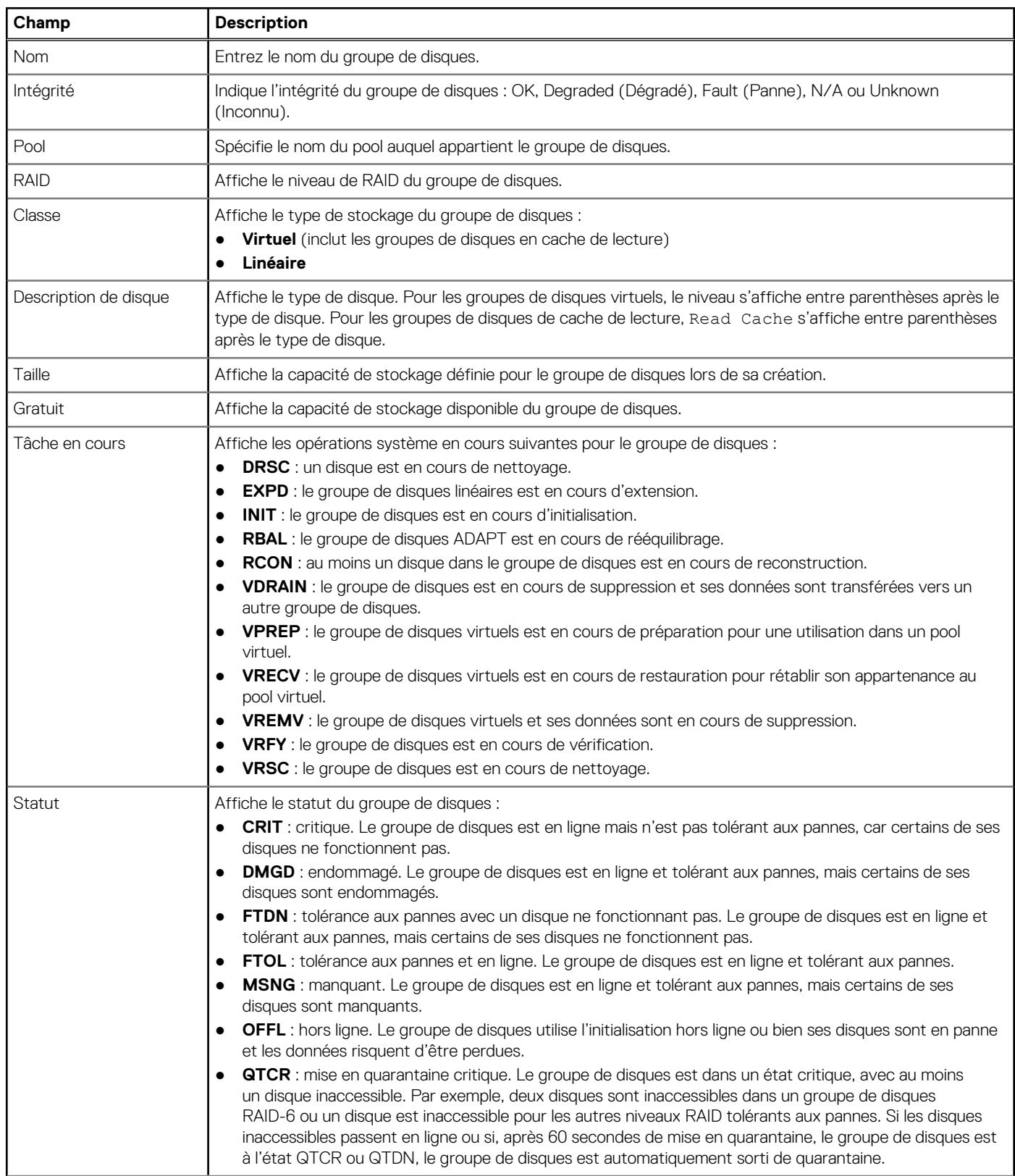

#### **Tableau 12. Tableau Groupes de disques (suite)**

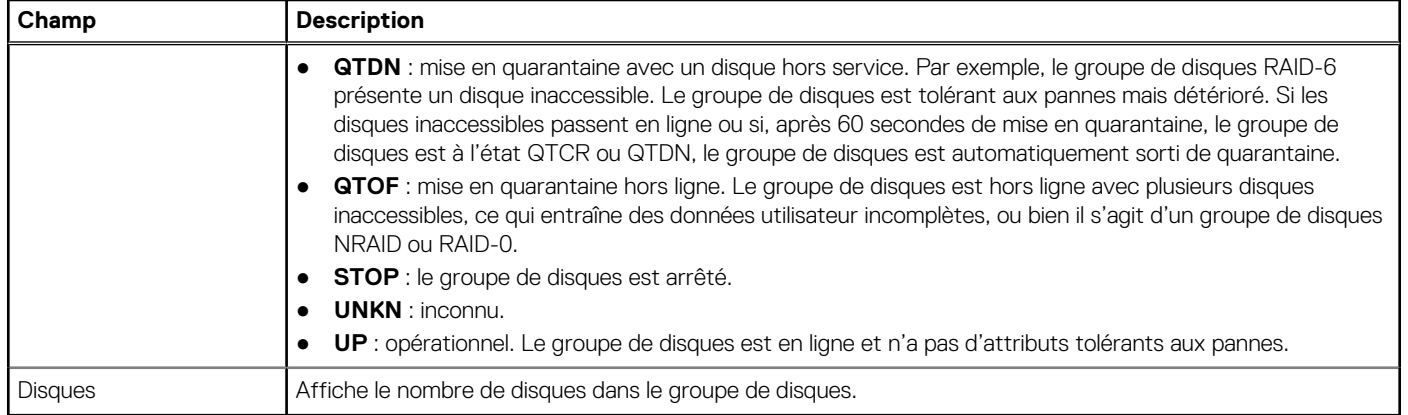

Pour obtenir plus d'informations sur un groupe de disques, sélectionnez le pool pour le groupe de disques dans le tableau Pools, puis passez le curseur sur le groupe de disques dans le tableau Groupes de disques connexes. Le panneau Informations sur le groupe de disques s'ouvre et affiche des informations détaillées sur le groupe de disques.

#### **Tableau 13. Panneau Informations sur le groupe de disques**

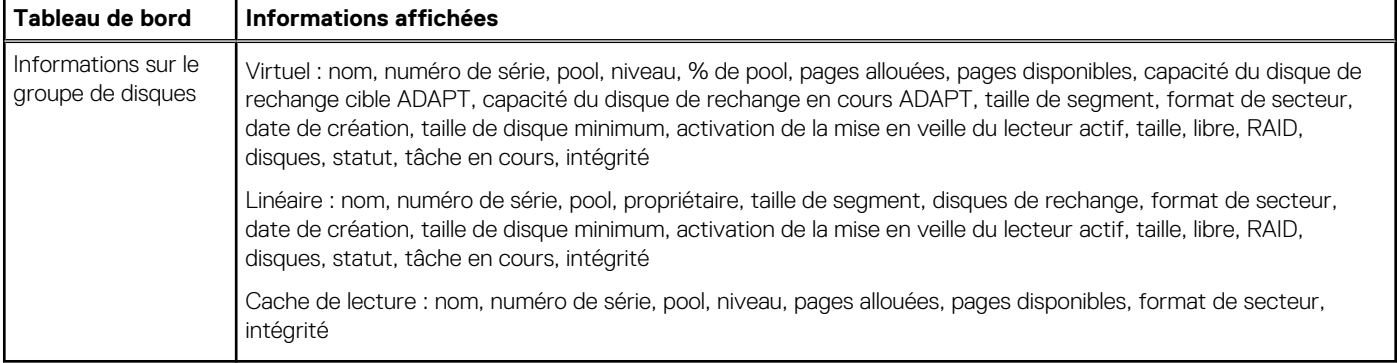

### **Tableau de disques connexes**

Lorsque vous sélectionnez un groupe de disques dans le tableau Related Disk Groups (Groupes de disques connexes), les disques correspondants s'affichent dans le tableau de disques connexes.

Pour les disques sélectionnés, le tableau de disques connexes affiche les informations suivantes :

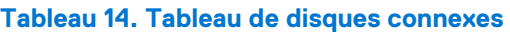

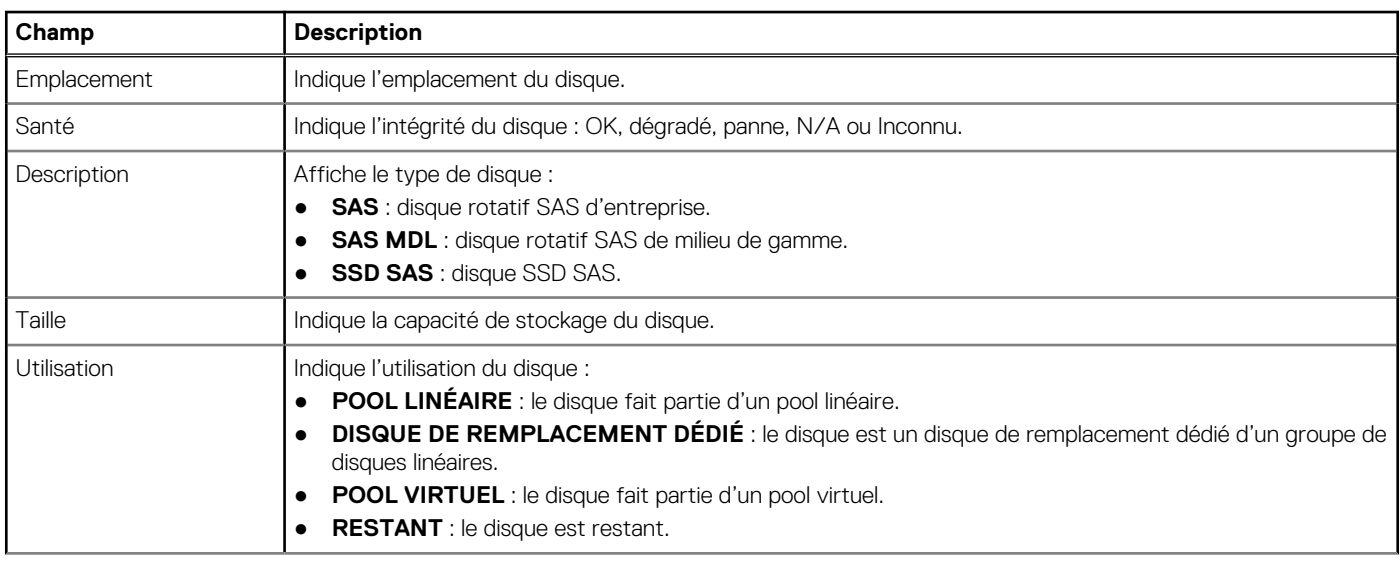

#### <span id="page-86-0"></span>**Tableau 14. Tableau de disques connexes (suite)**

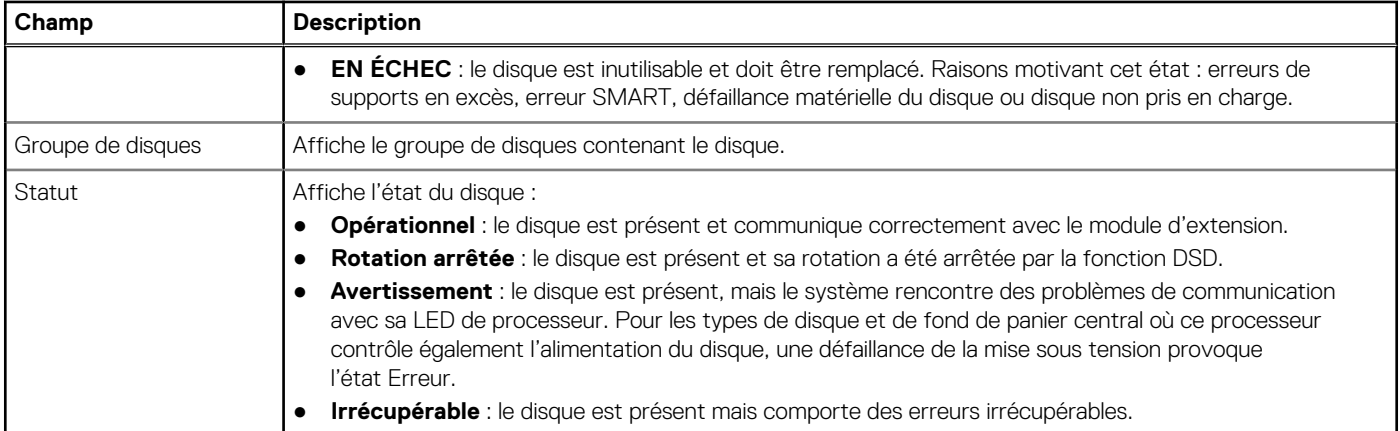

Pour plus d'informations sur un disque faisant partie d'un groupe de disques, sélectionnez le pool de ce groupe de disques dans le tableau des pools, puis le groupe de disques dans le tableau Groupes de disques connexes, et placez le curseur sur le disque dans le tableau de disques connexes. Le panneau Informations sur le disque s'ouvre et affiche des informations détaillées sur le disque.

#### **Tableau 15. Panneau Informations sur le disque**

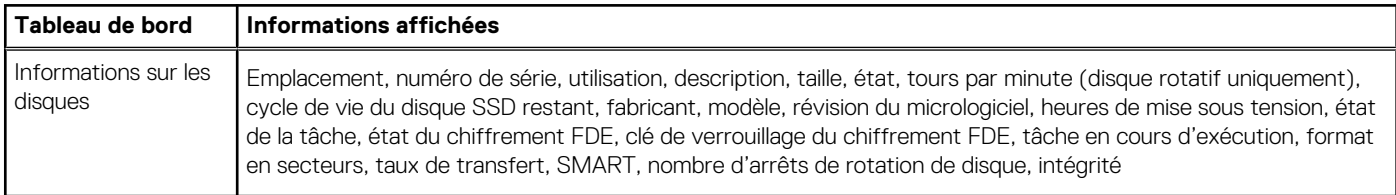

Vous trouverez ci-dessous des descriptions de certains éléments du panneau Informations sur le disque :

- **Heures de mise sous tension** : désigne le nombre d'heures total de mise sous tension du disque depuis sa fabrication. Cette valeur est mise à jour par incrément de 30 minutes.
- **État FDE** : l'état FDE du disque. Pour plus d'informations sur les états FDE, voir le *Dell EMC PowerVault ME4 Series Storage System CLI Guide (Guide de l'interface CLI du système de stockage Dell EMC PowerVault série ME4)*.
- **Clés de verrouillage du chiffrement FDE** : les clés de verrouillage du chiffrement FDE sont générées à partir de la phrase secrète du chiffrement FDE et gèrent le verrouillage et le déverrouillage des disques compatibles avec FDE dans le système. L'effacement des clés de verrouillage et la mise sous tension du système empêchent l'accès aux données présentes sur les disques.

# **Ajout d'un groupe de disques**

Vous pouvez créer des groupes de disques virtuels ou linéaires à l'aide de disques spécifiés via le volet Ajouter un groupe de disques. Vous pouvez également utiliser ce volet pour créer des groupes de disques de cache de lecture. Lorsque vous créez un groupe de disques, vous sélectionnez explicitement le niveau de RAID et les disques individuels, puis vous les intégrez à un pool. Tous les disques d'un groupe de disques doivent être du même type (enterprise SAS, par exemple). Les groupes de disques prennent en charge la combinaison de disques 512n et 512e. Toutefois, pour obtenir des performances cohérentes et prévisibles, ne combinez pas des disques dont la vitesse de rotation ou la taille de secteur sont différentes (512n, 512e). Pour plus d'informations sur les groupes de disques, consultez la section [À propos des](#page-14-0) [groupes de disques](#page-14-0).

**REMARQUE :** Après avoir créé un groupe de disques avec un type de stockage, le système utilise ce type de stockage pour les Œ autres groupes de disques. Pour passer à l'autre type de stockage, vous devrez d'abord supprimer tous les groupes de disques. Pour plus d'informations, consultez la section [Suppression de groupes de disques](#page-90-0).

## **Add Disk Group panel overview**

The Add Disk Group panel displays different options based on the type of disk group you want to create and the data protection level selected. There are three sections in the panel.

The top section provides options to name and define the disk group type, select the pool that it resides on, and choose its data protection (RAID) level.

The middle section contains the Disk Selection Sets summary, which presents cumulative data for the disks that are selected for the disk group. The section displays information about the data protection and disk type that is selected for the disk group, as well as the total number of disks selected, the minimum and maximum number of disks allowed for the specified data protection level, the size of the disk group (total capacity of all selected drives), and the **Complete** check box. The **Complete** check box indicates if the minimum number of

disks that are needed to configure the disk group have been selected, and automatically changes from  $\boxtimes$  to a  $\blacksquare$ . For dedicated spares, it is always  $\Box$ , since selecting additional spares is optional.

As you select drives to add to the disk group, a color-coded bar graph displays the following:

- Disk group available capacity
- Dedicated overhead capacity (for data protection and array metadata)
- Wasted capacity

The bottom section lists the disks that are located within each enclosure in your system, along with their details. Add disks to the disk group by doing one of the following:

Select a range of disks within an enclosure by entering a comma-separated list that contains the enclosure number and disk range in the **Enter Range of Disks** text box. Use the format enclosure-number.disk-range,enclosure-number.disk-range.

For example, to select disk 3-12 in enclosure 1 and disk 5-23 in enclosure 2, enter **1.3-12,2.5-23**.

- Select all disks by selecting the **Select All** checkbox.
- Filter the disks in the list per disk type, enclosure ID, slot location, disk size, or health by entering applicable search criteria in the text box. Clear the filter by clicking the **Clear Filters** button.
- Click individual disks within the table to select them and add them to the disk group.

## **Ajout de groupes de disques virtuels**

Le système prend en charge un maximum de deux pools, un par module contrôleur : A et B. Vous pouvez ajouter jusqu'à 16 groupes de disques virtuels pour chaque pool virtuel. S'il n'existe pas de pool virtuel, le système l'ajoute automatiquement lors de la création du groupe de disques. Une fois qu'un pool virtuel et qu'un groupe de disques existent, des volumes peuvent être ajoutés au pool. Une fois que vous avez ajouté un groupe de disques virtuels, vous ne pouvez pas le modifier. En cas de modification des besoins de votre organisation, vous pouvez modifier la quantité de stockage en ajoutant de nouveaux groupes de disques virtuels ou en supprimant ceux qui existent déjà.

Selon le type de disque sélectionné, les groupes de disques virtuels appartiennent à l'un des niveaux suivants :

- Disques SAS d'entreprise : niveau Standard.
- Disques SAS de moyenne gamme : niveau Archive.
- Disques SSD : niveau Performance.
- **REMARQUE :** Tous les groupes virtuels d'un même niveau au sein d'un pool virtuel doivent présenter le même niveau de protection des données afin de fournir des performances prévisibles sur le niveau.
- **REMARQUE :** Si un pool virtuel contient un seul groupe de disques virtuels et qu'il a été mis en quarantaine, vous ne pouvez pas ⋒ ajouter de nouveau groupe de disques virtuels au pool tant que vous n'avez pas retiré le groupe de disques existant de la quarantaine. Pour plus d'informations sur le retrait de la quarantaine d'un groupe de disques, voir le *Dell EMC PowerVault ME4 Series Storage System CLI Guide (Guide de l'interface CLI du système de stockage Dell EMC PowerVault série ME4)*.

## **Ajout de groupes de disques linéaires**

Le système prend en charge un maximum de 64 pools et groupes de disques. Chaque fois que vous ajoutez un groupe de disques linéaires, vous ajoutez également automatiquement un nouveau pool linéaire. Vous ne pouvez pas ajouter de nouveaux groupes de disques à un pool linéaire. Toutefois, vous pouvez étendre le stockage en ajoutant des disques et des disques de rechange dédiées aux groupes de disques linéaires existants.

Tous les disques d'un groupe de disques linéaires doivent partager la même classification, qui est déterminée par le type de disque, la taille et la vitesse. Cela assure l'homogénéité des performances pour les données consultées sur ce groupe de disques. Lorsque vous supprimez un groupe de disques linéaires, les volumes qu'il contient sont automatiquement supprimés. Les disques qui composent le groupe de disques linéaires peuvent alors être utilisés à d'autres fins.

## **Groupes de disques de cache de lecture**

<span id="page-88-0"></span>Si votre système dispose de disques SSD, vous pouvez également ajouter des groupes de disques de cache de lecture. Le cache de lecture est un type spécial de groupe de disques virtuels qui peut être ajouté uniquement à un pool virtuel. Il est utilisé dans le cadre de la mise en cache de pages virtuelles afin d'améliorer les performances de lecture. Un pool virtuel ne peut contenir qu'un seul groupe de disques de cache de lecture. Un pool virtuel ne peut pas contenir à la fois un cache de lecture et un niveau de performances. Au moins un groupe de disques virtuels doit exister avant d'ajouter un groupe de disques de cache de lecture. NRAID est automatiquement utilisé pour un groupe de disques de cache de lecture avec un seul disque. RAID-0 est automatiquement utilisé pour un groupe de disques de cache de lecture avec deux disques au maximum. Lorsque vous créez un groupe de disques de cache de lecture, le système crée automatiquement un niveau de cache de lecture, s'il n'existe pas déjà. Contrairement aux autres niveaux, il n'est pas utilisé pour la migration de données hiérarchisées.

## **Disk group options**

The following options appear in the top section of the Add Disk Group panel:

#### **Tableau 16. Disk group options**

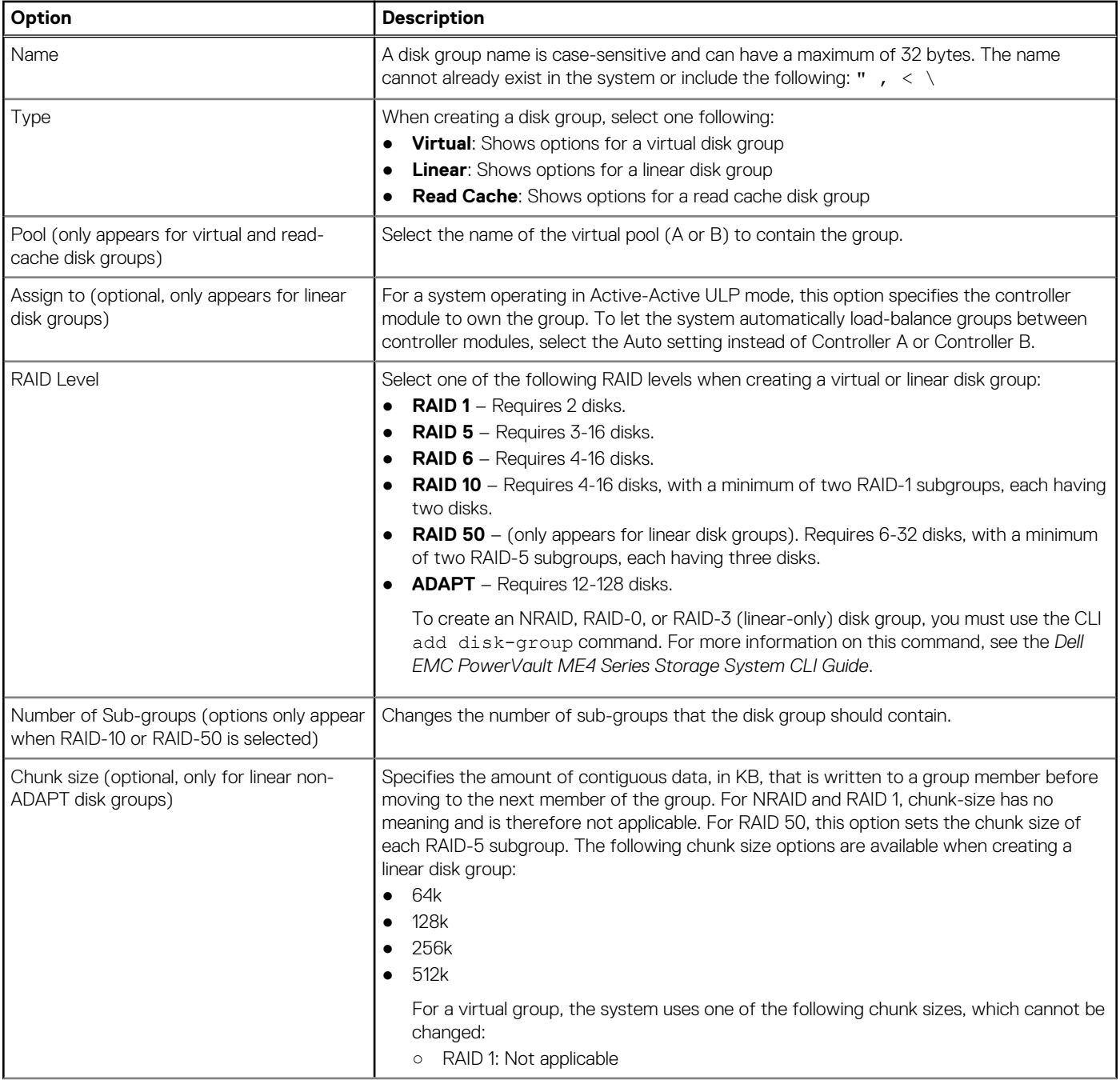

#### <span id="page-89-0"></span>**Tableau 16. Disk group options (suite)**

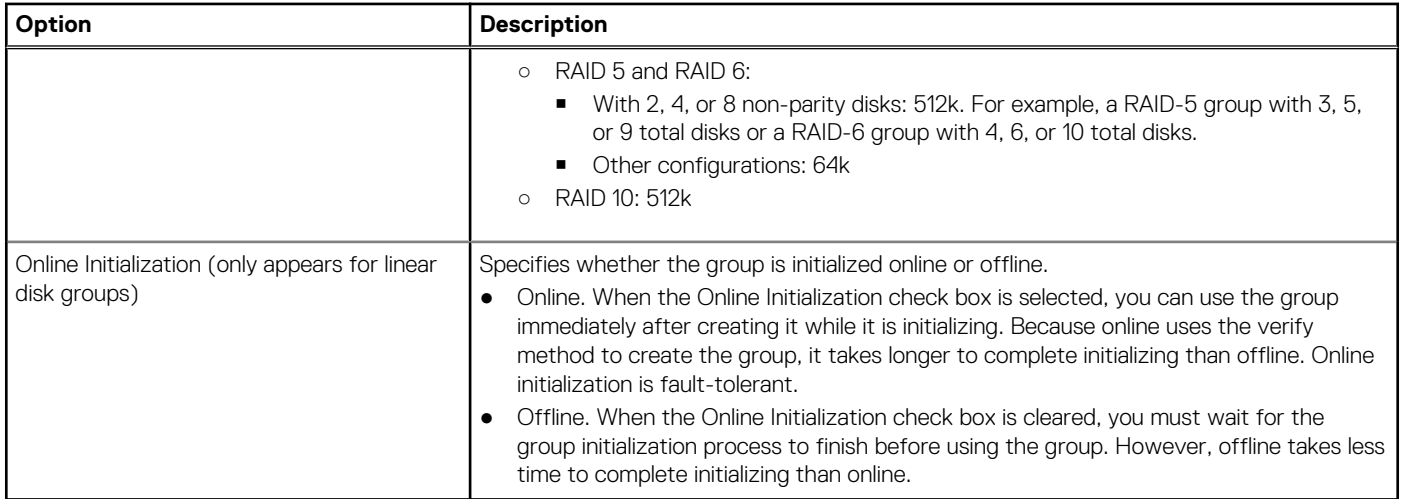

### **Ajouter un groupe de disques**

Pour ajouter un groupe de disques, procédez comme suit :

- 1. Dans la rubrique Pools, sélectionnez **Action > Ajouter un groupe de disques**. Le volet Ajouter un groupe de disques s'ouvre.
- 2. Définissez les options. Pour plus d'informations, consultez la section [Options des groupes de disques](#page-88-0).
- 3. Si vous créez un groupe de disques linéaires, sélectionnez l'option **RAIDnuméro** ou **SPARE** pour déterminer si vous sélectionnez des disques pour la configuration RAID ou en tant que disques de secours dédiés pour le groupe de disques.

**REMARQUE :** Le niveau RAID ADAPT n'offre pas d'option pour le disque de secours dédié.

4. Dans le tableau, sélectionnez les disques que vous souhaitez ajouter au groupe de disques.

(i) **REMARQUE :** Les disques déjà utilisés ou non utilisables n'apparaissent pas dans le tableau.

#### 5. Cliquez sur **Ajouter**.

Si votre groupe de disques contient à la fois des disques 512n et 512e, une boîte de dialogue s'affiche. Effectuez l'une des opérations suivantes :

- Pour créer le groupe de disques, cliquez sur **Oui**.
- Pour annuler la demande, cliquez sur **Non**.

Si la tâche aboutit, le nouveau groupe de disques s'affiche dans le tableau Groupes de disques connexes de la rubrique Pools.

# **Modification d'un groupe de disques**

Vous pouvez renommer n'importe quel groupe de disques virtuels et Read Cache. En cas d'utilisation de groupes de disques linéaires, vous pouvez également leur attribuer un contrôleur différent, étendre leur capacité, activer l'arrêt de la rotation des disques et définir un délai d'arrêt de la rotation (pour les groupes de disques linéaires non ADAPT).

## **Renaming virtual disk groups**

When you rename a virtual disk group, the Modify Disk Group panel is a simplified version of the one that appears when modifying linear disk groups.

# <span id="page-90-0"></span>**Modify the drive spin down feature**

The DSD feature monitors disk activity within system enclosures and spins down inactive spinning disks to conserve energy. You can enable or disable DSD for non-ADAPT linear disk group, and set a period of inactivity after which the disk group disks and dedicated spares automatically spin down.

1. In the Pools topic, select the pool in the pools table for the disk group that you are modifying.

- 2. Select the disk group in the Related Disk Groups table.
- 3. Select **Action > Modify Disk Group.**
	- The Modify Disk Group panel opens.

4. To change the disk group name, type a new name in the **New Name** field. A disk group name is case-sensitive and can have a maximum of 32 bytes. It cannot already exist in the system or include the following characters: **" , < \**

5. To assign a controller to the disk group in a dual-controller system, select the controller from the Owner list.

**REMARQUE :** If you only want to modify the name and/or controller for the disk group, you can click OK and not go to the next step.

- 6. To enable drive spin down for the disk group, select the **Enable Drive Spin Down** check box.
- 7. To set a period of inactivity after which available disks and global spares are automatically spun down for the disk group, type the number of minutes in the **Drive Spin Down Delay** field.

The maximum value is 360 minutes. The default is 15 minutes.

- 8. Click **Modify**.
	- The disk group modification begins.
- 9. Click **OK** when the disk group modification is complete.

# **Suppression de groupes de disques**

Vous pouvez supprimer un groupe de disques unique ou sélectionner plusieurs groupes de disques pour les supprimer en une seule opération. En supprimant des groupes de disques, vous pouvez également supprimer des pools. La suppression de tous les groupes de disques au sein d'un pool déclenche également la suppression automatique du pool associé.

Si tous les groupes de disques d'un pool ont des volumes attribués et sont sélectionnés pour suppression, un panneau de confirmation avertit l'utilisateur que le pool et tous ses volumes seront supprimés. Pour les groupes de disques linéaires, c'est toujours le cas, car les pools linéaires ne peuvent avoir qu'un seul groupe de disques par pool.

À moins qu'un pool virtuel ne soit composé exclusivement de disques SSD, si un pool virtuel contient plusieurs groupes de disques et au moins un volume avec des données, le système tente de vider le groupe de disques à supprimer en déplaçant les données de volume qu'il contient vers d'autres groupes de disques dans le pool. Lorsque vous supprimez un ou plusieurs groupes de disques d'un pool virtuel, mais pas tous les groupes de disques, les résultats suivants peuvent se produire :

- Si les autres groupes de disques ne disposent pas de l'espace requis pour les données du groupe de disques sélectionné, l'opération de suppression échoue immédiatement et un message s'affiche.
- S'il y a suffisamment d'espace pour vider les données de volume vers d'autres groupes de disques, un message s'affiche pour indiquer que l'opération a commencé et qu'un événement sera généré à la fin de l'opération (la progression sera également indiquée dans la colonne Current Job du tableau Related Disk Groups).
	- Lorsque le groupe de disques est complètement vide, un événement est généré, le groupe de disques disparaît et les disques durs de ce groupe de disques deviennent disponibles.
	- Si un hôte écrit pendant que le groupe de disques est vidé, ce qui entraîne un manque d'espace pour terminer l'opération, un événement est généré, l'opération prend fin et le groupe de disques reste dans le pool.

**REMARQUE :** La suppression du groupe de disques peut prendre plus ou moins de temps en fonction du nombre de facteurs dans le système, ce qui comprend mais sans s'y limiter : la configuration de grands pools ; la quantité de trafic d'E/S sur le système (par exemple, pages d'E/S actives vers le groupe de disques qui est en train d'être vidé) ; le type de migration de pages du groupe de disques (SAS d'entreprise, SAS milieu de gamme, SSD) ; la taille du ou des groupes de disques en train d'être vidés dans le système ; et le nombre de groupes de disques en train d'être vidés en même temps.

**<sup>(</sup>i)** REMARQUE : To see more information about a pool, hover the cursor over the pool in the table. See [Viewing pools](#page-83-0) for more details about the Pool Information panel that appears.

<span id="page-91-0"></span>Si vous supprimez le dernier groupe de disques d'un pool virtuel, le système vous invite à confirmer également la suppression du pool. Si vous répondez oui, le pool sera supprimé. Si vous répondez non, le groupe de disques et le pool seront conservés.

**REMARQUE :** Si le groupe de disques constitue le dernier groupe de disques d'un pool utilisé dans une connexion d'homologues ou s'il contient un volume utilisé dans un ensemble de réplications, l'option de menu Remove Disk Groups n'est pas disponible.

### **Remove a disk group**

In the Pools topic, select the pool for the disk groups that you are deleting in the pools table. Then, select the disk groups in the Related Disk Groups table.

**REMARQUE :** To see more information about a pool, hover the cursor over the pool in the table. [Viewing pools](#page-83-0) contains more details about the Pool Information panel that appears.

- 2. Select **Action > Remove Disk Groups**. The Remove Disk Groups panel opens.
- 3. Click **OK**.
- 4. Click **Yes** to continue. Otherwise, click **No**. If you clicked Yes, the disk groups and their volumes are deleted, the pool for the disk groups might be deleted, the disks for the disk groups become available, and the Related Disk Groups table is updated.

# **Supprimer un groupe de disques**

Vous pouvez étendre la capacité d'un groupe de disques linéaire ou d'un groupe de disques virtuel dont le niveau RAID est défini sur ADAPT. La capacité peut être augmentée jusqu'au nombre maximum de disques que le système de stockage prend en charge. Les E/S de l'hôte vers le groupe de disques peuvent continuer pendant que l'extension s'effectue. Vous pouvez ensuite créer ou étendre un volume afin d'utiliser le nouvel espace qui s'est libéré suite à l'extension. Comme décrit dans la section [À propos des niveaux RAID](#page-15-0), un niveau RAID permet de déterminer si un groupe de disques peut être étendu et de définir le nombre maximum de disques dont peut disposer un groupe de disques. Cette tâche ne peut pas être effectuée sur un groupe de disques NRAID ou RAID-1.

Le tableau suivant récapitule les types de groupes de disques qui peuvent être étendus.

#### **Tableau 17. Extension d'un groupe de disques**

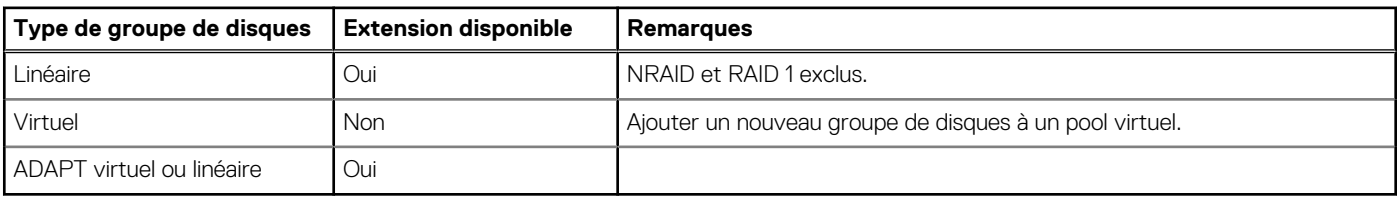

Lors de l'extension d'un groupe de disques, tous les disques du groupe doivent être de même type (Enterprise SAS, par exemple). Les groupes de disques prennent en charge les combinaisons de disques 512n et 512e. Cependant, pour optimiser les performances, il est préférable que tous les disques soient d'un même format sectoriel. Pour plus d'informations sur les groupes de disques, reportez-vous à la section [À propos des groupes de disques](#page-14-0).

Avant d'étendre la capacité d'un groupe de disques non ADAPT, sauvegardez ses données. Ainsi, si vous devez arrêter l'extension et supprimer le groupe de disques, vous pourrez déplacer les données dans un nouveau groupe de disques plus grand.

**REMARQUE :** L'extension peut prendre plusieurs heures voire plusieurs jours pour s'effectuer. Ce délai dépend du niveau de RAID ⋒ et de la taille du groupe, de la vitesse des disques, de la priorité des utilitaires et des autres processus en cours d'exécution sur le système de stockage. Le seul moyen d'arrêter l'extension est de supprimer le groupe de disques. Pour les groupes de disques ADAPT, l'extension est très rapide et la capacité supplémentaire est immédiatement disponible (si aucun rééquilibrage n'est nécessaire). Si un rééquilibrage est nécessaire, il est possible que la capacité supplémentaire ne soit pas disponible tant que le rééquilibrage n'est pas terminé.

Lorsque des disques sont ajoutés à un groupe de disques ADAPT, le système commence par réapprovisionner la capacité de rechange nécessaire pour être entièrement tolérant aux pannes, puis il utilise le reste pour l'extension de la capacité des données utilisateur. Lorsqu'il est défini sur la capacité de rechange par défaut, le système tente de la réapprovisionner pour qu'elle corresponde à la somme des deux plus grands disques du groupe.

Lorsque la capacité de secours par défaut a été remplacée, le système tente de réapprovisionner la capacité de secours pour atteindre les Gio cibles configurés. Pour plus d'informations, voir la rubrique relative à la commande add disk-group dans le *Guide de l'interface CLI du système de stockage Dell EMC PowerVault série ME4*.

<span id="page-92-0"></span>Si la capacité de rechange réelle correspond à la capacité de rechange cible, la nouvelle volumétrie sera allouée aux données utilisateur. Pour en savoir plus sur la manière dont les groupes de disques ADAPT gèrent les rechanges, consultez l'article [À propos des](#page-15-0) [niveaux RAID.](#page-15-0)

Le panneau Expand Disk Group (Étendre le groupe de disques) est composé de trois sections. La section supérieure affiche des informations sur le groupe de disques comme le nom, le type, le propriétaire (contrôleur) et le niveau de protection des données (RAID). Les informations concernent le type de groupe de disques qui est en cours d'extension.

La section du milieu contient le récapitulatif des ensembles de disques sélectionnés et le tableau des disques. Ce tableau présente les données cumulatives pour les disques existants, et les rechanges dédiés dans le groupe de disques et pour les disques sélectionnés. La quantité d'espace disque est représentée à l'aide d'un code de couleurs pour montrer les rechanges totaux, disponibles et dédiés, ainsi que les quantités d'espace disque de surcharge.

Le tableau des disques répertorie des informations sur les disques et les rechanges dédiés dans le groupe de disques. Il se met à jour lorsque vous sélectionnez des disques pour étendre le groupe de disques, et affiche le nombre total de disques sélectionnés et la taille totale du groupe de disques.

La section inférieure répertorie les disques dans chaque boîtier de votre système, ainsi que leurs détails. Sélectionnez les disques que vous souhaitez ajouter au groupe de disques actuel en effectuant l'une des opérations suivantes :

- Sélectionnez une plage de disques dans un boîtier en saisissant une liste séparée par des virgules qui contient le numéro de boîtier et la plage de disques dans la zone de texte **Saisir la plage de disques**. Utilisez le format enclosure-number.diskrange,enclosure-number.disk-range. Par exemple, pour sélectionner les disques 3 à 12 dans le boîtier 1 et 5 à 23 dans le boîtier 2, saisissez **1.3-12,2.5-23**.
- Sélectionnez tous les disques en cochant la case Tout sélectionner.
- Dans la liste, filtrez les disques par description, ID de boîtier, emplacement de logement ou taille de disque en saisissant les critères de recherche applicables dans la zone de texte. Effacez le filtre en cliquant sur le bouton **Effacer les filtres**.
- Cliquez sur des disques individuels au sein du tableau pour les sélectionner et les ajouter au groupe de disques.

Les disques sélectionnés sont mis en surbrillance en bleu. Pour supprimer des disques du groupe, cliquez sur les disques pour les désélectionner.

## **Expand a disk group**

1. In the Pools topic, select the pool for the disk group that you are expanding. Then select the disk group in the Expand Disk Group table.

**(i)** REMARQUE : To see more information about a pool, hover the cursor over the pool in the table. [Viewing pools](#page-83-0) contains more details about the Pool Information panel that appears.

- 2. Select **Action > Expand Disk Group**. The Expand Disk Group panel opens displaying disk group information and disk tables.
- 3. For disk groups with RAID-10 or RAID-50 configurations, choose the number of new sub-groups in the Additional Sub-groups list.
- 4. Select additional disks that you want to add to the disk group from the table in the bottom section.
- 5. Click **Modify**. A confirmation panel appears.
- 6. Click **Yes** to continue. Otherwise click **No**. If you clicked Yes, the disk group expansion starts.
- 7. To close the confirmation panel, click **OK**.

# **Managing spares**

The Manage Spares panel displays a list of current spares and lets you add and remove global spares for virtual and linear disk groups, and dedicated spares for linear disk groups. The options in the panel are dependent on the type of disk group selected.

# **Global spares**

In the PowerVault Manager, you can designate a maximum of 64 global spares for disk groups that do not use the ADAPT RAID level. If a disk in any fault-tolerant virtual or linear disk group fails, a global spare—which must be the same size or larger and the same type as the failed disk—is automatically used to reconstruct the disk group. This is true of RAID 1, 5, 6, 10 for virtual disk groups and RAID 1, 3, 5, 6, 10, 50 for linear ones. At least one disk group must exist before you can add a global spare. A spare must have sufficient capacity to replace the smallest disk in an existing disk group.

The disk group will remain in critical status until the parity or mirror data is completely written to the spare, at which time the disk group will return to fault-tolerant status. For RAID-50 linear disk groups, if more than one subgroup becomes critical, reconstruction and use of spares occur in the order subgroups are numbered.

The Change Global Spares panel consists of two sections. The top section contains the disk sets summary and Disks table which presents cumulative data for existing global spares for the disk group as well as for selected disks. The Disks table lists information about the global spares in the disk group, updating as you select disks to add to show the total number of disks selected as global spares and the total size of the global spares.

The bottom section lists the disks located within each enclosure in your system that can be designated as global spares along with their details. Disks that are designated as global spares, as well as disks you select to designate as global spares, are highlighted in blue. Select disks by doing one of the following:

- Select a range of disks within an enclosure by entering a comma-separated list that contains the enclosure number and disk range in the **Enter Range of Disks** text box. Use the format enclosure-number.disk-range,enclosure-number.disk-range. For example, to select disks 3-12 in enclosure 1 and 5-23 in enclosure 2, enter 1.3-**12,2.5-23**.
- Select all disks by checking the **Select All** checkbox.
- Filter the disks in the list per disk type, enclosure ID, slot location, or disk size by entering applicable search criteria in the text box. Clear the filter by selecting the **Clear Filters** button.
- Click on individual disks within the table to select them and add them to the disk group.

Remove global spares by clicking on current global spares to deselect them. [Viewing pools](#page-83-0) contains more details about the Disk Information panel.

**REMARQUE :** Disk groups support a mix of 512n and 512e disks. For consistent and predictable performance, do not mix disks of different rotational speed or sector size types (512n, 512e). If a global spare has a different sector format than the disks in a disk group, an event will appear when the system chooses the spare after a disk in the disk group fails. For more information about disk groups, see [About disk groups.](#page-14-0)

### **Add global spares**

- 1. In the Pools topic, select **Action > Manage Spare**. The Manage Spare panel opens.
- 2. To add global spares, click on the available disks to highlight them.
- 3. Click **Add Spares**. The system updates the global spares and a confirmation panel opens.
- 4. To close the confirmation panel, click **OK**.

#### **Remove global spares**

- 1. In the Pools topic, select **Action > Manage Spare**. The Manage Spare panel opens.
- 2. To remove global spares, click on current spares to deselect them.
- 3. Click **Remove**. The system updates the global spares and a confirmation panel opens.
- 4. To close the confirmation panel, click **OK**.

### **Disques de secours dédiés**

Le volet Gérer les disques de secours est composé de deux sections. La section supérieure répertorie les disques de secours actuels dans le système et contient des informations sur chacun d'entre eux. La section inférieure répertorie tous les disques disponibles pouvant être désignés en tant que disques de secours et inclut des détails sur chaque disque. Si vous avez sélectionné un groupe de disques linéaires, cette section affiche les disques pouvant être utilisés en tant que disques de secours dédiés pour le groupe de disques sélectionné.

Cliquez sur chaque disque dans le tableau pour les sélectionner. Filtrez les disques de la liste par description, emplacement ou taille en saisissant les critères de recherche applicables dans la zone de texte. Effacez le filtre en cliquant sur le bouton Effacer les filtres.

Les groupes de disques prennent en charge les disques 512n et 512e. Toutefois, pour obtenir des performances cohérentes et prévisibles, ne combinez pas des dont la vitesse de rotation ou la taille de secteur sont différentes (512n, 512e). Pour plus d'informations sur les groupes de disques, consultez la section [À propos des groupes de disques](#page-14-0).

### **Add dedicated spares**

1. In the Pools topic, select the linear pool for the disk group that you are modifying in the pools table. Then, select the disk group in the Related Disk Groups table.

- <span id="page-94-0"></span>2. Select **Action > Manage Spares**. The Manage Spares panel opens.
- 3. Check the **Assign dedicated spares to the disk group** box, then select the disk group in which you want the dedicated spare to reside.
- 4. In the Add New Spares section, click on available disks to select them.
- 5. Click **Add Spares**. The system updates the dedicated spares and a confirmation panel appears.
- 6. To close the confirmation panel, click **OK**.

# **Créer un volume**

Vous pouvez ajouter des volumes à des pools virtuels et des groupes de disques linéaires. Utilisez le volet Créer des volumes virtuels ou le volet Créer des volumes linéaires pour créer des volumes. Vous pouvez accéder aux volets à partir des rubriques Pools et Volumes.

1. Dans la rubrique Pools, sélectionnez un pool dans le tableau des pools.

**REMARQUE :** Pour obtenir plus d'informations sur un pool, survolez le pool dans le tableau. Consultez la section [Affichage des](#page-83-0) [pools](#page-83-0) pour en savoir plus sur le volet Informations sur le pool.

- 2. Sélectionnez un groupe de disques dans le tableau Groupes de disques connexes.
- 3. Sélectionnez **Action** > **Créer un volume**.

Le volet Créer des volumes virtuels ou Créer des volumes linéaires s'ouvre, selon le type de groupe de disques que vous avez sélectionné.

Pour plus d'informations sur la création de volumes virtuels, consultez la section [Créer un volume virtuel.](#page-102-0) Pour plus d'informations sur la création de volumes linéaires, consultez la section [Créer un volume linéaire](#page-103-0).

# **Modification des paramètres du pool**

Chaque pool virtuel dispose de trois seuils pour l'allocation de pages, sous forme de pourcentage de capacité du pool. Vous pouvez définir le seuil inférieur et le seuil intermédiaire. Le seuil supérieur est calculé automatiquement en fonction de la capacité du pool disponible, à laquelle 200 Go d'espace réservé est déduite.

**(i)** REMARQUE : Si la taille du pool est de 500 Go ou moins ou si le seuil intermédiaire est relativement élevé (ou les deux), il se

peut que les 200 Go d'espace réservé dans le pool ne soient pas garantis par le seuil supérieur. Le contrôleur ne peut pas ajuster automatiquement les seuils inférieur et intermédiaire dans ces cas.

Vous pouvez afficher et modifier les paramètres qui régissent le fonctionnement de chaque pool virtuel :

- Seuil inférieur : lorsque ce pourcentage de capacité du pool virtuel est atteint, l'événement d'information 462 est généré afin d'informer l'administrateur. Cette valeur doit être inférieure à la valeur du seuil intermédiaire. La valeur par défaut est de 50 %.
- Seuil intermédiaire : lorsque ce pourcentage de capacité du pool virtuel est atteint, l'événement 462 est généré afin d'informer l'administrateur qu'il doit ajouter de la capacité au pool. Cette valeur doit être comprise entre les valeurs du seuil inférieur et du seuil supérieur. La valeur par défaut est de 75 %. Si le pool n'est pas en surcapacité, l'événement est associé à un niveau de gravité Information. Si le pool est en surcapacité, l'événement présente un niveau de gravité Avertissement.
- Seuil supérieur : lorsque ce pourcentage de capacité du pool virtuel est atteint, l'événement 462 est généré afin d'informer l'administrateur qu'il doit ajouter de la capacité au pool. Cette valeur est calculée automatiquement en fonction de la capacité du pool disponible, à laquelle 200 Go d'espace réservé est déduite. Si le pool n'est pas en surcapacité, l'événement est associé à un niveau de gravité Information. Si le pool est en surcapacité, l'événement présente un niveau de gravité Avertissement et le système utilise le mode de mémoire cache à écriture immédiate jusqu'à ce que l'utilisation du pool virtuel repasse en dessous de ce seuil.
- Activer la surcapacité des pools ? : cette case à cocher permet de déterminer si la taille allouée des volumes peut dépasser la capacité physique du pool.

**REMARQUE :** Les paramètres de pool ci-dessus s'appliquent uniquement aux pools virtuels.

- Lorsque la fonctionnalité de surallocation est désactivée, l'hôte ne perd pas l'accès en lecture ou en écriture aux volumes du pool lorsque le pool atteint ou dépasse la valeur de seuil élevée.
- Lorsque la fonctionnalité de surallocation est activée, le système de stockage envoie la clé de détection de la protection des données Add, Sense: Space allocation failed write protect à l'hôte lorsque le pool atteint ou dépasse la valeur de seuil élevée. Si l'hôte est redémarré après que le pool a atteint ou dépassé la valeur de seuil supérieure, l'hôte perd l'accès en lecture et en écriture aux volumes du pool. La seule façon de récupérer l'accès en lecture et en écriture aux volumes du pool consiste à ajouter davantage de stockage au pool.

Pour vérifier si le pool est suralloué, passez le curseur sur le pool dans le tableau des pools pour afficher le panneau Informations de pool. Si la valeur Pool suralloué est définie sur Vrai, le pool est suralloué. Si la valeur Pool suralloué est définie sur Faux, le pool n'est pas suralloué.

<span id="page-95-0"></span>Si vous tentez de désactiver la surallocation et que l'espace total alloué aux volumes à provisionnement dynamique dépasse la capacité physique de leur pool, une erreur indique qu'il n'y a pas suffisamment d'espace disque libre pour effectuer l'opération et la surallocation reste activée.

**REMARQUE :** Si votre système est doté d'un jeu de réplication, il se peut que le pool soit suralloué de façon imprévue en raison de la ⋒ taille des snapshots internes du jeu de réplication. Si le pool est suralloué et a dépassé son seuil élevé, son intégrité s'affiche comme étant dégradée dans la rubrique Pools.

# **Vérification et purge des groupes de disques**

## **Vérification d'un groupe de disques**

Si vous suspectez qu'un groupe de disques, de type miroir ou parité, tolérants aux pannes rencontre un problème, exécutez l'utilitaire Verify pour vérifier l'intégrité du groupe de disques. Par exemple, si vous n'avez pas recherché récemment dans le système les incohérences de parité et êtes préoccupé de l'intégrité du disque, vérifiez ses groupes de disques. L'utilitaire Verify analyse le groupe de disques sélectionné pour rechercher et corriger les incohérences entre ses données de redondance et ses données utilisateur. Cet utilitaire corrige les incohérences de parité pour les niveaux RAID 3, 5, 6 et 50, mais il recherche uniquement les incohérences de miroir sans les corriger pour les niveaux RAID 1 et 10. Cette tâche ne peut être effectuée que sur un groupe de disques dont l'état est tolérant aux pannes et en ligne (FTOL). Elle ne peut pas être effectuée pour les groupes de disques du cache de lecture des niveaux NRAID ou RAID 0.

La vérification peut durer plus d'une heure, en fonction de la taille du groupe de disques, de la priorité de l'utilitaire et de l'intensité de l'activité des E/S. Vous pouvez utiliser un groupe de disques lorsque celui-ci est en cours de vérification. À l'issue de la vérification, l'événement 21 est consigné et spécifie le nombre d'incohérences trouvées. Celles-ci peuvent indiquer qu'un disque du groupe de disques devient défectueux. Pour plus d'informations sur l'identification d'un disque défaillant, utilisez l'option SMART. Pour plus d'informations, reportez-vous à la section [Configuration de l'option SMART.](#page-70-0)

Si de trop nombreux utilitaires exécutent une vérification, attendez qu'ils aient terminé, puis réessayez ou quittez un utilitaire pour libérer des ressources système. Si vous quittez la vérification, vous ne pouvez pas la reprendre. Vous devez redémarrer le processus depuis le début.

### **Vérifier un groupe de disques**

1. Dans la rubrique Pools, dans le tableau des pools, sélectionnez le pool du groupe de disques que vous souhaitez vérifier.

**REMARQUE :** Pour obtenir plus d'informations sur un pool, survolez le pool dans le tableau. Consultez la section [Affichage des](#page-83-0) [pools](#page-83-0) pour en savoir plus sur le volet Informations sur le pool.

- 2. Sélectionnez le groupe de disques dans le tableau Groupes de disques connexes.
- 3. Sélectionnez **Action > Utilitaires des groupes de disques**. Le volet Utilitaires des groupes de disques s'ouvre et affiche l'état actuel de la tâche.
- 4. Cliquez sur **Vérifier le groupe de disques**. Un message confirme que la vérification a démarré.
- 5. Cliquez sur **OK**. Le volet affiche la progression de la vérification du groupe de disques.

### **Annuler la vérification d'un groupe de disques**

Pour annuler la vérification d'un groupe de disques, procédez comme suit :

- 1. Dans la rubrique Pools, dans le tableau des pools, sélectionnez le pool du groupe de disques que vous vérifiez.
- 2. Sélectionnez le groupe de disques dans le tableau Groupes de disques connexes.
- 3. Sélectionnez **Action** > **Utilitaires des groupes de disques**. Le volet Utilitaires des groupes de disques s'ouvre et affiche l'état actuel de la tâche.
- 4. Cliquez sur **Annuler la vérification**. Un message confirme que la vérification a été abandonnée.
- 5. Cliquez sur **OK**.

## <span id="page-96-0"></span>**Nettoyage d'un groupe de disques**

L'option système Nettoyage d'un groupe de disques vérifie automatiquement tous les groupes de disques à la recherche de défauts. Si cette option est désactivée, vous pouvez toujours effectuer un nettoyage sur un groupe de disques sélectionné. Le nettoyage analyse le groupe de disques sélectionné afin de trouver et de corriger les erreurs de disque. Le nettoyage corrige également les incompatibilités de parité pour les configurations RAID 3, 5 et 6, ainsi que les incompatibilités ADAPT et de miroir pour RAID 1 et 10.

Le nettoyage peut durer plus d'une heure, selon la taille du groupe de disques, la priorité de l'utilitaire et la quantité d'activités d'E/S. Toutefois, le nettoyage manuel est généralement plus rapide qu'un nettoyage en arrière-plan. Vous pouvez utiliser un groupe de disques pendant qu'il est en cours de nettoyage. Au terme du nettoyage, l'événement 207 est journalisé et indique si des erreurs ont été détectées et si l'utilisateur doit prendre des mesures.

### **Nettoyer un groupe de disques**

- 1. Dans la rubrique Pools, dans le tableau des pools, sélectionnez le pool du groupe de disques que vous souhaitez nettoyer.
- 2. Sélectionnez le groupe de disques dans le tableau Groupes de disques connexes.
- 3. Sélectionnez **Action > Utilitaires des groupes de disques**. Le volet Utilitaires des groupes de disques s'ouvre et affiche l'état actuel de la tâche.
- 4. Cliquez sur **Nettoyer le groupe de disques**. Un message confirme que le nettoyage a démarré.
- 5. Cliquez sur **OK**. Le volet affiche la progression de l'opération de nettoyage.

#### **Annuler le nettoyage d'un groupe de disques**

- 1. Dans la rubrique Pools, dans le tableau des pools, sélectionnez le pool du groupe de disques que vous souhaitez vérifier. Ensuite, sélectionnez le groupe de disques dans le tableau Groupes de disques connexes.
	- **REMARQUE :** Si le groupe de disques est en cours de nettoyage, mais que le bouton Annuler le nettoyage est grisé, cela signifie qu'un nettoyage est en cours en arrière-plan. Pour arrêter le nettoyage en arrière-plan, désactivez l'option Nettoyage du groupe de disques comme décrit dans la section [Configuration des utilitaires du système.](#page-74-0)
- 2. Sélectionnez **Action > Utilitaires des groupes de disques**. Le volet Utilitaires des groupes de disques s'ouvre et affiche l'état actuel de la tâche.
- 3. Cliquez sur **Annuler le nettoyage**. Un message confirme que le nettoyage a été abandonné.
- 4. Cliquez sur **OK**.

### **Annuler le nettoyage d'un groupe de disques**

Pour annuler le nettoyage d'un groupe de disques, procédez comme suit :

- 1. Dans la rubrique Pools, dans le tableau des pools, sélectionnez le pool du groupe de disques que vous nettoyez.
- 2. Sélectionnez le groupe de disques dans le tableau Groupes de disques connexes.
- 3. Sélectionnez **Action** > **Utilitaires des groupes de disques**.
	- Le volet Utilitaires des groupes de disques s'ouvre et affiche l'état actuel de la tâche.
	- **REMARQUE :** Si le groupe de disques est en cours de nettoyage, mais que le bouton Annuler le nettoyage est indisponible, cela signifie qu'un nettoyage est en cours en arrière-plan. Pour arrêter le nettoyage en arrière-plan, désactivez l'option Nettoyage du groupe de disques comme décrit dans la section [Configuring system utilities](#page-74-0) , page 75.
- 4. Cliquez sur **Annuler le nettoyage**.

Un message confirme que le nettoyage a été abandonné.

5. Cliquez sur **OK**.

# **Retrait d'un groupe de disques de la quarantaine**

Contactez le support technique afin de déterminer si la procédure de restauration qui utilise le volet Retirer le groupe de disques de la quarantaine et la commande de confiance s'applique à votre situation et obtenir de l'aide pour réaliser la procédure.

**PRÉCAUTION : Lisez attentivement cette rubrique pour déterminer si vous devez utiliser le volet Retirer le groupe de disques de la quarantaine pour retirer manuellement un groupe de disques de la quarantaine.**

#### **(i) REMARQUE :** Pour obtenir une description des états, voir le [tableau Groupes de disques connexes.](#page-84-0).

- Le volet Retirer le groupe de disques de la quarantaine ne doit être utilisé que dans le cadre d'une procédure d'urgence pour tenter de restaurer des données et est généralement suivi par l'utilisation de la commande de confiance CLI. Si un groupe de disques est retiré manuellement de la quarantaine et ne dispose pas de suffisamment de disques pour poursuivre l'opération, son état passe à hors ligne (OFFL) et ses données peuvent ou non être récupérables via l'utilisation de la commande de confiance.
- Reportez-vous à l'aide relative à la commande de confiance.
- Pour poursuivre l'opération (autrement dit, ne pas passer à l'état en quarantaine) : un groupe de disques RAID-3 ou RAID-5 ne peut pas avoir plus d'un disque inaccessible ; un groupe de disques RAID-6 ne peut pas avoir plus de deux disques inaccessibles ; un groupe de disques RAID-10 ou RAID-50 ne peut pas avoir plus d'un disque inaccessible par groupe de sous-disques. Par exemple, un groupe de disques RAID-10 de 16 disques peut rester en ligne (état critique) avec 8 disques inaccessibles si un seul disque par miroir est inaccessible.
- Le système mettra automatiquement en quarantaine un groupe de disques doté d'un niveau de RAID tolérant aux pannes si un ou plusieurs de ses disques deviennent inaccessibles ou pour empêcher l'écriture de données non valides ou obsolètes du contrôleur dans le groupe de disques. La mise en quarantaine ne se produit pas si un disque en échec connu devient inaccessible ou si un disque devient inaccessible après un basculement ou une restauration. Le système met automatiquement en quarantaine un groupe de disques NRAID ou RAID-0 pour empêcher l'écriture de données non valides dans le groupe de disques. Si la mise en quarantaine se produit en raison d'un disque inaccessible, l'événement 172 est journalisé. Si la mise en quarantaine se produit pour empêcher l'écriture de données non valides, l'événement 485 est journalisé.

Exemples de situations où une mise en quarantaine peut se produire :

- Lors de la mise sous tension du système, un groupe de disques dispose de moins de disques en ligne que lors de la mise sous tension précédente. Cela peut se produire lorsqu'un disque est lent à tourner ou parce qu'un boîtier n'est pas sous tension. Le groupe de disques est automatiquement retiré de quarantaine si les disques inaccessibles passent en ligne et que l'état du groupe de disques devient FTOL, ou si, après 60 secondes, l'état du groupe de disques est QTCR ou QTDN.
- Lorsque le système est en fonctionnement, un groupe de disques perd la redondance et un disque supplémentaire. Par exemple, trois disques sont inaccessibles dans un groupe de disques RAID-6 ou deux disques sont inaccessibles pour d'autres niveaux de RAID tolérants aux pannes. Le groupe de disques sera automatiquement retiré de quarantaine si, après 60 secondes, l'état du groupe de disques est FTOL, FTDN ou CRIT.

La mise en quarantaine isole le groupe de disques de l'accès hôte et empêche le système de remplacer l'état du groupe de disques par OFFL. Le nombre de disques inaccessible détermine l'état de quarantaine, du moins grave au plus grave :

- QTDN (mise en quarantaine avec un disque hors service) : le groupe de disques RAID-6 présente un disque inaccessible. Le groupe de disques est tolérant aux pannes mais détérioré. Si les disques inaccessibles passent en ligne ou si, après 60 secondes de mise en quarantaine, le groupe de disques est à l'état QTCR ou QTDN, le groupe de disques est automatiquement sorti de quarantaine.
- QTCR (mise en quarantaine critique) : le groupe de disques est dans un état critique, avec au moins un disque inaccessible. Par exemple, deux disques sont inaccessibles dans un groupe de disques RAID-6 ou un disque est inaccessible pour les autres niveaux RAID tolérants aux pannes. Si les disques inaccessibles passent en ligne ou si, après 60 secondes de mise en quarantaine, le groupe de disques est à l'état QTCR ou QTDN, le groupe de disques est automatiquement sorti de quarantaine.
- QTOF (mise en quarantaine hors ligne) : le groupe de disques est hors ligne avec plusieurs disques inaccessibles, ce qui entraîne des données utilisateur incomplètes, ou bien il s'agit d'un groupe de disques NRAID ou RAID-0.

Lorsqu'un groupe de disques est mis en quarantaine, ses disques sont verrouillés en écriture, ses volumes deviennent inaccessibles et ne sont pas disponibles pour les hôtes tant qu'ils ne sont pas retirés de la quarantaine. S'il existe des interdépendances entre les volumes du groupe de disques mis en quarantaine et les volumes dans d'autres groupes de disques, la mise en quarantaine peut avoir un impact temporaire sur le fonctionnement de ces autres volumes. En fonction de l'opération, de la durée de la panne et des paramètres associés à l'opération, l'opération peut reprendre automatiquement une fois que le groupe de disques est retiré de la quarantaine ou peut nécessiter une intervention manuelle. Un groupe de disques peut rester indéfiniment en quarantaine sans risque de perte de données.

Un groupe de disques est retiré de quarantaine lorsqu'il est remis en ligne, ce qui peut se produire de trois manières :

- Si les disques inaccessibles sont mis en ligne, le groupe de disques FTOL est automatiquement sorti de quarantaine.
- Si, après que 60 secondes se sont écoulées depuis le retrait de la quarantaine du groupe de disques, l'était de ce dernier est QTCR ou QTDN, le groupe de disques est automatiquement retiré de quarantaine. Les disques inaccessibles sont marqués comme étant en échec et l'état du groupe de disques devient « critical » (CRIT) ou « Fault Tolerant with a Down Disk » (FTDN). Si les disques inaccessibles sont mis en ligne par la suite, ils sont marqués comme « leftover » (LEFTOVR).
- La commande dequarantine est utilisée pour retirer manuellement un groupe de disques de la quarantaine. Si les disques inaccessibles sont mis en ligne par la suite, ils sont marqués comme restants (LEFTOVR). Si l'événement 485 a été consigné, utilisez la commande dequarantine uniquement comme spécifié dans le texte de l'action recommandée pour éviter la corruption ou la perte de données.

Un groupe de disques en quarantaine peut être entièrement restauré si les disques inaccessibles sont restaurés. Assurez-vous que tous les disques sont correctement installés, qu'aucun disque n'a été retiré par inadvertance et qu'aucun câble n'a été débranché. Parfois, seuls certains disques d'un groupe de disques ne redémarrent pas. Assurez-vous que tous les boîtiers ont redémarré après une coupure d'alimentation. Si ces problèmes sont détectés et corrigés, le groupe de disques est restauré et aucune donnée n'est perdue.

Si les disques inaccessibles ne peuvent pas être restaurés (par exemple, si ceux-ci ont échoué) et que l'état du groupe de disques est FTDN ou CRIT, et que des disques de secours compatibles sont disponibles, la reconstruction démarre automatiquement.

Si un disque de remplacement (cible de la reconstruction) est inaccessible lors de la mise sous tension, le groupe de disques est mis en quarantaine. Lorsque le disque est trouvé, le groupe de disques est retiré de quarantaine et la reconstruction démarre. Si la reconstruction était en cours, elle se poursuit là où elle s'est arrêtée.

**REMARQUE :** Les seules tâches autorisées pour un groupe de disques mis en quarantaine sont Retirer le groupe de disques de quarantaine et Supprimer les groupes de disques. Si vous supprimez un groupe de disques en quarantaine et que ses disques inaccessibles sont mis en ligne ultérieurement, le groupe de disques repasse en quarantaine ou hors ligne et vous devez le supprimer à nouveau pour effacer ces disques.

### **Retirer un groupe de disques de la quarantaine**

S'il s'agit de l'action recommandée pour l'événement 172 ou 485, vous pouvez retirer un groupe de disques de la quarantaine.

#### **PRÉCAUTION : Pour éviter toute perte de données, contactez le support technique avant de retirer un groupe de disques de la quarantaine.**

- 1. Dans la rubrique Pools, sélectionnez le groupe de disques mis en quarantaine.
- 2. Sélectionnez **Action > Retirer le groupe de disques de la quarantaine**.

Le volet Retirer le groupe de disques de la quarantaine s'ouvre.

3. Cliquez sur **OK**.

En fonction du nombre de disques restant actifs dans le groupe de disques, son état d'intégrité peut passer à dégradé (RAID 6 uniquement) et son état passe à FTOL, CRIT ou FTDN. Pour obtenir une description des états, voir le [tableau Groupes de disques](#page-84-0) [connexes.](#page-84-0)

# **Utilisation de la rubrique Volumes**

#### <span id="page-99-0"></span>**Sujets :**

- Affichage des volumes
- [Creating a virtual volume](#page-102-0)
- [Création d'un volume linéaire](#page-103-0)
- [Modifying a volume](#page-104-0)
- [Copie d'un volume ou d'un instantané](#page-104-0)
- [Abort a volume copy](#page-105-0)
- [Ajout de volumes à un groupe de volumes](#page-105-0)
- [Suppression des volumes d'un groupe de volumes](#page-106-0)
- [Renaming a volume group](#page-106-0)
- [Remove volume groups](#page-106-0)
- [Retour arrière sur un volume virtuel](#page-107-0)
- [Suppression de volumes et de snapshots](#page-107-0)
- [Création de snapshots](#page-108-0)
- [Réinitialisation d'un snapshot](#page-109-0)
- [Creating a replication set from the Volumes topic](#page-109-0)
- [Initiating or scheduling a replication from the Volumes topic](#page-112-0)
- [Gérer les planifications de réplication dans la rubrique Volumes](#page-113-0)

# **Affichage des volumes**

La rubrique Volumes présente une vue tabulaire des informations sur les volumes, ensembles de réplication et instantanés virtuels définis dans le système. Pour plus d'informations sur les volumes, voir [À propos des volumes et des groupes de volumes](#page-22-0). Pour plus d'informations sur la réplication, voir [À propos de la réplication des volumes virtuels.](#page-120-0) Pour plus d'informations sur les instantanés, voir [À propos des](#page-27-0) [instantanés](#page-27-0).

## **Tableau Volumes dans la rubrique Volumes**

Le tableau Volumes affiche les informations suivantes. Par défaut, le tableau montre 10 entrées à la fois.

- Groupe : affiche le nom du groupe si le volume est regroupé dans un groupe de volumes ; sinon, --.
- **Nom** : affiche le nom du volume.
- **Pool** : indique si le volume se trouve dans le pool A ou B pour les pools virtuels ou nom du pool pour les pools linéaires.
- **Type** : indique si le volume est un volume de base (virtuel), un volume standard (linéaire) ou un instantané (virtuel).
- Taille : affiche la capacité de stockage définie pour le volume lors de sa création, moins 60 Ko à des fins d'usage interne.
- Allouée : affiche la capacité de stockage allouée au volume pour les données écrites.

**REMARQUE :** Lorsque vous sélectionnez un ou plusieurs volumes ou instantanés dans le tableau des volumes, les onglets Instantanés, Mappages, Jeux de réplications et Planifications sont activés s'ils disposent d'informations associées pour les éléments sélectionnés.

Pour obtenir plus d'informations sur un volume ou un instantané, passez le curseur sur le volume dans le tableau. Le panneau Informations sur le volume s'ouvre et affiche des informations détaillées sur le volume ou l'instantané.

#### **Tableau 18. Panneau Informations sur le volume**

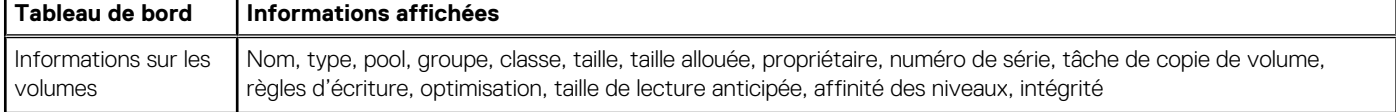

**REMARQUE :** Pour plus d'informations sur les règles d'écriture et la taille de lecture anticipée, voir [Modification d'un volume](#page-104-0).

## **Tableau des snapshots dans la rubrique Volumes**

Pour afficher plus d'informations sur un snapshot et tout snapshot enfant qui en est issu, sélectionnez le snapshot ou le volume qui lui est associé dans le tableau Volumes. S'il n'est pas déjà sélectionné, cliquez sur l'onglet **Snapshots**. Les snapshots et tous les snapshots associés apparaissent dans le tableau Snapshots.

Le tableau Snapshots affiche les informations de snapshots suivantes. Par défaut, le tableau affiche 10 entrées à la fois.

- **Nom** : affiche le nom du snapshot.
- **Volume de base** : affiche le nom du volume virtuel à partir duquel le snapshot a été créé. Tous les volumes virtuels sont des volumes de base lorsqu'ils sont créés et sont des volumes à partir desquels les snapshots virtuels peuvent être créés.
- **Volume parent** : indique le nom du volume à partir duquel le snapshot a été créé.
- **Date/heure de création** : affiche la date et l'heure de création du snapshot.
- **État** : indique si le snapshot est disponible ou non. Un snapshot peut être non disponible pour l'une des raisons suivantes :
	- Le volume source n'est pas accessible ou est introuvable.
	- Le snapshot est en attente.
	- Une restauration (rollback) avec des données modifiées est en cours.
- **Données de snapshot** : affiche la quantité totale de données associées à un snapshot spécifique (données copiées d'un volume source vers un snapshot et données directement écrites vers un snapshot).

Pour obtenir plus d'informations sur un snapshot, passez le curseur sur le snapshot dans le tableau. Le panneau Informations sur le snapshot s'ouvre et affiche des informations détaillées sur le snapshot.

#### **Tableau 19. Panneau Informations sur le snapshot**

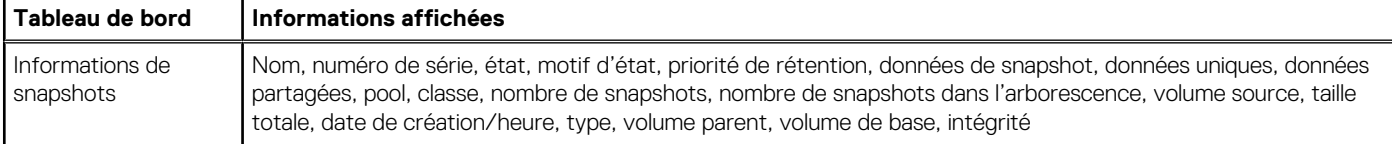

**REMARQUE :** La classe fait référence au type de stockage : virtuel ou linéaire.

## **Maps table in the Volumes topic**

To see information about the maps for a snapshot or volume, select the snapshot or volume in the volumes table. Then, select the Map tab. The maps appear in the Maps table.

The Maps table shows the following mapping information. By default, the table shows 10 entries at a time.

- Group. Host. Nickname. Identifies the initiators to which the mapping applies:
- initiator-name—The mapping applies to this initiator only.
- initiator-ID—The mapping applies to this initiator only, and the initiator has no nickname.
- o host-name. \*-The mapping applies to all initiators in this host.
- o host-group-name. \*.\*—The mapping applies to all hosts in this group.
- Volume. Identifies the volumes to which the mapping applies:
	- volume-name—The mapping applies to this volume only.
- volume-group-name.\*—The mapping applies to all volumes in this volume group.
- Access. Shows the type of access assigned to the mapping:
	- read-write—The mapping permits read and write access.
	- o read-only-The mapping permits read access.
	- no-access—The mapping prevents access.
- LUN. Shows the LUN number or  $I^*$  if the map is to a volume group.
- Ports. Lists the controller host ports to which the mapping applies. Each number represents corresponding ports on both controllers.

To display more information about a mapping, see [Viewing map details.](#page-118-0)

# **Replication Sets table in the Volumes topic**

To see information about the replication set for a volume or volume group, select a volume in the volumes table. If it is not already selected, select the Replication Sets tab. The replication appears in the Replication Sets table.

The Replication Sets table shows the following information. By default, the table shows 10 entries at a time.

- **Name** Shows the replication set name.
- **Primary Volume** Shows the primary volume name. For replication sets that use volume groups, the primary volume name is volume-group-name. \* , where .\* signifies that the replication set contains more than one volume. If the volume is on the local system, the  $\bigwedge$  icon appears.

**Secondary Volume** – Shows the secondary volume name. For replication sets that use volume groups, the secondary volume name is volume-group-name.\* , where .\* signifies that the replication set contains more than one volume. If the volume is on the local

system, the  $\bullet$  icon appears.

- **Status** Shows the status of the replication set:
	- Not Ready The replication set is not ready for replications because the system is still preparing the replication set.
	- Unsynchronized The primary and secondary volumes are unsynchronized because the system has prepared the replication set, but the initial replication has not run.
	- Running A replication is in progress.
	- Ready The replication set is ready for a replication.
	- Suspended Replications have been suspended.
	- Unknown This system cannot communicate with the primary system and thus cannot be sure of the current state of the replication set. Check the state of the primary system.
- **Last Successful Run** Shows the date and time of the last successful replication.
- **Estimated Completion Time** Shows the estimated date and time for the replication in progress to complete.

**REMARQUE :** If you change the time zone of the secondary system in a replication set whose primary and secondary systems are in different time zones, you must restart the system to enable management interfaces to show proper time values for replication operations.

To see more information about a replication set, hover the cursor over the replication set in the table. The Replication Set Information panel opens and displays detailed information about the replication set.

#### **Tableau 20. Replication Sets panel**

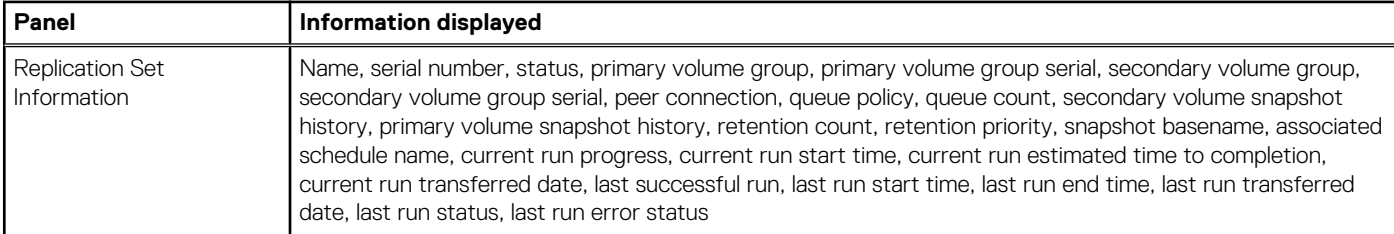

### **Schedules table in the Volumes topic**

For information about the schedules for a snapshot, select the snapshot in the volumes table. For information about the schedules for copy operations for a volume, select the volume in the volumes table. For information about the schedules for a replication set, select a volume for the replication set in the volumes table. If it is not already selected, select the Schedules tab. The schedules appear in the Schedules table.

The Schedules table shows the following schedule information. By default, the table shows 10 entries at a time.

- **Schedule Name** Shows the name of the schedule.
- **Schedule Specification** Shows the schedule settings for running the associated task.
- **Status** Shows the status for the schedule:
- Uninitialized The schedule is not yet ready to run.
- Ready The schedule is ready to run at the next scheduled time.
- Suspended The schedule had an error and is holding in its current state.
- Expired The schedule exceeded a constraint and will not run again.
- Invalid The schedule is invalid.

<span id="page-102-0"></span>○ Deleted – The schedule has been deleted.

- **Task Type** Shows the type of schedule:
- TakeSnapshot The schedule creates a snapshot of a source volume.
- ResetSnapshot The schedule deletes the data in the snapshot and resets it to the current data in the volume from which the snapshot was created. The snapshot's name and other volume characteristics are not changed.
- VolumeCopy The schedule copies a source volume to a new volume. It creates the destination volume you specify, which must be in a disk group owned by the same controller as the source volume. The source volume can be a base volume, standard volume, or a snapshot.
- Replicate The schedule replicates a virtual replication set to a remote system.

To see more information about a schedule, hover the cursor over the schedule in the table. The Schedule Information panel opens and displays detailed information about the schedule.

#### **Tableau 21. Schedule Information panel**

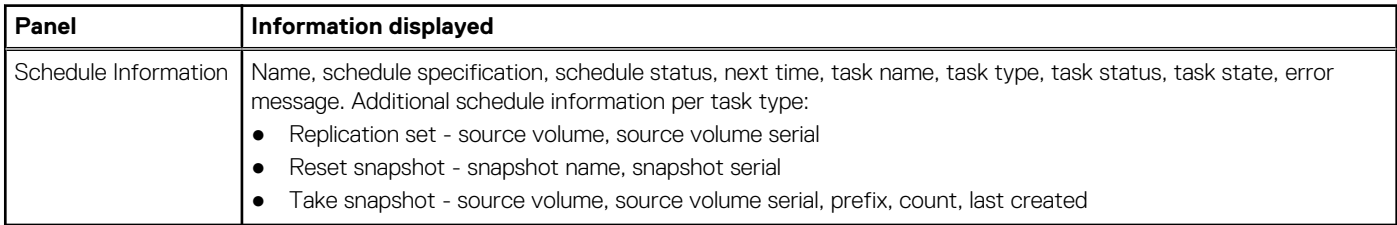

# **Creating a virtual volume**

You can add volumes to a virtual pool. You can create an individual virtual volume, multiple virtual volumes with different settings, or multiple virtual volumes with the same settings. In the latter case, the volumes will have the same base name with a numeric suffix (starting at 0000) to make each name unique and they will be placed in the same pool. You can also select a volume tier affinity setting to specify a tier for the volume data.

The Create Virtual Volumes panel contains a graphical representation of storage capacity for pools A and B. Each graph provides the number of existing volumes, free space, allocated and unallocated space, and committed and overcommitted space for pool A or B. The graph for the specified pool of the prospective new virtual volume also shows the impact of storage space and the prospective new volume on the pool.

The volumes table in the Volumes topic lists all volumes, volume groups, and snapshots. To see more information about a virtual volume, hover the cursor over the volume in the table. [Viewing volumes](#page-99-0) contains more details about the Volume Information panel that appears.

## **Créer des volumes virtuels**

Procédez comme suit pour créer des volumes virtuels.

- 1. Effectuez l'une des actions suivantes :
	- Dans la rubrique Pools, sélectionnez un pool virtuel dans le tableau, puis sélectionnez **Action > Créer des volumes**.
	- Dans la rubrique Volumes, sélectionnez **Action > Créer des volumes virtuels**.

Le volet Créer des volumes virtuels s'ouvre et affiche l'utilisation de la capacité actuelle de chaque pool.

**REMARQUE :** Si aucun pool virtuel n'existe, l'option de création de volumes virtuels est indisponible.

2. Modifier le nom du volume (facultatif). Par défaut, la valeur est égale à Vol*n*, où n commence à 0001 et augmente par incrément de un pour chaque volume portant un nom par défaut. Le nom du volume est sensible à la casse et peut contenir au maximum 32 octets. Le nom ne peut pas déjà exister dans le système ni inclure les caractères suivants :", < \

Si le nom est utilisé par un autre volume, il est automatiquement modifié de façon à être unique. Par exemple, MyVolume serait remplacé par MyVolume0001, ou Volume2 deviendrait Volume3.

3. Facultatif : modifiez la taille du volume, y compris l'unité de mesure. Vous pouvez utiliser l'une des unités suivantes : MiB, GiB, TiB, Mo, Go, To. La taille par défaut est de 100 Go. Consultez la section *Limites de configuration du système* dans l'aide de PowerVault Manager pour connaître la taille maximale de volume prise en charge par le système.

Les tailles de volume respectent des limites de 4,2 Mo (4 MiB). Lors de la création ou de l'extension d'un volume, si la taille finale est inférieure à 4,2 Mo, elle est augmentée à 4,2 Mo. Une valeur supérieure à 4,2 Mo est réduite à la limite de 4,2 Mo la plus proche.

- <span id="page-103-0"></span>4. Facultatif : modifiez le nombre de volumes à créer. Consultez la section *Limites de configuration du système* dans l'aide de PowerVault Manager pour connaître le nombre maximal de volumes pris en charge par pool.
- 5. Facultatif : spécifiez le paramètre d'affinité du niveau de volume pour associer automatiquement les données du volume à un niveau spécifique, en déplaçant toutes les données du volume vers ce niveau dès que possible. Par défaut, la valeur est définie sur **Aucune affinité**. Pour plus d'informations sur la fonction d'affinité du niveau de volume, consultez la section [À propos du stockage automatisé](#page-24-0) [par niveaux](#page-24-0).
- 6. Facultatif : sélectionnez le pool dans lequel créer le volume. Le système équilibre la charge des volumes entre les pools. Par conséquent, la valeur par défaut peut être A ou B, selon le pool qui contient le moins de volumes.
- 7. Facultatif : pour créer un autre volume avec des paramètres différents, cliquez sur **Ajouter une ligne**, puis modifiez les paramètres. Pour supprimer la ligne dans laquelle se trouve le curseur, cliquez sur **Supprimer la ligne**.
- 8. Cliquez sur **OK**.

Si la création du volume entraîne une surcapacité du pool, le système vous invite à configurer la notification d'événements afin que vous soyez averti avant que le stockage physique soit insuffisant sur le pool.

- 9. Si le volume virtuel dépasse la capacité :
	- a. Cliquez sur **OK** pour continuer. Sinon, cliquez sur **Annuler**. Si vous avez cliqué sur **OK**, les volumes sont créés et le tableau des volumes est mis à jour.
	- b. Pour fermer le volet de confirmation, cliquez sur **OK**.

# **Création d'un volume linéaire**

Vous pouvez ajouter des volumes à un pool linéaire par le biais des rubriques Pools et Volumes. Vous pouvez créer un volume linéaire ou plusieurs copies d'un volume linéaire avec les mêmes paramètres. Dans ce dernier cas, les copies ont le même nom de base mais comportent un suffixe numérique (commençant à 0001) pour rendre chaque nom unique.

Pour en savoir plus sur un volume, passez le pointeur de la souris dessus dans le tableau des volumes. [Affichage des volumes](#page-22-0) contient des informations supplémentaires sur le panneau Volume Information (Informations sur les volumes) qui s'affiche.

## **Créer des volumes linéaires**

Procédez comme suit pour créer des volumes linéaires :

- 1. Effectuez l'une des actions suivantes :
	- Dans la rubrique Pools, sélectionnez un pool linéaire dans le tableau, puis sélectionnez **Action > Créer des volumes**.
	- Dans la rubrique Volumes, sélectionnez **Action > Créer des volumes linéaires**.
	- Le volet Créer des volumes linéaires s'ouvre.
- 2. Facultatif : si vous avez commencé à créer le volume via la rubrique Volumes, vous pouvez changer le pool linéaire pour le volume.
- 3. Facultatif : définissez le nombre de copies à créer en modifiant la valeur par défaut (1). Consultez la section *Limites de configuration du système* dans l'aide de PowerVault Manager pour connaître le nombre maximal de volumes par contrôleur.

**REMARQUE :** Une fois que vous avez sélectionné plus d'une copie, lorsque vous placez le curseur dans un autre champ, le volet Créer des volumes linéaires se réduit, de sorte que les options de snapshot n'apparaissent plus.

4. Modifier le nom du volume (facultatif). Par défaut, la valeur est égale à pool-name vn, où n commence à 0001. Le nom du volume est sensible à la casse et peut contenir au maximum 32 octets. Le nom ne peut pas déjà exister dans le système ni inclure les caractères suivants :  $*$  ,  $\cdot$  < >  $\setminus$ 

Si le nom est utilisé par un autre volume, il est automatiquement modifié de façon à être unique. Par exemple, MyVolume serait remplacé par MyVolume0001, ou Volume2 deviendrait Volume3.

5. Modifiez la taille du volume, y compris l'unité de mesure. Vous pouvez utiliser l'une des unités suivantes : MiB, GiB, TiB, Mo, Go, To. La taille maximale dépend de la capacité non utilisée du pool du volume. Consultez la section *Limites de configuration du système* dans l'aide de PowerVault Manager pour connaître la taille maximale de volume prise en charge par le système.

Les tailles de volume respectent des limites de 4,2 Mo (4 MiB). Lors de la création ou de l'extension d'un volume, si la taille finale est inférieure à 4,2 Mo, elle est augmentée à 4,2 Mo. Une valeur supérieure à 4,2 Mo est réduite à la limite de 4,2 Mo la plus proche.

- **REMARQUE :** L'espace du groupe de disques est alloué par fragments de mémoire de 8 GiB. Un minimum d'espace libre de 8 GiB doit subsister dans le groupe de disques. Attendez-vous à ce que l'espace du groupe de disques soit consommé par multiples de 8 GiB, peu importe la taille de volume demandée.
- 6. Cliquez sur **OK**. Les volumes sont créés et le tableau des volumes est mis à jour.

# <span id="page-104-0"></span>**Modifying a volume**

You can change the name and cache settings for a volume. You can also expand a volume. If a virtual volume is not a secondary volume involved in replication, you can expand the size of the volume but not make it smaller. If a linear volume is neither the parent of a snapshot nor a primary or secondary volume, you can expand the size of the volume but not make it smaller. Because volume expansion does not require I/O to be stopped, the volume can continue to be used during expansion.

The volume cache settings consist of the write policy, cache optimization mode, and read-ahead size. For more information on volume cache settings, see [About volume cache options.](#page-23-0)

#### **PRÉCAUTION : Only change the volume cache settings if you fully understand how the host operating system, application, and adapter move data so that you can adjust the settings accordingly.**

The volume tier affinity settings are No Affinity, Archive, and Performance. For more information about these settings, see [Volume tier](#page-25-0) [affinity features.](#page-25-0)

To see more information about a volume, hover the cursor over the volume in the table. [Viewing volumes](#page-99-0) contains more details about the Volume Information panel that appears.

## **Modifier un volume**

Procédez comme suit pour modifier un volume :

- 1. Dans la rubrique Volumes, sélectionnez un volume dans le tableau des volumes.
- 2. Sélectionnez **Action > Modifier le volume**.
- Le volet Modifier le volume s'ouvre.
- 3. Facultatif : dans le champ **Nouveau nom**, saisissez un nouveau nom pour le volume. Le nom du volume est sensible à la casse et peut contenir un maximum de 32 octets. Le nom ne peut pas déjà exister dans le système ni inclure les caractères suivants : " , < \
- 4. Facultatif : dans le champ **Étendre de**, saisissez la taille par laquelle étendre le volume. Si la surcapacité du système n'est pas autorisée, la valeur ne peut pas dépasser la quantité d'espace libre dans le pool de stockage. Vous pouvez utiliser l'une des unités suivantes : MiB, GiB, TiB, Mo, Go, To.

Les tailles de volume respectent des limites de 4,2 Mo (4 MiB). Lors de la création ou de l'extension d'un volume, si la taille finale est inférieure à 4,2 Mo, elle est augmentée à 4,2 Mo. Une valeur supérieure à 4,2 Mo est réduite à la limite de 4,2 Mo la plus proche.

- 5. Facultatif : dans la liste Politique d'écriture, sélectionnez **Écriture différée** ou **Écriture immédiate**.
- 6. Facultatif : dans la liste Optimisation de l'écriture, sélectionnez **Standard** ou **Aucun miroir**.
- 7. Facultatif : dans la liste Taille de lecture anticipée, sélectionnez **Adaptatif**, **Désactivé**, **Bande** ou une taille spécifique (512 Ko ; 1, 2, 4, 8, 16 ou 32 Mo).
- 8. Facultatif : dans le champ Affinité de niveau, sélectionnez **Aucune affinité**, **Archivage** ou **Performances**. La valeur par défaut est **Aucune affinité**.
- 9. Cliquez sur **OK**.

Si une modification de la taille du volume entraîne une surcapacité du pool, le système vous invite à configurer la notification d'événements afin que vous soyez averti avant que le stockage physique soit insuffisant sur le pool.

- 10. Si le volume virtuel dépasse la capacité :
	- a. Cliquez sur **OK** pour continuer. Sinon, cliquez sur **Annuler**. Si vous avez cliqué sur **OK**, le tableau des volumes est mis à jour.
	- b. Pour fermer le volet de confirmation, cliquez sur **OK**.

# **Copie d'un volume ou d'un instantané**

Vous pouvez copier un volume virtuel ou linéaire ou bien encore un instantané virtuel vers un nouveau volume virtuel.

Lors de l'utilisation d'un volume linéaire en tant que source, l'opération de copie crée un instantané temporaire, copie les données de l'instantané, puis supprime l'instantané lorsque la copie est terminée. Si la source est un instantané, l'opération de copie est effectuée directement à partir de la source ; ces données sources peuvent changer si les données modifiées doivent être incluses dans la copie, et l'instantané est monté et en cours d'utilisation.

Pour garantir l'intégrité d'une copie, démontez la source ou, au minimum, procédez à un vidage de la mémoire cache système sur l'hôte et abstenez-vous d'écrire dans la source. Étant donné que le vidage de la mémoire cache système n'est pas pris en charge en mode natif sur tous les systèmes d'exploitation, il est recommandé de procéder à un démontage temporaire. Comme la copie contient toutes les données stockées sur le disque au moment de la demande, si la mémoire cache du système d'exploitation contient des données, celles-ci

<span id="page-105-0"></span>ne sont pas copiées. Le démontage de la source force le vidage de la mémoire cache sur le système d'exploitation hôte. Une fois la copie démarrée, il est recommandé de remonter la source et de reprendre les E/S.

Pour garantir l'intégrité d'une copie d'un instantané virtuel avec des données modifiées, démontez l'instantané ou effectuez un vidage de la mémoire cache système. L'instantané n'est pas disponible pour un accès en lecture ou en écriture tant que la copie n'est pas terminée, après quoi vous pouvez le remonter. Si les données d'écriture modifiées ne doivent pas être incluses dans la copie, vous pouvez laisser en toute sécurité l'instantané monté. Lors d'une copie utilisant des données modifiées d'instantané, le système place l'instantané hors ligne.

### **Copier un snapshot ou un volume virtuel**

Pour copier un snapshot ou un volume virtuel, procédez comme suit :

- 1. Dans la rubrique Volumes, sélectionnez un snapshot ou un volume virtuel.
- 2. Sélectionnez **Action > Copier le volume**. Le volet Copier le volume s'ouvre.
- 3. Facultatif : dans le champ **Nouveau volume**, modifiez le nom du nouveau volume. La valeur par défaut est *volume-name*c*n*, où n commence à 01.

Le nom d'un volume est sensible à la casse et peut contenir au maximum 32 octets. Le nom ne peut pas déjà exister dans le système ni inclure les caractères suivants : ",<\

Si le nom est utilisé par un autre volume, vous êtes invité à entrer un nom différent.

- 4. Dans le champ **Résidant sur le pool**, sélectionnez le pool dans lequel créer la copie. Sélectionnez **Auto** pour copier le volume de destination dans le même pool que le volume source.
- 5. Cliquez sur **OK**. Un volet de confirmation s'affiche.
- 6. Cliquez sur **OK**.

# **Abort a volume copy**

You can abort a volume copy operation. When the operation is complete, the destination volume is deleted.

- 1. In the Volumes topic, select a volume that is currently being copied.
- 2. Select **Menu > Abort Volume Copy**.
- 3. Click **Yes** to abort the operation.

# **Ajout de volumes à un groupe de volumes**

Vous pouvez ajouter des volumes virtuels à un groupe de volumes virtuels nouveau ou existant. Tous les volumes d'un groupe de volumes doivent se trouver dans le même pool.

Pour ajouter un volume à un groupe de volumes, le volume doit disposer des mêmes mappages que tous les autres membres du groupe. En d'autres termes, le volume doit être mappé aux mêmes initiateurs, hôtes ou groupes d'hôtes avec les mêmes paramètres d'accès et de port.

Si le groupe de volumes fait partie d'un ensemble de réplication, vous ne pouvez pas ajouter ni supprimer de volume. Si un groupe de volumes est en cours de réplication, 16 volumes peuvent exister au maximum dans le groupe.

**REMARQUE :** Vous ne pouvez pas mapper LUN 0 pour un initiateur SAS. Vous pouvez créer 1024 volumes au maximum, mais comme la plage LUN prise en charge s'étend de 1 à 1023, seuls les 1023 volumes peuvent être mappés à l'aide du mappage par défaut. En revanche, tous les volumes peuvent être mappés avec le mappage explicite.

## **Ajouter des volumes à un groupe de volumes**

Pour ajouter des volumes à un groupe de volumes, procédez comme suit :

- 1. Dans la rubrique Volumes, sélectionnez des volumes (jusqu'à 20) à ajouter à un groupe de volumes.
- 2. Sélectionnez **Action > Ajouter au groupe de volumes**. La boîte de dialogue **Ajouter au groupe de volumes** s'affiche.
- 3. Effectuez l'une des actions suivantes :
- <span id="page-106-0"></span>Pour utiliser un groupe de volumes existant, sélectionnez-le dans le champ Groupes de volumes.
- Pour créer un groupe de volumes, saisissez un nom pour le groupe de volumes dans le champ **Groupes de volumes**. Le nom d'un groupe de volumes est sensible à la casse et peut contenir un maximum de 32 octets. Le nom ne peut pas contenir les caractères suivants : ",  $\lt$  \
- 4. Cliquez sur **OK**.

# **Suppression des volumes d'un groupe de volumes**

Vous pouvez supprimer des volumes dans un groupe de volumes, mais pas en intégralité. Au moins un volume doit être conservé. La suppression d'un volume dans un groupe de volumes entraîne la dissociation des volumes, mais ne les supprime pas. Pour supprimer l'ensemble des volumes dans un groupe de volumes, consultez la section Suppression de groupes de volumes.

Pour plus d'informations sur un volume, placez le curseur sur le volume dans le tableau. La section [Affichage des volumes](#page-99-0) contient plus de détails sur le panneau Volume Information (Informations sur les volumes) qui s'affiche.

## **Remove volumes from a volume group**

- 1. In the Volumes topic, select the volumes to remove from a volume group.
- 2. Select **Action > Remove from Volume Group**. The Remove from Volume Group panel opens and lists the volumes to be removed.
- 3. Click **OK**. For the selected volumes, the Group value changes to --.

# **Renaming a volume group**

You can rename a volume group unless it is part of a replication set. To see more information about a volume, hover the cursor over the volume in the table. [Viewing volumes](#page-99-0) contains more details about the Volume Information panel that appears, including how to view volumes and volume groups that are part of a replications set.

### **Rename a volume group**

- 1. In the Volumes topic, select a volume that belongs to the volume group that you want to rename.
- 2. Select **Action > Rename Volume Group**. The Rename Volume Group panel opens.
- 3. In the **New Group Name** field, enter a new name for the volume group. A volume group name is case sensitive and can have a maximum of 32 bytes. It cannot include the following: ",  $\langle \rangle$

If the name is used by another volume group, you are prompted to enter a different name.

4. Click **OK**. The volumes table is updated.

# **Remove volume groups**

You can remove volume groups. When you remove a volume group, you can optionally delete its volumes. Otherwise, removing a volume group will ungroup its volumes but will not delete them.

**PRÉCAUTION : Deleting a volume removes its mappings and schedules and deletes its data.**

To see more information about a volume, hover the cursor over the volume in the table. [Viewing volumes](#page-99-0) contains more details about the Volume Information panel that appears.

## **Remove volume groups only**

- 1. In the Volumes topic, select a volume that belongs to each volume group that you want to remove. You can remove 1 through 100 volume groups at a time.
- 2. Select **Action > Remove Volume Group**. The Remove Volume Group panel opens and lists the volume groups to be removed.
- 3. Click **OK**. For volumes that were in the selected volume groups, the Volume Groups value changes to --.

## <span id="page-107-0"></span>**Remove volume groups and their volumes**

- 1. Verify that hosts are not accessing the volumes that you want to delete.
- 2. In the Volumes topic, select a volume that belongs to each volume group that you want to remove. You can remove 1 through 100 volume groups at a time.
- 3. Select **Action > Remove Volume Group**. The Remove Volume Group panel opens and lists the volume groups to be removed.
- 4. Select the **Delete Volumes** check box.
- 5. Click **OK**. A confirmation panel appears.
- 6. Click **Yes** to continue. Otherwise, click **No**. If you clicked Yes, the volume groups and their volumes are deleted and the volumes table is updated.

# **Retour arrière sur un volume virtuel**

Vous pouvez remplacer les données d'un volume ou d'un snapshot virtuel source par les données d'un snapshot créé à partir de celui-ci.

**PRÉCAUTION : Lorsque vous effectuez une restauration, les données présentes sur le volume sont remplacées par les données du snapshot. Toutes les données du volume écrites depuis la création du snapshot sont perdues. Par précaution, créez un snapshot du volume avant de démarrer la restauration.**

Vous ne pouvez effectuer qu'une seule restauration à la fois sur le même volume. Les restaurations supplémentaires sont mises en file d'attente jusqu'à ce que la restauration en cours soit terminée. Toutefois, une fois que vous avez demandé la restauration, le volume peut être utilisé comme s'il était déjà terminé.

Pour les volumes et les snapshots, si le contenu du snapshot sélectionné a été modifié depuis sa création, le contenu modifié écrase le contenu du volume ou du snapshot source lors de la restauration. Étant donné que les snapshots virtuels sont des copies d'un point temporel, ils ne peuvent pas être restaurés. Si vous souhaitez être en mesure de rétablir le contenu du volume ou du snapshot source lors de la création du snapshot, créez un snapshot à cet effet et archivez-le sans en modifier le contenu.

Pour obtenir plus d'informations sur un volume, survolez le volume dans le tableau. Consultez la section [Affichage des volumes](#page-99-0) pour en savoir plus sur le volet Informations sur le volume.

### **Effectuer un retour arrière sur un volume**

Pour effectuer un retour arrière sur un volume, procédez comme suit :

- 1. Démontez le volume des hôtes.
- 2. Dans la rubrique Volumes, sélectionnez le volume faisant l'objet d'un retour arrière.
- 3. Sélectionnez **Action > Restauration du volume**. Le volet Restauration du volume s'ouvre et dresse la liste des snapshots du volume.
- 4. Sélectionnez le snapshot vers lequel effectuer le retour arrière.
- 5. Cliquez sur **OK**. Un volet de confirmation s'affiche.
- 6. Cliquez sur **OK**.

Vous pouvez remonter le volume au terme de la restauration.

# **Suppression de volumes et de snapshots**

Vous pouvez supprimer des volumes et des snapshots. Vous pouvez supprimer un volume sans snapshot enfant. Vous ne pouvez pas supprimer un volume qui fait partie d'un ensemble de réplication.

#### **PRÉCAUTION : En supprimant un volume ou un snapshot, vous supprimez également ses mappages et planifications, mais aussi les données qu'il contient.**

**REMARQUE :** Pour supprimer un volume avec un ou plusieurs snapshots, ou un snapshot associé à des snapshots enfants, vous devez d'abord supprimer les snapshots ou les snapshots enfants.

Pour plus d'informations sur un volume ou un snapshot, survolez l'élément dans le tableau des volumes.
Vous pouvez afficher des informations complémentaires sur les snapshots survolant un snapshot dans le tableau Snapshots connexes. Consultez la section [Affichage des volumes](#page-99-0) pour en savoir plus sur les volets Informations sur le volume et Informations sur le snapshot.

### **Delete volumes and snapshots**

- 1. Verify that hosts are not accessing the volumes and snapshots that you want to delete.
- 2. In the Volumes topic, select 1 through 100 items (volumes, snapshots, or both) to delete.
- 3. Select **Action > Delete Volumes**. The Delete Volumes panel opens with a list of the items to be deleted.
- 4. Click **Delete**. The items are deleted and the volumes table is updated.

## **Création de snapshots**

Vous pouvez créer des snapshots de volumes virtuels sélectionnés ou de snapshots virtuels. Vous pouvez créer des snapshots immédiatement ou planifier leur création.

Lorsque la fonction des pools volumineux est activée en utilisant le paramètre large-pools de la commande CLI set advancedsettings, le nombre maximal de volumes dans une arborescence de snapshots est limité à 9 (volume de base plus 8 snapshots). Le nombre maximal de volumes par snapshot est réduit à moins de 9 lorsque plus de 3 jeux de réplication sont définis pour les volumes de l'arborescence de snapshots. Si la création d'un snapshot dépasse la limite fixée, vous ne pourrez pas le créer, sauf si vous supprimez d'abord un snapshot.

Pour plus d'informations sur un volume, le stockage linéaire des pools de snapshots ou un snapshot, survolez l'élément dans le tableau des volumes.

Vous pouvez afficher des informations complémentaires sur les snapshots en survolant un snapshot dans le tableau Snapshots. Pour en savoir plus sur les volets Informations sur le volume et Informations sur le snapshot, consultez la section [Affichage des volumes.](#page-99-0)

### **Create virtual snapshots**

1. In the Volumes topic, select from 1 to 16 virtual volumes or snapshots.

 $(i)$ **REMARQUE :** You can also select a combination of virtual volumes and snapshots.

- 2. Select **Action > Create Snapshot**.
- The Create Snapshots panel opens.
- 3. Optional: In the **Snapshot Name** field, change the name for the snapshot. The default is volume-name\_sn, where n starts at 0001. A snapshot name is case sensitive and can have a maximum of 32 bytes. It cannot already exist in the system or include the following:  $^{\prime\prime}$  ,  $\lt\setminus$

If the name is used by another snapshot, you are prompted to enter a different name.

- 4. Optional: If you want to schedule a create-snapshot task, perform the following:
	- **•** Select the **Scheduled** check box.
	- Optional: Change the default prefix to identify snapshots created by this task. The default is volumesn, where n starts at 01. The prefix is case sensitive and can have a maximum of 26 bytes. It cannot already exist in the system or include the following: ", < \

Scheduled snapshots are named  $prefix\_Sn$ , where n starts at 0001.

- Optional: Select the number of snapshots to retain from either 1 through 8 if the large pools feature is enabled, or 1 through 32 if the large pools feature is disabled. The default is 1. When the task runs, the retention count is compared with the number of existing snapshots:
	- If the retention count has not been reached, the snapshot is created.
	- If the retention count has been reached, the oldest snapshot for the volume is unmapped, reset, and renamed to the next name in the sequence.
- Specify a date and a time at least five minutes in the future to run the task. The date must use the format yyyy-mm-dd. The time must use the format hh:mm followed by either AM, PM, or 24H (24-hour clock). For example, 13:00 24H is the same as 1:00 PM.
- Optional: If you want the task to run more than once, perform the following:
	- Select the **Repeat** check box and specify how often the task should run.
	- Optional: Select the **End** check box to specify when the task should stop running.
	- Optional: Select the **Time Constraint** check box to specify a time range within which the task should run.
- <span id="page-109-0"></span>○ Optional: Select the **Date Constrain**t check box to specify days when the task should run. Ensure that this constraint includes the start date.
- 5. Click **OK**.
	- If **Scheduled** is not selected, the snapshot is created.
	- If **Scheduled** is selected, the schedule is created and can be viewed in the Manage Schedules panel. For information on modifying or deleting schedules through this panel, see [Managing scheduled tasks](#page-58-0).

## **Réinitialisation d'un snapshot**

Plutôt que de créer un nouveau snapshot d'un volume, vous pouvez remplacer les données d'un snapshot standard par les données actuelles du volume source. Le nom et les mappages du snapshot ne changent pas.

Cette fonction est prise en charge par tous les snapshots d'une arborescence hiérarchique. Toutefois, un snapshot virtuel peut uniquement être réinitialisé sur le volume ou le snapshot parent ayant servi à sa création.

#### **PRÉCAUTION : Pour éviter toute corruption des données, démontez un snapshot des hôtes avant de le réinitialiser.**

Vous pouvez réinitialiser un snapshot immédiatement. Vous avez également la possibilité de planifier une tâche de réinitialisation du snapshot.

Pour obtenir plus d'informations sur un snapshot, survolez l'élément dans le tableau des volumes. Vous pouvez consulter différentes informations en survolant un snapshot dans le tableau des snapshots. Consultez la section [Affichage des volumes](#page-99-0) pour en savoir plus sur les volets Informations sur le volume et Informations sur le snapshot.

### **Réinitialiser un snapshot**

Procédez comme suit pour réinitialiser un snapshot :

- 1. Démontez le snapshot des hôtes.
- 2. Dans la rubrique Volumes, sélectionnez un snapshot.
- 3. Sélectionnez **Action > Réinitialiser le snapshot**. Le Volet Réinitialiser le snapshot s'ouvre.
- 4. Facultatif : pour planifier une tâche de réinitialisation, procédez comme suit :
	- Cochez la case **Planifier**.
	- Spécifiez une date et une heure future (au moins cinq minutes plus tard) pour exécuter la tâche. La date doit être au format *aaaa-mm-jj*. L'heure doit être au format *hh:mm* et inclure **AM, PM** ou **24 h**. Par exemple, 13:00 24 H est identique à 1:00 PM.
	- Facultatif : si vous souhaitez exécuter la tâche plusieurs fois :
		- Cochez la case **Répéter** et indiquez la fréquence d'exécution de la tâche.
		- Facultatif : indiquez quand arrêter l'exécution de la tâche.
		- Facultatif : spécifiez les heures pendant lesquelles exécuter la tâche.
		- Facultatif : indiquez les jours pendant lesquels exécuter la tâche. Assurez-vous que cette contrainte inclut la date de début.
- 5. Cliquez sur **OK**.
	- Si vous n'avez pas coché la case **Planifier**, la boîte de dialogue **Confirmer l'opération** s'affiche.

Cliquez sur **OK** pour réinitialiser le snapshot.

**REMARQUE :** Vous pouvez remonter le snapshot après sa réinitialisation.

● Si la case **Planifier** est cochée, la planification de réinitialisation du snapshot est créée et la boîte de dialogue **Succès** est affichée.

Cliquez sur **OK** pour fermer la boîte de dialogue **Succès**. La planification peut être affichée dans le volet Gérer les planifications, comme décrit dans la section [Gestion des tâches planifiées.](#page-58-0)

**REMARQUE :** N'oubliez pas de démonter le snapshot avant l'exécution de la tâche planifiée.

## **Creating a replication set from the Volumes topic**

You can create a replication set, which specifies the components of a replication. The Create Replication Set panel enables you to create replication sets. You can access this panel from both the Replications and Volumes topics.

<span id="page-110-0"></span>Performing this action creates the replication set and the infrastructure for the replication set. For a selected volume, snapshot, or volume group, the action creates a secondary volume or volume group and the internal snapshots required to support replications. By default, the secondary volume or volume group and infrastructure are created in the pool corresponding to the one for the primary volume or volume group (A or B). Optionally, you can select the other pool.

A peer connection must be defined to create and use a replication set. A replication set can specify only one peer connection and pool. When creating a replication set, communication between the peer connection systems must be operational during the entire process.

If a volume group is part of a replication set, volumes cannot be added to or deleted from the volume group.

If a replication set is deleted, the internal snapshots created by the system for replication are also deleted. After the replication set is deleted, the primary and secondary volumes can be used like any other base volumes or volume groups.

### **Volumes et groupes de volumes principaux**

Le volume, le groupe de volumes ou l'instantané qui sera répliqué est appelé *volume principal* ou *groupe de volumes principal*. Il ne peut appartenir qu'à un seul ensemble de réplication. Si le groupe de volumes se trouve déjà dans un ensemble de réplication, les volumes individuels ne peuvent pas être inclus dans des ensembles de réplication distincts. Inversement, si un volume membre d'un groupe de volumes se trouve déjà dans un ensemble de réplication, le groupe auquel il appartient ne peut pas être inclus dans un ensemble de réplication distinct.

Le nombre maximal de volumes individuels et d'instantanés pouvant être répliqués est de 32 au total. Si un groupe de volumes est en cours de réplication, le nombre maximum de volumes qui peuvent exister dans le groupe est de 16.

L'utilisation d'un groupe de volumes dans un ensemble de réplication permet de s'assurer que le contenu de plusieurs volumes est synchronisé simultanément. Lorsqu'un groupe de volumes est répliqué, les instantanés de tous les volumes sont créés simultanément. De ce fait, il fonctionne comme un groupe de cohérence, garantissant la copie cohérente d'un groupe de volumes. Les instantanés sont ensuite répliqués en tant que groupe. Bien que la taille des instantanés puisse varier, la réplication du groupe de volumes n'est pas terminée tant que tous les instantanés ne sont pas répliqués.

### **Volumes et groupes de volumes secondaires**

Lorsque l'ensemble de réplication est créé par l'intermédiaire de la CLI ou du PowerVault Manager, les volumes et groupes de volumes secondaires sont créés automatiquement. Ils ne peuvent pas être mappés, déplacés, étendus, supprimés et ils ne peuvent pas faire partie d'une opération de restauration. Créez un instantané du volume ou groupe de volumes secondaire et utilisez-le pour le mappage et l'accès aux données.

### **Queuing replications**

You can specify the action to take when a replication is running and a new replication is requested.

- Discard. Discard the new replication request.
- Queue Latest. Take a snapshot of the primary volume and queue the new replication request. If the queue contained an older replication request, discard that older request. A maximum of one replication can be queued. This is the default.
- **REMARQUE :** If the queue policy is set to Queue Latest and a replication is running and another is queued, you cannot change ⋒ the queue policy to discard. You must manually remove the queued replication before you can change the policy.

### **Maintaining replication snapshot history from the Volumes topic**

A replication set can be configured to maintain a replication snapshot history. As part of handling a replication, the replication set will automatically take a snapshot of the primary or secondary volumes, or both, thereby creating a history of data that has been replicated over time. This feature can be enabled for a secondary volume or for a primary volume and its secondary volume, but not for a volume group.

When this feature is enabled:

- For a primary volume, when a replication starts it will create a snapshot of the data image being replicated.
- For a secondary volume, when a replication successfully completes it will create a snapshot of the data image just transferred to the secondary volume. (This is in contrast to the primary volume snapshot, which is created before the sync.) If replication does not complete, a snapshot will not be created.
- You can set the number of snapshots to retain from 1 through 16, referred to as the snapshot retention count. This setting applies to management of snapshots for both the primary and secondary volume and can be changed at any time. Its value must be greater than the number of existing snapshots in the replication set, regardless of whether snapshot history is enabled. If you select a snapshot retention count value that is less than the current number of snapshots, an error message is displayed. Thus, you must manually delete the excess snapshots before reducing the snapshot count setting. When the snapshot count is exceeded, the oldest unmapped snapshot will be discarded automatically.
- The snapshots are named basename \_nnnn where \_nnnn starts at 0000 and increments for each subsequent snapshot. If primary volume snapshots are enabled, snapshots with the same name will exist on the primary and secondary systems. The snapshot number is incremented each time a replication is requested, whether or not the replication completes — for example, if the replication was queued and subsequently removed from the queue.
- If the replication set is deleted, any existing snapshots automatically created by snapshot history rules will not be deleted. You will be able to manage those snapshots like any other snapshots.
- Manually creating a snapshot will not increase the snapshot count associated with the snapshot history. Manually created snapshots are not managed by the snapshot history feature. The snapshot history feature generates a new name for the snapshot that it intends to create. If a volume of that name already exists, the snapshot history feature will not overwrite that existing volume. Snapshot numbering will continue to increment, so the next time the snapshot history feature runs, the new snapshot name will not conflict with that existing volume name.
- A snapshot created by this feature is counted against the system-wide maximum snapshots limit, with the following result:
	- If the snapshot count is reached before the system limit then the snapshot history is unchanged.
	- o If the system limit is reached before the snapshot count then the snapshot history stops adding or updating snapshots.
- A mapped snapshot history snapshot will not be deleted until after it is unmapped.
- The snapshot basename and snapshot retention count settings only take effect when snapshot history is set to secondary or both, although these settings can be changed at any time.
- You can set the retention priority for snapshots to the following. In a snapshot tree, only leaf snapshots can be deleted automatically.

#### **Tableau 22. Snapshot retention priority**

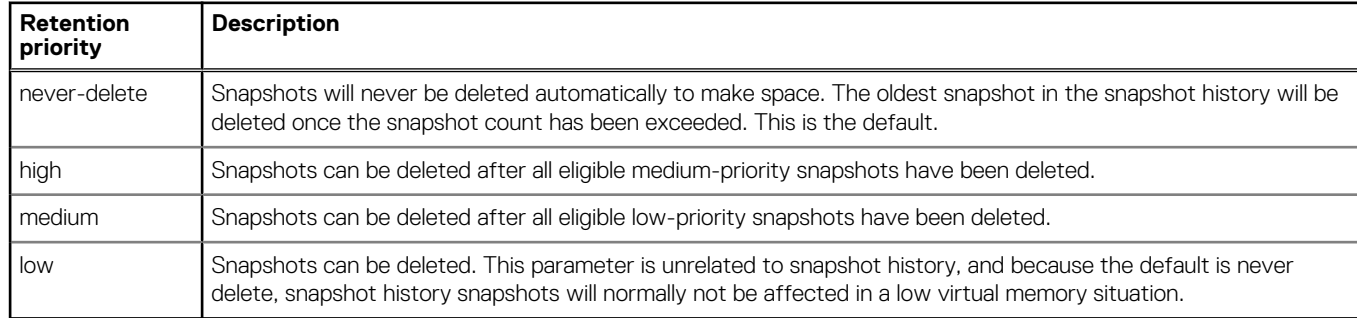

When this option is disabled, snapshot history will not be kept. If this option is disabled after a replication set has been established, any existing snapshots will be kept, but not updated.

### **Create a replication set from the Volumes topic**

- 1. In the volumes table, select a volume or snapshot to use as the primary volume.
- 2. Select **Action > Create Replication Set**. The Create Replication Set panel appears.
- 3. If the selected volume is in a volume group, source options appear.
	- To replicate the selected volume only, select **Single Volume**. This option is the default.
	- To replicate all volumes in the volume group, select **Volume Group**.
- 4. Enter a name for the replication set. The name is case sensitive and can have a maximum of 32 bytes. It cannot already exist in the system, include leading or trailing spaces, or include the following characters: ",  $\langle \cdot \rangle$
- 5. Optional: Select a peer system to use as the secondary system for the replication set.
- 6. Optional: Select a pool on the secondary system. By default, the pool that corresponds with the pool in which the primary volume resides is selected. The selected pool must exist on the remote system.
- 7. Optional: If **Single Volume** is selected, enter a name for the secondary volume. The default name is the name of the primary volume. The name is case sensitive and can have a maximum of 32 bytes. It cannot already exist on the secondary system or include the following:  $"$ , < \
- 8. Optional: Specify the **Queue Policy** action to take when a replication is running and a new replication is requested.
- 9. Optional: Select the **Secondary Volume Snapshot History** check box to keep a snapshot history on the secondary system for the secondary volume.
- <span id="page-112-0"></span>Set the **Retention Count** to specify the number of snapshots to retain.
- Modify the **Snapshot Basename** to change the snapshot name. The name is case sensitive and can have a maximum of 26 bytes. It cannot already exist in the system or include the following characters: ", < \
- Set the **Retention Priority** to specify the snapshot retention priority.
- Optional: Select the **Primary Volume Snapshot History** check box to keep a snapshot history for the primary volume on the primary system
- 10. Optional: Select the **Scheduled** check box to schedule recurring replications.

#### 11. Click **OK**.

- 12. In the success dialog box:
	- If you selected the Scheduled check box, click **OK**. The Schedule Replications panel opens and you can set the options to create a schedule for replications. For more information on scheduling replications, see Initiating or scheduling a replication from the Volumes topic.
	- Otherwise, you have the option to perform the first replication. Click **Yes** to begin the first replication, or click **No** to initiate the first replication later.

## **Initiating or scheduling a replication from the Volumes topic**

After you have created a replication set, you can copy the selected volume or volume group on the primary system to the secondary system by initiating replication. The first time that you initiate replication, a full copy of the allocated pages for the volume or volume group is made to the secondary system. Thereafter, the primary system only sends the contents that have changed since the last replication.

You can manually initiate replication or create a scheduled task to initiate it automatically from both the Replications and Volumes topics. You can initiate replications only from a replication set's primary system. For information on modifying or deleting a replication schedule, see [Managing replication schedules from the Volumes topic](#page-110-0).

**(i)** REMARQUE : If you change the time zone of the secondary system in a replication set whose primary and secondary systems are in different time zones, you must restart the system to enable management interfaces to show proper time values for replication operations.

If a replication fails, the system suspends the replication set. The replication operation will attempt to resume if it has been more than 10 minutes since the replication set was suspended. If the operation has not succeeded after six attempts using the 10-minute interval, it will switch to trying to resume if it has been over an hour and the peer connection is healthy.

- **REMARQUE :** Host port evaluation is done at the start or resumption of each replication operation. At most, two ports will be used. ⋒ Ports with optimized paths will be used first. Ports with unoptimized paths will be used if no optimized path exists. If only one port has an optimized path, then only that port will be used. The replication will not use another available port until all currently used ports become unavailable.
- **REMARQUE :** If a single host port loses connectivity, event 112 will be logged. Because a peer connection is likely to be associated G) with multiple host ports, the loss of a single host port may degrade performance but usually will not cause the peer connection to be inaccessible.

### **Manually initiate replication from the Volumes topic**

**REMARQUE :** If CHAP is enabled on one system within a peer connection, be sure that CHAP is configured properly on the (D) corresponding peer system before initiating this operation. For more information about configuring CHAP, see [CHAP and replication](#page-129-0).

1. In the Volumes topic, select a replication set in the Replication Sets table.

#### 2. Select **Action > Replicate**.

- The Replicate panel opens.
- 3. Click **OK**.
	- If a replication is not in progress, the local system begins replicating the contents of the replication set volume to the remote system and the status of the replication set changes to **Running**.
	- If a replication is already in progress, then the outcome of this replication request depends upon the Queue Policy setting specified in the Create Replication Set panel. For more information on setting the queue policy, see [Queuing replications.](#page-131-0)

### **Schedule a replication from the Volumes topic**

- 1. In the Volumes topic, select a replication set in the Replication Sets table.
- 2. Select **Action > Replicate**. The Replicate panel opens.
- 3. Select the **Schedule** check box.
- 4. Enter a name for the replication schedule task. The name is case sensitive and can have a maximum of 32 bytes. It cannot already exist in the system or include the following: ",  $\langle \cdot \rangle$
- 5. Optional: If you want to create a replication of the last snapshot in the primary volume, select the **Last Snapshot** check box.
- 6. Specify a date and a time in the future to be the first instance when the scheduled task will run, and to be the starting point for any specified recurrence.
	- To set the **Date** value, enter the current date in the format *YYYY-MM-DD*.
	- To set the **Time** value, enter two-digit values for the hour and minutes and select either **AM, PM**, or **24H** (24-hour clock). The minimum interval is one hour.
- 7. Optional: If you want the task to run more than once, select the **Repeat** check box.
	- Specify how often the task should repeat. Enter a number and select the appropriate time unit. Replications can recur no less than 30 minutes apart.
	- Either make sure the **End** check box is cleared, which allows the schedule to run indefinitely, or select the check box to specify when the schedule ends. To then specify an end date and time, select the **On** option, and specify when the schedule should stop running, or select the **After** option, and specify the number of replications that can occur before the schedule stops running.
	- Either make sure the **Time Constraint** check box is cleared, which allows the schedule to run at any time, or select the check box to specify a time range within which the schedule should run.
	- Either make sure the **Date Constraint** check box is cleared, which allows the schedule to run on any day, or select the check box to specify the days when the schedule should run.
- 8. Click **OK**. The schedule is created.

## **Gérer les planifications de réplication dans la rubrique Volumes**

Vous pouvez modifier ou supprimer des tâches de réplication planifiées sur le système principal.

### **Modifier les tâches de réplication planifiées dans la rubrique Volumes**

- 1. Dans le tableau Ensembles de réplication du système principal, sélectionnez un ensemble de réplication associé à une planification.
- 2. Sélectionnez **Action > Gérer les planifications**. Le volet Gérer les planifications s'ouvre.
- 3. Sélectionnez la planification à modifier. Les paramètres de la planification s'affichent au bas du volet.
- 4. Si vous souhaitez répliquer le dernier snapshot dans le volume principal, cochez la case **Dernier snapshot**.
- Au moment de la réplication, le snapshot doit exister, qu'il ait été créé manuellement ou suite à une planification.

**REMARQUE :** Cette option n'est pas disponible lors de la réplication de groupes de volumes.

- 5. Spécifiez une date et une heure futures afin de déterminer le moment de l'exécution de la tâche planifiée. Cette heure et cette date seront également le point de départ de la fréquence souhaitée.
	- Pour définir la valeur **Date**, saisissez la date actuelle au format *AAAA-MM-JJ*.
	- Pour définir la valeur **Heure**, saisissez des valeurs à deux chiffres pour l'heure et les minutes, puis sélectionnez **AM, PM** ou **24 h**.
- 6. Si vous souhaitez que la tâche s'exécute plusieurs fois, cochez la case **Répéter**.
	- Spécifiez la fréquence de répétition de la tâche. Saisissez un nombre, puis l'unité temporelle appropriée. L'intervalle entre les réplications ne peut pas être inférieur à 30 minutes.
	- Si vous ne souhaitez pas définir de date de fin pour l'exécution de la planification, désélectionnez la case **Fin**. Pour spécifier le moment auquel la planification doit s'arrêter, cochez la case **Fin**.
	- Si vous souhaitez exécuter la planification à n'importe quelle heure, désélectionnez la case **Contrainte d'heure**. Pour spécifier les heures d'exécution de la planification, cochez la case **Contrainte d'heure**.
	- Si vous souhaitez exécuter la planification n'importe quel jour, désélectionnez la case **Contrainte de date**. Pour spécifier les jours d'exécution de la planification, cochez la case **Contrainte de date**.
- 7. Cliquez sur **Appliquer**. Un volet de confirmation s'affiche.
- 8. Cliquez sur **OK**.

### **Supprimer une planification dans la rubrique Volumes**

Pour supprimer une planification dans la rubrique Volumes, procédez comme suit :

- 1. Sélectionnez **Action > Gérer les planifications**. Le volet Gérer les planifications s'ouvre.
- 2. Sélectionnez la planification à supprimer.
- 3. Cliquez sur **Supprimer la planification**. Un volet de confirmation s'affiche.
- 4. Cliquez sur **OK**.

# **Working in the Mappings topic**

#### **Sujets :**

- Viewing mappings
- Mappage des initiateurs et des volumes
- [View map details](#page-118-0)

## **Viewing mappings**

The Mapping topic shows a tabular view of information about mappings that are defined in the system. By default, the table shows 20 entries at a time and is sorted first by host and second by volume.

The mapping table shows the following information:

- Group.Host.Nickname. Identifies the initiators to which the mapping applies:
	- All Other Initiators. The mapping applies to all initiators that are not explicitly mapped with different settings.
	- initiator-name—The mapping applies to the initiator only.
	- initiator-ID—The mapping applies to the initiator only, and the initiator has no nickname.
	- o host-name.\*—The mapping applies to all initiators in the host.
	- host-group-name.\*.\*—The mapping applies to all hosts in this group.
- Volume. Identifies the volumes to which the mapping applies:
	- volume-name—The mapping applies to the volume only.
	- volume-group-name.\*—The mapping applies to all volumes in the volume group.
- Access. Shows the type of access assigned to the mapping:
	- read-write—The mapping permits read and write access to volumes.
	- o read-only-The mapping permits read access to volumes.
	- no-access—The mapping prevents access to volumes.
- LUN. Shows whether the mapping uses a single LUN or a range of LUNs (indicated by  $*$ ).
- Ports. Lists the controller host ports to which the mapping applies. Each number represents corresponding ports on both controllers.

To display more information about a mapping, see [View map details](#page-118-0) , page 119.

## **Mappage des initiateurs et des volumes**

Vous pouvez mapper les initiateurs et les volumes pour contrôler l'accès des hôtes aux volumes, à moins qu'il s'agisse du volume secondaire d'un jeu de réplication. Le mappage s'applique aux hôtes, aux groupes d'hôtes, aux initiateurs, aux instantanés virtuels, aux groupes de volumes virtuels et aux volumes. À des fins de concision, les termes *initiateur* et *volumes* seront utilisés dans tous les cas, sauf mention contraire. Par défaut, les volumes ne sont pas mappés.

Si un volume est mappé à l'ID All Other Initiators (Tous les autres initiateurs), il s'agit du mappage par défaut. Le *mappage par défaut* permet à tous les initiateurs connectés de voir le volume à l'aide des paramètres spécifiés pour le mode d'accès, le numéro LUN et le port. L'avantage d'un mappage par défaut est que tous les initiateurs connectés peuvent détecter le volume, sans que l'administrateur n'ait à effectuer une action supplémentaire. L'inconvénient est que tous les initiateurs connectés peuvent détecter le volume sans aucune restriction. Par conséquent, ce processus n'est pas recommandé pour les volumes spéciaux qui nécessitent un accès restreint. En outre, pour éviter que plusieurs hôtes montent un volume et entraînent un risque de corruption, les hôtes doivent être gérés en collaboration, par exemple en utilisant le logiciel du cluster.

Si plusieurs hôtes montent un volume sans être gérés en collaboration, les données du volume risquent d'être corrompues. Pour contrôler l'accès de certains systèmes hôtes, vous pouvez créer un *mappage explicite*. Un mappage explicite peut utiliser différents paramètres de mode d'accès, de numéro LUN et de port pour autoriser ou empêcher l'accès d'un hôte à un volume. Ce mappage remplace celui par défaut. Lorsqu'un mappage explicite est supprimé, le mappage par défaut du volume est appliqué.

Le système de stockage utilise Unified LUN Presentation (ULP), qui peut exposer tous les numéros LUN sur l'ensemble des ports hôtes des deux contrôleurs. Les informations d'interconnexion sont gérées dans le micrologiciel du contrôleur. Le mode ULP fonctionne en tant que système de stockage actif-actif pour l'hôte, où ce dernier peut choisir n'importe quel chemin disponible pour accéder à un numéro LUN, quelle que soit la propriété du groupe de disques. Lorsque le mode ULP est en cours d'utilisation, le mode de fonctionnement/ redondance des contrôleurs est affiché comme ULP actif-actif. ULP utilise les extensions Asymmetric Logical Unit Access (ALUA) INCITS du T10 Technical Committee, dans SPC-3, pour négocier les chemins d'accès avec les systèmes hôtes compatibles. Les systèmes hôtes non compatibles considèrent tous les chemins d'accès comme égaux.

Si un hôte ou un groupe d'hôtes est mappé à un volume ou à un groupe de volumes, tous les initiateurs de ce groupe possèdent un map individuel pour chaque volume qui constitue le demande. Tant que l'entité du groupe est mappée de façon cohérente, cet ensemble de maps individuels sera représenté comme un mappage groupé. Si un map individuel du groupe est modifié, le mappage groupé n'est plus cohérent, et n'apparaît plus dans l'interface PowerVault Manager. Il sera remplacé dans l'interface PowerVault Manager avec tous les maps individuels.

#### **PRÉCAUTION : Les modifications des mappages de volume prennent effet immédiatement. Effectuez des modifications qui limitent l'accès aux volumes lorsque ces derniers ne sont pas en cours d'utilisation. Avant de modifier un numéro LUN, assurez-vous de démonter le volume.**

**REMARQUE :** Le volume secondaire d'un jeu de réplication ne peut pas être mappé. Créez un instantané du volume secondaire ou du groupe de volumes, puis utilisez l'instantané pour le mappage et l'accès aux données.

### **Map initiators and volumes**

- 1. Perform one of the following:
	- In the Hosts topic, select the initiators to map and select **Action > Map Initiators**.
	- In the Volumes topic, select the volumes to map and select **Action > Map Volumes**.
	- In the Mapping topic, select **Map** to create a new mapping.
	- In the Mapping topic, select one or more mappings to modify or delete and select **Action > Map**. You can also create a new mapping.

The Map panel opens and shows two tables side-by-side that list available initiators and volumes. You can use these tables to create mappings. There is also a table underneath the host and volume tables that lists mappings. After you create a mapping and before you save it, the mapping appears in the mappings table and you can modify its settings or delete it.

The Available Host Groups, Hosts, and Initiators table shows one or more of the following rows:

#### **Tableau 23. Available host groups, hosts, and initiators**

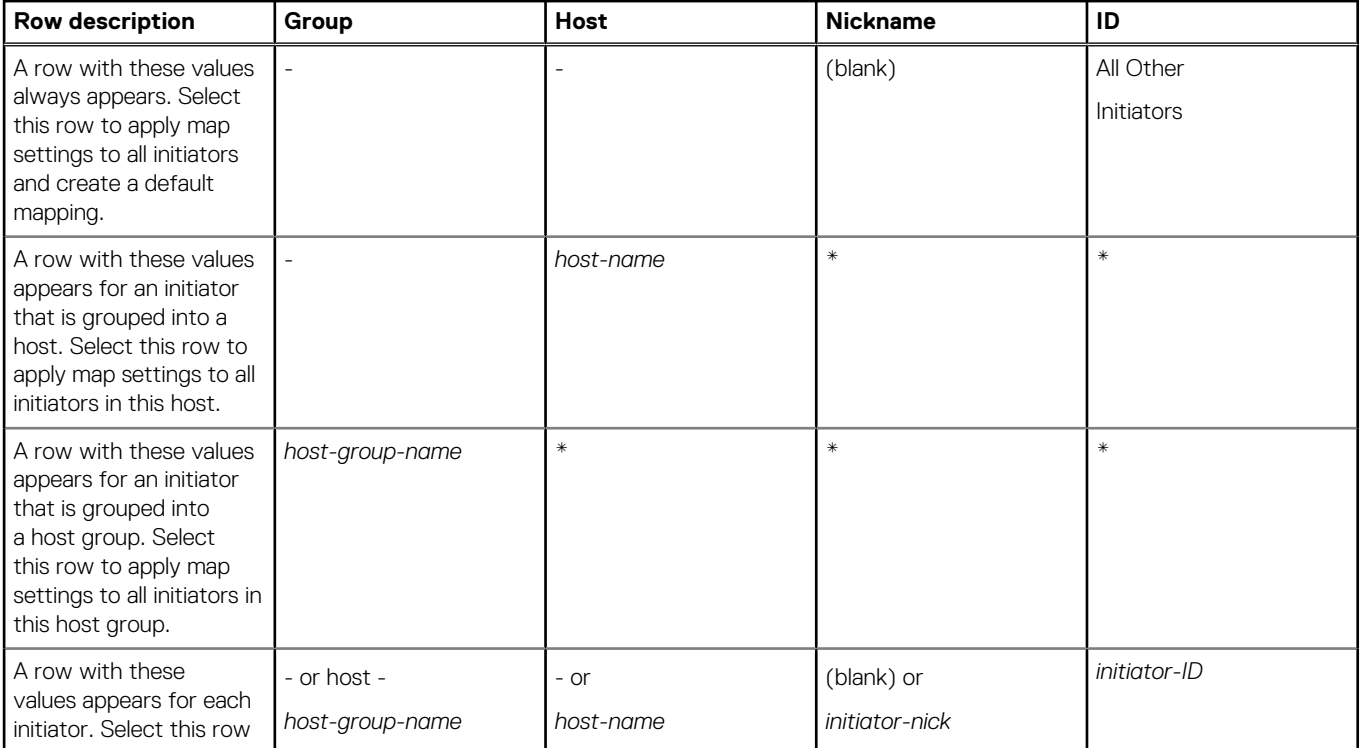

#### **Tableau 23. Available host groups, hosts, and initiators (suite)**

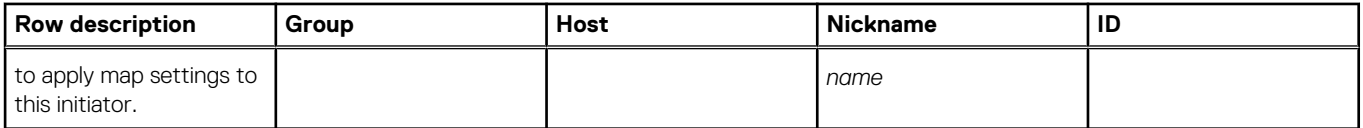

The Available Volume Groups and Volumes table shows one or more of the following rows:

#### **Tableau 24. Available volume groups and volumes**

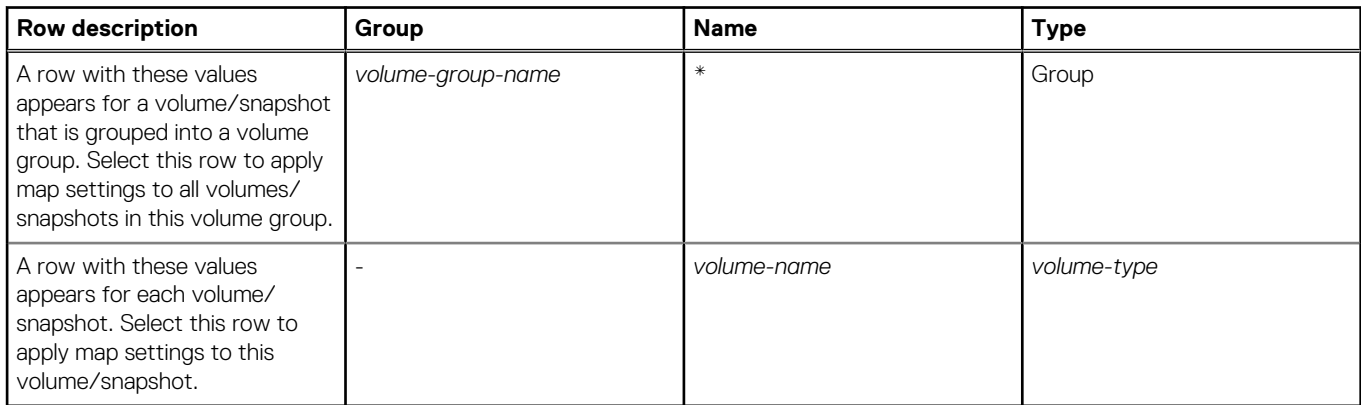

- When you select one or more host groups, hosts, or initiators in the Hosts topic, the items appears in the Available Host Groups, Hosts, and Initiators table while all available volumes, volume groups, and snapshots appear in the Available Volume Groups and Volumes table.
- The converse is true when you select one or more volumes, volume groups, or snapshots in the Available Volume Groups and Volumes table.
- When you open the Map panel through the Mapping topic without selecting a mapping, both tables are fully populated with all available items.
- When you select a mapping in the mapping table, it appears in the list of mappings below the above two tables. Also, both tables are fully populated.
- 2. Perform one of the following:
	- If nothing was pre-selected, select one or more initiators and one or more volumes to map and click the **Map** button.
	- If initiators were pre-selected, select volumes to map to those initiators and click the **Map** button.
	- If volumes were pre-selected, select initiators to map to those volumes and click the **Map** button.
	- If maps were pre-selected, they already appear in the mapping table and a **Map** button appears.

For each pairing of selected initiators and volumes, a row appears in the mapping table at the bottom of the panel. At this time, no further mappings can be added to the list. Mappings in the list can be modified—including the mapping's mode, LUN, or ports, or they can be deleted.

**REMARQUE :** Once a set of mappings between initiators and volumes have been defined using the **Map** button, the button ⋒ changes from Map to Reset. If mappings have been pre-selected, the Reset button, not the **Map** button, appears.

- 3. Perform any of the following:
	- To immediately remove a row from the table, in the Action column, select **Remove Row**.
	- To delete an existing mapping, in the Action column, select **Delete**.
	- To edit a mapping, set the following options:
		- **Mode**. The access mode can specify read-write access, read-only access, or no access to a volume. The default is read-write. When a mapping specifies no access, the volume is masked, which means it is not visible to associated initiators. Masking is useful to override an existing default map that allows open access so that access is denied only to specific initiators. To allow access to specific hosts and deny access to all other hosts, create explicit maps to those hosts. For example, an engineering volume could be mapped with read-write access for the engineering server and read-only access for servers used by other departments.
		- **LUN**. The LUN identifies the volume to a host. The default is the lowest available LUN. Both controllers share one set of LUNs, and any unused LUN can be assigned to a mapping. However, each LUN is generally only used once as a default LUN. For example, if LUN 5 is the default for Volume1, no other volume in the storage system can use LUN 5 on the same port as its default LUN. For explicit mappings, the rules differ: LUNs used in default mappings can be reused in explicit mappings for other volumes and other hosts.
			- $\bigcap$ **REMARQUE :** When mapping a volume to a host with the Linux ext3 file system, specify read-write access. Otherwise, the file system will be unable to mount the volume and will report an error such as "unknown partition table."
- <span id="page-118-0"></span>Ports. Port selections specify controller host ports through which initiators are permitted to access, or are prevented from accessing, the volume. Selecting a port number automatically selects the corresponding port in each controller.
- To save a new mapping or edits to an existing mapping, in the Action column, select **Save**.
- To clear the mapping table and discard any changes, click **Reset**.
- 4. Once the list is correct, to apply changes, click **Apply** or **OK**. A confirmation panel appears.

To discard the changes instead of applying them, click **Reset**.

- 5. Click **Yes** to continue. Otherwise, click **No**. If you clicked Yes, the mapping changes are processed.
- 6. To close the panel, click **Cancel**.

### **Remove mappings**

You can remove one or more selected mappings between initiators and volumes.

- 1. Perform one of the following:
	- In the Mapping topic, select one or more mappings from the table.
	- In the Volumes topic, select at least one mapping in the Related Maps table.
- 2. Select **Action > Remove Mappings**. The Remove Mappings panel shows the selected mappings.
- 3. Click **OK**. The selected mappings are removed.

### **Removing all mappings**

You can remove all mappings between initiators and volumes from the system.

- 1. In the Mapping topic, select one or more mappings from the table.
- 2. Select **Action > Remove All Mappings**. The Remove All Mappings panel opens.
- 3. Click **OK**. The mappings are removed from the system.

## **View map details**

In the Hosts, Volumes, and Mapping topics, you can see basic information about mappings between hosts and volumes.

- 1. Perform one of the following:
	- In the Hosts or Volumes topic, in the Related Maps table, select at least one mapping.
	- In the Mapping topic, in the mapping table, select at least one mapping.
- 2. Select **Action > View Map Details**. The Map Details panel opens and shows the following information.
	- Host Group. Identifies the host group to which the mapping applies:
		- -. The mapping does not apply to a host group.
		- host-group-name. The mapping applies to all hosts in this host group.
	- Host. Identifies the host to which the mapping applies:
		- -. The mapping does not apply to a host.
		- host-name. The mapping applies to all initiators in this host.
	- Nickname. Shows the nickname of the initiator, if a nickname is assigned. Otherwise, this field is blank.
	- Initiator ID. Shows the WWN of an FC or SAS initiator or the IQN of an iSCSI initiator.
	- Volume Group. Identifies the volumes to which the mapping applies:
		- -. The mapping does not apply to a volume group.
		- volume-group-name. The mapping applies to all volumes in this volume group.
	- Volume. Identifies the volume to which the mapping applies.
	- Access. Shows the type of access assigned to the mapping:
		- read-write—The mapping permits read and write access to volumes.
		- read-only—The mapping permits read access to volumes.
		- o no-access-The mapping prevents access to volumes.
	- LUN. Shows whether the mapping uses a single LUN or a range of LUNs (indicated by \*). By default, the table is sorted by this column.
	- Ports. Lists the controller host ports to which the mapping applies. Each number represents corresponding ports on both controllers.

3. Click **OK**.

# **Travailler dans la rubrique des réplications**

#### **Sujets :**

- About replicating virtual volumes in the Replications topic
- [Viewing replications](#page-126-0)
- [Requête de connexion homologue](#page-128-0)
- [Création d'une connexion homologue](#page-128-0)
- [Modification d'une connexion homologue](#page-130-0)
- [Suppression d'une connexion homologue](#page-130-0)
- [Creating a replication set from the Replications topic](#page-131-0)
- [Modification d'un ensemble de réplication](#page-133-0)
- [Suppression d'un ensemble de réplication](#page-134-0)
- [Initiating or scheduling a replication from the Replications topic](#page-134-0)
- [Arrêt d'une réplication](#page-135-0)
- [Interruption d'une réplication](#page-136-0)
- [Reprise d'une réplication](#page-136-0)
- [Gérer les planifications de réplication dans la rubrique Réplication](#page-136-0)

## **About replicating virtual volumes in the Replications topic**

Replication for virtual storage provides a remote copy of a volume, volume group, or snapshot—thereafter known as *volume*—on a remote system by periodically updating the remote copy to contain a point-in-time consistent image of a source volume. After an initial image has been replicated, subsequent replications only send changed data to the remote system. All replications, including the initial one, only replicate data that has been written as opposed to using all pages of data from the source. This feature can be used for disaster recovery, to preserve data, and to back data up to off-site locations. It can also be used to distribute data.

### **Conditions requises pour les réplications**

Pour répliquer un volume, vous devez d'abord créer une connexion homologue et un ensemble de réplication. Une connexion homologue établit une communication bidirectionnelle entre un système local et un système distant. Ces deux systèmes doivent être dotés de ports FC ou iSCSI et d'un pool virtuel. Le système établit une connexion homologue en connectant un port hôte du système local avec un port hôte spécifié par l'utilisateur sur le système distant, puis en échangeant des informations et en configurant un chemin de communication intrabande à long terme. Le chemin de communication établit une connexion homologue entre les deux systèmes, par conséquent, les réplications peuvent s'effectuer dans les deux sens.

Pour vérifier qu'une adresse de port hôte est disponible avant de créer une connexion homologue, utilisez la commande CLI query peer-connection. Cette commande fournit des informations sur le système distant telles que l'interconnexion entre les deux systèmes, les licences et la configuration des pools. Pour plus d'informations sur cette commande, voir le *Dell EMC PowerVault ME4 Series Storage System CLI Guide (Guide de l'interface CLI du système de stockage Dell EMC PowerVault série ME4)*. Pour plus d'informations sur les connexions homologues, voir les sections [Création d'une connexion homologue,](#page-128-0) [Suppression d'une connexion](#page-130-0) [homologue](#page-130-0) et [Modification d'une connexion homologue.](#page-130-0)

Une fois que vous avez créé une connexion homologue, vous pouvez créer un ensemble de réplication. Un ensemble de réplication spécifie un volume, un instantané ou plusieurs volumes d'un groupe de volumes (ci-après dénommé *volume*) sur un système de la connexion homologue (appelé système principal dans le contexte de la réplication) à répliquer sur la connexion homologue. Lorsque vous créez un ensemble de réplication, un volume correspondant est automatiquement créé sur l'autre système de la connexion homologue (système secondaire), de même que l'infrastructure nécessaire à la réplication. L'infrastructure se compose d'instantanés internes utilisés pour les opérations de réplication :

L'ensemble de réplication de chaque volume consomme deux instantanés internes (deux pour le volume principal et deux pour le volume secondaire) si la règle de file d'attente est définie sur Discard ou trois si cette règle est définie sur Queue Latest.

L'ensemble de réplication de chaque groupe de volumes consomme deux groupes de volumes internes si la règle de file d'attente est définie sur Discardou trois si cette règle est définie sur Queue Latest. Chaque groupe de volumes interne contient un nombre de volumes égal au nombre de volumes dans le groupe de volumes de base.

Les instantanés et groupes de volumes internes sont comptabilisés dans les limites du système, mais ne s'affichent pas.

L'utilisation d'un groupe de volumes dans un ensemble de réplication permet de s'assurer que plusieurs volumes sont synchronisés simultanément. Lorsqu'un groupe de volumes est répliqué, les instantanés de tous les volumes sont créés simultanément. De ce fait, il fonctionne comme un groupe de cohérence, garantissant la copie cohérente d'un groupe de volumes. Les instantanés sont ensuite répliqués en tant que groupe. Bien que la taille des instantanés puisse varier, la réplication n'est pas terminée tant que tous les instantanés ne sont pas répliqués.

Pour un ensemble de réplication, le terme primary (principal) désigne le volume source et le système dans lequel il réside, et le terme secondary (secondaire) désigne la copie à distance et le système dans lequel elle réside. Le volume secondaire est destiné à être une copie exacte du volume principal au moment de la dernière réplication. Pour garantir que le contenu à ce point dans le temps correspond, le volume secondaire ne peut pas être mappé, restauré à un point antérieur ou modifié (sauf via réplication).

Même si vous ne pouvez pas modifier le volume secondaire, vous pouvez créer un instantané du volume secondaire que vous pouvez mapper, restaurer et traiter de la même façon que tout autre volume ou instantané. Vous pouvez régulièrement prendre des instantanés pour conserver un historique des réplications à des fins de sauvegarde ou d'archivage, ou activer l'historique des instantanés pour l'ensemble de réplication. Ces instantanés peuvent également être utilisés en cas de reprise après sinistre. Pour plus d'informations sur les ensembles de réplication, voir [Création d'un ensemble de réplication depuis la rubrique Replications,](#page-131-0) [Création d'un ensemble de réplication](#page-109-0) [depuis la rubrique Volumes](#page-109-0), [Modification d'un ensemble de réplication](#page-133-0) et [Suppression d'un ensemble de réplication.](#page-134-0)

### **Réplication**

Après avoir créé une connexion d'homologues et un ensemble de réplication, vous pouvez alors répliquer des volumes entre les systèmes. La première réplication est légèrement différente des réplications suivantes car elle copie toutes les pages allouées du volume principal vers le volume secondaire. En fonction de l'importance de votre volume source et de la vitesse de la connexion réseau, cette réplication initiale peut prendre un certain temps.

Les réplications suivantes sont accomplies en réinitialisant l'un des instantanés masqués pour qu'il contienne les derniers contenus répliqués, puis en réinitialisant l'autre instantané masqué au contenu du volume principal en cours, et en comparant les modifications.Toutes les modifications identifiées par le système sur l'instantané principal masqué sont écrites sur l'instantané secondaire masqué, après quoi le volume secondaire est mis à jour pour contenir le contenu du volume secondaire.

La progression et l'état des réplications initiale et ultérieures sont suivis et affichés. Les horodatages de réplication reflètent les fuseaux horaires des différents systèmes. Si elles sont consultées sur un système secondaire dans un autre fuseau horaire, par exemple, les informations de réplication vont refléter le fuseau horaire du système secondaire. Pour plus d'informations sur la réplication, voir [Arrêt](#page-135-0) [d'une réplication,](#page-135-0) [Initialisation ou planification d'une réplication depuis la rubrique Réplications,](#page-134-0) [Initialisation ou planification d'une réplication](#page-112-0) [depuis la rubrique Volumes](#page-112-0), [Reprise d'une réplication,](#page-136-0) et [Suspension d'une réplication](#page-136-0).

Il est possible d'initier une réplication manuellement ou par le biais d'une planification. Lors de la création d'une planification pour un ensemble de réplication, il n'est pas possible de spécifier une fréquence de réplication supérieure à une fois par heure. Pour plus d'informations sur la planification d'un ensemble de réplication, voir [Initialisation ou planification d'une réplication depuis la rubrique](#page-134-0) [Réplications](#page-134-0) et [Initialisation ou planification d'une réplication depuis la rubrique Volumes](#page-112-0).

### **Réplication initiale**

La figure ci-après présente les processus internes qui s'exécutent lors de la réplication initiale d'un volume.

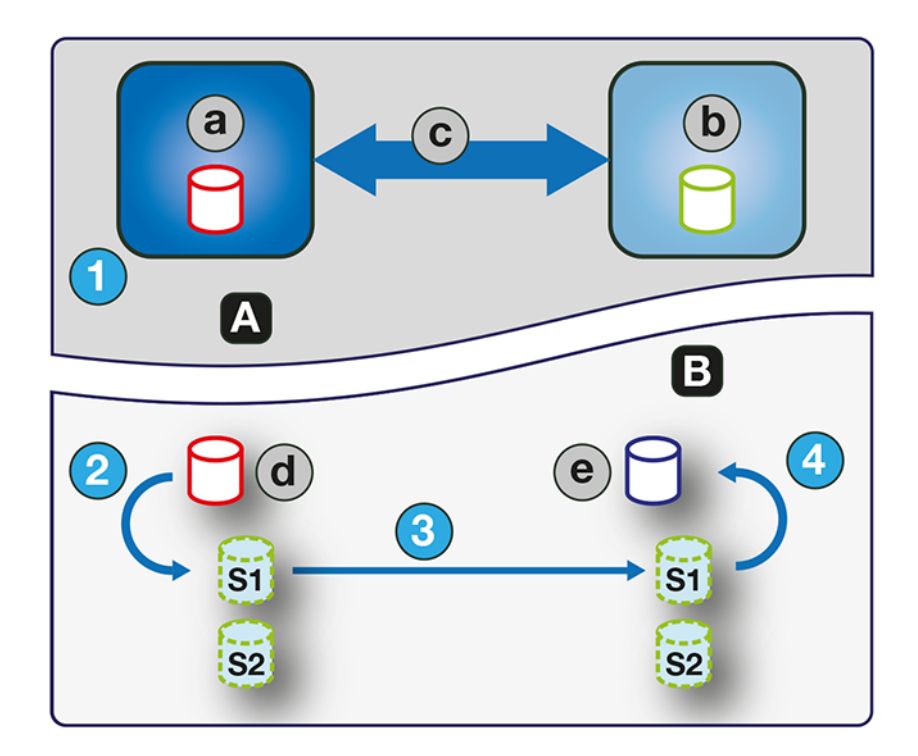

#### **Figure 1. Processus de réplication initiale**

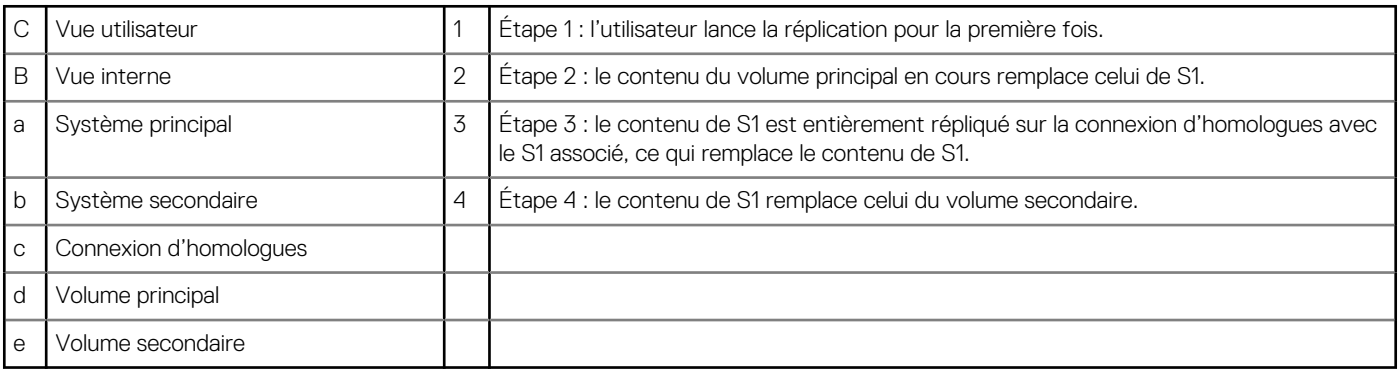

Les deux instantanés internes de chaque volume sur les systèmes principal et secondaire ont tous des rôles distincts. Pour les deux systèmes, ils sont étiquetés S1 (instantané 1) et S2 (instantané 2) dans les deux figures ci-dessus et ci-dessous. Lorsqu'un ensemble de réplication est créé, le volume principal et ses instantanés internes contiennent tous les mêmes données. Le volume secondaire et ses instantanés internes ne contiennent aucunes données. Entre la création de l'ensemble de réplication et la réplication initiale, il est possible que les hôtes aient écrit des données supplémentaires sur le volume principal.

La séquence suivante se déroule pendant la réplication initiale. L'utilisateur lance la réplication sur le système principal (étape 1). Le contenu du volume principal en cours, qui peut avoir été modifié depuis la création de l'ensemble de réplication, remplace le contenu de S1 sur le système principal (étape 2). Les données de S1, qui correspondent à celles du volume principal, sont répliquées dans leur intégralité sur son homologue S1 sur le système secondaire et remplacent les données contenues par le S1 du système secondaire (étape 3). Le contenu de S1 sur le système secondaire remplace celui du volume secondaire (étape 4). Le contenu des volumes principal et secondaire est désormais synchronisé.

### **Réplications ultérieures**

La figure suivante illustre le processus interne qui a lieu lors des réplications consécutives à la réplication initiale d'un volume unique.

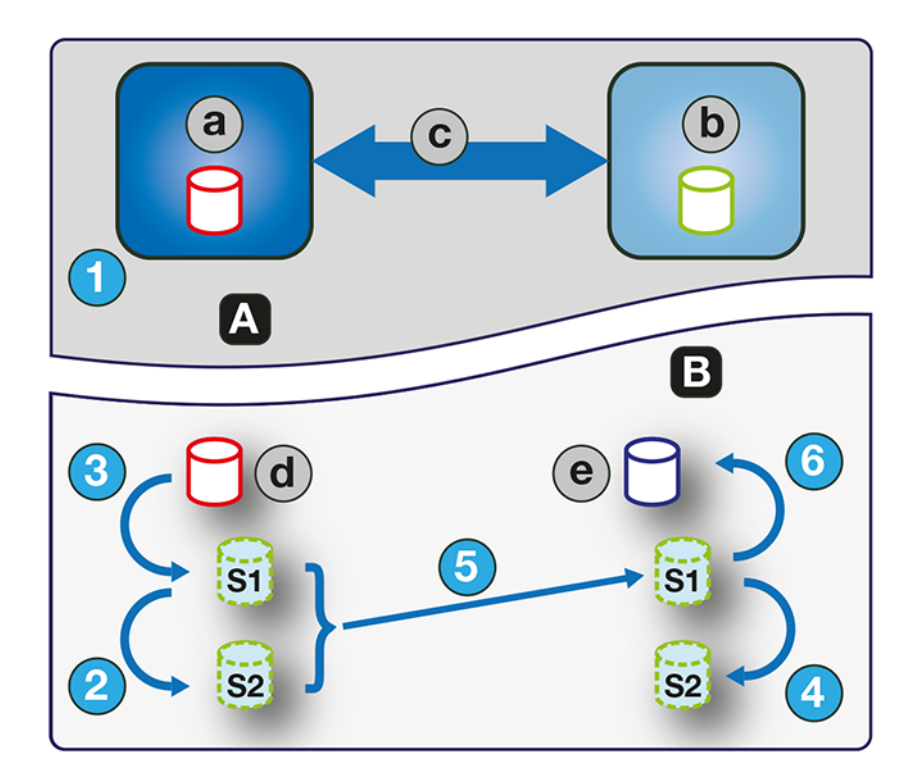

#### **Figure 2. Processus pour les réplications ultérieures**

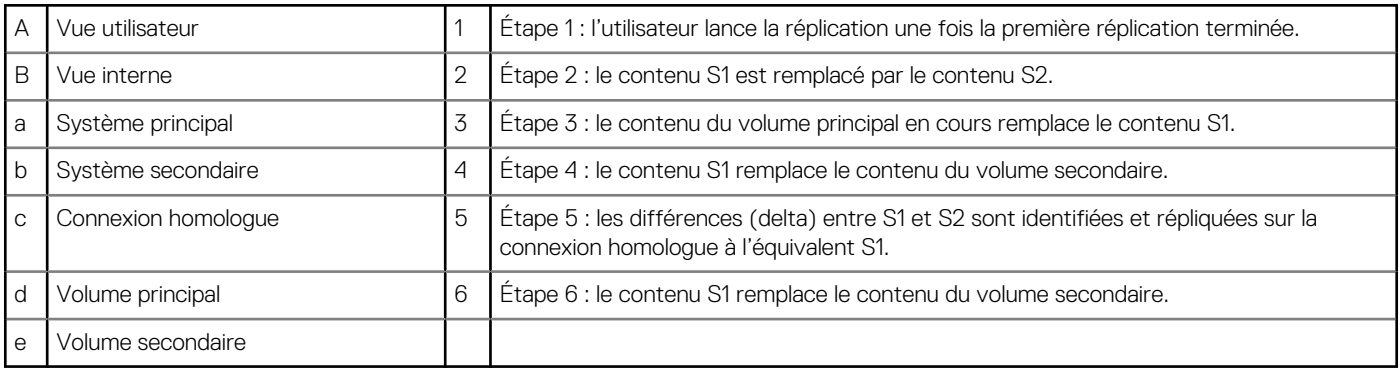

Lors de la réplication initiale, tout le contenu du volume principal est répliqué dans le volume secondaire. Lors des réplications ultérieures, seules les données nouvelles ou modifiées depuis la dernière opération de réplication sont répliquées. Pour ce faire, un instantané des données du volume principal de la dernière réplication est comparé à un instantané actuel du volume principal. À l'exception de cette comparaison, le processus pour les réplications initiale et ultérieure est similaire.

Lors des réplications ultérieures à la réplication initiale, la séquence suivante a lieu. L'utilisateur lance la réplication dans le système principal (étape 1). Dans le système principal, le contenu S1 remplace le contenu S2 (étape 2). (Le contenu S2 peut ensuite être utilisé à des fins de comparaison lors de l'étape 5.) Le contenu du volume principal actuel remplace le contenu S1 dans le système principal (étape 3). Dans le système secondaire, le contenu S1 remplace le contenu S2 (étape 4). Le contenu S1 du système principal, qui correspond à celui du volume principal au moment de l'initialisation de la réplication, est comparé au contenu S2 du système principal. Seules les données qui représentent le delta entre S1 et S2 sont répliquées vers l'équivalent S1 dans le système secondaire, qui est mis à jour avec les données delta. La comparaison et la réplication des données se produisent en même temps (étape 5). Le contenu S1 du système secondaire remplace le contenu du volume secondaire (étape 6). Les contenus des volumes principal et secondaire sont désormais synchronisés.

### **Instantanés internes**

Lors de leur création initiale à partir du volume principal, les instantanés internes consomment très peu d'espace, mais ils grandissent à mesure que des données sont écrites sur le volume. Tout comme avec n'importe quel instantané virtuel, la quantité d'espace disque utilisée par un instantané interne dépend de la différence de nombre de pages partagées et de pages uniques entre cet instantané et le volume. L'instantané n'occupe jamais plus d'espace disque que le volume principal. Tout au plus, les deux instantanés internes combinés pour chaque volume peuvent occuper deux fois la quantité d'espace disque du volume principal à partir duquel ils ont été créés.

Même si les instantanés internes sont masqués pour l'utilisateur, ils consomment de l'espace dans celui occupé par les autres instantanés (et par conséquent de l'espace utilisé par le pool) dans le pool virtuel. Si le volume est le volume de base d'une arborescence d'instantanés, le nombre maximal d'instantanés dans l'arborescence peut inclure ses instantanés internes, même s'ils ne sont pas répertoriés. Les instantanés et groupes de volumes internes sont comptabilisés dans les limites du système, mais ils ne s'affichent pas.

### **Création d'un pool virtuel pour la réplication**

Lorsque vous créez un pool virtuel, il doit disposer de suffisamment d'espace pour contenir trois fois la taille attendue du volume principal pour tenir compte du volume principal et du même volume d'espace pour chacun des deux instantanés internes. C'est le volume d'espace maximum dont vous avez besoin pour la réplication. De plus, pour un pool sur le système principal, laissez de l'espace supplémentaire pour les autres usages du pool.

### **Configuration de la gestion de l'espace d'instantané dans le cadre de la réplication**

La fonction de gestion de l'espace d'instantané, accessible uniquement via l'interface CLI, permet aux utilisateurs de surveiller et de contrôler la quantité d'espace que les instantanés peuvent consommer dans un pool. Outre la configuration d'une limite d'espace d'instantané, vous pouvez également spécifier une règle de limite pour définir quand l'espace d'instantané atteint la limite configurée. La règle vous avertit via le journal des événements que le pourcentage a été atteint (auquel cas le système continue à exécuter des instantanés à l'aide de l'espace de pool général) ou vous avertit et déclenche la suppression automatique des instantanés. Si la suppression automatique est déclenchée, les instantanés sont supprimés en fonction de leur priorité de rétention configurée. Pour plus d'informations sur la définition de la priorité de rétention des instantanés, voir la rubrique [Maintenance de l'historique d'instantané de réplication à partir](#page-131-0) [des réplications.](#page-131-0)

Lorsque vous créez des volumes virtuels via les commandes CLI create volume et create volume-set, vous pouvez définir la priorité de rétention des instantanés du volume. Si la suppression automatique des instantanés est activée, le système utilise la priorité de rétention des instantanés afin de déterminer, le cas échéant, les instantanés à supprimer. Les instantanés sont considérés comme éligibles pour la suppression s'ils ont une priorité de rétention autre que never-delete. Les instantanés sont configurés pour être supprimés par priorité et par âge. Les instantanés les plus anciens et présentant la priorité la plus faible sont supprimés en premier. Les instantanés de réplication interne et les instantanés qui sont mappés ou ne font pas partie de l'arborescence des instantanés d'un volume ne sont pas éligibles pour la suppression. Pour plus d'informations sur les commandes CLI create volume et create volume-set, voir le *Dell EMC PowerVault ME4 Series Storage System CLI Guide (Guide de l'interface CLI du système de stockage Dell EMC PowerVault série ME4)*.

Si vous utilisez la fonction de réplication et la gestion de l'espace d'instantané, il existe des facteurs spécifiques à prendre en compte lors de la gestion de l'espace d'instantané pour les systèmes principaux et secondaires, en particulier lors de la configuration de l'espace d'instantané et des règles pour le pool :

- Assurez-vous qu'il y a suffisamment d'espace d'instantané pour accueillir la taille maximale prévue des deux instantanés internes, qui ne peuvent pas être supprimés, et tous les autres instantanés que vous souhaitez conserver.
- Pour ajuster l'espace d'instantané du pool, augmentez la valeur du paramètre de limite de la commande CLI set snapshot-space. Pour plus d'informations sur la commande CLI set snapshot-space, voir le *Dell EMC PowerVault ME4 Series Storage System CLI Guide (Guide de l'interface CLI du système de stockage Dell EMC PowerVault série ME4)*.
- Vous pouvez ensuite créer davantage d'espace d'instantané en ajoutant des disques au pool pour augmenter sa taille.

Si les instantanés internes sont plus grands que prévu et occupent beaucoup d'espace d'instantané, vous pouvez ajuster les seuils d'espace d'instantané ou augmenter l'espace d'instantané pour empêcher la suppression automatique accidentelle d'instantanés que vous souhaitez conserver. Pour surveiller l'espace d'instantané pour les pools virtuels, utilisez la commande CLI d'affichage snapshotspace. Pour surveiller la taille des instantanés internes, utilisez la commande CLI show snapshots avec le paramètre type défini sur replication. Pour plus d'informations sur la commande CLI d'affichage des instantanés, voir le *Dell EMC PowerVault ME4 Series Storage System CLI Guide (Guide de l'interface CLI du système de stockage Dell EMC PowerVault série ME4)*.

### **Réplication et pages allouées vides**

La suppression de données dans un volume peut entraîner la désallocation de pages sur ce volume. Les pages désallouées avant la première réplication ne seront pas copiées sur le volume secondaire. Les pages désallouées depuis la dernière réplication sont à l'origine d'une page de zéros à écrire sur le volume secondaire lors de la réplication. Cela peut entraîner une différence dans le nombre de pages allouées entre les volumes principal et secondaire. Une tâche d'arrière-plan de stockage virtuel récupère automatiquement les pages constituées de zéros. Cette opération permet au final de libérer l'espace de l'instantané du volume secondaire, qui était auparavant utilisé par ces pages récupérées. La libération de cet espace n'est pas immédiate, et se produit sur une période de temps.

### **Restauration après sinistre**

La fonction de réplication prend uniquement en charge la reprise manuelle après sinistre. Elle n'est pas intégrée dans des logiciels tiers de reprise après sinistre. Étant donné que les ensembles de réplications de volumes virtuels ne peuvent pas inverser l'orientation de la réplication, examinez bien la façon dont s'effectue l'accès aux données répliquées sur le site de secours secondaire lorsqu'un sinistre survient.

**REMARQUE :** L'utilisation d'un groupe de volumes dans un ensemble de réplications garantit une réalisation simultanée et cohérente ⋒ des copies des volumes dans le groupe de volumes. Cela signifie que l'activité d'étape de tous les volumes répliqués peut être connue lorsqu'un sinistre se produit, car les volumes sont synchronisés au même moment.

### **Accéder aux données tout en conservant le jeu de réplication intact**

Si vous voulez continuer à répliquer les données modifiées depuis le système de datacenter principal, vous devez conserver le jeu de réplication intact. Pendant que le système de datacenter est en panne, vous pouvez accéder aux données dans le système de sauvegarde secondaire en créant un instantané du volume secondaire ou en utilisant l'instantané de l'historique. L'instantané peut être mappé en lecture seule ou en lecture/écriture (mais vous ne pouvez pas répliquer les modifications écrites sur celui-ci vers le système de datacenter à l'aide du jeu de réplication existant).

**REMARQUE :** Si un système tombe en panne mais est réparé, les données, les connexions avec les pairs et les jeux de réplication devraient être intacts, et la réplication peut reprendre normalement.

#### **Accès temporaire aux données du site de sauvegarde**

- 1. Créez un instantané du volume secondaire ou utilisez un instantané de l'historique des instantanés.
- 2. Adressez l'instantané à des hôtes.
- 3. Lorsque le système de datacenter est restauré, supprimez l'instantané.

### **Accès aux données à partir du système de sauvegarde comme s'il s'agissait du système principal**

Si vous ne pensez pas que le système de datacenter peut être récupéré à temps ou du tout, vous devez temporairement accéder aux données à partir du système de sauvegarde comme s'il s'agissait du système principal. Vous pouvez à nouveau créer un instantané du volume secondaire et le mapper avec des hôtes, ou supprimer l'ensemble de réplication pour permettre le mappage du volume secondaire directement avec les hôtes. La suppression de l'ensemble de réplication signifie que le volume secondaire devient un volume de base et qu'il n'est plus la cible d'une réplication. Si le volume principal devient disponible et que vous souhaitez l'utiliser tel quel en préparation pour un autre sinistre, un nouvel ensemble de réplication avec un nouveau volume secondaire doit être créé. La suppression de l'ensemble de réplication permet également de nettoyer tous les artéfacts restants de l'ensemble de réplication.

En cas d'urgence où aucune connexion n'est disponible pour le système homologue et que vous ne pensez pas être en mesure de reconnecter les systèmes principal et secondaire, utilisez le paramètre local des commandes CLI delete replication-set et delete peer-connection sur les deux systèmes pour supprimer de l'ensemble de réplication et la connexion homologue. N'utilisez pas ce paramètre dans des conditions normales de fonctionnement. Pour plus d'informations, voir le *Dell EMC PowerVault ME4 Series Storage System CLI Guide (Guide de l'interface CLI du système de stockage Dell EMC PowerVault série ME4)*. Les autres méthodes de suppression des ensembles de réplication et des connexions homologues seront probablement inefficaces dans cette situation.

**REMARQUE :** La suppression de la connexion homologue pour l'ensemble de réplication est inutile pour rendre le volume secondaire G) mappable, mais si vous pensez qu'elle ne sera plus utilisable par la suite, supprimez-la au moment de la suppression de l'ensemble de réplication.

### **Procédures de reprise après sinistre**

En cas de reprise après sinistre, vous pourriez généralement effectuer les tâches ci-dessous dans l'ordre suivant :

- 1. Transférer les opérations du système du datacenter vers le système de sauvegarde (basculement).
- 2. Restaurer les opérations sur le système du datacenter dès qu'il redevient disponible (retour arrière).

<span id="page-126-0"></span>3. Préparer le système secondaire pour la reprise après sinistre.

### **Transférer manuellement les opérations du système du datacenter vers le système de sauvegarde**

- 1. Créez un instantané du volume secondaire, utilisez un instantané de l'historique ou supprimez l'ensemble de réplication.
- 2. Mappez l'instantané ou le volume secondaire, en fonction de l'option choisie à l'étape 1, sur les hôtes.

### **Restaurer les opérations sur le système du datacenter**

- 1. Si l'ancien volume principal existe toujours sur le système du datacenter, supprimez-le. Ce volume ne peut pas être utilisé en tant que cible : un nouveau volume « secondaire » sera créé et sa suppression libérera de l'espace.
- 2. Créez une connexion homologue entre le système de sauvegarde et système du datacenter, si nécessaire.
- 3. Créez un ensemble de réplication en utilisant le volume ou l'instantané du système de sauvegarde comme volume principal et le système du datacenter comme système secondaire.
- 4. Répliquez le volume du système de sauvegarde vers le système du datacenter.

### **Préparer le système de sauvegarde pour la reprise après sinistre une fois la réplication terminée**

- 1. Supprimez l'ensemble de réplication.
- 2. Supprimez le volume sur le système de sauvegarde. Ce volume ne peut pas être utilisé comme cible d'une réplication et sa suppression libérera de l'espace.
- 3. Créez un ensemble de réplication en utilisant le volume du système du datacenter comme volume principal et le système de sauvegarde comme système secondaire.
- 4. Répliquez le volume du système du datacenter vers le système de sauvegarde.

## **Viewing replications**

The Replications topic shows a tabular view of information about peer connections, replication sets, and snapshot history of local snapshots associated with a selected replication set. For more information about replication, see  $A$  propos de la réplication des volumes [virtuels](#page-33-0) , page 34.

### **Tableau Connexions homologues**

Le tableau Connexions homologues contient les informations indiquées ci-dessous. Par défaut, il affiche 10 entrées à la fois.

- Nom. Affiche le nom de la connexion homologue spécifiée.
- État. Affiche l'état de la connexion homologue :
	- Online : les systèmes disposent d'une connexion valide.
	- Offline : aucune connexion n'est disponible pour le système distant.
- Intégrité. Indique l'état du composant : OK, **8** Défaillance, ou **Inconnu.**
- Type. Affiche le type de ports hôtes utilisés pour la connexion homologue : FC ou iSCSI.
- Ports locaux. Affiche les ID des ports hôtes dans le système local.
- Ports distants. Affiche les ID des ports hôtes dans le système distant.

Pour plus d'informations sur une connexion homologue, placez le curseur sur la connexion homologue dans le tableau. Le panneau **Connexions homologues** qui s'affiche contient les informations suivantes :

**REMARQUE :** Si l'état n'est pas bon, la raison de cet état et l'action recommandée s'affichent pour vous aider à résoudre les Œ problèmes.

#### **Tableau 25. Connexions d'homologues**

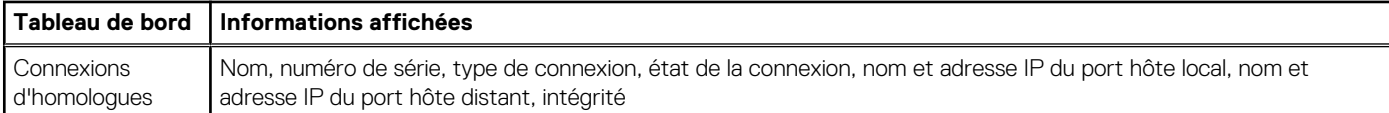

### **Replication Sets table**

The Replication Sets table shows the following information. By default, the table shows 10 entries at a time.

(i) **REMARQUE** : If you change the time zone of the secondary system in a replication set whose primary and secondary systems are in different time zones, you must restart the system to enable management interfaces to show proper time values for replication operations.

- Name. Shows the replication set name.
- Primary Volume. Shows the primary volume name. For replication sets that use volume groups, the primary volume name is volume-

group-name.\* where .\* signifies that the replication set contains more than one volume. If the volume is on the local system, the icon appears.

Secondary Volume. Shows the secondary volume name. For replication sets that use volume groups, the secondary volume name is volume-group-name.\* where .\* signifies that the replication set contains more than one volume. If the volume is on the local

system, the  $\bigwedge$  icon appears.

- Status. Shows the status of the replication set.
- Not Ready The replication set is not ready for replications because the system is still preparing the replication set.
- Unsynchronized The primary and secondary volumes are unsynchronized because the system has prepared the replication set, but the initial replication has not run.
- Running A replication is in progress.
- Ready The replication set is ready for a replication.
- Suspended Replications have been suspended.
- Unknown This system cannot communicate with the primary system and thus cannot be sure of the current state of the replication set. Check the state of the primary system.
- Last Successful Run. Shows the date and time of the last successful replication.
- Estimated Completion Time. Shows the estimated date and time for the replication in progress to complete.

To see more information about a replication set, hover the cursor over a replication set in the Replication Sets table. The Replication Sets panel that appears contains the following information:

#### **Tableau 26. Replication Sets**

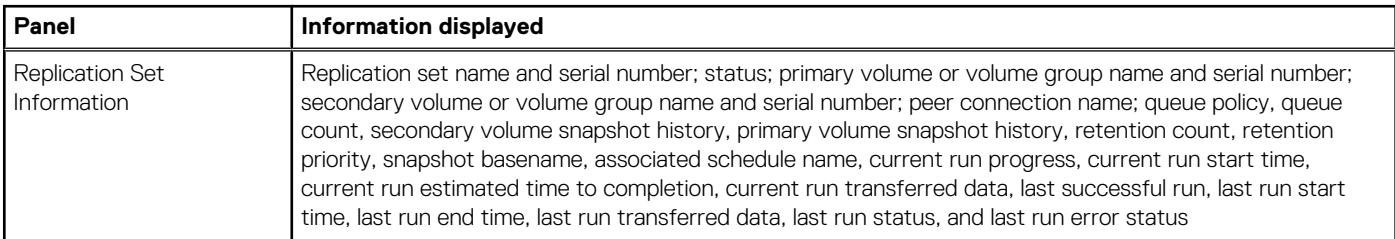

### **Tableau Historique d'instantané de réplication**

Le tableau Historique d'instantané de réplication contient les informations indiquées ci-dessous. Par défaut, il affiche 10 entrées à la fois.

- Nom de l'instantané local. Affiche le nom de l'instantané local.
- Date/heure de création. Affiche la date et l'heure de création de l'instantané.
- Données d'instantané. Affiche la quantité totale de données d'écriture associées à l'instantané.
- Données uniques. Affiche la quantité de données d'écriture qui sont uniques à l'instantané.

Pour plus d'informations sur l'historique d'un instantané, placez le curseur sur le jeu d'instantanés dans le tableau Historique d'instantané de réplication. Le panneau Informations sur l'instantané qui s'affiche contient les informations suivantes :

#### <span id="page-128-0"></span>**Tableau 27. Historique d'instantané de réplication**

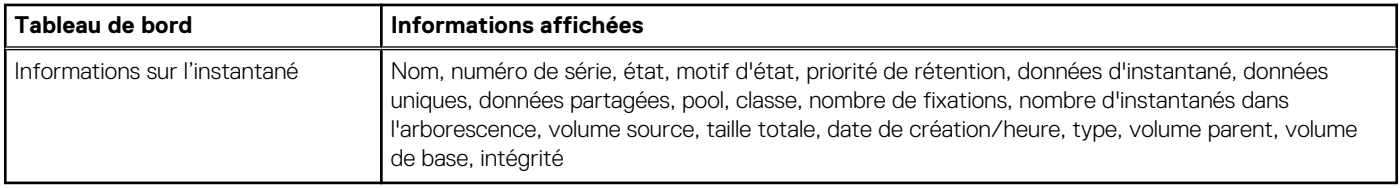

## **Requête de connexion homologue**

Vous pouvez afficher les informations sur les systèmes que vous pourriez utiliser dans une connexion homologue avant de la créer, ou vous pouvez afficher des informations sur les systèmes actuellement utilisés dans une connexion homologue avant de la modifier.

### **Query a peer connection**

- 1. In the Replications topic, do one of the following to display the Query Peer Connection panel:
	- Select the peer connection to query in the Peer Connections table, then select **Action > Query Peer Connection**. The remote host port address field is pre-populated with the selected peer's remote port address.
	- Select **Action > Query Peer Connection**.
- 2. If you did not select a peer connection from the Peer Connections table, enter the remote host port address to query in the text box.
- 3. Click **OK**. A processing dialog box appears while the remote port address is queried. If successful, detailed information about the remote system and controllers is displayed. An error message appears if the operation is unsuccessful.

## **Création d'une connexion homologue**

Une connexion homologue permet une communication bidirectionnelle entre un système local et un système distant pour transférer des données entre ces deux systèmes. La création d'une connexion homologue requiert le nom de la connexion homologue et soit l'adresse IP d'un port d'hôte iSCSI disponible sur le système distant, soit le nom WWN d'un port d'hôte FC disponible sur ce même système distant. Seuls les ports d'hôte iSCSI et FC sont utilisés pour la connexion homologue.

La connexion homologue est définie par les ports qui connectent les deux systèmes homologues, ainsi que par le nom de la connexion homologue. Le système local utilise l'adresse distante pour exécuter la commande CLI query peer-connection en interne. Les résultats de la requête sont utilisés pour configurer la connexion homologue.

Voici les conditions requises pour créer une connexion homologue :

- Les deux systèmes doivent être dotés de ports d'hôte iSCSI ou FC. Les ports aux deux extrémités de la connexion doivent utiliser le même protocole.
- Les deux systèmes doivent être connectés au même fabric ou au même réseau. Pour le protocole FC, au moins un commutateur FC est requis entre les systèmes (pas de connexion directe).
- Toutes les adresses de port hôte doivent être uniques dans les deux systèmes, même pour les ports inutilisés.
- Chaque système doit contenir un pool virtuel.
- Si l'authentification CHAP iSCSI est configurée pour la connexion homologue, sa configuration doit être valide.
- Vous devez spécifier le nom et le mot de passe d'un utilisateur disposant d'un rôle de gestionnaire sur le système distant.

Vous pouvez créer un maximum de quatre connexions homologues par système de stockage. Cependant, une seule connexion homologue est autorisée sur un système distant donné. Toute tentative de création d'une deuxième connexion homologue au même système se soldera par un échec.

Lors de la création de la connexion homologue, le système local reçoit des informations relatives à tous les ports hôtes et adresses IP du système distant, ainsi que des informations sur les licences et sur l'intégrité des ports hôtes. De plus, les ports hôtes du type sélectionné sur le système local sont reliés à ceux du système distant, de sorte que tous les ports de ce type sont disponibles pour la connexion homologue. Une fois créée, la connexion homologue est établie sur le système local et sur le système distant.

Les réplications utilisent le chemin de communication bidirectionnel entre les systèmes lors de l'échange d'informations et du transfert des données répliquées. Une fois la connexion homologue créée, vous pouvez l'utiliser lors de la création de tout ensemble de réplication. Et étant donné que la connexion homologue est bidirectionnelle, les ensembles de réplication peuvent être créés à partir des deux systèmes, dans les deux directions.

<span id="page-129-0"></span>**REMARQUE :** Vous pouvez utiliser la commande CLI query peer-connection pour déterminer si le système distant est compatible avec votre système. Cette commande fournit des informations sur le système distant, telles que les ports hôtes, les licences et les pools présents. Vous pouvez l'exécuter avant de créer la connexion homologue pour déterminer si l'un des systèmes doit être reconfiguré. Vous pouvez également l'exécuter pour diagnostiquer les problèmes en cas d'échec de la création d'une connexion homologue.

### **To create a peer connection**

- 1. In the Replications topic, select **Action > Create Peer Connection**. The Create Peer Connection panel opens.
- 2. Enter a name for the peer connection. The name is case sensitive and can have a maximum of 32 bytes. It cannot already exist in the system or include the following: ",  $\langle \rangle$
- 3. Enter the destination port address for the remote system.
- 4. Enter the name and password of a user with the manage role on the remote system.
- 5. Click **OK**.
- 6. If the task succeeds, click **OK** in the confirmation dialog. The peer connection is created and the Peer Connections table is updated. If the task does not succeed, the Create Peer Connection panel appears with errors in red text. Correct the errors, then click **OK**.

### **Protocole CHAP et réplication**

Si vous souhaitez utiliser le protocole CHAP (Challenge Handshake Authentication Protocol) pour la connexion iSCSI entre des systèmes homologues, reportez-vous à la procédure indiquée ci-dessous pour le configurer. Assurez-vous que vous configurez les deux systèmes de cette manière. Dans une connexion homologue, les deux systèmes servent alternativement de créateur (initiateur) et de destinataire (cible) d'une demande de connexion. Les connexions homologues prennent en charge uniquement le protocole CHAP unidirectionnel.

Si le protocole CHAP est activé sur un seul système et que les deux systèmes ne possèdent pas leurs enregistrements CHAP mutuels ou que les enregistrements CHAP ont différents codes secrets, le système sur lequel le protocole CHAP est activé est en mesure de modifier la connexion homologue. Cependant, il ne peut pas effectuer d'autres opérations de réplication, comme la création de jeux de réplications, le lancement de réplications ou l'interruption des opérations de réplication. Le système dépourvu du protocole CHAP activé ne peut pas exécuter des opérations de réplication, par exemple modifier et supprimer la connexion homologue. Pour bénéficier des fonctionnalités de réplication complètes pour les deux systèmes, configurez le protocole CHAP pour une connexion homologue (voir la procédure suivante).

Si les deux systèmes possèdent leurs enregistrements CHAP mutuels avec le même code secret, ils peuvent effectuer toutes les opérations de réplication, que le protocole CHAP soit ou non activé sur l'un ou l'autre des systèmes. En d'autres termes, même si le protocole CHAP n'est activé sur aucun système ou s'il l'est sur un seul système ou sur les deux, l'un ou l'autre des systèmes peut fonctionner avec des connexions homologues, des jeux de réplications et des réplications.

Si vous souhaitez utiliser le protocole CHAP pour la connexion iSCSI entre des systèmes homologues, reportez-vous à la procédure indiquée ci-dessous pour le configurer. Dans une connexion homologue, les deux systèmes servent alternativement de créateur et de cible d'une demande de connexion. Les connexions homologues prennent en charge uniquement le protocole CHAP unidirectionnel.

### **Configurer l'authentification CHAP d'une connexion homologue depuis la CLI**

- 1. Si vous n'avez pas encore configuré l'authentification CHAP, exécutez la commande query peer-connection à partir du système local ou du système distant pour vous assurer de leur connectivité.
- 2. Si vous disposez déjà d'une connexion homologue, arrêtez toutes les E/S des systèmes concernés.
- 3. Sur le système local, utilisez la commande create chap-record pour créer un enregistrement CHAP pour l'authentification CHAP unidirectionnelle afin d'autoriser l'accès au système distant.
- 4. Sur le système distant, utilisez la commande create chap-record pour créer un enregistrement CHAP pour l'authentification CHAP unidirectionnelle vers le système local. Notez que le même enregistrement CHAP utilisé depuis le système local peut être utilisé ici, mais il s'agit tout de même de configurer une authentification CHAP unidirectionnelle.
- 5. Sur chaque système, activez l'authentification CHAP en exécutant la commande suivante : set iscsi-parameters chap on

**PRÉCAUTION : L'activation ou la désactivation de l'authentification CHAP réinitialise et redémarre tous les ports d'hôtes iSCSI du système. Ceci peut empêcher les hôtes iSCSI de se reconnecter si leurs paramètres CHAP sont incorrects.**

6. Attendez environ une minute que les commandes s'exécutent avant de tenter d'utiliser la connexion homologue.

- <span id="page-130-0"></span>7. Exécutez la commande query peer-connection sur le système local, puis sur le système distant, afin de vous assurer que la communication peut être initiée à partir des deux systèmes indifféremment.
	- Si les deux commandes aboutissent, vous pouvez créer, définir ou effectuer une réplication sur cette connexion homologue.
	- Si l'une des commandes échoue, vous devrez probablement réparer la configuration de l'authentification CHAP et répétez ces étapes. Si vous devez modifier un enregistrement CHAP, utilisez la commande set chap-record.

## **Modification d'une connexion homologue**

Vous pouvez modifier le nom d'une connexion homologue actuelle ou l'adresse de port du système distant à partir du système local ou du système distant sans modifier la configuration de la connexion homologue. Par exemple, vous pouvez configurer une connexion homologue, puis déplacer l'un des homologues sur un réseau différent.

La modification du nom de la connexion homologue n'affecte pas la connexion réseau : aucune réplication en cours ne sera interrompue.

**REMARQUE :** La modification de l'adresse du port distant modifie la connexion réseau, ce qui est autorisé uniquement si aucune ∩ réplication n'est en cours et aucune nouvelle réplication ne peut s'exécuter. Au niveau de la connexion homologue, arrêtez toutes les réplications en cours et suspendez ses ensembles de réplication ou assurez-vous que sa connexion réseau est hors ligne. Après avoir modifié la connexion homologue, vous pouvez rétablir les ensembles de réplication. Si l'authentification CHAP est activée sur un système de la connexion homologue, assurez-vous qu'elle est configurée correctement sur le système homologue correspondant avant de lancer cette opération. Pour plus d'informations sur la configuration de l'authentification CHAP, voir [Authentification CHAP](#page-129-0) [et réplication](#page-129-0).

### **Modify a peer connection**

- 1. In the Replications topic, select the peer connection to be modified in the Peer Connections table.
- 2. Select **Action > Modify Peer Connection**. The Modify Peer Connection panel appears.
- 3. Change one of the following. You cannot change both:
	- Select **New Name**, then enter a new name for the peer connection. The name is case sensitive and can have a maximum of 32 bytes. It cannot already exist in the system or include the following:  $\sqrt{2}$ ,  $\lt$  \
	- Select **New Remote Address** (FC-WWN or iSCSI-IP), then enter a new address for the remote system.
	- **REMARQUE :** You can change protocols used in the peer connection between FC and iSCSI by modifying the peer connection to use the remote port address of the new protocol.
- 4. Enter the name and password of a user assigned a manage role on the remote system.
- 5. Click **OK**. The peer connection is modified and the Peer Connections table is updated.

## **Suppression d'une connexion homologue**

Vous pouvez supprimer une connexion homologue si aucun ensemble de réplication ne lui appartient. Si des ensembles de réplication appartiennent à la connexion homologue, vous devez les supprimer avant de pouvoir en faire de même pour la connexion homologue. Pour plus d'informations, voir [Suppression d'un ensemble de réplication.](#page-134-0)

**REMARQUE :** Si la connexion homologue est arrêtée et qu'il n'y a pas de communication entre le système principal et le système secondaire, utilisez le paramètre local-only de la commande CLI delete replication-set pour supprimer l'ensemble de réplication.

**REMARQUE :** Si l'authentification CHAP est activée sur un système au sein d'une connexion homologue, assurez-vous qu'elle est ⋒ configurée correctement sur le système homologue correspondant avant de lancer cette opération. Pour plus d'informations sur la configuration de l'authentification CHAP, voir [Authentification CHAP et réplication.](#page-129-0)

### **Delete a peer connection**

- 1. In the Replications topic, select the peer connection to be deleted in the Peer Connections table.
- 2. Select **Action > Delete Peer Connection**.

<span id="page-131-0"></span>3. Click **OK**. The peer connection is deleted and the Peer Connections table is updated.

## **Creating a replication set from the Replications topic**

You can create a replication set, which specifies the components of a replication. The Create Replication Set panel enables you to create replication sets. You can access this panel from both the Replications and Volumes topics.

Performing this action creates the replication set and the infrastructure for the replication set. For a selected volume, snapshot, or volume group, the action creates a secondary volume or volume group and the internal snapshots required to support replications. By default, the secondary volume or volume group and infrastructure are created in the pool corresponding to the one for the primary volume or volume group (A or B). Optionally, you can select the other pool.

A peer connection must be defined to create and use a replication set. A replication set can specify only one peer connection and pool. When creating a replication set, communication between the peer connection systems must be operational during the entire process.

If a volume group is part of a replication set, volumes cannot be added to or deleted from the volume group.

If a replication set is deleted, the internal snapshots created by the system for replication are also deleted. After the replication set is deleted, the primary and secondary volumes can be used like any other base volumes or volume groups.

### **Volumes principaux et groupes de volumes**

Le volume, groupe de volumes ou l'instantané qui doit être répliqué est appelé le *volume principal* ou *groupe de volumes*. Il ne peut appartenir qu'à un seul ensemble de réplication. Si le groupe de volume est déjà dans un ensemble de réplication, les volumes individuels peuvent ne pas être inclus dans différents ensembles de réplication. Inversement, si un volume qui fait partie d'un groupe de volumes est déjà dans un ensemble de réplication, son groupe de volumes ne peut pas être inclus dans un autre jeu de réplication.

Le nombre maximal de volumes individuels et d'instantanés qui peuvent être répliqués est de 32 au total. Si un groupe de volumes est en cours de réplication, le nombre maximum de volumes qui peuvent exister dans le groupe est de 16.

L'utilisation d'un groupe de volumes pour un ensemble de réplication vous permet de vous assurer que les contenus de plusieurs volumes sont synchronisés en même temps. Lorsqu'un groupe de volumes est répliqué, les instantanés de tous les volumes sont créés simultanément. Ainsi, cela fonctionne comme un groupe cohérent, assurant des copies cohérentes d'un groupe de volumes. Les instantanés sont ensuite répliqués en tant que groupe. Bien que les instantanés peuvent différer en taille, la réplication du groupe de volumes n'est terminée que lorsque tous les instantanés sont répliqués.

### **Volumes secondaires et groupes de volumes**

Lorsque l'ensemble de réplication est créé, via l'interface de ligne de commande ou le PowerVault Manager, des volumes secondaires et des groupes de volumes sont automatiquement créés. Ils ne peuvent pas être adressés, déplacés, étendus, supprimés ou être utilisés au cours d'une opération de restauration. Créez un instantané du volume secondaire ou du groupe de volumes et utilisez l'instantané pour l'adressage et l'accès aux données.

### **Queuing replications**

You can specify the action to take when a replication is running and a new replication is requested.

- **Discard**. Discard the new replication request.
- **Queue Latest**. Take a snapshot of the primary volume and queue the new replication request. If the queue contained an older replication request, discard that older request. A maximum of one replication can be queued. This is the default.

**REMARQUE :** If the queue policy is set to Queue Latest and a replication is running and another is queued, you cannot change the queue policy to discard. You must manually remove the queued replication before you can change the policy.

### **Maintaining replication snapshot history from the Replications topic**

A replication set can be configured to maintain a replication snapshot history. As part of handling a replication, the replication set will automatically take a snapshot of the primary and/or secondary volume(s), thereby creating a history of data that has been replicated over

time. This feature can be enabled for a secondary volume or for a primary volume and its secondary volume, but not for a volume group. When this feature is enabled:

- For a primary volume, when a replication starts it will create a snapshot of the data image being replicated.
- For a secondary volume, when a replication successfully completes it will create a snapshot of the data image just transferred to the secondary volume. (This is in contrast to the primary volume snapshot, which is created before the sync.) If replication does not complete, a snapshot will not be created.
- You can set the number of snapshots to retain from 1 through 16, referred to as the snapshot retention count. This setting applies to management of snapshots for both the primary and secondary volume and can be changed at any time. Its value must be greater than the number of existing snapshots in the replication set, regardless of whether snapshot history is enabled. If you select a snapshot retention count value that is less than the current number of snapshots, an error message appears. Thus, you must manually delete the excess snapshots before reducing the snapshot count setting. When the snapshot count is exceeded, the oldest unmapped snapshot will be discarded automatically.
- The snapshots are named basename nnnn where \_nnnn starts at 0000 and increments for each subsequent snapshot. If primary volume snapshots are enabled, snapshots with the same name will exist on the primary and secondary systems. The snapshot number is incremented each time a replication is requested, whether or not the replication completes — for example, if the replication was queued and subsequently removed from the queue.
- If the replication set is deleted, any existing snapshots automatically created by snapshot history rules will not be deleted. You will be able to manage those snapshots like any other snapshots.
- Manually creating a snapshot will not increase the snapshot count associated with the snapshot history. Manually created snapshots are not managed by the snapshot history feature. The snapshot history feature generates a new name for the snapshot that it intends to create. If a volume of that name already exists, the snapshot history feature will not overwrite that existing volume. Snapshot numbering will continue to increment, so the next time the snapshot history feature runs, the new snapshot name will not conflict with that existing volume name.
- The snapshot basename and snapshot retention count settings only take effect when snapshot history is set to secondary or both, although these settings can be changed at any time.
- A mapped snapshot history snapshot will not be deleted until after it is unmapped.
- A snapshot created by this feature is counted against the system-wide maximum snapshots limit, with the following result: ○ If the snapshot count is reached before the system limit then the snapshot history is unchanged.
	- If the system limit is reached before the snapshot count then the snapshot history stops adding or updating snapshots.
- You can set the retention priority for snapshots to the following. In a snapshot tree, only leaf snapshots can be deleted automatically. ○ **never-delete**. Snapshots will never be deleted automatically to make space. The oldest snapshot in the snapshot history will be
	- deleted once the snapshot count has been exceeded. This is the default. ○ **high**. Snapshots can be deleted after all eligible medium-priority snapshots have been deleted.
	- **medium**. Snapshots can be deleted after all eligible low-priority snapshots have been deleted.
	- **low**. Snapshots can be deleted. This parameter is unrelated to snapshot history, and because the default is never delete, snapshot history snapshots will normally not be affected in a low virtual memory situation.

When this option is disabled, snapshot history will not be kept. If this option is disabled after a replication set has been established, any existing snapshots will be kept, but not updated.

### **Create a replication set from the Replications topic**

**REMARQUE :** If CHAP is enabled on one system within a peer connection, be sure that CHAP is configured properly on the ⋒ corresponding peer system before initiating this operation. For more information about configuring CHAP, see [CHAP and replication](#page-129-0).

- 1. In the Peer Connections table, select the peer connection to use for the replication set.
- 2. Select **Action > Create Replication Set**. The Create Replication Set panel appears.
- 3. Enter a name for the replication set. The name is case sensitive and can have a maximum of 32 bytes. It cannot already exist in the system, include leading or trailing spaces, or include the following characters: ", < \
- 4. Select whether you want to use a single volume or a volume group, which will filter the entries in the adjacent table.
- 5. In the table, select the volume or volume group to replicate. This will be the primary volume or volume group.
- 6. Optional: If **Single Volume** is selected, enter a name for the secondary volume. The default name is the name of the primary volume. The name is case sensitive and can have a maximum of 32 bytes. It cannot already exist on the secondary system or include the following:  $"$ , < \
- 7. Optional: Select a pool on the secondary system. By default, the pool that corresponds with the pool in which the primary volume resides is selected. The selected pool must exist on the remote system.
- 8. Optional: Specify the Queue Policy action to take when a replication is running and a new replication is requested.
- 9. Optional: Select the **Secondary Volume Snapshot History** check box to keep a snapshot history on the secondary system for the secondary volume.
- <span id="page-133-0"></span>Set the Retention Count to specify the number of snapshots to retain.
- Modify the Snapshot Basename to change the snapshot name. The name is case sensitive and can have a maximum of 26 bytes. It cannot already exist in the system or include the following characters: " , < \
- Set the Retention Priority to specify the snapshot retention priority.
- Optional: Check **Primary Volume Snapshot History** to keep a snapshot history for the primary volume on the primary system.
- 10. Optional: Select the **Scheduled** check box to schedule recurring replications.
- 11. Click **OK**.
- 12. In the success dialog box:
	- If you selected the **Scheduled** check box, click **OK**. The Schedule Replications panel opens and you can set the options to create a schedule for replications. For more information on scheduling replications, see [Initiating or scheduling a replication from the](#page-134-0) [Replications topic.](#page-134-0)
	- Otherwise, you have the option to perform the first replication. Click **Yes** to begin the first replication, or click **No** to initiate the first replication later.

## **Modification d'un ensemble de réplication**

Vous pouvez modifier le nom, la stratégie de file d'attente et les paramètres de l'historique des instantanés d'un jeu de réplication. L'appartenance d'une réplication à un volume ne peut pas être modifiée tout au long de la durée de vie de l'ensemble de réplication.

**REMARQUE :** Si le protocole CHAP est activé sur un système au sein d'une connexion d'homologues, assurez-vous qu'il est ⋒ correctement configuré sur le système homologue correspondant avant de lancer cette opération. Pour plus d'informations sur la configuration du protocole CHAP, voir [CHAP et réplication](#page-129-0).

### **Modify a replication set**

- 1. In the Replications topic, select the replication set in the Replications Sets table that you want to modify.
- 2. Select **Action > Modify Replication Set**. The Modify Replication Set panel opens.
- 3. Enter a new name for the replication set. The name is case sensitive and can have a maximum of 32 bytes. It cannot already exist in the system, include leading or trailing spaces, or include the following: ",  $\langle \cdot \rangle$
- 4. Specify the Queue Policy action to take when a replication is running and a new replication is requested.
	- **Discard**. Discard the new replication request.
	- **Queue Latest**. Take a snapshot of the primary volume and queue the new replication request. If the queue contained an older replication request, discard that older request. A maximum of one replication can be queued. If the queue policy is set to Queue Latest and a replication is running and another is queued, you cannot change the queue policy to Discard. You must manually remove the queued replication before you can change the policy.
- 5. Optional: Select the **Secondary Volume Snapshot History** check box to keep a snapshot history on the secondary system for the secondary volume.
	- Set the Retention Count to modify the number of snapshots to retain. Its value must be greater than the number of existing snapshots in the replication set, regardless of whether snapshot history is enabled.
		- (i) **REMARQUE** : If you reduce the snapshot count setting to a value less than the current number of snapshots, the operation will fail. Thus, you must manually delete the excess snapshots before reducing the snapshot count setting. If you change this parameter while a replication is running, for the current replication it will affect only the secondary system. In this case the value can only be increased, so you might have one less expected snapshot on the primary system than on the secondary system.
	- Set the Snapshot Basename to modify the snapshot name. The name is case sensitive and can have a maximum of 26 bytes. It cannot already exist in the system or include the following characters: ",  $\langle \rangle$ 
		- **REMARQUE :** If you change the Snapshot Basename while a replication is running, for the current replication it will affect the name of the snapshot on the secondary system. For that replication only, the names of the snapshots on the primary and secondary systems will differ.
	- Set the Retention Priority to specify the snapshot retention priority.
	- Optional: Check **Primary Volume Snapshot History** to keep a snapshot history for the primary volume on the primary system.
- 6. Click **OK**. The name of the replication set is updated in the Replications Sets table.

## <span id="page-134-0"></span>**Suppression d'un ensemble de réplication**

Vous pouvez supprimer un ensemble de réplication. Lorsque vous le faites, toutes les infrastructures créées par le système (instantanés internes nécessaires à la prise en charge des réplications) sont également supprimées. Les volumes principal et secondaire et les groupes de volumes n'ont plus de restrictions et fonctionnent comme tous les autres volumes de base, groupes de volumes et instantanés.

Si vous souhaitez supprimer un ensemble de réplication pour lequel une réplication est en cours d'exécution, vous devez d'abord interrompre la réplication puis l'arrêter pour cet ensemble de réplication. Pour plus d'informations, voir la section [Arrêt d'une réplication](#page-135-0) ou [Interruption d'une réplication.](#page-136-0) Lors de la suppression de l'ensemble de réplication, les instantanés créés à partir de la fonction d'historique des instantanés ne sont pas supprimés. Vous serez en mesure de gérer ces instantanés comme n'importe quel autre instantané. Pour plus d'informations, voir la rubrique [Maintenance de l'historique d'instantané de réplication à partir des réplications.](#page-131-0)

**REMARQUE :** Si la connexion homologue est en panne et qu'il n'y a aucune communication entre les systèmes principal et  $\bigcirc$ secondaire, utilisez le paramètre local-only de la commande CLI delete replication-set sur les deux systèmes pour supprimer l'ensemble de réplication. Pour plus d'informations, voir le *Dell EMC PowerVault ME4 Series Storage System CLI Guide (Guide de l'interface CLI du système de stockage Dell EMC PowerVault série ME4)*.

### **Delete a replication set**

- 1. In the Replications topic, select the replication set to be deleted in the Replication Sets table.
- 2. Select **Action > Delete Replication Set**.
- 3. Click **OK**. The replication set is deleted and the Replication Sets table is updated.

## **Initiating or scheduling a replication from the Replications topic**

After you have created a replication set, you can copy the selected volume or volume group on the primary system to the secondary system by initiating replication. The first time that you initiate replication, a full copy of the allocated pages for the volume or volume group is made to the secondary system. Thereafter, the primary system only sends the contents that have changed since the last replication.

You can manually initiate replication or create a scheduled task to initiate it automatically from both the Replications and Volumes topics. You can initiate replications only from a replication set's primary system.

**REMARQUE :** If you change the time zone of the secondary system in a replication set whose primary and secondary systems are ⋒ in different time zones, you must restart the system to enable management interfaces to show proper time values for replication operations.

If a replication fails, the system suspends the replication set. The replication operation will attempt to resume if it has been more than 10 minutes since the replication set was suspended. If the operation has not succeeded after six attempts using the 10-minute interval, it will switch to trying to resume if it has been over an hour and the peer connection is healthy.

**REMARQUE :** Host port evaluation is done at the start or resumption of each replication operation. Œ

- At most, two ports will be used.
- Ports with optimized paths will be used first. Ports with unoptimized paths will be used if no optimized path exists. If only one port has an optimized path, then only that port will be used.
- The replication will not use another available port until all currently used ports become unavailable.

**REMARQUE :** If a single host port loses connectivity, event 112 will be logged. Because a peer connection is likely to be associated with multiple host ports, the loss of a single host port may degrade performance but usually will not cause the peer connection to be inaccessible.

### **Manually initiate replication from the Replications topic**

If CHAP is enabled on one system within a peer connection, be sure that CHAP is configured properly on the corresponding peer system before initiating this operation. For more information about configuring CHAP, see [CHAP and replication](#page-129-0).

- <span id="page-135-0"></span>1. In the Replications topic, select a replication set in the Replication Sets table.
- 2. Select **Action > Replicate**. The Replicate panel opens.
- 3. Click **OK**.
	- If a replication is not in progress, the local system begins replicating the contents of the replication set volume to the remote system and the status of the replication set changes to Running.
	- If a replication is already in progress, then the outcome of this replication request depends upon the Queue Policy setting specified in the Create Replication Set panel. For more information on setting the queue policy, see [Queuing replications.](#page-131-0)

## **Planifier une réplication à partir de la rubrique Réplications**

- 1. Dans la rubrique Réplications, sélectionnez un ensemble de réplication dans le tableau des ensembles de réplication.
- 2. Sélectionnez **Action > Répliquer**.
- Le volet Réplication s'ouvre.
- 3. Cochez la case **Planifier**.
- 4. Saisissez un nom pour la tâche de planification de la réplication. Le nom est sensible à la casse et peut contenir au maximum 32 octets. Le nom ne peut pas déjà exister dans le système ni inclure les caractères suivants : ", < \
- 5. Si vous souhaitez créer une réplication du dernier snapshot du volume principal, cochez la case **Dernier snapshot**.

Au moment de la réplication, le snapshot doit exister, qu'il ait été créé manuellement ou suite à une planification. Si aucun snapshot n'existe pour le volume au démarrage de la réplication planifiée, l'événement 362 est journalisé et la réplication échoue.

 $(i)$ **REMARQUE :** Cette option n'est pas disponible lors de la réplication de groupes de volumes.

- 6. Spécifiez une date et une heure futures correspondant à la première exécution de la tâche planifiée, qui seront également le point de départ de la fréquence souhaitée.
	- Pour définir la valeur **Date**, saisissez la date actuelle au format *AAAA-MM-JJ*.
	- Pour définir la valeur Heure, saisissez des valeurs à deux chiffres pour l'heure et les minutes, puis sélectionnez **AM, PM** ou **24 h**. L'intervalle minimal est d'une heure.
- 7. Si vous souhaitez que la tâche s'exécute plusieurs fois, cochez la case **Répéter**.
	- Spécifiez la fréquence de répétition de la tâche. Saisissez un nombre, puis l'unité temporelle appropriée. L'intervalle entre les réplications ne peut pas être inférieur à 30 minutes.
	- Assurez-vous que la case **Fin** n'est pas cochée si vous souhaitez que la planification s'exécute indéfiniment. Si vous souhaitez indiquer la fin de la planification, cochez cette case. Pour spécifier une date et une heure de fin, sélectionnez l'option **Activer**, puis spécifiez le moment auquel la planification doit s'arrêter. Vous pouvez également sélectionner l'option **Après**, puis spécifier le nombre de réplications à effectuer avant la fin de la planification.
	- Assurez-vous que la case **Contrainte d'heure** n'est pas cochée afin d'exécuter la planification à n'importe quelle heure, ou cochez la case pour spécifier les heures d'exécution de la planification.
	- Assurez-vous que la case **Contrainte de date** n'est pas cochée afin d'exécuter la planification n'importe quel jour, ou cochez la case pour spécifier les jours d'exécution de la planification.
- 8. Cliquez sur **OK**. La planification est créée.

## **Arrêt d'une réplication**

Vous pouvez arrêter une réplication sur le système principal d'un ensemble de réplication. Pour ce faire, l'ensemble de réplication doit être à l'état Ready ou Suspended. Si vous tentez d'arrêter la réplication d'un ensemble de réplication à l'état Ready ou Unsynchronized, l'opération échoue avec un message d'erreur.

**REMARQUE :** Si vous arrêtez une réplication en cours d'exécution, l'ensemble de réplication repasse à l'état initial (avant le m démarrage de la réplication), soit Ready ou Unsynchronized. Si vous arrêtez une réplication suspendue, la réplication reste à l'état Suspended.

**REMARQUE :** Si vous arrêtez la réplication initiale d'un ensemble de réplication, l'espace de snapshot alloué à cette réplication dans le pool principal et le pool secondaire n'est pas libéré. Pour libérer de l'espace, relancez la réplication initiale ou supprimez l'ensemble de réplication.

### **Stop a replication**

<span id="page-136-0"></span>**REMARQUE :** If CHAP is enabled on one system within a peer connection, be sure that CHAP is configured properly on the corresponding peer system before initiating this operation. For more information about configuring CHAP, see [CHAP and replication](#page-129-0).

- 1. In the Replications topic, select a replication set that is currently being replicated in the Replication Sets table.
- 2. Select **Action > Abort Replication**.
- 3. Click **OK**. The replication is terminated.

## **Interruption d'une réplication**

Vous pouvez interrompre les opérations de réplication d'un jeu de réplications spécifié à partir de son système principal. Vous pouvez interrompre les réplications uniquement à partir du système principal d'un jeu de réplications.

Lorsque vous interrompez un jeu de réplications, toutes les réplications en cours sont suspendues, et aucune nouvelle réplication n'est autorisée. Vous pouvez abandonner les réplications interrompues. Une fois que vous avez interrompu une réplication, vous devez la poursuivre pour permettre au jeu de réplications de reprendre les réplications qui étaient en cours, et permettre de nouvelles réplications. Pour plus d'informations, reportez-vous à la section [Arrêt d'une réplication](#page-135-0) ou Reprise d'une réplication.

Si vous tentez d'exécuter des réplications pendant la période d'interruption (y compris des réplications planifiées), elles échouent.

### **Suspend a replication**

**REMARQUE :** If CHAP is enabled on one system within a peer connection, be sure that CHAP is configured properly on the corresponding peer system before initiating this operation. For more information about configuring CHAP, see [CHAP and replication](#page-129-0).

- 1. In the Replications topic, select a replication set that is currently being replicated in the Replication Sets table.
- 2. Select **Action > Suspend Replication**.
- 3. Click **OK**. The replications on the replication set are suspended and the status of the replication set changes to Suspended.

## **Reprise d'une réplication**

Vous pouvez reprendre les opérations de réplication d'un jeu de réplications spécifié. Vous pouvez reprendre les réplications uniquement à partir du système principal d'un jeu de réplications.

Lorsqu'un jeu de réplications est interrompu, toutes les réplications en cours sont suspendues et aucune nouvelle réplication n'est autorisée. Lorsque vous reprenez les réplications, toutes les réplications suspendues reprennent, et les nouvelles réplications sont autorisées. Si vous avez arrêté une réplication alors que le jeu de réplications était interrompu, la réplication arrêtée ne reprend pas.

### **Resume a replication**

- **REMARQUE :** If CHAP is enabled on one system within a peer connection, be sure that CHAP is configured properly on the corresponding peer system before initiating this operation. For more information about configuring CHAP, see [CHAP and replication](#page-129-0).
- 1. In the Replications topic, select a replication set for which replications were suspended in the Replication Sets table.
- 2. Select **Action > Resume Replication**.
- 3. Click **OK**. Replications on the replication set are resumed and the status of the replication set changes to Running.

## **Gérer les planifications de réplication dans la rubrique Réplication**

Vous pouvez modifier ou supprimer des tâches de réplication planifiées sur le système principal.

1. Dans la rubrique Réplications, sélectionnez un ensemble de réplication sur le système principal qui est associé à une planification dans le tableau Ensembles de réplication.

#### 2. Sélectionnez **Action > Gérer les planifications**. Le volet **Gérer les planifications** s'ouvre.

- 3. Sélectionnez la planification à modifier. Ses paramètres s'affichent au bas du volet.
- 4. Si vous souhaitez répliquer le dernier snapshot dans le volume principal, cochez la case **Dernier snapshot**.

**REMARQUE :** Cette option n'est pas disponible lors de la réplication de groupes de volumes.

- 5. Spécifiez une date et une heure futures correspondant à la première exécution de la tâche planifiée, qui seront également le point de départ de la fréquence souhaitée.
	- Pour définir la valeur **Date**, saisissez la date actuelle au format *AAAA-MM-JJ*.
	- Pour définir la valeur **Heure**, saisissez des valeurs à deux chiffres pour l'heure et les minutes, puis sélectionnez **AM, PM** ou **24 h**.
- 6. Si vous souhaitez que la tâche s'exécute plusieurs fois, cochez la case **Répéter**.
	- Spécifiez la fréquence de répétition de la tâche. Saisissez un nombre, puis l'unité temporelle appropriée. L'intervalle entre les réplications ne peut pas être inférieur à 30 minutes.
	- Désélectionnez la case Fin si vous ne souhaitez pas définir de date de fin pour l'exécution de la planification, ou cochez la case et spécifiez le moment auquel la planification doit s'arrêter.
	- Désélectionnez la case **Contrainte d'heure** si vous souhaitez exécuter la planification à n'importe quelle heure, ou cochez la case pour spécifier les heures d'exécution de la planification.
	- Désélectionnez la case **Contrainte de date** si vous souhaitez exécuter la planification n'importe quel jour, ou cochez la case pour spécifier les jours d'exécution de la planification.
- 7. Cliquez sur **Appliquer**.
	- Un volet de confirmation s'affiche.
- 8. Cliquez sur **OK**.

### **Supprimer une planification de réplication**

Pour supprimer une planification de réplication, procédez comme suit :

- 1. Dans le tableau Ensembles de réplication du système principal, sélectionnez un ensemble de réplication associé à une planification.
- 2. Sélectionnez **Action > Gérer les planifications**. Le volet **Gérer les planifications** s'ouvre.
- 3. Sélectionnez la planification à supprimer.
- 4. Cliquez sur **Supprimer la planification**. Un volet de confirmation s'affiche.
- 5. Cliquez sur **OK**.

# <span id="page-138-0"></span>**Utilisation de la rubrique Performance (Performances)**

#### **Sujets :**

- Viewing performance statistics
- [Mise à jour des statistiques historiques](#page-140-0)
- [Exportation des statistiques d'historique des performances](#page-141-0)
- [Réinitialisation des statistiques de performances](#page-141-0)

## **Viewing performance statistics**

The Performance topic shows performance statistics for the following types of components: disks, disk groups, virtual pools, virtual tiers, host ports, controllers, and volumes. For more information about performance statistics, see [About performance statistics](#page-29-0).

You can view current statistics in tabular format for all component types, and historical statistics in graphical format for disks, disk groups, and virtual pools and tiers.

### **View performance statistics**

- 1. In the Performance topic, select a component type from the Show list. The components table shows information about each component of that type in the system.
- 2. Select one or more components in the list.
- 3. Click **Show Data**. The Current Data area shows the sample time, which is the date and time when the data sample was collected. It also shows the total duration of all data samples, which is the time period between collection and display of the current sample, the previous sample, if any, and a table of current performance statistics for each selected component.
- 4. To view graphs of historical data for the selected disks, disk groups, virtual pools, or virtual tiers, select the **Historical Data** check box. The Historical Data area shows the time range of samples whose data is represented by the graphs, and the Total IOPS graph by default.
- 5. To specify either a time range or a count of historical statistics samples to display, perform the following:
	- Click **Set time** range. The Update Historical Statistics panel opens and shows the default count value of 100.
	- To specify a count, in the Count field, enter a value in the range of 5–100 and click **OK**.
	- To specify a time range, perform the following:
		- Select the **Time Range** check box.
		- Set date/time values for the starting and ending samples. The values must be between the current date/time and 6 months in the past. The ending values must be more recent than the starting values.

⋒ **REMARQUE :** If you specify a time range, it is recommended to specify a range of 24 hours or less.

- Click **OK**. In the Historical Data area, the Time Range values are updated to show the times of the oldest and newest samples displayed, and the graph for the selected components is updated.
- 6. To view different historical statistics, select a graph from the Statistics list. For a description of each graph, see Graphiques d'historique des performances , page 139.
- 7. To hide the legend in the upper right corner of a historical statistics graph, clear the **Show Legend** check box.

### **Graphiques d'historique des performances**

Le tableau suivant décrit les graphiques d'historique des statistiques qui sont disponibles pour chaque type de composant. Sur les graphiques, les unités de mesure sont automatiquement mises à l'échelle pour représenter au mieux les données d'échantillonnage dans l'espace d'une page.

#### **Tableau 28. Historique des performances**

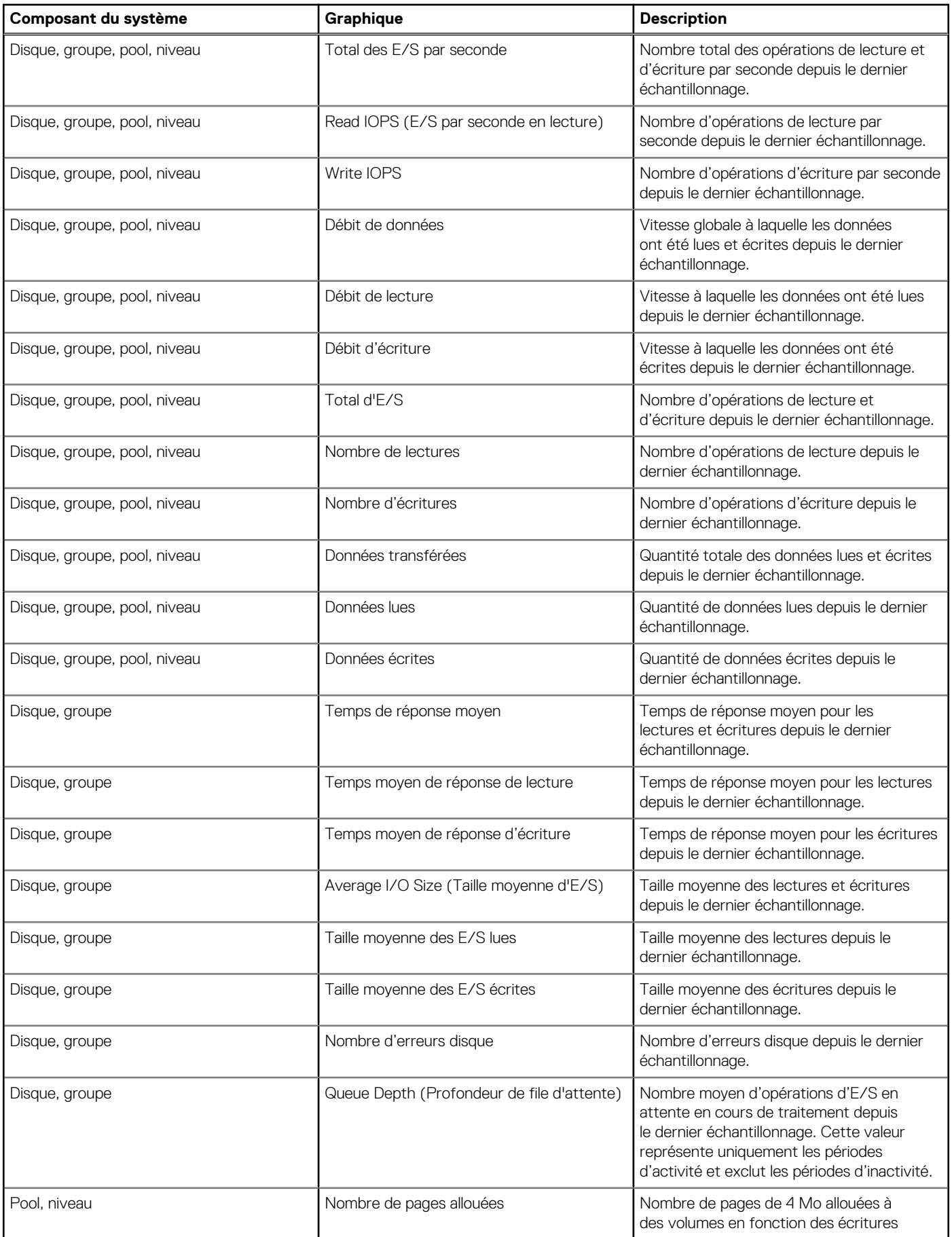

<span id="page-140-0"></span>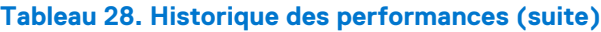

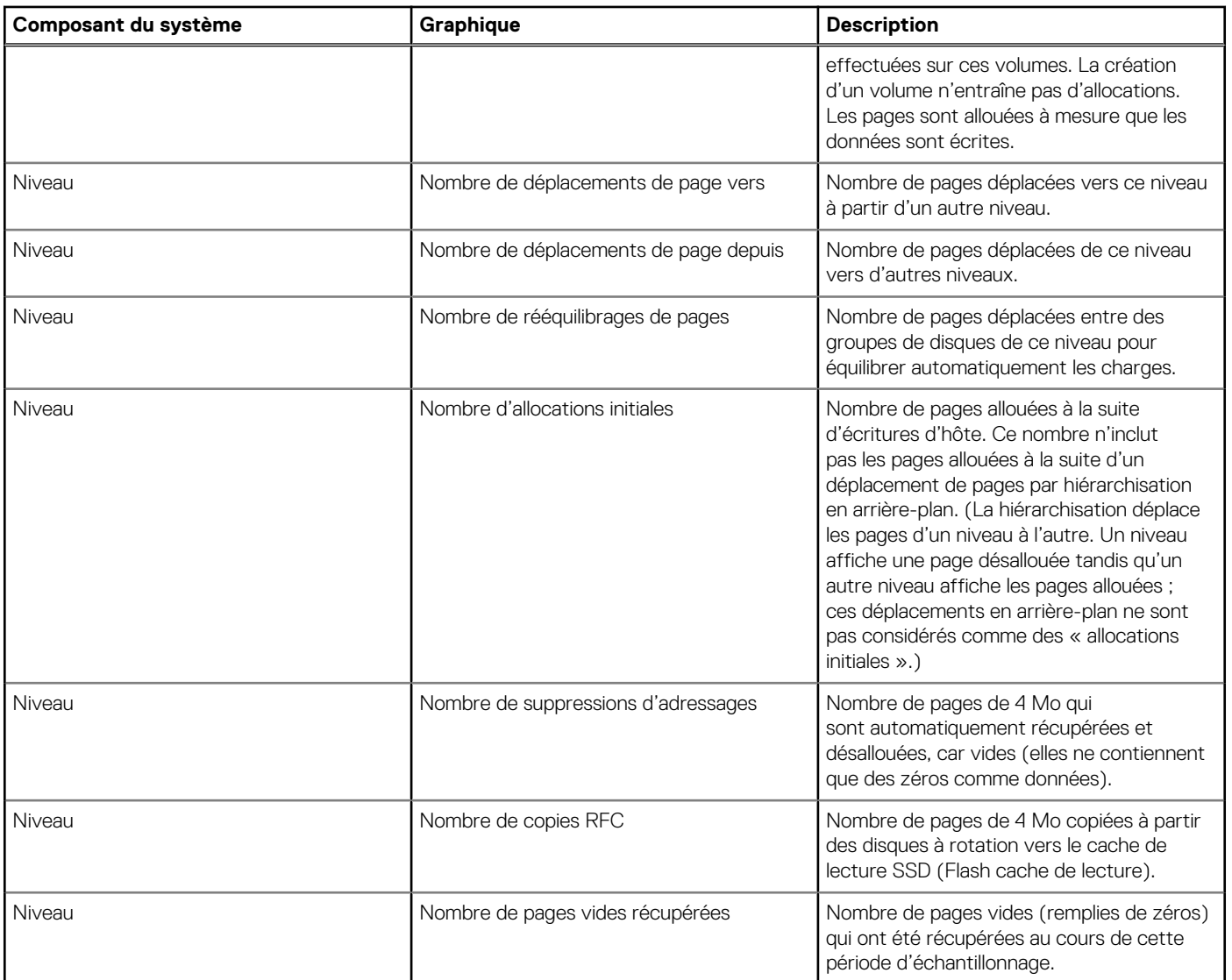

## **Mise à jour des statistiques historiques**

La rubrique Performance peut afficher les statistiques de performances historiques pour les types de composants suivants : disques, groupes de disques, et pools et niveaux virtuels. Par défaut, les 100 échantillons les plus récents sont affichés. Pour plus d'informations sur les statistiques de performances, voir [À propos des statistiques de performances](#page-29-0).

### **Update displayed historical statistics**

- 1. Display a historical statistics graph as described in [Viewing performance statistics](#page-138-0).
- 2. Select **Action > Update Historical Statistics**.
- The Update Historical Statistics panel opens and shows the default count value of 100.
- 3. To specify a count, in the **Count** field enter a value in the range of 5 to 100 and click **OK**.
- 4. To specify a time range, perform the following:
	- Select the **Time Range** check box.
	- Set date/time values for the starting and ending samples. The values must be between the current date/time and 6 months in the past. The ending values must be more recent than the starting values.

**REMARQUE :** If you specify a time range, it is recommended to specify a range of 24 hours or less.

● Click **OK**.

<span id="page-141-0"></span>In the Historical Data area of the Performance topic, the Time Range values are updated to show the times of the oldest and newest samples displayed. The graph for the selected components is updated.

## **Exportation des statistiques d'historique des performances**

Vous pouvez exporter les statistiques d'historique des performances au format CSV dans un fichier sur le réseau. Vous pouvez ensuite importer ces données dans une feuille de calcul ou une autre application tierce.

Le nombre d'échantillons de données téléchargé est fixé à 100 pour limiter la taille du fichier de données à générer et transférer. Par défaut, toutes les données disponibles des six derniers mois sont récupérées et regroupées en 100 échantillons. Vous pouvez spécifier une plage temporelle différente en spécifiant une date de début et de fin. Si l'intervalle spécifié contient plus de 100 échantillons de 15 minutes, les données sont regroupées en 100 échantillons.

Le fichier résultant contient une ligne de noms de propriétés et une ligne pour chaque échantillon de données.

### **Export historical performance statistics**

- 1. In the Performance topic, from the Show list, select **Disks, Disk Groups, Virtual Pools**, or **Virtual Tiers**.
- 2. Select at least one component.

**(i) REMARQUE :** Statistics are exported for all disks, regardless of which components are selected.

#### 3. Select **Action > Export Historical Statistics**.

The Export Historical Statistics panel opens.

- 4. To specify a time range, perform the following:
	- **•** Select the **Time Range** check box.
	- Set date/time values for the starting and ending samples. The values must be between the current date/time and 6 months in the past. The ending values must be more recent than the starting values.
		- **REMARQUE :** If you specify a time range, it is recommended to specify a range of 24 hours or less.
- 5. Click **OK**.

**REMARQUE :** In Microsoft Internet Explorer, if the download is blocked by a security bar, select its Download File option. If the download does not succeed the first time, return to the Export Historical Statistics panel and retry the export operation.

- 6. When prompted to open or save the file, click **Save**.
	- If you are using Firefox or Chrome and have a download directory set, the file Disk\_Performance.csv is saved there.
	- Otherwise, you are prompted to specify the file location and name. The default file name is Disk Performance.csv. Change the name to identify the system, controller, and date.
- 7. Click **OK**.

## **Réinitialisation des statistiques de performances**

Vous pouvez réinitialiser (effacer) les statistiques de performances en cours ou de l'historique pour tous les composants. Si vous les réinitialisez, un événement est consigné, et de nouveaux échantillons de données continuent d'être stockés toutes les cinq minutes.

### **Reset performance statistics**

- 1. In the Performance topic, select **Action > Reset All Statistics**. The Reset All Statistics panel opens.
- 2. Perform one of the following:
	- To reset current statistics, select **Current Data**.
	- To reset historical statistics, select **Historical Data**.
- 3. Click **OK**.

A confirmation panel appears.

4. Click **Yes** to continue. Otherwise, click **No**. If you clicked Yes, the statistics are cleared.

# **Utilisation de la bannière et du pied de page**

#### **Sujets :**

- Banner and footer overview
- Viewing system information
- [Affichage des informations de certificat](#page-144-0)
- [Viewing connection information](#page-144-0)
- [Affichage des informations relatives à la date et à l'heure du système](#page-144-0)
- [Affichage des informations relatives à l'utilisateur](#page-146-0)
- [Viewing health information](#page-146-0)
- [Viewing event information](#page-147-0)
- [Affichage des informations sur la capacité](#page-148-0)
- [Viewing host information](#page-149-0)
- [Viewing tier information](#page-149-0)
- [Viewing recent system activity](#page-149-0)

## **Banner and footer overview**

The banner of the PowerVault Manager interface contains four panels that are next to each other:

- The system panel shows system and firmware information.
- The connection information panel shows information about the link between the PowerVault Manager and the storage system.
- The system date/time panel shows system date and time information.
- The user information panel shows the name of the logged-in user.

The footer of the PowerVault Manager interface contains six panels that are next to each other:

- The system health panel shows the current health of the system and each controller.
- The event panel shows the last 1,000 or fewer events (organized by event type) that the system has logged.
- The capacity utilization panel shows a pair of color-coded bars that represent the physical capacity of the system and how the capacity is allocated and used.
- The host I/O panel shows a pair of color-coded bars for each controller that has active I/O, which represent the current IOPS for all ports and the current data throughput (MB/s) for all ports.
- The tier I/O panel shows a color-coded bar for each virtual pool (A, B, or both) that has active I/O.
- The activity panel shows notifications of recent system activities.

If you hover your cursor over any of these panels except for the activity panel, an additional panel with more detailed information appears. Some of these panels have menus that enable you to perform related tasks. There are two icons for panels that have a menu: for the banner and for the  $\bigcirc$  footer. Click anywhere in the panel to display the menu.

## **Viewing system information**

The system panel in the banner shows the system name and the firmware bundle version installed for the controller that you are accessing.

Hover the cursor over this panel to display the System Information panel, which shows the system name, vendor, location, contact, and information. It also shows the firmware bundle version for each controller (A and B) and the service tag identifier.

The icon indicates that the panel has a menu. Click anywhere in the panel to display a menu to [change system information settings](#page-49-0) and [system services settings](#page-48-0), [update firmware,](#page-63-0) restart or shut down controllers (page 83) and view SSL [certificate information.](#page-144-0)
# **Affichage des informations de certificat**

Par défaut, le système génère un certificat SSL unique pour chaque contrôleur. Pour une sécurité renforcée, vous pouvez remplacer le certificat par défaut généré par le système par un certificat émis par une autorité de certification fiable.

Le panneau Certificate Information (Informations de certificat) affiche des informations correspondant aux certificats SSL actifs, qui sont stockés dans le système pour chaque contrôleur. Les onglets A et B contiennent le texte de certificat non mis en forme pour chacun des contrôleurs correspondants. Le panneau indique également l'un des états suivants, ainsi que la date de création de chaque certificat :

- Customer-supplied (Fourni par le client). Indique que le contrôleur utilise un certificat que vous avez téléchargé.
- System-generated (Généré par le système). Indique que le contrôleur utilise un certificat actif et la clé qui ont été créés par le contrôleur.
- Unknown status (État inconnu). Indique que le certificat du contrôleur ne peut pas être lu. Cela se produit le plus souvent au redémarrage d'un contrôleur, lorsque le processus de remplacement du certificat est toujours en cours ou lorsque vous avez sélectionné l'onglet correspondant à un contrôleur partenaire dans un système à un seul contrôleur.

Vous pouvez utiliser vos propres certificats en les téléchargeant via le protocole FTP ou SFTP ou à l'aide du paramètre contents de la commande CLI create certificate pour créer des certificats avec votre propre contenu. Pour qu'un nouveau certificat soit appliqué, vous devez d'abord redémarrer le contrôleur correspondant. Pour plus d'informations sur le redémarrage d'un contrôleur, reportez-vous à la section [Redémarrage ou arrêt des contrôleurs](#page-76-0).

Pour vous assurer que le certificat a bien été remplacé et que le contrôleur utilise le certificat que vous avez fourni, vérifiez que l'état du certificat est customer-supplied, que la date de création est correcte, et que le certificat contient le texte prévu.

### **View certificate information**

- 1. In the banner, click the system panel and select **Show Certificate Info**. The Certificate Information panel opens.
- 2. After you have finished viewing certificate information, click **Close**.

# **Viewing connection information**

The icon in the connection panel in the banner shows the current state of the management link between the PowerVault Manager and the storage system. The connection information table shows the icon that appears for each state.

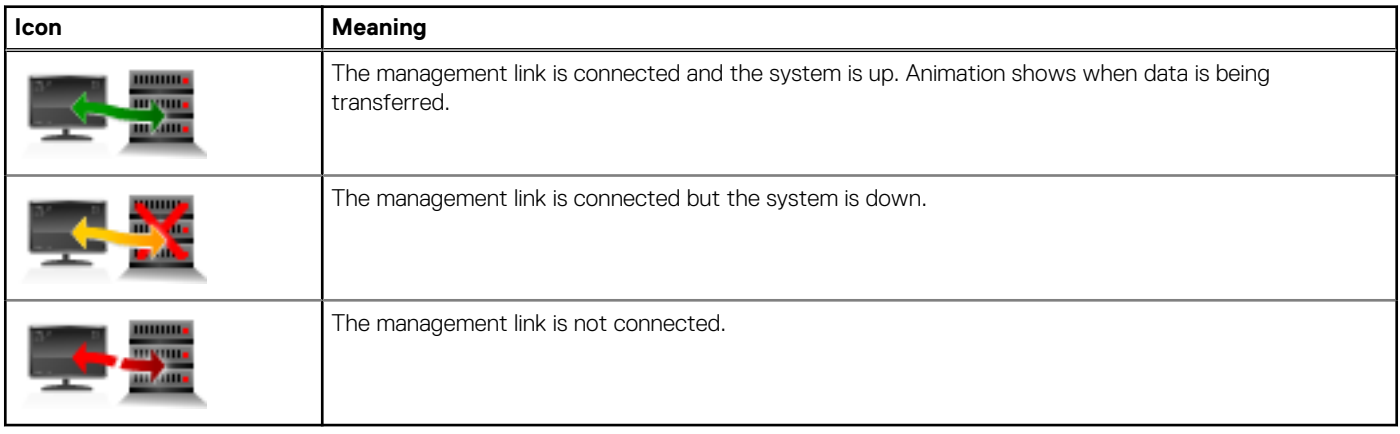

#### **Tableau 29. Connection information**

Hover the cursor over this panel to display the Connection Information panel, which shows the connection and system states.

# **Affichage des informations relatives à la date et à l'heure du système**

Le volet date/heure de la bannière présente la date et l'heure du système au format suivant :

#### YYYY-MM-DD

HH.MM.CO

L'icône <sup>1</sup>undique que le volet est doté d'un menu. Cliquez n'importe où dans le volet pour afficher un menu permettant de modifier les paramètres de date et d'heure.

### **Modification des paramètres de date et d'heure**

Vous pouvez modifier la date et l'heure du système de stockage qui apparaissent dans le panneau de date/heure affiché dans la bannière. Il est important de les définir afin que les entrées des logs système et des notifications aient des horodatages corrects.

Vous pouvez définir manuellement la date et l'heure ou configurer le système pour qu'il utilise le protocole NTP afin de les obtenir à partir d'un serveur en réseau. Si le protocole NTP est activé et si un serveur NTP est disponible, la date et l'heure du système peuvent être obtenues à partir du serveur NTP. Cela permet à plusieurs périphériques de stockage, hôtes, fichiers log, etc. d'être synchronisés. Si le protocole NTP est activé, mais qu'aucun serveur NTP n'est présent, la date et l'heure sont conservées comme si le protocole NTP n'était pas activé.

L'heure du serveur NTP est indiquée à l'échelle de temps UTC, qui propose plusieurs options :

- Pour synchroniser les heures et les logs entre les périphériques de stockage installés dans plusieurs fuseaux horaires, définissez tous les périphériques de stockage pour qu'ils utilisent UTC.
- Pour utiliser l'heure locale d'un périphérique de stockage, définissez le décalage de son fuseau horaire.
- Si un serveur de synchronisation indique l'heure locale plutôt que l'heure UTC, configurez les périphériques de stockage pour qu'ils utilisent ce serveur de synchronisation sans réglage supplémentaire.

Que le protocole NTP soit activé ou désactivé, le système de stockage n'effectue pas automatiquement de réglages pour passer à l'heure d'été. Vous devez procéder manuellement à ce réglage.

**REMARQUE :** Si vous modifiez le fuseau horaire du système secondaire dans un jeu de réplications dont les systèmes principal et  $\bigcap$ secondaire figurent dans différents fuseaux horaires, vous devez redémarrer le système pour activer les interfaces de gestion afin d'afficher les valeurs temporelles appropriées des opérations de réplication.

### **Utiliser des paramètres de date et d'heure manuels**

Pour définir manuellement les paramètres de date et d'heure, procédez comme suit :

- 1. Dans la bannière, cliquez sur le volet date/heure et sélectionnez **Définir la date et l'heure**. Le volet Date et heure s'affiche.
- 2. Désélectionnez la case **Network Time Protocol (NTP)**.
- 3. Pour définir la valeur Date, saisissez la date actuelle au format YYYY-MM-DD.
- 4. Pour définir la valeur Heure, saisissez l'heure actuelle au format HH: MM.

**REMARQUE :** Le système utilise une horloge au format 24 heures.

- 5. Effectuez l'une des actions suivantes :
	- Pour enregistrer vos paramètres et poursuivre la configuration de votre système, cliquez sur **Appliquer**.
	- Pour enregistrer vos paramètres et fermer le volet, cliquez sur **Appliquer et fermer**. Un volet de confirmation s'affiche.
- 6. Cliquez sur **OK**.

### **Obtain the date and time from an NTP server**

- 1. In the banner, click the date/time panel and select Set **Date and Time**. The Set Date and Time panel opens.
- 2. Select the **Network Time Protocol (NTP)** check box.
- 3. Perform one of the following:
	- To have the system retrieve time values from a specific NTP server, enter its IP address in the NTP Server Address field.
	- To have the system listen for time messages sent by an NTP server in broadcast mode, clear the NTP Server Address field.
- 4. In the NTP Time Zone Offset field, enter the time zone as an offset in hours, and optionally, minutes, from UTC. For example, the Pacific Time Zone offset is -8 during Pacific Standard Time or -7 during Pacific Daylight Time. The offset for Bangalore, India is +5:30.
- 5. Perform one of the following:
- To save your settings and continue configuring your system, click **Apply**.
- To save your settings and close the panel, click **Apply and Close**.
- A confirmation panel appears.
- 6. Click **Yes** to save your changes. Otherwise, click **No**.

# **Affichage des informations relatives à l'utilisateur**

Le panneau d'utilisateur affiché dans la bannière indique le nom de l'utilisateur connecté.

Placez le curseur sur ce panneau pour afficher le panneau User Information (Informations utilisateur), qui indique les rôles, les interfaces accessibles et l'expiration de la session pour cet utilisateur.

L'icône  $\bigcirc$  indique que le panneau contient un menu. Cliquez n'importe où dans le panneau pour modifier les paramètres de l'utilisateur connecté (rôle monitor) ou pour gérer tous les utilisateurs (rôle manage). Pour plus d'informations sur les paramètres et les rôles d'utilisateur, reportez-vous à la section [Gestion des utilisateurs](#page-43-0).

# **Viewing health information**

The health panel in the footer shows the current health of the system and each controller.

Hover the cursor over this panel to display the System Health panel, which shows the health state. If the system health is not OK, the System Health panel also shows information about resolving problems with unhealthy components.

The **D** icon indicates that the panel has a menu. Click anywhere in the panel to display a menu to [change notification settings,](#page-49-0) save log data, and [view system information](#page-59-0).

## **Enregistrement des données des fichiers log dans un fichier**

Pour aider le personnel du service technique à diagnostiquer un problème lié au système, vous pouvez être amené à fournir les données des fichiers log du système. À l'aide du gestionnaire PowerVault Manager, vous pouvez enregistrer les données suivantes des fichiers log dans un fichier zip compressé :

- un résumé de l'état du périphérique, qui comprend des données de configuration et d'état de base du système ;
- le journal d'événements de chaque contrôleur :
- le log de débogage de chaque contrôleur ;
- le log de démarrage, qui indique la séquence de démarrage, de chaque contrôleur
- des vidages sur erreurs critiques dans chaque contrôleur, si des erreurs critiques se sont produites ;
- des traces CAPI de chaque contrôleur.

**REMARQUE :** Les contrôleurs partagent une mémoire tampon pour collecter les données des fichiers log et pour charger ⋒ le micrologiciel. N'essayez pas d'effectuer simultanément plusieurs enregistrements de logs ni d'effectuer une mise à jour de micrologiciel lors de l'exécution d'une opération d'enregistrement de log.

### **Save log data from the storage system to a network location**

- 1. In the footer, click the health panel and select **Save Logs**. The Save Logs panel opens.
- 2. Enter your name, email address, and phone number so support personnel will know who provided the data. The contact name value can include a maximum of 100 bytes, using all characters except the following: " ' ` & The email address can include a maximum of 100 characters., except the following: " $\langle \rangle \$ The phone number value can include only digits and no other characters.
- 3. Enter comments describing the problem and specifying the date and time when the problem occurred. This information helps service personnel when they analyze the log data. Comment text can include a maximum of 500 bytes.
- 4. Click **OK**. Log data is collected, which takes several minutes.

**REMARQUE :** In Microsoft Internet Explorer, if the download is blocked by a security bar, select its Download File option. If the download does not succeed the first time, return to the Save Logs panel and retry the save operation.

- 5. When prompted to open or save the file, click **Save**.
	- If you are using Chrome, store.zip is saved to the downloads folder.
	- If you are using Firefox and have a download folder set, store.zip is saved to that folder.
	- Otherwise, you are prompted to specify the file location and name. The default file name is store.zip. Change the name to identify the system, controller, and date.
	- **REMARQUE :** The file must be uncompressed before the files it contains can be examined. The first file to examine for diagnostic m data is store yyyy mm dd hh mm ss.logs.

## **Viewing event information**

If you are having a problem with the system, review the event log before calling technical support. Information shown in the event log might enable you to resolve the problem.

To view the event log, in the footer, click the events panel and select **Show Event List**. The Event Log Viewer panel opens. The panel shows a tabular view of the 1000 most recent events logged by either controller. All events are logged, regardless of notification settings. For information about notification settings, see [Définition des paramètres de notification du système](#page-49-0) , page 50.

The event panel in the footer shows the numbers of the following types of events that the system has logged:

- Sev. One of the following severity icons:
	- **Critical**. A failure occurred that may cause a controller to shut down. Correct the problem *immediately*.
	- **V** Error. A failure occurred that may affect data integrity or system stability. Correct the problem as soon as possible.
	- **Warning**. A problem occurred that may affect system stability but not data integrity. Evaluate the problem and correct it if necessary.
	- o **Informational**. A configuration or state change occurred, or a problem occurred that the system corrected. No action is required.
	- **Resolved**. A condition that caused an event to be logged has been resolved. No action is required.
- Date/Time. The date and time when the event occurred, shown in the format *year-month-day hour:minutes:seconds*. Time stamps have one-second granularity.
- ID. The event ID. The prefix A or B identifies the controller that logged the event.
- Code. An event code that helps you and support personnel diagnose problems.
- Message. Brief information about the event. Click the message to show or hide additional information and recommended actions.
- Ctrl. The ID of the controller that logged the event.

Hover the cursor over the left side of this area to display the Critical & Error Event Information panel, which shows:

- The number of events with Critical and Error severity that have occurred in the past 24 hours or in the last 1000 events
- The date and time when the last most-severe event occurred

The **D** icon indicates that the panel has a menu. Click anywhere in the panel to display a menu to view the most recent 1000 events on Viewing the event log , page 148 and set up system notification settings on [Définition des paramètres de notification du système](#page-49-0) , page 50.

When reviewing the event log, look for recent Critical, Error, or Warning events. For each, click the message to view additional information and recommended actions. Follow the recommended actions to resolve the problems.

### **Viewing the event log**

If you are having a problem with the system, review the event log before calling technical support. Information shown in the event log might enable you to resolve the problem.

To view the event log, in the footer, click the events panel and select **Show Event List**. The Event Log Viewer panel opens. The panel shows a tabular view of the 1000 most recent events logged by either controller. All events are logged, regardless of notification settings. For information about notification settings, see [Définition des paramètres de notification du système](#page-49-0) , page 50.

For each event, the panel shows the following information:

Sev. One of the following severity icons:

- **Critical**. A failure occurred that may cause a controller to shut down. Correct the problem *immediately*.
- **Error**. A failure occurred that may affect data integrity or system stability. Correct the problem as soon as possible.
- Warning. A problem occurred that may affect system stability but not data integrity. Evaluate the problem and correct it if necessary.
- **Informational**. A configuration or state change occurred, or a problem occurred that the system corrected. No action is required.
- **Resolved**. A condition that caused an event to be logged has been resolved. No action is required.
- Date/Time. The date and time when the event occurred, shown in the format *year-month-day hour:minutes:seconds*. Time stamps have one-second granularity.
- ID. The event ID. The prefix A or B identifies the controller that logged the event.
- Code. An event code that helps you and support personnel diagnose problems.
- Message. Brief information about the event. Click the message to show or hide additional information and recommended actions.
- Ctrl. The ID of the controller that logged the event.

When reviewing the event log, look for recent Critical, Error, or Warning events. For each, click the message to view additional information and recommended actions. Follow the recommended actions to resolve the problems.

### **Ressources pour diagnostiquer et résoudre les problèmes**

- Chapitre relatif au dépannage et annexe des descriptions des LED dans le Guide de déploiement de votre produit
- Rubriques relatives à la vérification d'une panne de composant dans le Guide d'installation et de remplacement des unités FRU de votre produit
- Liste complète des codes d'événements, descriptions et actions recommandées dans votre documentation sur les événements du produit

# **Affichage des informations sur la capacité**

Dans le pied de page, le volet Capacité présente deux barres associées à un code couleur. La barre inférieure représente la capacité physique du système et la barre supérieure identifie l'affectation et l'utilisation de la capacité.

Survolez un segment pour afficher le type de stockage et la taille correspondants à ce segment. Par exemple, dans un système où le stockage est en cours d'utilisation, la barre inférieure comporte des segments colorés qui indiquent la quantité totale d'espace disque non utilisé et l'espace utilisé par les groupes de disques. Le total de ces segments correspond à la volumétrie totale du système.

Survolez un segment pour afficher le type de stockage et la taille correspondants à ce segment. Par exemple, dans un système où le stockage virtuel et le stockage linéaire sont en cours d'utilisation, la barre inférieure comporte des segments colorés qui indiquent la quantité totale d'espace disque non utilisé alloué aux groupes de disques virtuels et linéaires et l'espace utilisé par les groupes de disques. Le total de ces segments correspond à la volumétrie totale du système.

Dans ce même système, la barre supérieure comporte des segments colorés correspondants à l'espace réservé, alloué et non alloué aux groupes de disques. Si trop peu d'espace est utilisé pour les groupes de disques de ces catégories, cet espace n'est pas représenté visuellement.

Dans ce même système, la barre supérieure comporte des segments colorés correspondants à l'espace réservé, alloué et non alloué aux groupes de disques virtuels et linéaires. Si trop peu d'espace est utilisé pour les groupes de disques de ces catégories, cet espace n'est pas représenté visuellement.

L'espace réservé se rapporte à l'espace qui n'est pas mis à disposition de l'hôte. Il est constitué de la parité RAID et des métadonnées permettant de gérer les structures de données en interne. Les termes d'espace alloué et d'espace non alloué ont des significations différentes pour les technologies de stockage virtuel et linéaire. Dans le cas du stockage virtuel, l'espace alloué se rapporte à la quantité d'espace consommé par les données qui sont écrites sur le pool. L'espace non alloué est égal à la différence entre l'espace désigné pour tous les volumes et l'espace alloué.

L'espace réservé se rapporte à l'espace qui n'est pas mis à disposition de l'hôte. Il est constitué de la parité RAID et des métadonnées permettant de gérer les structures de données en interne. Les termes d'espace alloué et d'espace non alloué ont des significations différentes pour les technologies de stockage virtuel et linéaire. Dans le cas du stockage virtuel, l'espace alloué se rapporte à la quantité d'espace consommé par les données qui sont écrites sur le pool. L'espace non alloué est égal à la différence entre l'espace désigné pour tous les volumes et l'espace alloué.

Dans le cas du stockage linéaire, l'espace alloué se rapporte à l'espace désigné pour tous les volumes. (Lors de la création d'un volume linéaire, un espace équivalent à la taille du volume lui est réservé, contrairement aux volumes virtuels.) L'espace non alloué est égal à la différence entre l'espace global et l'espace alloué.

Survolez le segment d'une barre pour afficher la taille du stockage correspondant à ce segment. Placez votre curseur n'importe où sur le volet pour afficher les informations suivantes à propos de l'utilisation de la capacité dans le volet Utilisation de la capacité :

- **Volumétrie totale** : capacité physique totale du système
- **Inutilisée** : volumétrie non utilisée totale du système
- Disques de secours globaux : capacité de secours globale totale du système
- **Groupes de disques virtuels/linéaires** : capacité des groupes de disques, au total et par pool
- Réservé : espace réservé pour les groupes de disques, au total et par pool
- Alloué : espace alloué aux groupes de disques, au total et par pool
- **Non alloué** : espace non alloué aux groupes de disques, au total et par pool
- **Non assigné** : pour les groupes de disques virtuels, espace non assigné dans chaque pool (l'espace total moins l'espace alloué et non alloué) et espace non assigné total

# **Viewing host information**

The host I/O panel in the footer shows a pair of color-coded bars for each controller that has active I/O. In each pair, the upper bar represents the current IOPS for all ports, which is calculated over the interval since these statistics were last requested or reset, and the lower bar represents the current data throughput (MB/s) for all ports, which is calculated over the interval since these statistics were last requested or reset. The pairs of bars are sized to represent the relative values for each controller.

Hover the cursor over a bar to see the value represented by that bar.

Hover the cursor anywhere in the panel to display the Host I/O Information panel, which shows the current port IOPS and data throughput (MB/s) values for each controller.

# **Viewing tier information**

The tier I/O panel in the footer shows a color-coded bar for each virtual pool (A, B, or both) that has active I/O. The bars are sized to represent the relative IOPS for each pool. Each bar contains a segment for each tier that has active I/O. The segments are sized to represent the relative IOPS for each tier.

Hover the cursor over a segment to see the value represented by that segment.

Hover the cursor anywhere in this panel to display the Tier I/O Information panel, which shows the following details for each tier in each virtual pool:

- Current IOPS for the pool, calculated over the interval since these statistics were last requested or reset.
- Current data throughput (MB/s) for the pool, calculated over the interval since these statistics were last requested or reset.

The panel also contains combined total percentages of IOPS and current data throughput (MB/s) for both pools.

# **Viewing recent system activity**

The activity panel in the footer shows notifications of recent system activities, such as the loading of configuration data upon sign-in, events with the Resolved status, and scheduled tasks.

To view past notifications for this PowerVault Manager session, click the activity panel in the footer and select Notification History. For more information, see Viewing the notification history.

## **Viewing the notification history**

The Notification History panel shows past activity notifications for this PowerVault Manager session. You can page through listed items by using the following buttons:

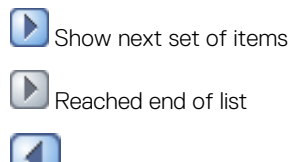

Show previous set of items

∢ Reached start of list When you sign out, the list is cleared.

### **View notification history**

- 1. Click the activity panel in the footer and select **Notification History**. The Notification History panel opens.
- 2. View activity notifications, using the navigation buttons.
- 3. Click **Close** when you are finished.

# **Autres interfaces de gestion**

#### **Sujets :**

- Informations de référence sur le protocole SNMP
- [Utilisation des protocoles FTP et SFTP](#page-160-0)
- [Utilisation de la spécification SMI-S](#page-169-0)
- [Utilisation du protocole SLP](#page-176-0)

## **Informations de référence sur le protocole SNMP**

Cette annexe décrit les fonctionnalités du protocole SNMP (Simple Network Management Protocol) que les systèmes de stockage Dell EMC prennent en charge. Parmi celles-ci, figurent la base de données MIB-II standard, les objets MIB (Management Information Base) SNMP FibreAlliance version 2.2 ainsi que les interruptions d'entreprise.

Les systèmes de stockage peuvent rapporter leur état via le protocole SNMP. Celui-ci fournit les informations de découverte de base en utilisant la base de données MIB-II, un état plus détaillé avec les objets FA MIB 2.2 et une notification asynchrone à l'aide d'interruptions d'entreprise.

Le protocole SNMP est un protocole de contrôle et de surveillance de réseau largement utilisé. Il s'agit d'un protocole de la couche d'application qui facilite l'échange des informations de gestion entre les périphériques réseau. Il fait partie de la suite de protocoles TCP/IP (Transmission Control Protocol/Internet Protocol).

Le protocole SNMP permet aux administrateurs de réseau de gérer les performances réseau, de rechercher et résoudre les problèmes de réseau, et de planifier la croissance du réseau. Les données sont transmises à partir des agents SNMP qui signalent à la console de la station de travail l'activité de chaque périphérique réseau utilisée pour superviser le réseau. Les agents retournent les informations contenues dans une base de données MIB qui est une structure de données définissant ce qui peut être obtenu à partir du périphérique et ce qui peut être contrôlé (activé et désactivé, etc.).

### **Versions du protocole SNMP prises en charge**

Les systèmes de stockage autorisent l'utilisation du protocole SNMPv2c ou SNMPv3. Le protocole SNMPv2c utilise un schéma de sécurité basé sur les communautés. Pour une sécurité renforcée, le protocole SNMPv3 assure l'authentification du système de gestion de réseau qui accède au système de stockage, ainsi que le chiffrement des informations transférées entre le système de stockage et le système de gestion de réseau.

Lorsque le protocole SNMPv3 est désactivé, le protocole SNMPv2c est actif. Si le protocole SNMPv3 est activé, le protocole SNMPv2c a accès uniquement aux informations système courantes de la base de données MIB-II. Cela permet la découverte de périphériques.

Que vous utilisiez le protocole SNMPv2c ou v3, notez que les seules informations accessibles en écriture du protocole SNMP sont l'emplacement, le nom et le contact du système. L'état, la configuration et les données système ne peuvent pas être modifiés via le protocole SNMP.

### **Comportement standard de MIB-II**

La base de données MIB-II est implémentée pour prendre en charge la découverte de base et l'état.

Un identifiant d'objet (OID) SNMP est un numéro attribué aux périphériques d'un réseau à des fins d'identification. La numérotation des OID est hiérarchique. À l'aide de la notation IETF des chiffres et des points semblable à une très longue adresse IP, différents registres, comme le registre ANSI, attribuent des numéros principaux aux fournisseurs et organisations. Ils ajoutent ensuite des chiffres à ces numéros pour identifier des processus logiciels ou des périphériques.

Identifiant d'objet système (sysObjectID) pour les systèmes de stockage Dell EMC : 1.3.6.1.4.1.674. Le temps d'activité du système est le décalage depuis la première lecture de cet objet.

Dans le groupe du système, tous les objets peuvent être lus. Les objets de contact, nom et emplacement peuvent être définis.

Dans le groupe d'interfaces, une interface PPP interne est documentée, mais elle n'est pas accessible en externe au périphérique. La traduction d'adresses (at) et les groupes de protocoles de passerelles externes (egp) ne sont pas pris en charge.

## **Interruptions d'entreprise**

Des interruptions peuvent être générées en réponse aux événements qui se produisent dans le système de stockage. Ces événements peuvent être sélectionnés par gravité et par type d'événement individuel. Trois destinations d'interruptions SNMP au plus peuvent être configurées par adresse IP.

Les gravités des événements d'entreprise sont de type informatif, mineur, majeur et critique. Il existe un autre type d'interruption pour chacune de ces gravités. Le format de l'interruption est représenté par la base de données MIB des interruptions d'entreprise. Les informations incluses sont l'ID d'événement, le type de code d'événement ainsi qu'un texte descriptif généré à partir de l'événement interne. Des informations équivalentes peuvent également être envoyées à l'aide d'alertes par e-mail ou d'alertes contextuelles aux utilisateurs connectés au gestionnaire PowerVault Manager.

## **Comportement du protocole SNMP pour les objets FA MIB 2.2**

Les objets FA MIB 2.2 sont en conformité avec la spécification FiberAlliance MIB v2.2 (spécification FA MIB2.2).

La spécification FA MIB 2.2 n'a jamais été formellement adoptée en tant que standard, mais elle est largement implémentée, et contient beaucoup d'éléments utiles pour les produits de stockage. Généralement, cette spécification MIB ne référence pas d'autres informations SNMP standard et n'est pas intégrée à celles-ci. Elle est implémentée dans la sous-arborescence expérimentale.

L'état significatif au sein du périphérique inclut des éléments tels que ses capteurs de température et de puissance, l'intégrité de ses éléments de stockage tels que les disques virtuels, ainsi que la défaillance d'un composant redondant, notamment d'un contrôleur d'E/S. Si les capteurs peuvent être interrogés individuellement, dans l'intérêt des systèmes de gestion de réseau, tous les éléments mentionnés ci-dessus sont combinés dans le capteur d'état général. Celui-ci est disponible en tant qu'état d'unité (connUnitStatus pour la seule unité).

Les révisions des différents composants au sein du périphérique peuvent être demandées via le protocole SNMP.

La section relative aux ports s'applique uniquement aux produits avec ports d'hôte Fibre Channel.

Le tableau des événements permet de demander 400 événements générés récemment. Les événements de type critique, majeur, mineur ou information peuvent être sélectionnés. Quel que soit le type sélectionné, la capture de celui-ci et d'événements plus graves est autorisée. Ce mécanisme est indépendant de l'attribution des événements à générer en interruptions.

La section relative aux interruptions n'est pas prise en charge. Elle a été remplacée par la possibilité de configurer des destinations d'interruption à l'aide de l'interface de ligne de commande ou de PowerVault Manager. La section relative aux statistiques n'est pas implémentée.

Le tableau suivant répertorie les objets MIB, leur description et la valeur définie dans les systèmes de stockage ME4 Series. Sauf indication contraire, les objets ne sont pas définissables.

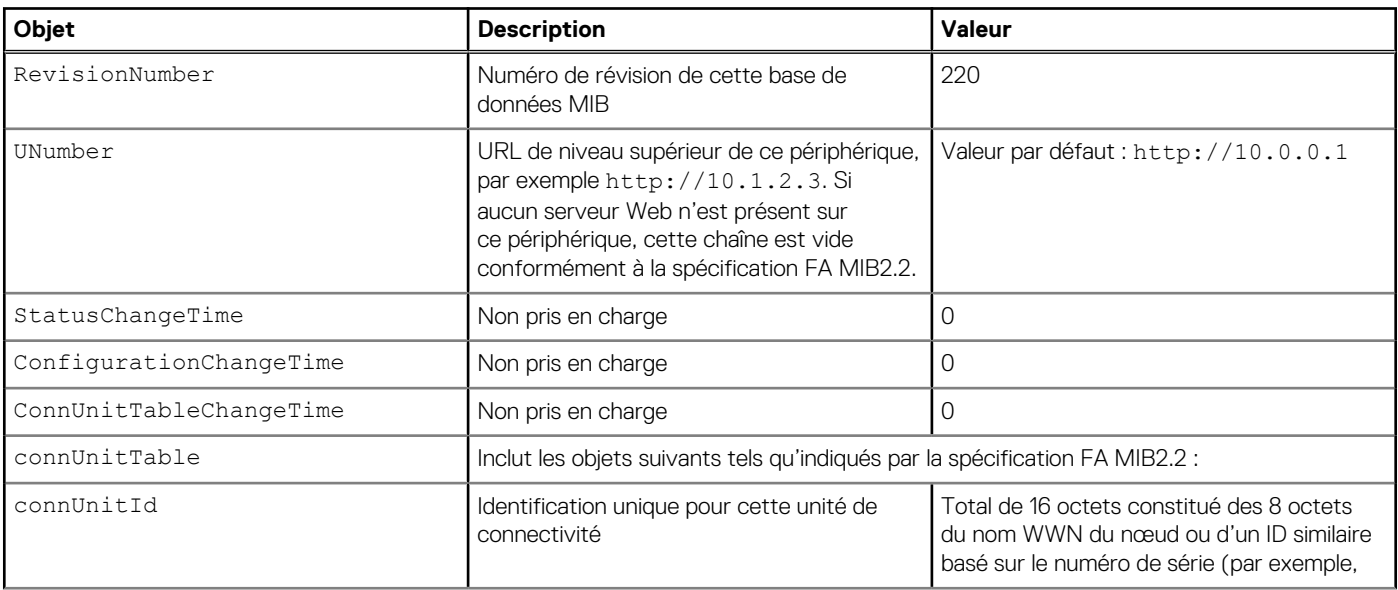

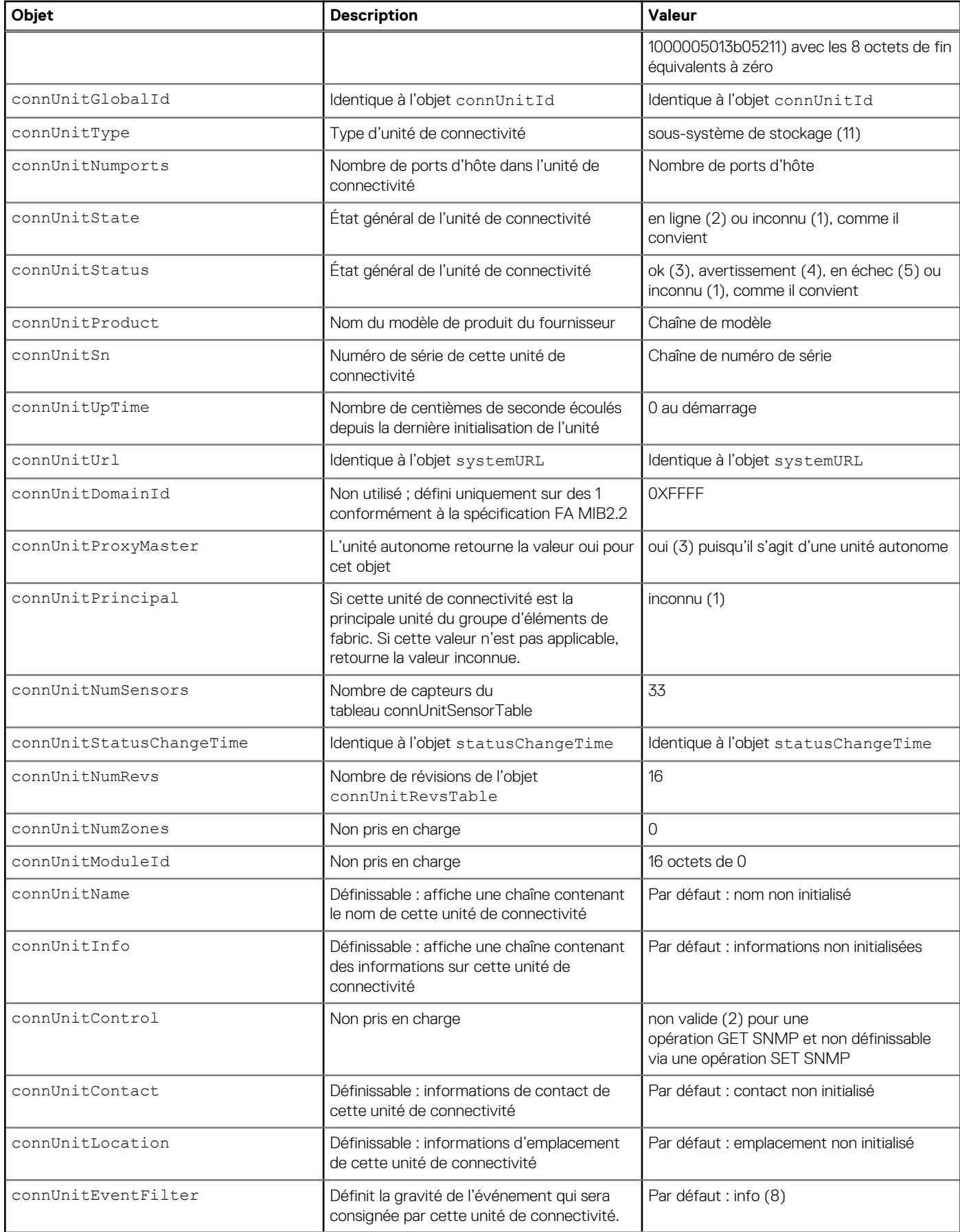

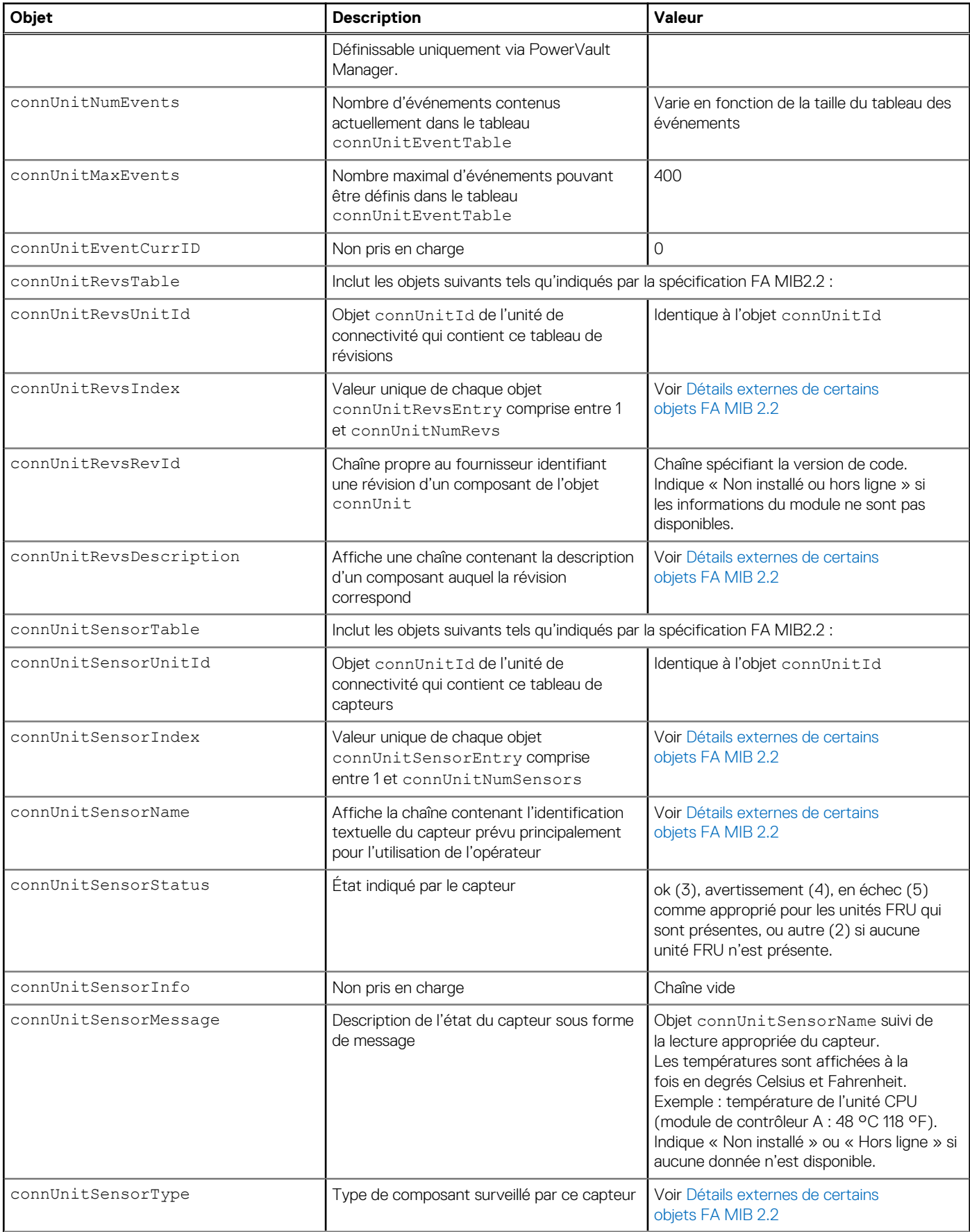

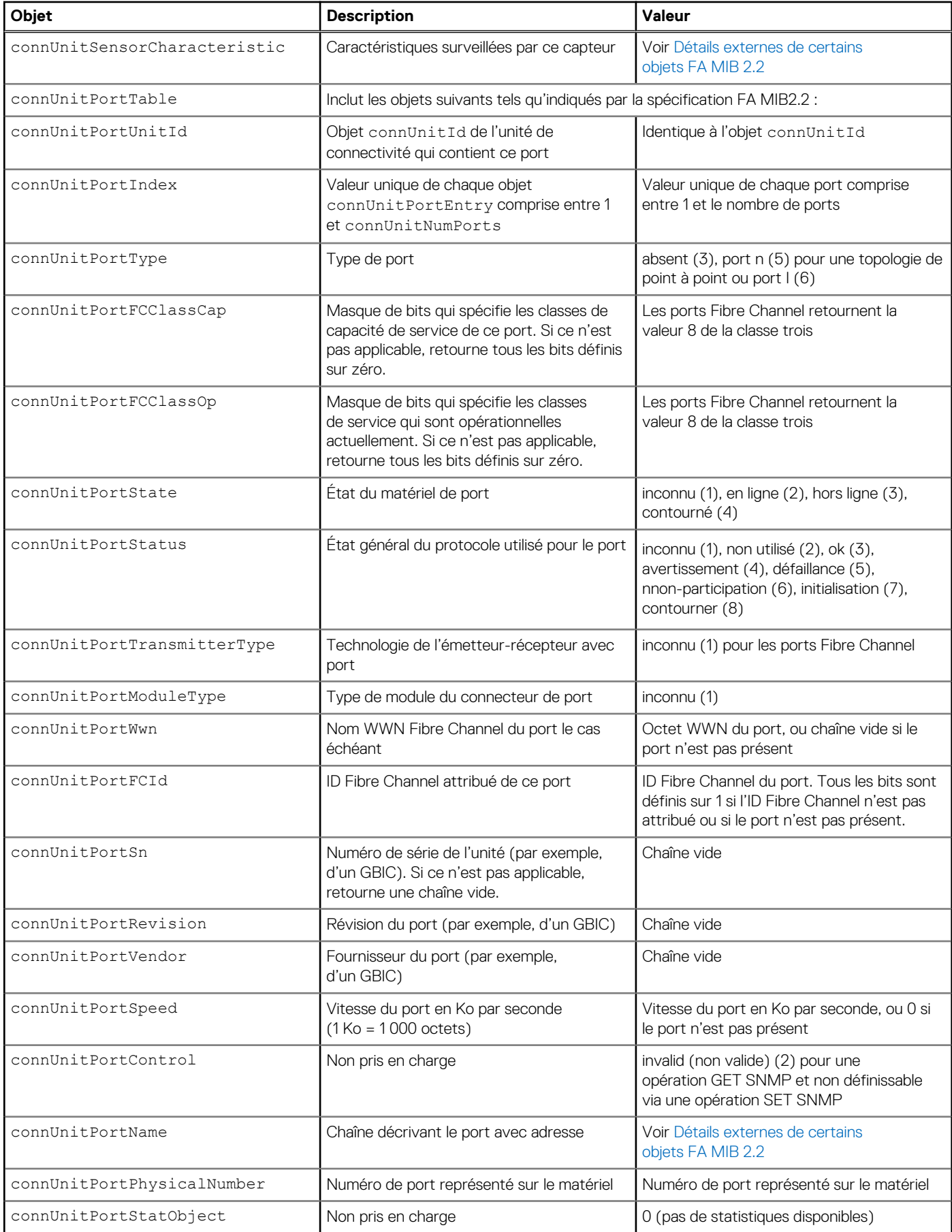

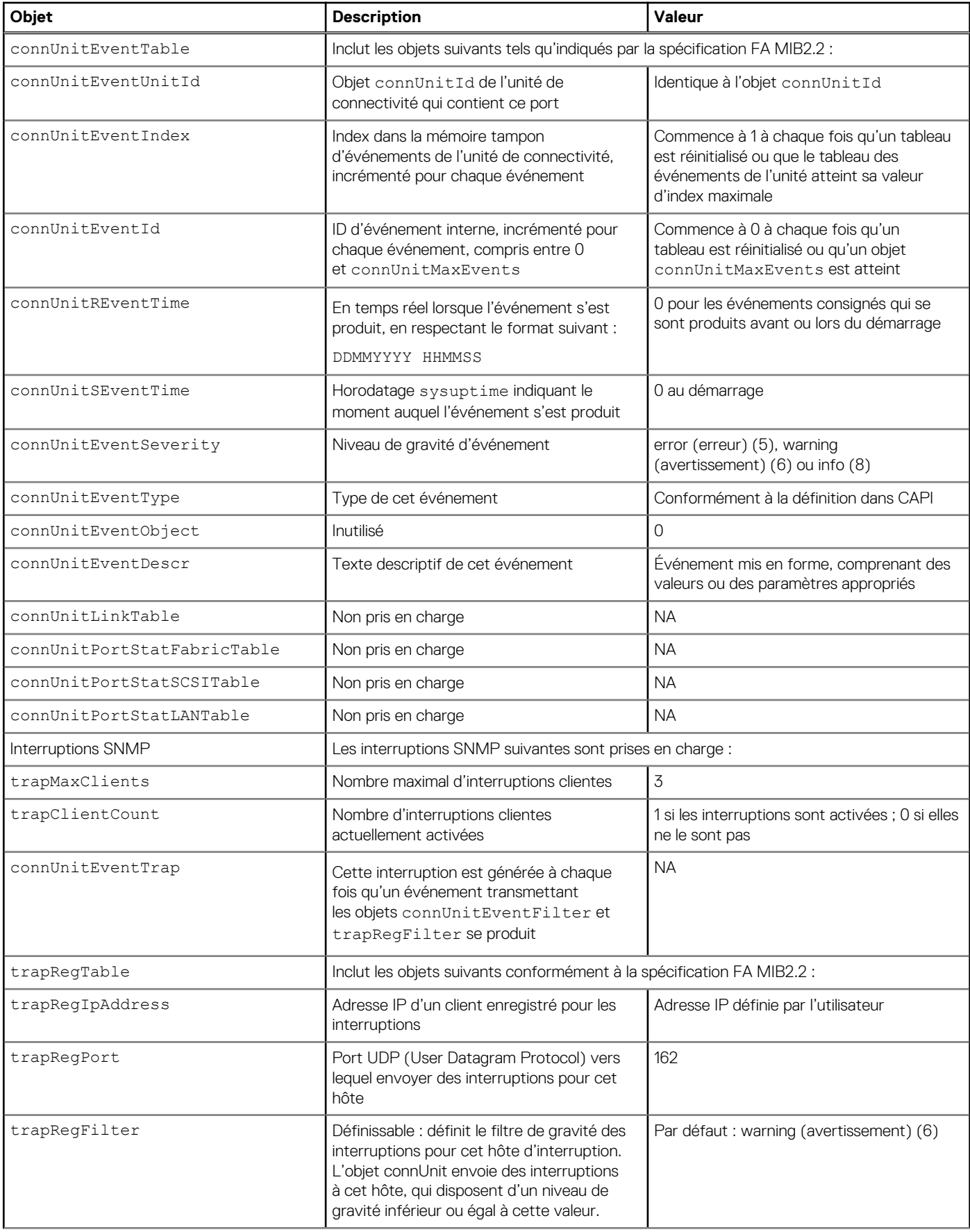

<span id="page-157-0"></span>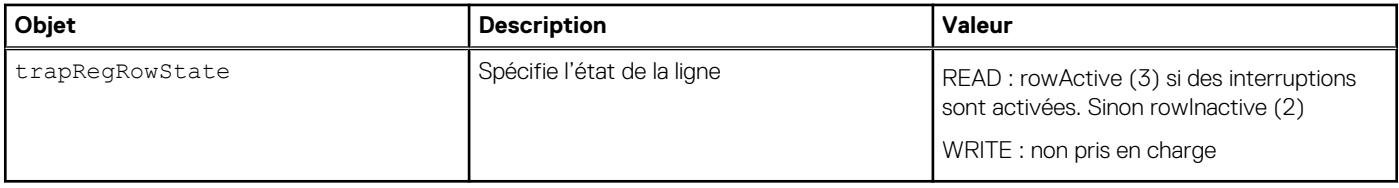

## **Détails externes de certains objets FA MIB 2.2**

Les tableaux de cette section spécifient les valeurs de certains objets décrits dans le tableau suivant :

#### **Tableau 31. Valeurs d'index et de description du tableau connUnitRevsTable**

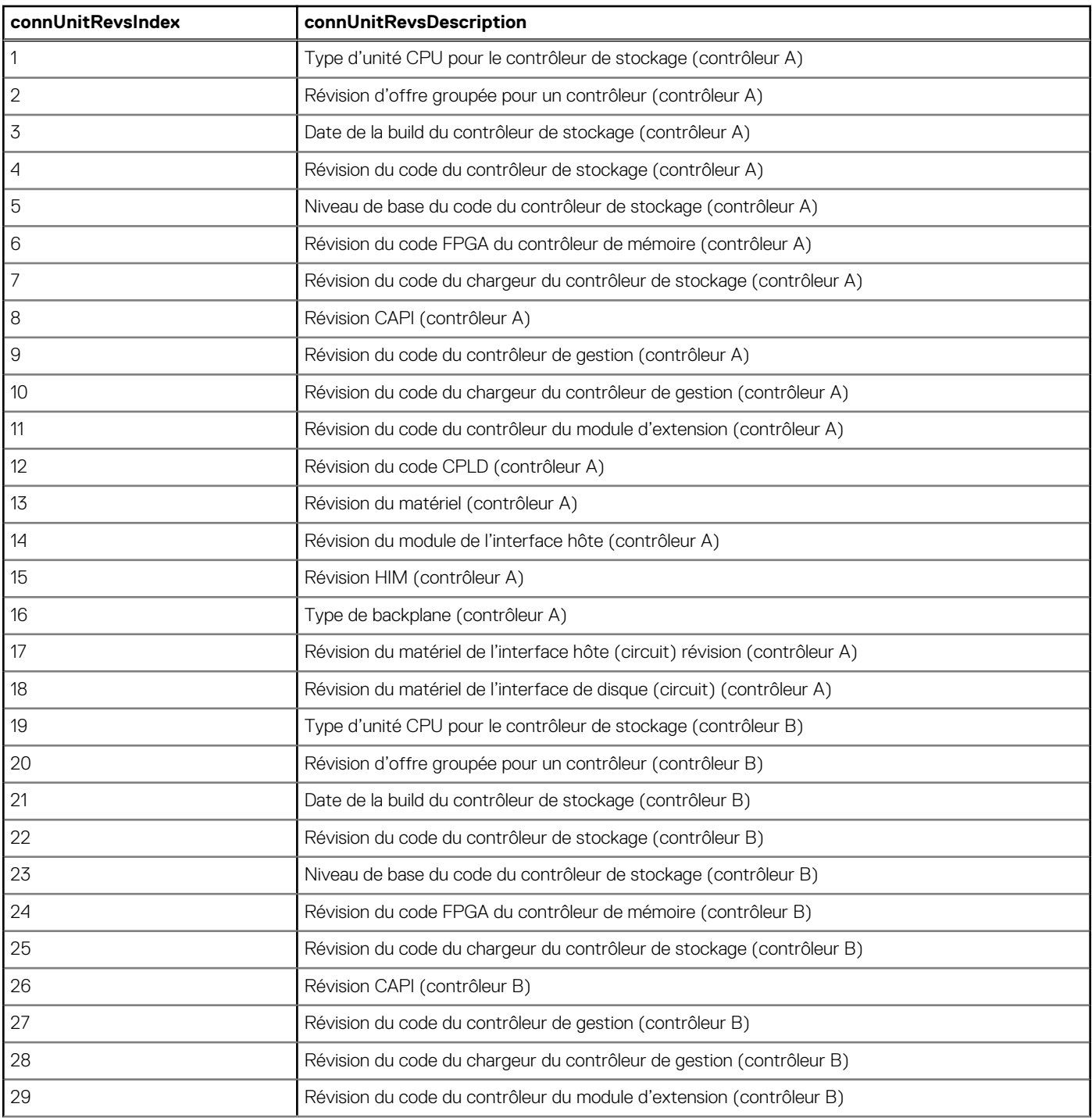

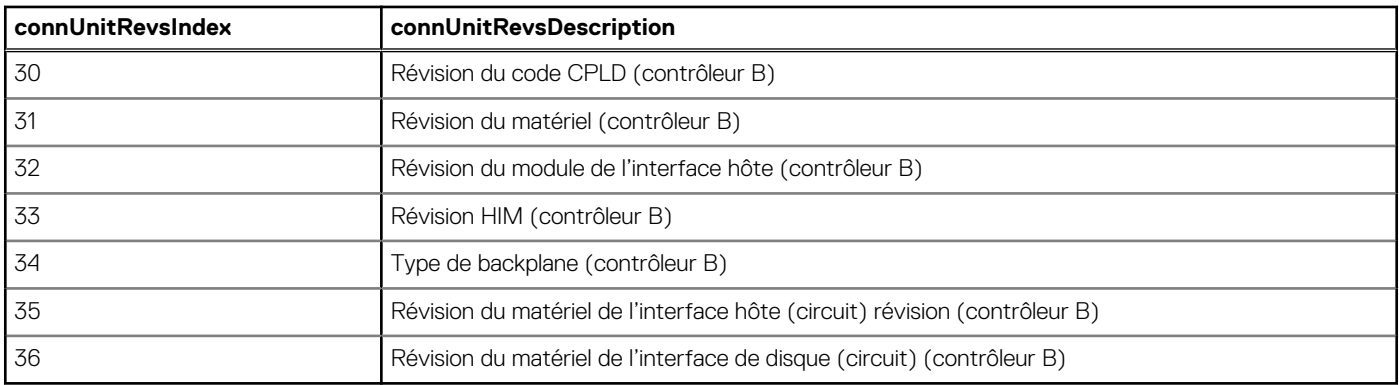

#### **Tableau 31. Valeurs d'index et de description du tableau connUnitRevsTable (suite)**

### **Détails externes du tableau connUnitSensorTable**

#### **Tableau 32. Valeurs d'index, nom, type et caractéristique pour le tableau connUnitSensorTable**

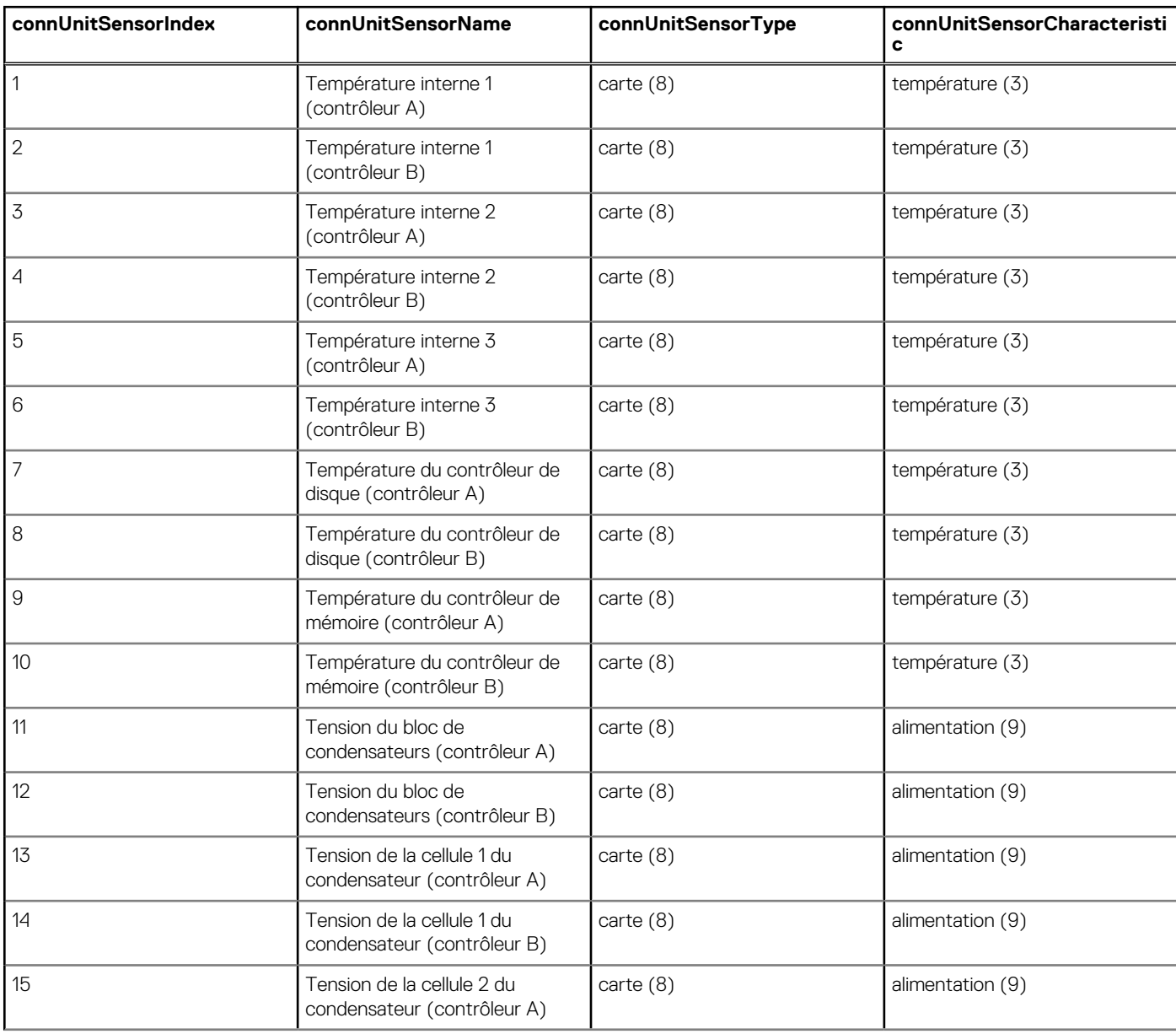

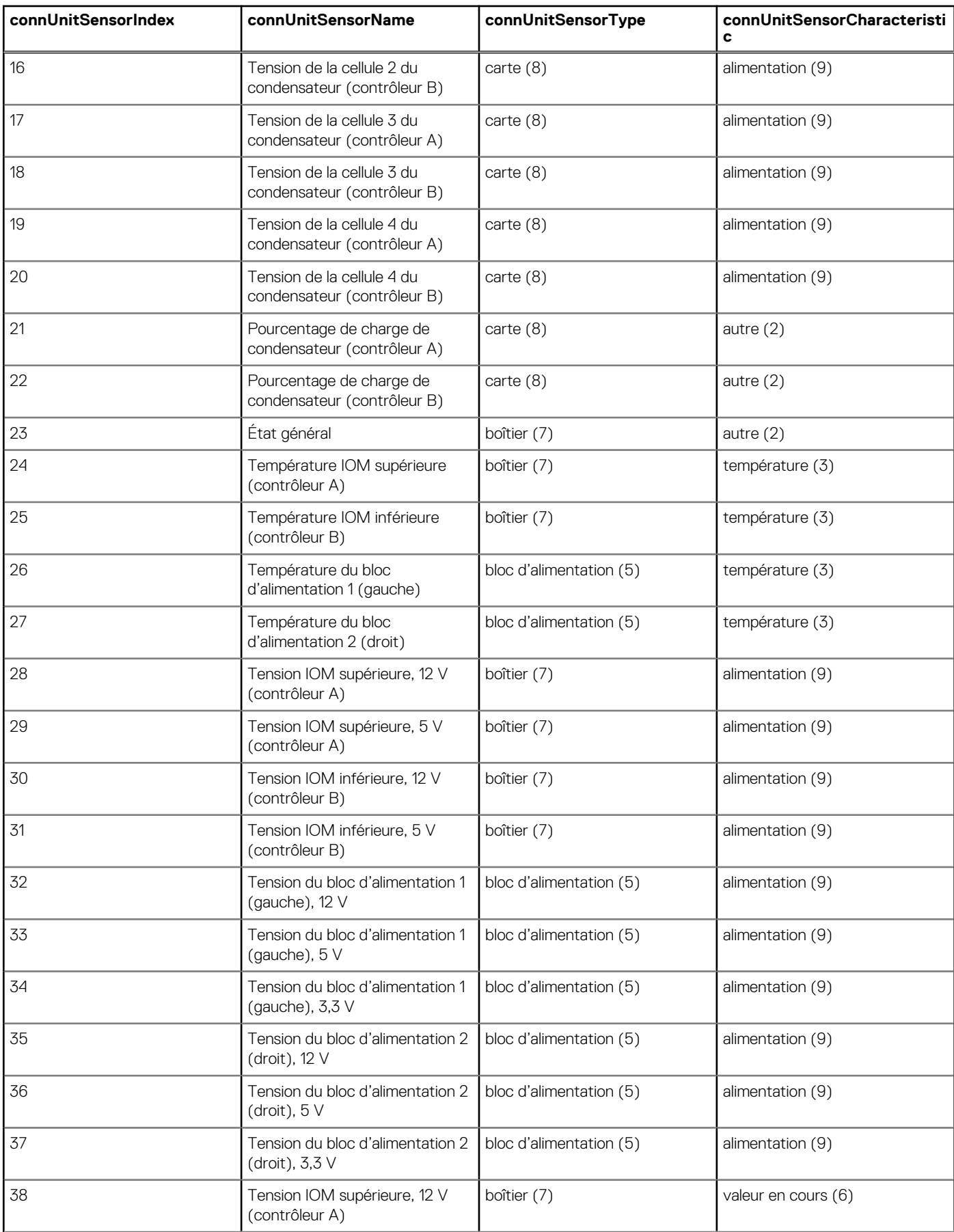

#### **Tableau 32. Valeurs d'index, nom, type et caractéristique pour le tableau connUnitSensorTable (suite)**

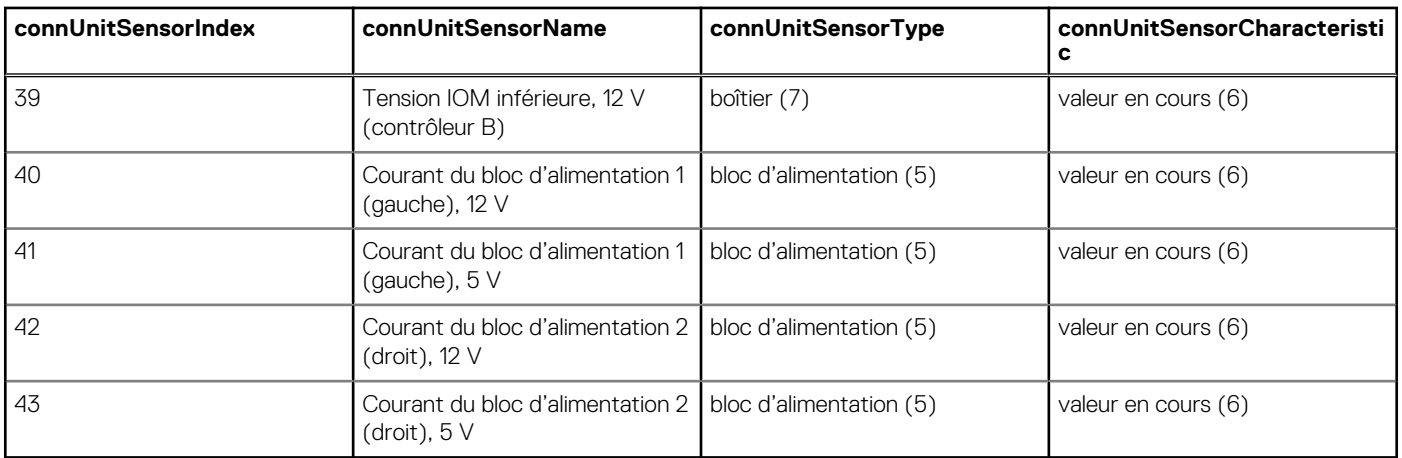

#### <span id="page-160-0"></span>**Tableau 32. Valeurs d'index, nom, type et caractéristique pour le tableau connUnitSensorTable (suite)**

### **Détails externes du tableau connUnitPortTable**

#### **Tableau 33. Valeurs d'index et de nom du tableau connUnitPortTable**

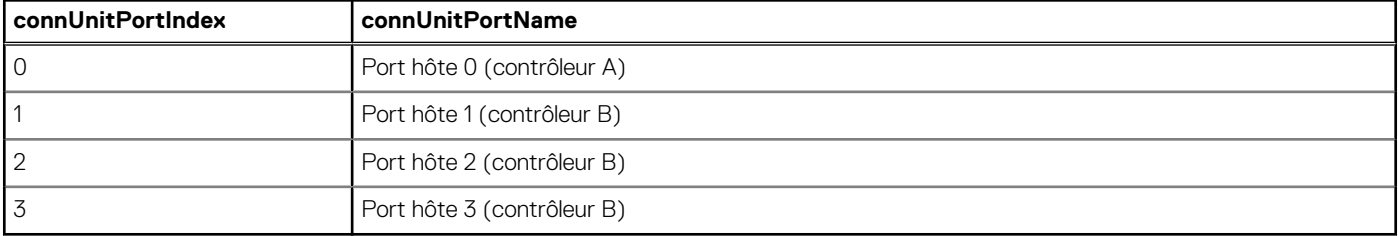

## **Configuration de la notification d'événement SNMP dans le gestionnaire PowerVault Manager**

- 1. Vérifiez que le service SNMP du système de stockage est activé. Reportez-vous à la section [Activation ou désactivation des](#page-48-0) [paramètres de gestion du système.](#page-48-0)
- 2. Configurez et activez les interruptions SNMP. Reportez-vous à la section [Définition des paramètres de notification du système](#page-49-0).
- 3. Éventuellement, configurez un compte utilisateur pour la réception des interruptions SNMP. Reportez-vous à la section [Ajout,](#page-44-0) [modification et suppression d'utilisateurs.](#page-44-0)

### **Gestion SNMP**

Pour afficher et définir des objets de groupe de système, vous devez activer le protocole SNMP dans le système de stockage (voir [Activer](#page-48-0) [ou désactiver les paramètres de gestion du système](#page-48-0) , page 49). Pour utiliser le protocole SNMPv3, vous devez le configurer dans le système de stockage et le système de gestion de réseau qui a l'intention d'accéder au système de stockage ou de recevoir des interruptions à partir de celui-ci. Dans le système de stockage, le protocole SNMPv3 est configuré via la création et l'utilisation de comptes utilisateur SNMP, comme décrit dans la section [Adding, modifying, and deleting users](#page-44-0) , page 45. Les mêmes utilisateurs, protocoles de sécurité et mots de passe doivent être configurés dans le système de gestion de réseau.

Pour vous procurer la base de données MIB, rendez-vous sur [www.dell.com/support](https://www.dell.com/support).

# **Utilisation des protocoles FTP et SFTP**

Bien que le gestionnaire PowerVault Manager soit l'interface préférée pour le téléchargement des données des fichiers log et de l'historique des statistiques liées aux performances de disques ainsi que pour la mise à jour de micrologiciel, vous pouvez également utiliser les protocoles FTP et SFTP pour effectuer ces tâches et pour installer des clés et certificats de sécurité.

**REMARQUE :** Le protocole SFTP est activé par défaut tandis que le protocole FTP est désactivé par défaut.

**REMARQUE :** N'essayez pas d'effectuer en même temps plusieurs opérations présentées dans cette annexe. Elles risquent ⋒ d'interférer les unes avec les autres et donc d'échouer. Plus précisément, n'essayez pas de procéder simultanément à plusieurs mises à jour de micrologiciel ni de télécharger des logs du système tout en effectuant une mise à jour du micrologiciel.

### **Téléchargement des fichiers log du système**

Pour aider le personnel du service technique à diagnostiquer un problème de système, vous pouvez être amené à fournir des données des fichiers log du système. Vous pouvez télécharger ces données en accédant à l'interface FTP ou SFTP du système et en exécutant la commande get logs. Lorsque les deux contrôleurs sont en ligne, et ce, quel que soit le mode d'exploitation, la commande get logs télécharge un seul fichier zip compressé, qui inclut les éléments suivants :

- un résumé de l'état du périphérique, qui comprend des données de configuration et d'état de base du système ;
- les logs du contrôleur MC de chaque contrôleur ;
- le journal d'événements de chaque contrôleur ;
- le log de débogage de chaque contrôleur ;
- le log de démarrage de chaque contrôleur, qui affiche la séquence de démarrage ;
- des vidages sur erreurs critiques dans chaque contrôleur, si des erreurs critiques se sont produites ;
- des traces CAPI de chaque contrôleur.

Utilisez un client FTP/SFTP basé sur la ligne de commande. Un client FTP/SFTP basé sur l'interface utilisateur risque de ne pas fonctionner.

### **Télécharger les journaux du système**

Pour télécharger les journaux du système, procédez comme suit :

- 1. Dans PowerVault Manager, préparez l'utilisation de FTP/SFTP :
	- a. Déterminez les adresses IP des ports réseau des contrôleurs du système. Consultez la section [Configuration des ports réseau du](#page-45-0) [contrôleur.](#page-45-0)
	- b. Assurez-vous que le service FTP/SFTP est activé sur le système. Consultez la section [Activer ou désactiver les paramètres de](#page-48-0) [gestion du système](#page-48-0).
	- c. Vérifiez que l'utilisateur choisi pour la connexion dispose de l'autorisation d'accès à l'interface FTP. Consultez la section [Ajouter,](#page-44-0) [modifier et supprimer des utilisateurs.](#page-44-0)
- 2. Ouvrez une invite de commande (Windows) ou une fenêtre de terminal (UNIX), puis accédez au répertoire de destination du fichier log.
- 3. Type :

sftp -P *port controller-network-address* ou

ftp *controller-network-address*

sftp -P 1022 10.235.216.152 ou

ftp 10.1.0.9

4. Connectez-vous à l'aide d'un utilisateur doté de l'autorisation d'accès à l'interface FTP/SFTP.

5. Type :

get logs *filename*.zip

*filename* correspond au fichier qui contient les journaux. Dell EMC vous recommande d'utiliser un nom de fichier permettant d'identifier le système, le contrôleur et la date.

get logs Storage2\_A\_20120126.zip

Dans le FTP, patientez jusqu'à ce que le message Operation Complete s'affiche. Aucun message ne s'affiche dans SFTP . En revanche, la commande get est renvoyée au terme de la collecte de journaux.

6. Quittez la session FTP/SFTP.

**REMARQUE :** Vous devez extraire les fichiers log du fichier. zip pour les consulter. Pour examiner les données de diagnostic, consultez d'abord le fichier *store\_yyyy\_mm\_dd\_\_hh\_mm\_ss.logs*.

## <span id="page-162-0"></span>**Transfert des données des fichiers log vers un système de collecte des logs**

Si la fonction de gestion des logs est configurée en mode Pull, un système de collecte des logs peut accéder à l'interface FTP ou SFTP du système de stockage et utiliser la commande get managed-logs pour récupérer les données non transférées d'un fichier log du système. Cette commande récupère les données non transférées du log spécifié dans un fichier zip compressé du système de collecte des logs. Après le transfert des données d'un log, l'état de la capacité de ce log est remis à zéro pour indiquer l'absence de données non transférées. Les données des fichiers log sont propres aux contrôleurs.

Pour un tour d'horizon de la fonction de gestion des logs, reportez-vous à la section [À propos des logs gérés.](#page-31-0)

Utilisez un client FTP/SFTP basé sur la ligne de commande. Un client FTP basé sur l'interface utilisateur risque de ne pas fonctionner.

### **Transférer les données des fichiers log vers un système de collecte de logs**

Pour transférer les données des fichiers log vers un système de collecte de logs, procédez comme suit :

- 1. Dans PowerVault Manager, préparez l'utilisation de FTP/SFTP :
	- a. Déterminez les adresses IP des ports réseau des contrôleurs du système. Consultez la section [Configuration des ports réseau du](#page-45-0) [contrôleur.](#page-45-0)
	- b. Assurez-vous que le service FTP/SFTP est activé sur le système. Consultez la section [Activer ou désactiver les paramètres de](#page-48-0) [gestion du système](#page-48-0).
	- c. Vérifiez que l'utilisateur choisi pour la connexion dispose de l'autorisation d'accès à l'interface FTP/SFTP. Consultez la section [Ajouter, modifier et supprimer des utilisateurs](#page-44-0).
- 2. Sur le système de collecte de logs, ouvrez une invite de commande (Windows) ou une fenêtre de terminal (UNIX), puis accédez au répertoire de destination du fichier log.
- 3. Type :

```
sftp -P port controller-network-address ou
```
ftp *controller-network-address*

sftp -P 1022 10.235.216.152 ou

ftp 10.1.0.9

- 4. Connectez-vous à l'aide d'un utilisateur doté de l'autorisation d'accès à l'interface FTP/SFTP.
- 5. Type :
	- get managed-logs:*log-type filename.*zip

 $\bigcap$ 

- log-type spécifie le type de données des fichiers log à transférer :
	- crash1, crash2, crash3, or crash4 : l'un des quatre journaux d'incident du contrôleur de stockage.
	- ecdebug: journal du contrôleur d'extension.
	- mc: journal du contrôleur de gestion.
	- scdebug: journal du contrôleur de stockage.
- filename correspond au fichier qui contient les données transférées. Dell EMC vous recommande d'utiliser un nom de fichier permettant d'identifier le système, le contrôleur et la date.

get managed-logs:scdebug Storage2-A\_scdebug\_2011\_08\_22.zip

Dans le FTP, patientez jusqu'à ce que le message Operation Complete s'affiche. Aucun message ne s'affiche dans SFTP . En revanche, la commande get est renvoyée au terme du transfert de données.

6. Quittez la session FTP/SFTP.

**REMARQUE :** Vous devez extraire les fichiers log du fichier. zip pour les consulter.

### **Téléchargement de statistiques de performances historiques des disques**

Vous pouvez accéder à l'interface FTP/SFTP du système de stockage et utiliser la commande get perf afin de télécharger des statistiques de performances historiques pour tous les disques du système de stockage. Cette commande télécharge les données au format CSV dans un fichier, pour les importer dans une feuille de calcul ou une autre application tierce.

Le nombre d'échantillons de données téléchargés est fixé à 100 pour limiter la taille du fichier de données à générer et transférer. Par défaut, toutes les données disponibles (jusqu'à six mois) sont récupérées et agrégées dans 100 échantillons. Vous pouvez spécifier une plage horaire différente en définissant une heure de début et une heure de fin. Si la période spécifiée couvre plus de 100 échantillons de 15 minutes, les données sont agrégées dans 100 échantillons.

Le fichier qui en résulte contient une ligne de noms de propriétés et une ligne pour chaque échantillon de données, comme illustré dans l'exemple suivant. Pour obtenir une description des propriétés, voir la rubrique relative au type de base disk-histstatistics dans le *Dell EMC PowerVault ME4 Series Storage System CLI Guide (Guide de l'interface CLI du système de stockage Dell EMC PowerVault série ME4)*.

```
"sample-time","durable-id","serial-number","number-of-ios", ...
"2012-01-26 01:00:00","disk_1.1","PLV2W1XE","2467917", ...
"2012-01-26 01:15:00","disk_1.1","PLV2W1XE","2360042", ...
...
```
Utilisez un client FTP/SFTP en ligne de commande. Un client FTP/SFTP basé sur une interface utilisateur peut ne pas fonctionner.

### **Récupérer les statistiques de performances historiques des disques**

Pour récupérer les statistiques de performances historiques des disques, procédez comme suit :

- 1. Dans PowerVault Manager, préparez l'utilisation de FTP/SFTP :
	- a. Déterminez les adresses IP des ports réseau des contrôleurs du système. Consultez la section [Configuration des ports réseau du](#page-45-0) [contrôleur.](#page-45-0)
	- b. Assurez-vous que le service FTP/SFTP est activé sur le système. Consultez la section [Activer ou désactiver les paramètres de](#page-48-0) [gestion du système](#page-48-0).
	- c. Vérifiez que l'utilisateur que vous souhaitez utiliser dispose des autorisations d'accès à l'interface FTP/SFTP. Consultez la section [Ajouter, modifier et supprimer des utilisateurs](#page-44-0).
- 2. Ouvrez une invite de commande (Windows) ou une fenêtre de terminal (UNIX), puis accédez au répertoire de destination du fichier log.
- 3. Type :

sftp -P *port controller-network-address* ou

ftp *controller-network-address*

Par exemple :

```
sftp -P 1022 10.235.216.152 ou
```
ftp 10.1.0.9

- 4. Connectez-vous à l'aide d'un utilisateur doté de l'autorisation d'accès à l'interface FTP/SFTP.
- 5. Type :

```
get perf:date/time-range filename.csv
```
où :

- *date/time-range* est facultatif et spécifie la plage temporelle dédiée au transfert des données, au format *start.aaaa-mm-jj.hh:mm. [AM|PM].end.aaaa-mm-jj.hh:mm.[AM|PM]*. La chaîne ne doit pas contenir d'espace.
- filename.csv correspond au fichier qui contient les données. Dell EMC vous recommande d'utiliser un nom de fichier permettant d'identifier le système, le contrôleur et la date.

```
get perf:start.2019-01-26.12:00.PM.end.2019-01-26.23:00.PM Storage2_A_20120126.csv
```
Dans le FTP, patientez jusqu'à ce que le message Operation Complete s'affiche. Aucun message ne s'affiche dans SFTP . En revanche, la commande get est renvoyée au terme du téléchargement.

6. Quittez la session FTP/SFTP.

### **Télécharger les données de carte thermique du système**

Si les ingénieurs du support en ont besoin pour leurs analyses, vous pouvez télécharger les données de densité des E/S cumulatives depuis le système, qui correspondent à la carte thermique. Pour récupérer ces données, accédez à l'interface FTP/SFTP du système de stockage

et utilisez la commande get logs avec l'option heatmap pour télécharger un fichier log au format CSV. Le fichier contient les données des sept derniers jours pour les deux contrôleurs.

- 1. Dans PowerVault Manager, préparez l'utilisation de FTP/SFTP :
	- a. Déterminez les adresses IP des ports réseau des contrôleurs du système. Consultez la section [Configuration des ports réseau du](#page-45-0) [contrôleur.](#page-45-0)
	- b. Assurez-vous que le service FTP/SFTP est activé sur le système. Consultez la section [Activer ou désactiver les paramètres de](#page-48-0) [gestion du système](#page-48-0).
	- c. Vérifiez que l'utilisateur que vous souhaitez utiliser dispose des autorisations d'accès à l'interface FTP/SFTP. Consultez la section [Ajouter, modifier et supprimer des utilisateurs](#page-44-0).
- 2. Ouvrez une invite de commande (Windows) ou une fenêtre de terminal (UNIX), puis accédez au répertoire de destination du fichier log.

```
3. Type :
```
sftp -P *port controller-network-address* ou

ftp *controller-network-address*

Par exemple :

```
sftp -P 1022 10.235.216.152 ou
```
ftp 10.1.0.9

- 4. Connectez-vous à l'aide d'un utilisateur doté de l'autorisation d'accès à l'interface FTP/SFTP.
- 5. Type :

```
get logs:heatmap filename.csv
```
où *filename.csv* est le fichier qui contient les données.

Par exemple :

```
get logs:heatmap IO_density.csv
```
Dans le FTP, patientez jusqu'à ce que le message Operation Complete s'affiche. Aucun message ne s'affiche dans SFTP . En revanche, la commande get est renvoyée au terme du téléchargement.

6. Quittez la session FTP/SFTP.

## **Mise à jour du micrologiciel**

Vous pouvez mettre à jour les versions du micrologiciel dans les modules contrôleur, les modules d'extension des boîtiers de disques et les disques.

Si vous disposez d'un système à deux contrôleurs et que l'option PFU (mise à jour du firmware partenaire) est activée, lorsque vous mettez à jour le firmware d'un contrôleur, le système met automatiquement à jour le contrôleur partenaire. Si l'option PFU est désactivée, après la mise à jour du firmware sur un contrôleur, vous devez vous connecter à l'adresse IP du contrôleur partenaire et effectuer cette mise à jour du firmware sur ce contrôleur également.

- Assurez-vous que le système de stockage est dans un état d'intégrité normal avant de démarrer la mise à jour du firmware. Si l'intégrité du système est défaillante, la mise à jour du firmware ne peut pas se poursuivre. Vous devez résoudre le problème spécifié par la valeur Motif d'intégrité sur le volet d'aperçu du système avant de pouvoir mettre à jour le firmware.
- S'il existe des données de cache non écrites, la mise à jour du micrologiciel ne sera pas effectuée. Avant de pouvoir mettre à jour le micrologiciel, les données non écrites doivent être supprimées du cache. Pour plus d'informations sur la commande clear cache, voir le *Dell EMC PowerVault ME4 Series Storage System CLI Guide (Guide de l'interface CLI du système de stockage Dell EMC PowerVault série ME4)*.
- Si un groupe de disques est mis en quarantaine, contactez le support technique afin d'obtenir de l'aide pour résoudre le problème à l'origine de la mise en quarantaine du composant avant la mise à jour du micrologiciel.
- Pour garantir la réussite d'une mise à jour en ligne, sélectionnez une période de faible activité d'E/S. Cela permet d'effectuer la mise à jour aussi rapidement que possible et d'éviter les interruptions d'activité de l'hôte et des applications en raison d'expirations du délai. Toute tentative de mise à jour d'un système de stockage qui traite un grand nombre d'E/S par lots entraîne une perte de connectivité entre les hôtes et le système de stockage.

### **Mettre à jour le micrologiciel du module de contrôleur**

Dans un système à deux contrôleurs, les deux modules de contrôleur doivent exécuter la même version du micrologiciel. Les systèmes de stockage dans un jeu de réplication doivent exécuter la même version du micrologiciel ou une version compatible. Vous pouvez mettre à jour le micrologiciel de chaque module de contrôleur en chargeant un fichier du micrologiciel venant du fournisseur de boîtier.

#### **Mettre à jour le firmware du module de contrôleur**

Procédez comme suit pour mettre à jour le firmware du module de contrôleur :

- 1. Procurez-vous le fichier approprié pour le firmware et téléchargez-le sur votre ordinateur ou votre réseau.
- 2. Dans PowerVault Manager, préparez l'utilisation de FTP/SFTP :
	- a. Déterminez les adresses IP des ports réseau des contrôleurs du système. Consultez la section [Configuration des ports réseau du](#page-45-0) [contrôleur.](#page-45-0)
	- b. Assurez-vous que le service FTP/SFTP est activé sur le système. Consultez la section [Activer ou désactiver les paramètres de](#page-48-0) [gestion du système](#page-48-0).
	- c. Vérifiez que l'utilisateur que vous souhaitez utiliser dispose des autorisations de gestion des rôles et qu'il a accès à l'interface FTP/ SFTP. Consultez la section [Ajouter, modifier et supprimer des utilisateurs.](#page-44-0)
- 3. Si le système de stockage dispose d'un seul contrôleur, arrêtez les E/S vers les groupes de disques avant de lancer la mise à jour de firmware.
- 4. Ouvrez une invite de commande (Windows) ou une fenêtre de terminal (UNIX), puis accédez au répertoire du fichier que vous souhaitez charger pour le firmware.
- 5. Type :

```
sftp -P port controller-network-address ou
```

```
ftp controller-network-address
```
Par exemple :

```
sftp -P 1022 10.235.216.152 ou
```

```
ftp 10.1.0.9
```
6. Connectez-vous en tant qu'utilisateur doté des autorisations de gestion des rôles avec accès à l'interface FTP/SFTP.

#### 7. Type :

```
put firmware-file flash
```
**PRÉCAUTION : Ne lancez pas de cycle de marche/arrêt sur le système et ne redémarrez pas le contrôleur au cours de la mise à jour du firmware. Si la mise à jour est interrompue ou en cas de coupure d'alimentation, il se peut que le module ne fonctionne plus. Si vous rencontrez ce problème, contactez le support technique. Il se peut que vous deviez renvoyer le module en usine afin qu'il soit reprogrammé.**

**(i) REMARQUE :** Si vous tentez de charger une version du firmware qui est incompatible, le message \*\*\* Code Load Fail. Bad format image. \*\*\* s'affiche et l'invite FTP/SFTP s'affiche à nouveau après quelques secondes, car le code n'est pas chargé.

Pour un contrôleur doté du firmware CPLD actuel, la mise à jour de firmware prend généralement 10 minutes. Elle prend environ 20 minutes pour un contrôleur doté d'un firmware CPLD de niveau inférieur. Si d'autres boîtiers sont associés au boîtier du contrôleur, prévoyez un délai supplémentaire pour que chaque processeur de gestion du boîtier (EMP) soit mis à jour dans le module d'extension. Cette opération prend généralement 2 minutes 30 pour chaque EMP d'un boîtier de disque.

**REMARQUE :** Si vous utilisez un client FTP/SFTP Windows, lors de la mise à jour du firmware, il se peut qu'un problème ⋒ d'application FTP/SFTP côté client ou un paramètre du délai d'expiration entraîne l'abandon de la session FTP/SFTP. Si le problème persiste, essayez d'utiliser PowerVault Manager ou un autre client pour effectuer la mise à jour, ou utilisez une autre application FTP/SFTP.

Si le contrôleur de stockage ne peut pas être mis à jour, l'opération de mise à jour est annulée. Si l'invite FTP/SFTP ne s'affiche pas à nouveau, quittez la session FTP/SFTP, puis reconnectez-vous. Vérifiez que vous avez spécifié le fichier adéquat pour le firmware, puis relancez la mise à jour. Si le problème persiste, contactez le support technique.

Au terme de la mise à jour du firmware sur le contrôleur local, la session FTP affiche à nouveau l'invite sftp>, et la session FTP/SFTP associée au contrôleur de module est arrêtée. Utilisez une interface de gestion pour surveiller le système et savoir à quel moment la mise à jour est terminée.

Si la fonctionnalité de mise à jour du firmware partenaire (PFU, Partner Firmware Update) est activée, prévoyez un délai supplémentaire de 5 à 20 minutes pour que les deux contrôleurs soient mis à jour.

8. Quittez la session FTP/SFTP.

9. Videz le cache de votre navigateur Web, puis connectez-vous à PowerVault Manager.

Si la fonctionnalité PFU est en cours d'exécution sur le contrôleur auquel vous vous connectez, une boîte de dialogue affiche la progression de la mise à jour PFU. Vous ne pouvez pas effectuer d'autres tâches tant que la mise à jour PFU n'est pas terminée.

**REMARQUE :** Si la fonctionnalité PFU est activée pour le système, au terme de la mise à jour de firmware sur les deux contrôleurs, vérifiez l'intégrité du système. Si l'état indique Dégradé à cause d'une version de firmware incorrecte, vérifiez que vous avez spécifié le fichier adéquat pour le firmware, puis répétez la mise à jour. Si ce problème persiste, contactez le support technique.

### **Mise à jour du micrologiciel du module d'extension**

Un boîtier d'extension peut contenir un ou deux modules d'extension. Chaque module d'extension contient un processeur de gestion de boîtier (EMP). Lorsque vous mettez à jour le micrologiciel du module contrôleur, tous les modules d'extension sont automatiquement mis à jour vers une version compatible du micrologiciel.

#### **Mise à jour du firmware du module d'extension et du tiroir**

Procédez comme suit pour mettre à jour le firmware du module d'extension et du tiroir :

- 1. Procurez-vous le fichier approprié pour le firmware et téléchargez-le sur votre ordinateur ou votre réseau.
- 2. Dans PowerVault Manager, préparez l'utilisation du FTP :
	- a. Déterminez les adresses IP des ports réseau des contrôleurs du système. Consultez la section [Configuration des ports réseau du](#page-45-0) [contrôleur.](#page-45-0)
	- b. Assurez-vous que le service FTP est activé sur le système. Consultez la section [Activer ou désactiver les paramètres de gestion du](#page-48-0) [système.](#page-48-0)
	- c. Vérifiez que l'utilisateur que vous souhaitez utiliser dispose des autorisations de gestion des rôles et qu'il a accès à l'interface FTP. Consultez la section [Ajouter, modifier et supprimer des utilisateurs](#page-44-0).
- 3. Si vous souhaitez mettre à jour tous les modules d'extension, passez à l'étape suivante. Dans le cas contraire, dans PowerVault Manager, déterminez l'adresse de chaque module d'extension que vous souhaitez mettre à jour :
	- a. Dans le volet Vue configuration, sélectionnez un boîtier de disque.
	- b. Dans le tableau des propriétés du boîtier, notez chaque ID de bus EMP et les valeurs d'ID cible. Par exemple, 0 et 63 et 1 et 63. Le bus 0 est le bus natif d'un contrôleur donné, tandis que le bus 1 est un chemin d'accès de substitution via le contrôleur partenaire. Dell EMC vous recommande d'effectuer les tâches de mise à jour de manière cohérente par l'intermédiaire d'un seul contrôleur afin d'éviter toute confusion.
- 4. Si le système dispose d'un seul contrôleur, arrêtez les E/S vers les groupes de disques avant de lancer la mise à jour de firmware.
- 5. Ouvrez une invite de commande (Windows) ou une fenêtre de terminal (UNIX), puis accédez au répertoire du fichier que vous souhaitez charger pour le firmware.
- 6. Type :

ftp *controller-network-address*

Par exemple :

ftp 10.1.0.9

- 7. Connectez-vous en tant qu'utilisateur FTP doté des autorisations de gestion des rôles avec accès à l'interface FTP/SFTP.
- 8. Effectuez l'une des opérations suivantes :
	- Pour mettre à jour tous les modules d'extension, saisissez :

put *firmware-file* encl

● Pour mettre à jour des modules d'extension spécifique, saisissez :

put *firmware-file* encl:*EMP-bus-ID*:*EMP-target-ID*

**PRÉCAUTION : Ne lancez pas de cycle de marche/arrêt sur le système et ne redémarrez pas le contrôleur au cours de la mise à jour de firmware. Si la mise à jour est interrompue ou en cas de coupure d'alimentation, il se peut que le module ne fonctionne plus. Si vous rencontrez ce problème, contactez le support technique. Il se peut que vous deviez renvoyer le module en usine afin qu'il soit reprogrammé.**

La mise à jour de chaque EMP prend généralement 2 minutes 30 pour un boîtier de disque. Patientez jusqu'à ce qu'un message s'affiche indiquant que le chargement du code est terminé.

**REMARQUE :** En cas d'échec de la mise à jour, vérifiez que vous avez spécifié le fichier approprié pour le firmware et relancez la mise à jour. Si elle échoue à nouveau, contactez le support technique.

- 9. Si vous mettez à jour des modules d'extension spécifiques, répétez l'étape 8 pour chaque module d'extension devant être mis à jour.
- 10. Quittez la session FTP.
- 11. Vérifiez que chaque module d'extension mis à jour est doté de la bonne version de firmware.

### **Mise à jour du firmware de disque**

Vous pouvez mettre à jour le firmware de disque en chargeant un fichier de firmware obtenu auprès de votre revendeur.

Les disques peuvent être mis à jour à partir de l'un des contrôleurs.

 $(i)$ **REMARQUE :** Dans le système de stockage, les disques du même modèle doivent disposer de la même révision du firmware.

Vous pouvez spécifier la mise à jour de tous les disques ou seulement de disques spécifiques. Si vous spécifiez la mise à jour de tous les disques et que le système contient plusieurs types de disques, la tentative de mise à jour est effectuée sur tous les disques du système. La mise à jour réussit uniquement pour les disques dont le type correspond au fichier et échoue pour les disques d'autres types.

#### **Préparer la mise à jour**

- 1. Procurez-vous le fichier de firmware approprié et téléchargez-le sur votre ordinateur ou réseau.
- 2. Consultez la documentation du fabricant de disques pour déterminer si les disques doivent être redémarrés après la mise à jour du firmware.
- 3. Si vous souhaitez mettre à jour tous les disques du type auquel le firmware s'applique, passez à l'étape suivante. Dans le cas contraire, déterminez le numéro de boîtier et le numéro de logement de chaque disque à mettre à jour dans PowerVault Manager.
- 4. Dans PowerVault Manager, préparez l'utilisation de FTP/SFTP :
	- a. Déterminez les adresses IP des ports réseau des contrôleurs du système.
	- b. Assurez-vous que le service FTP/SFTP du système est activé.
	- c. Assurez-vous que l'utilisateur choisi pour la connexion est autorisé à utiliser l'interface FTP. Le même paramètre permet à un utilisateur de transférer des fichiers à l'aide de FTP et de SFTP.
- 5. Arrêtez les E/S vers le système de stockage. Au cours de la mise à jour, tous les volumes seront temporairement inaccessibles pour les hôtes. Si les E/S ne sont pas arrêtées, les hôtes mappés signalent des erreurs d'E/S. L'accès aux volumes est rétabli une fois la mise à jour terminée.

#### **Mise à jour du firmware de disque**

Procédez comme suit pour mettre à jour le firmware de disque :

- 1. Procurez-vous le fichier approprié pour le firmware et téléchargez-le sur votre ordinateur ou votre réseau.
- 2. Dans PowerVault Manager, préparez l'utilisation du FTP :
	- a. Déterminez les adresses IP des ports réseau des contrôleurs du système. Consultez la section [Configuration des ports réseau du](#page-45-0) [contrôleur.](#page-45-0)
	- b. Assurez-vous que le service FTP/SFTP est activé sur le système. Consultez la section [Activer ou désactiver les paramètres de](#page-48-0) [gestion du système](#page-48-0).
	- c. Vérifiez que l'utilisateur que vous souhaitez utiliser dispose des autorisations de gestion des rôles et qu'il a accès à l'interface FTP/ SFTP. Consultez la section [Ajouter, modifier et supprimer des utilisateurs.](#page-44-0)
- 3. Ouvrez une invite de commande (Windows) ou une fenêtre de terminal (UNIX), puis accédez au répertoire du fichier que vous souhaitez charger pour le firmware.
- 4. Type :

sftp -P *port controller-network-address* ou

ftp *controller-network-address*

#### Par exemple :

```
sftp -P 1022 10.235.216.152 ou
ftp 10.1.0.9
```
- 5. Connectez-vous en tant qu'utilisateur doté des autorisations de gestion des rôles avec accès à l'interface FTP/SFTP.
- 6. Effectuez l'une des opérations suivantes :
	- Pour mettre à jour tous les disques concernés par le firmware, saisissez :

```
put firmware-file disk
Par exemple :
put AS10.bin disk
```
● Pour mettre à jour des disques spécifiques, saisissez :

```
put firmware-file disk:enclosure-ID:slot-number
Par exemple :
put AS10.bin disk:1:11
```
**PRÉCAUTION : Ne lancez pas de cycle de marche/arrêt sur les boîtiers et ne redémarrez pas le contrôleur au cours de la mise à jour de firmware. Si la mise à jour est interrompue ou en cas de coupure d'alimentation, il se peut que le disque ne fonctionne plus. Si vous rencontrez ce problème, contactez le support technique.**

En général, le chargement du firmware prend quelques minutes. Dans le FTP, patientez jusqu'à ce que le message Operation Complete s'affiche. Aucun message ne s'affiche dans SFTP.

**REMARQUE :** En cas d'échec de la mise à jour, vérifiez que vous avez spécifié le fichier approprié pour le firmware et relancez la mise à jour. Si elle échoue à nouveau, contactez le support technique.

- 7. Si vous mettez à jour des disques spécifiques, répétez l'étape 4 pour chaque disque devant être mis à jour.
- 8. Quittez la session FTP/SFTP.
- 9. Si vous devez lancer un cycle de marche/arrêt sur les disques, procédez comme suit :
	- a. Arrêtez les deux contrôleurs à l'aide de PowerVault Manager.
	- b. Effectuez un cycle d'alimentation pour tous les boîtiers, comme décrit dans le *Guide de déploiement du système de stockage Dell EMC PowerVault ME4 Series*.
- 10. Vérifiez que chaque disque est doté de la bonne révision de firmware.

### **Installation d'un certificat de sécurité**

Le système de stockage prend en charge l'utilisation de certificats uniques pour sécuriser les communications de données et authentifier que les systèmes de stockage souhaités sont gérés. L'utilisation des certificats d'authentification s'applique au protocole HTTPS, qui est utilisé par le serveur Web dans chaque module de contrôleur.

Au lieu d'utiliser l'interface CLI pour créer un certificat de sécurité sur le système de stockage, vous pouvez également utiliser FTP/SFTP pour installer un certificat personnalisé sur le système. Un certificat se compose d'un fichier de certificat et d'un fichier de clé associé. Le certificat peut être créé en utilisant la boîte à outils OpenSSL, par exemple ; il est censé être valide. Si vous remplacez le module de contrôleur dans lequel un certificat personnalisé est installé, le contrôleur partenaire installe automatiquement le fichier de certificat pour le nouveau module de contrôleur.

### **Installer un certificat de sécurité**

Pour installer un certificat de sécurité, procédez comme suit :

1. Dans PowerVault Manager, préparez l'utilisation de FTP/SFTP :

- a. Déterminez les adresses IP des ports réseau des contrôleurs du système. Consultez la section [Configuration des ports réseau du](#page-45-0) [contrôleur.](#page-45-0)
- b. Assurez-vous que le service FTP/SFTP est activé sur le système. Consultez la section [Activer ou désactiver les paramètres de](#page-48-0) [gestion du système](#page-48-0).
- c. Vérifiez que l'utilisateur que vous souhaitez utiliser dispose des autorisations de gestion des rôles et qu'il a accès à l'interface FTP/ SFTP. Consultez la section [Ajouter, modifier et supprimer des utilisateurs.](#page-44-0)
- 2. Ouvrez une invite de commande (Windows) ou une fenêtre de terminal (UNIX), puis accédez au répertoire contenant les fichiers de certificat.
- 3. Type :

```
sftp -P port controller-network-address ou
```
<span id="page-169-0"></span>ftp *controller-network-address*

Par exemple :

sftp -P 1022 10.235.216.152 ou

ftp 10.1.0.9

4. Connectez-vous en tant qu'utilisateur doté des autorisations de gestion des rôles avec accès à l'interface FTP/SFTP.

5. Type :

put *certificate-file-name* cert-file

où *certificate-file-name* est le nom du fichier de certificat pour votre système spécifique.

6. Type :

put *key-file-name* cert-key-file

où key-file-name est le nom du fichier de clé de sécurité pour votre système spécifique.

7. Redémarrez les deux contrôleurs de gestion pour que le nouveau certificat de sécurité soit appliqué.

# **Utilisation de la spécification SMI-S**

Cette annexe fournit des informations destinées aux administrateurs de réseau chargés de gérer le système de stockage à partir d'une application de gestion du stockage via la spécification SMI-S (Storage Management Initiative Specification). La spécification SMI-S est un standard SNIA (Storage Networking Industry Association) qui active la gestion interopérable pour les réseaux de stockage et les périphériques de stockage.

**REMARQUE :** La spécification SMI-S n'est pas prise en charge pour un système doté de boîtiers 5U84.

La spécification SMI-S remplace plusieurs modèles d'objet géré disparates, des protocoles et des transports par un seul modèle orienté objet pour chaque type de composant d'un réseau de stockage. La spécification a été créée par l'association SNIA pour standardiser les solutions de gestion du stockage. La spécification SMI-S permet aux applications de gestion de prendre en charge des périphériques de stockage provenant de plusieurs fournisseurs rapidement et avec fiabilité, car ils ne sont plus propres à un fabricant. La spécification SMI-S détecte et gère les éléments de stockage par type, et non par fournisseur.

Principaux composants de la spécification SMI-S :

- WBEM (Web-based Enterprise Management). Ensemble de technologies de standard Internet et de gestion développées pour unifier la gestion des environnements informatiques d'entreprise. WBEM inclut les spécifications suivantes :
	- CIM XML : définit des éléments XML, conformément à la définition DTD, qui peuvent être utilisés pour représenter des instances et classes CIM.
	- CIMxml Operations over HTTP/HTTPS : définit un adressage des opérations CIM sur HTTP/HTTPS. Cette spécification est utilisée comme mécanisme de transport.
- CIM (Common Information Model). Modèle de données pour l'ensemble des technologies WBEM. Fournit une définition courante des informations de gestion des systèmes, réseaux, applications et services, et permet des extensions de fournisseurs. La spécification SMI-S en est l'interprétation pour le stockage. Elle fournit une définition cohérente et une structure de données utilisant des techniques orientées objet. Le langage standard utilisé pour définir des éléments du modèle CIM est le langage MOF.
- SLP (Service Location Protocol). Permet aux ordinateurs et aux autres périphériques de rechercher des services dans un réseau local sans configuration préalable. Le protocole SLP a été conçu pour la mise à l'échelle des petits réseaux non gérés en vastes réseaux d'entreprise.

## **Fournisseur de baie SMI-S intégré**

Le fournisseur de baie SMI-S intégré assure une implémentation de SMI-S 1.5 à l'aide de cim-xml via le protocole HTTP/HTTPS. Ce fournisseur prend en charge les profils Array et Server avec des sous-profils supplémentaires (ou de support). Le profil Server fournit un mécanisme pour indiquer au client comment connecter et utiliser le fournisseur intégré. Le profil Array compte les profils et sous-profils de support suivants :

- **Profil Array**
- Package Block Services
- Package Physical Package
- Package Health
- Sous-profil Multiple Computer System
- Profil Masking and Mapping
- **Profil FC Initiator Ports**
- Profil SAS Initiator Ports
- Profil iSCSI Initiator Ports
- Profil Disk Drive Lite
- Sous-profil Extent Composition
- Profil Storage Enclosure
- Profil Fan
- Profil Power Supply
- **Profil Sensors**
- Sous-profil Access Points
- Sous-profil Location
- Sous-profil Software Inventory
- Sous-profil Block Server Performance
- Sous-profil Copy Services
- Sous-profil Job Control
- Sous-profil Storage Enclosure (si des boîtiers d'extension sont rattachés)
- Sous-profil Disk Sparing
- Sous-profil Object Manager Adapter
- Profil Thin Provisioning
- **Profil Pools from Volumes**

Le fournisseur de baie SMI-S intégré prend en charge les éléments suivants :

- Le protocole HTTPS utilisant le chiffrement SSL sur le port 5989 par défaut ou le port HTTP standard sur le port 5988 par défaut. Les deux ports ne peuvent pas être activés en même temps.
- Protocole SLPv2.
- Indications des alertes relatives au modèle CIM et du cycle de vie.
- Gestionnaire de serveur de Microsoft Windows Server 2012 et System Center Virtual Machine Manager

## **Implémentation de la spécification SMI-S**

La spécification SMI-S est implémentée avec les composants suivants :

- Serveur CIM (appelé gestionnaire d'objets CIM ou gestionnaire CIMOM), qui écoute les demandes WBEM (opérations CIM via HTTP/ HTTPS) d'un client CIM, puis y répond.
- Fournisseur CIM, qui communique avec un type particulier de ressource gérée, par exemple des systèmes de stockage, et fournit au gestionnaire CIMOM des informations les concernant. En théorie, les fournisseurs de plusieurs types de périphériques, par exemple, les systèmes de stockage et les commutateurs Brocade, peuvent être branchés sur le même gestionnaire CIMOM. Néanmoins, en pratique, tous les fournisseurs de stockage procurent ensemble le gestionnaire CIMOM et un seul et même fournisseur, et ils ne coexistent pas avec les solutions d'autres fournisseurs.

Ces composants peuvent être fournis de plusieurs façons :

- Agent intégré : le périphérique matériel possède un agent SMI-S intégré. Aucune autre installation de logiciel n'est nécessaire pour activer la gestion du périphérique.
- Solution SMI : le matériel ou le logiciel est livré avec un agent installé sur un hôte. L'agent doit se connecter au périphérique et obtenir des informations d'identification uniques.

## **Architecture du protocole SMI-S**

L'architecture du fournisseur de baie SMI-S intégré doit fonctionner avec l'architecture du contrôleur de gestion (MC), utiliser un espace disque limité, ainsi que les ressources mémoire limitées et fonctionner aussi rapidement qu'un fournisseur de proxy s'exécutant sur un serveur. Le gestionnaire d'objets CIMOM utilisé est le gestionnaire CIMOM SFCB Open Source.

SFCB est un démon CIM léger qui répond à des demandes des clients CIM et prend en charge le langage XML CIM standard via le protocole http/https. Le fournisseur est un fournisseur CMPI (Common Management Protocol Interface) et utilise cette interface. Pour réduire l'encombrement de mémoire, un package tiers appelé CIMPLE est utilisé. Pour plus d'informations sur SFCB, accédez à http:// sourceforge.net/projects/sblim/files/sblim-sfcb.

# **À propos du SMI-S Provider**

**REMARQUE :** La spécification SMI-S n'est pas prise en charge pour un système doté de boîtiers 5U84.

Le fournisseur est un fournisseur SMI-S 1.5 qui réussit les tests CTP 1.5. Le provisionnement complet est pris en charge.

Le fournisseur SMI-S est un fournisseur intégré complet implémenté dans le micrologiciel. Il fournit un framework de gestion basé sur l'ensemble de technologies WBEM conforme aux normes de l'industrie. Les clients SMI-S peuvent interagir directement avec ce fournisseur intégré et n'ont pas besoin d'un fournisseur de proxy intermédiaire. Le fournisseur prend en charge les fonctions de gestion actives telles que le provisionnement RAID.

Le système SAS et CNC est pris en charge. Les classes de Dell EMC sont SMI\_XXX. L'espace de nommage des périphériques de Dell EMC est /root/smis.

Le gestionnaire d'objets CIMOM intégré peut être configuré pour écouter les requêtes SMI-S sécurisées des clients sur le port 5989 et demander les informations d'identification à fournir pour toutes les requêtes, ou pour écouter les requêtes SMI-S non sécurisées des clients sur le port 5988. Cette implémentation de fournisseur respecte la spécification SMI-S SNIA version 1.5.0.

 $\Omega$ **REMARQUE :** Les ports 5989 et 5988 ne peuvent pas être activés en même temps.

Les détails de l'espace de nommage sont indiqués ci-dessous.

- Implementation Namespace : root/smis
- Interop Namespace: root/interop

Le jeu de fournisseurs intégrés comprend les fournisseurs suivants :

- Fournisseur d'instances
- Fournisseur d'associations
- Fournisseur de méthodes
- Fournisseur d'indications

Le fournisseur intégré prend en charge les opérations CIM suivantes :

- getClass
- enumerateClasses
- enumerateClassNames
- getInstance
- enumerateInstances
- enumerateInstaneceNames
- associators
- associatorNames
- references
- referenceNames
- invokeMethod

## **Profils SMI-S**

La spécification SMI-S est organisée autour de profils, qui décrivent les objets pertinents pour une classe de sous-système de stockage. Cette spécification comprend des profils pour les baies, les adaptateurs HBA FC, les commutateurs FC et les bibliothèques de bandes. Les profils sont inscrits auprès du serveur CIM et annoncés aux clients à l'aide du protocole SLP.

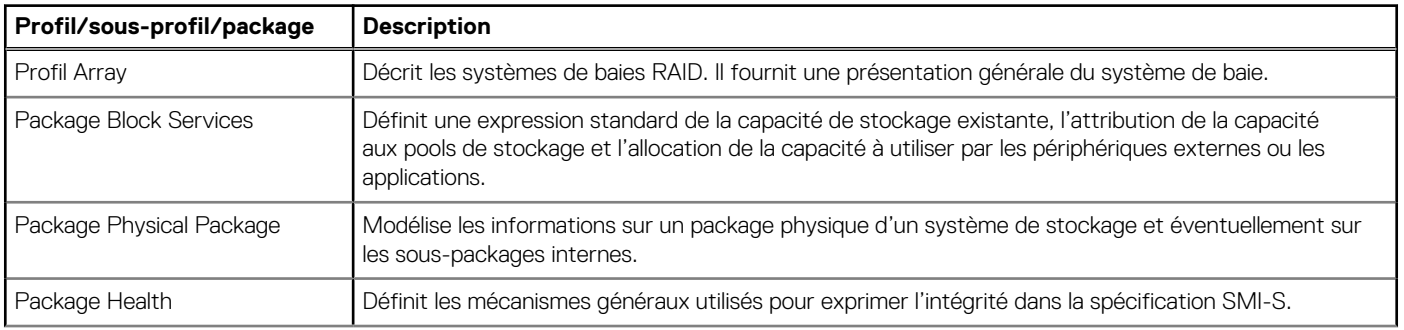

#### **Tableau 34. Profils SMI-S pris en charge**

#### **Tableau 34. Profils SMI-S pris en charge (suite)**

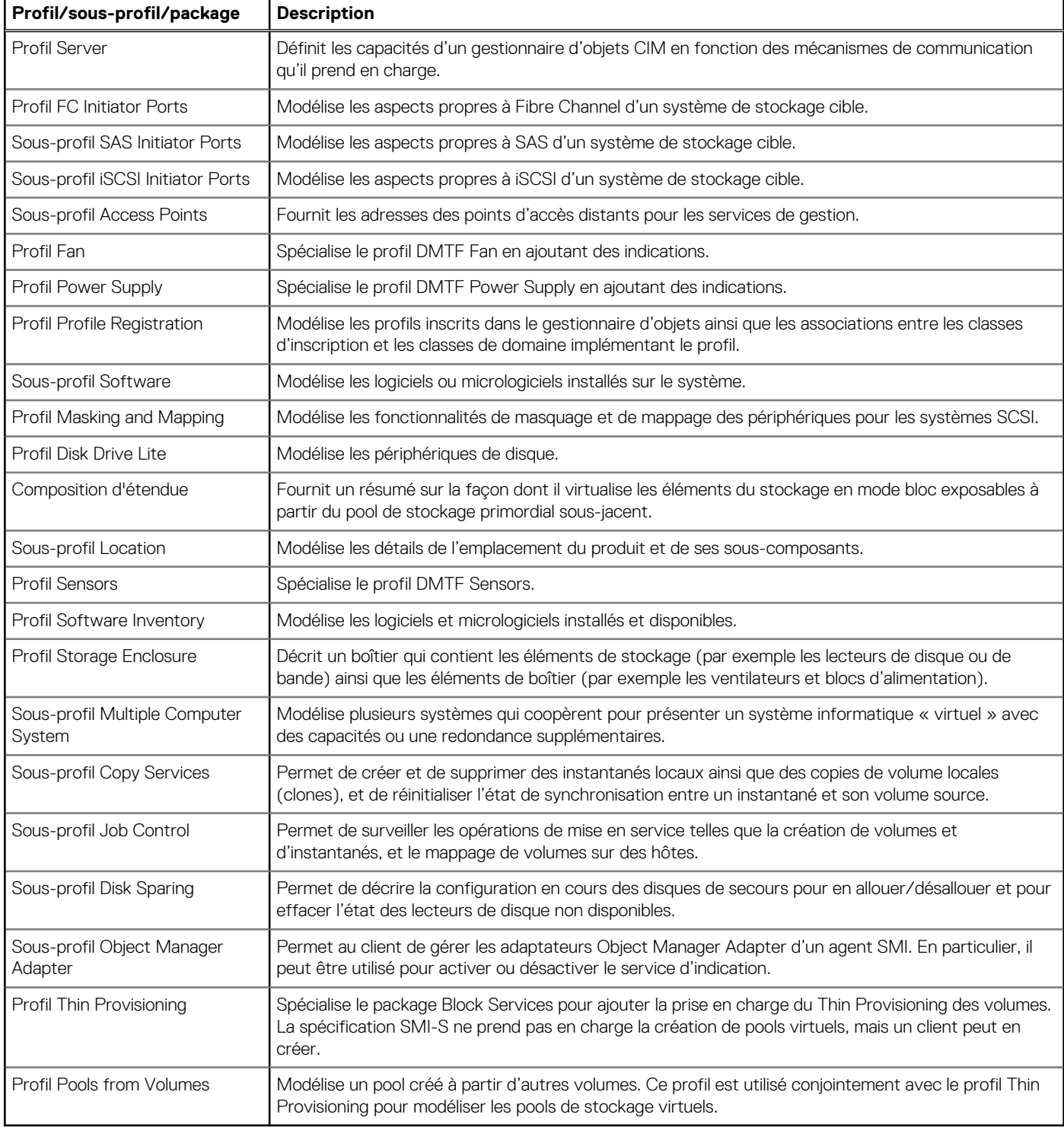

### **Sous-profil Block Server Performance**

L'implémentation du sous-profil Block Server Performance permet d'utiliser les classes CIM\_BlockStorageStatisticalData et leurs associations, ainsi que les méthodes GetStatisticsCollection, CreateManifestCollectionAddOrModifyManifest et RemoveManifest.

La collecte du sous-profil Block Server Performance de statistiques est mise à jour toutes les 60 secondes.

### **Opérations CIM prises en charge**

Le démon SFCB fournit un jeu complet d'opérations CIM, notamment GetClass, ModifyClass, CreateClass, DeleteClass, EnumerateClasses, EnumerateClassNames, GetInstance, DeleteInstance, CreateInstance, ModifyInstance, EnumerateInstances, EnumerateInstanceNames, InvokeMethod (MethodCall), ExecQuery, Associators, AssociatorNames, References, ReferenceNames, GetQualifier, SetQualifier, DeleteQualifier, EnumerateQualifiers, GetPropertySetProperty

### **Alertes CIM**

La mise en œuvre des indications d'alerte permet à un client s'abonnant à CIM de recevoir des événements tels que les connexions de câble FC, les événements de bloc d'alimentation, les événements de ventilateur, les événements de capteur de température et les événements de lecteur de disque.

Si l'interface SMI-S du système de stockage est activée, le système envoie les événements sous forme d'indications aux clients SMI-S afin que les clients SMI-S puissent surveiller les performances du système. Pour plus d'informations sur l'activation de l'interface SMI-S, voir la section [Configuration de SMI-S](#page-175-0).

Dans une configuration à deux contrôleurs, les événements d'alerte des contrôleurs A et B sont envoyés via le fournisseur SMI-S du contrôleur A.

Les catégories d'événements du tableau ci-dessous concernent les assemblages FRU et certains composants FRU.

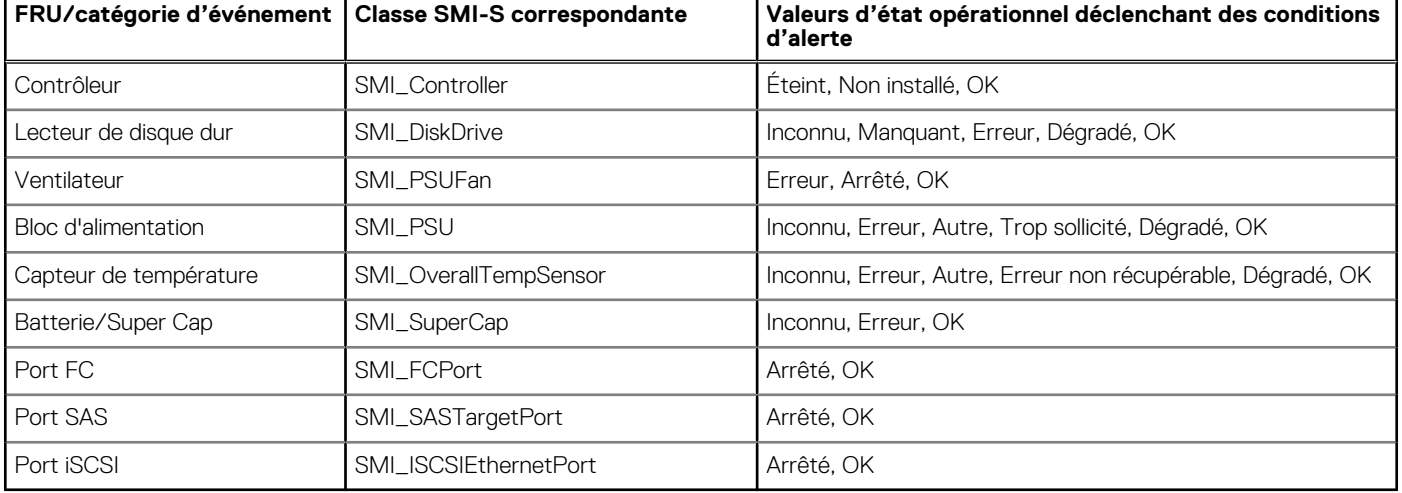

#### **Tableau 35. Événements d'indication d'alerte CIM**

### **Indications sur le cycle de vie**

L'interface SMI-S fournit des indications sur le cycle de vie CIM pour les modifications apportées aux périphériques physiques et logiques du système de stockage. Le fournisseur SMI-S prend en charge tous les éléments obligatoires et certains éléments facultatifs dans la spécification SMI-S version 1.5.0 de la SNIA. Le langage de requête CIM (CQL) et le langage de requête Windows Management Instrumentation (WQL) sont tous deux pris en charge, avec certaines limites au filtre d'indication CQL. Le fournisseur prend en charge les indications sur le cycle de vie supplémentaires dont le système d'exploitation Windows Server 2012 a besoin.

#### **Tableau 36. Indications sur le cycle de vie**

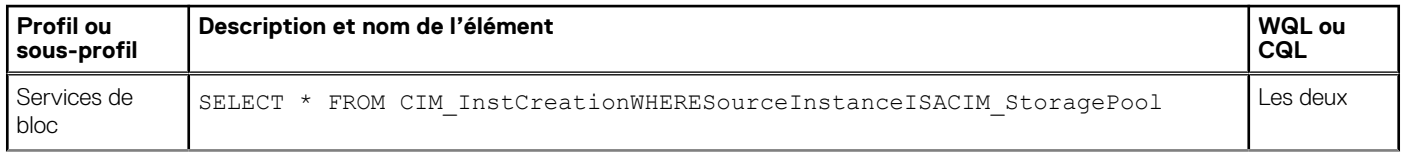

#### **Tableau 36. Indications sur le cycle de vie (suite)**

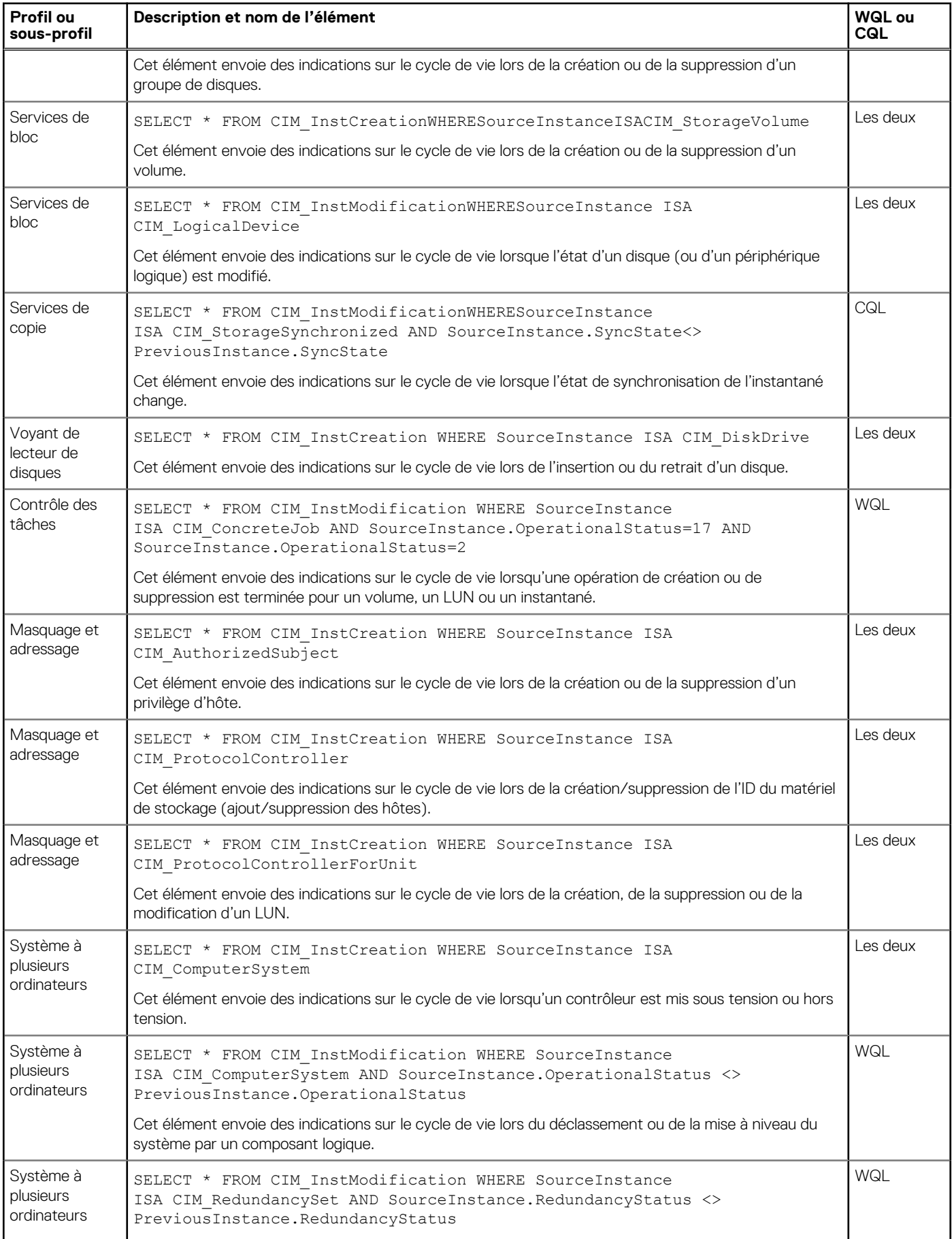

#### <span id="page-175-0"></span>**Tableau 36. Indications sur le cycle de vie (suite)**

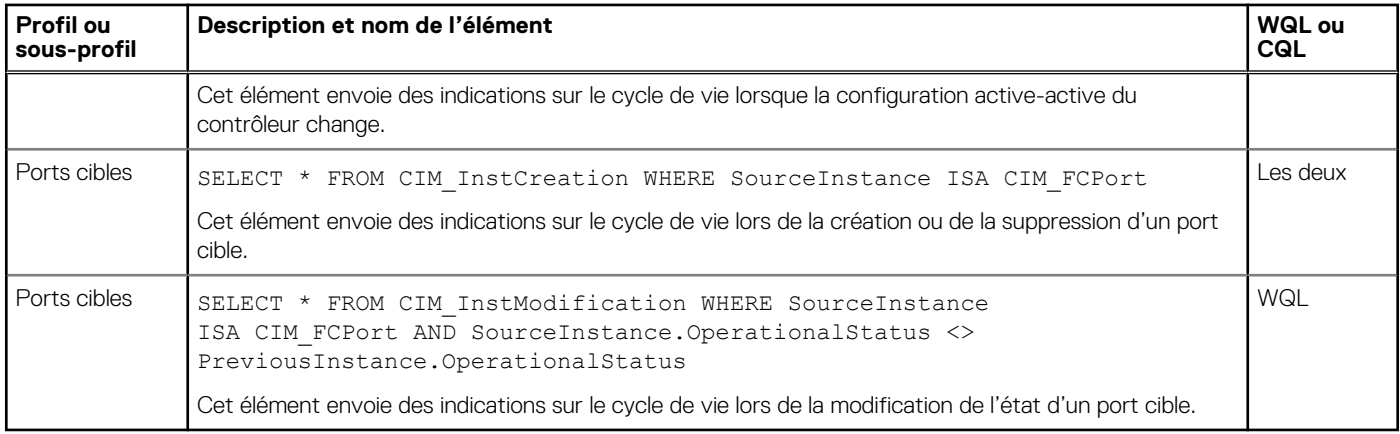

### **Configuration du protocole SMI-S**

Dans la configuration SMI-S par défaut, le protocole SMI-S sécurisé est activé. Le protocole SMI-S sécurisé est le protocole recommandé pour SMI-S.

#### **Tableau 37. Commandes CLI pour la configuration du protocole SMI-S**

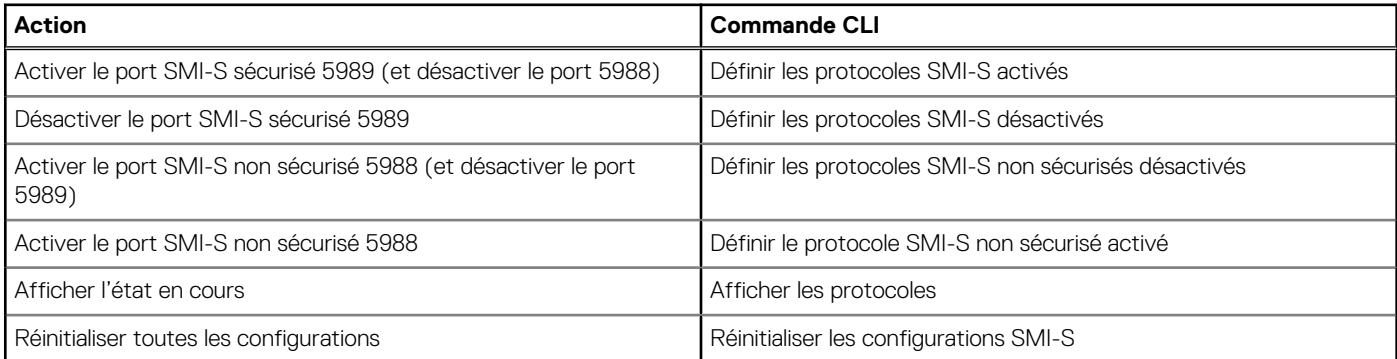

### **Configurer l'accès à l'interface SMI-S pour d'autres utilisateurs**

- 1. Connectez-vous en tant qu'utilisateur doté du rôle manage (gestion) ayant également accès à l'interface SMI-S.
- 2. Si l'utilisateur n'existe pas, créez-le à l'aide de la commande suivante :

```
create user interfaces wbi,cli,smis,ftp roles manage username
```
3. Saisissez la commande suivante pour configurer l'accès à l'interface SMI-S pour un autre utilisateur :

```
set user username2 interfaces wbi, cli, smis, ftp
```
## **Écoute des notifications de logs gérés**

Si vous l'utilisez avec la fonction de gestion des logs du système de stockage, le SMI-S Provider peut être configuré pour écouter les notifications que les fichiers log ont remplies jusqu'à un certain point et qui sont prêtes à être transférées vers un système de collecte des logs.

- 1. Dans l'interface de ligne de commande, saisissez cette commande : set advanced-settings managed-logs enabled.
- 2. Dans un client SMI-S :
	- a. Abonnez-vous à l'aide du filtre SELECT \* FROM CIM InstCreation WHERE SourceInstance ISA CIM\_LogicalFile.

<span id="page-176-0"></span>b. Abonnez-vous à l'aide du filtre SELECT \* FROM CIM InstDeletion WHERE SourceInstance ISA CIM\_LogicalFile.

Pour plus d'informations sur la fonction de gestion des logs, reportez-vous à la section [À propos des logs gérés.](#page-31-0)

## **Test du protocole SMI-S**

Utilisez un client certifié SMI-S pour SMI-S 1.5. Les clients courants sont les suivants : Microsoft System Center, IBM Tivoli, EMC CommandCenter et CA Unicenter. Les clients WBEM CLI courants sont Pegasus cimcli et wbemcli de Sblim.

Pour certifier que le fournisseur de baie est compatible avec SMI-S 1.5, l'association SNIA exige que les fournisseurs valident les tests du programme de tests de conformité.

La commande reset smis-configuration permet de restaurer votre configuration SMI-S d'origine.

## **Dépannage**

#### **Tableau 38. Dépannage**

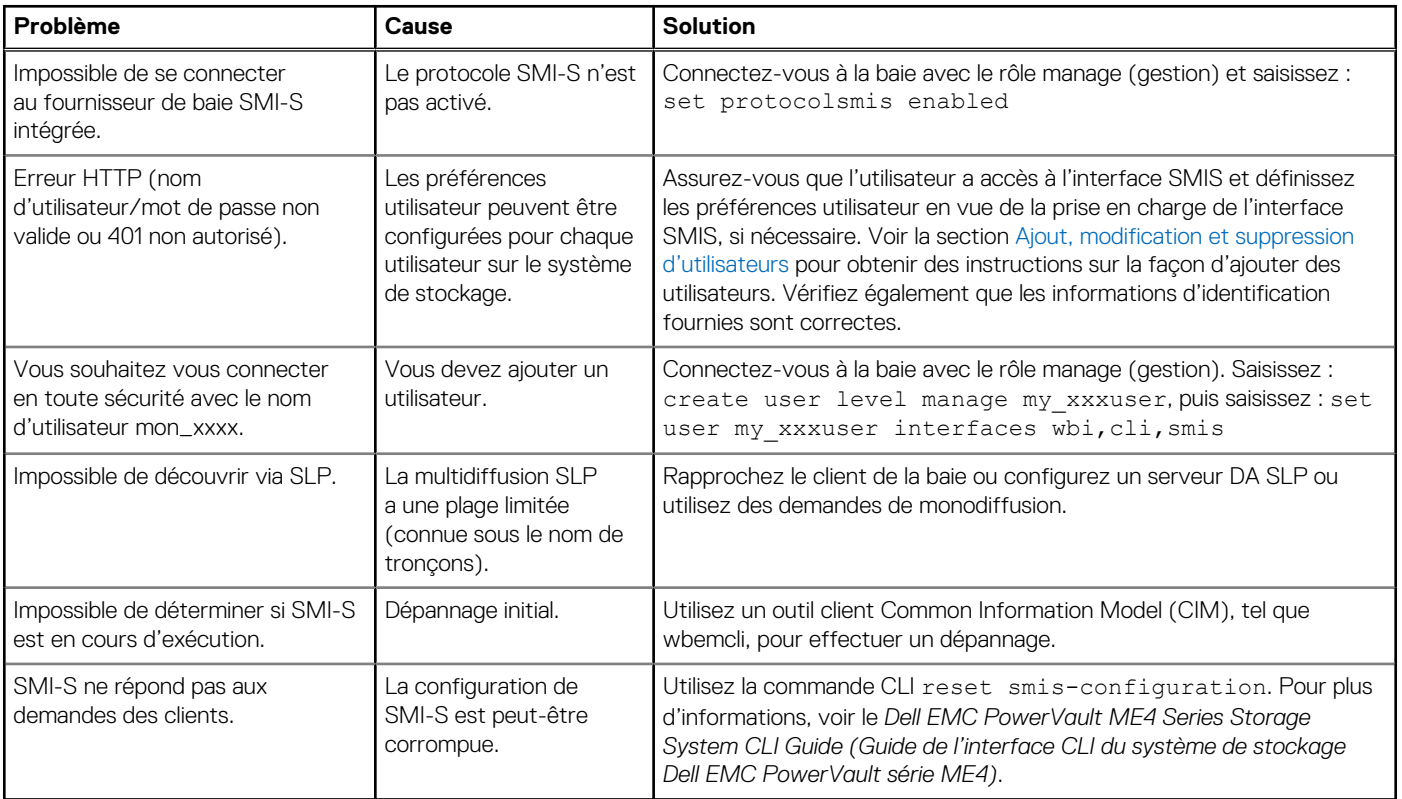

## **Utilisation du protocole SLP**

Les systèmes de stockage ME4 Series prennent en charge le protocole SLP (Service Location Protocol ou srvloc), qui est un protocole de découverte de service qui permet aux ordinateurs et autres périphériques de trouver des services dans un réseau LAN sans configuration préalable. Le protocole SLP est ouvert pour être utilisé sur tous les systèmes d'exploitation et ne requiert pas d'octroi de licence formel.

Le protocole SLP est basé sur le protocole UDP (User Datagram Protocol) et peut utiliser le protocole TCP (Transmission Control Protocol) si nécessaire. Le protocole SLP écoute sur le port 427. Lorsqu'un client ou un agent utilisateur (UA) se connecte à un réseau, il interroge les agents d'annuaire (DA) sur le réseau. Si aucun agent DA ne répond, le client suppose qu'il s'agit d'un réseau sans agents DA et envoie une requête UDP multidiffusion. Tous les agents de service (SA) qui contiennent des correspondances de requête envoient une réponse UDP au client. Si le message de la réponse est trop volumineux, le client peut répéter la requête en utilisant le protocole TCP.

Dans un réseau doté d'agents DA, chaque agent SA doit inscrire tous les services auprès d'un agent DA. Les clients interrogent ensuite les agents DA, qui répondent à la requête avec les informations d'agent SA mises en cache.

En utilisant les agents DA, le protocole SLP peut également procéder à un dimensionnement au-delà du réseau LAN pour les grandes entreprises, ce qui est un problème informatique d'entreprise. Consultez la norme IETF RFC2165.

Si le protocole SLP est activé, le système de stockage annonce les interfaces indiquées dans Interfaces annoncées par le protocole SLP , page 178 et renseigne les attributs de configuration mentionnés dans la section Attributs SLP affichés pour un système de stockage , page 178.

Vous pouvez activer ou désactiver le service SLP dans PowerVault Manager, comme décrit dans la section [Activer ou désactiver les](#page-48-0) [paramètres de gestion du système](#page-48-0) , page 49 ou à l'aide de la commande CLI set protocols, comme décrit dans le document *Dell EMC PowerVault ME4 Series Storage System CLI Guide (guide de l'interface CLI du système de stockage Dell EMC PowerVault série ME4)*.

Si le service SLP est activé, vous pouvez le tester à l'aide d'un outil open source, tel que slptool à partir de [www.openslp.org](http://www.openslp.org).

#### **Tableau 39. Interfaces annoncées par le protocole SLP**

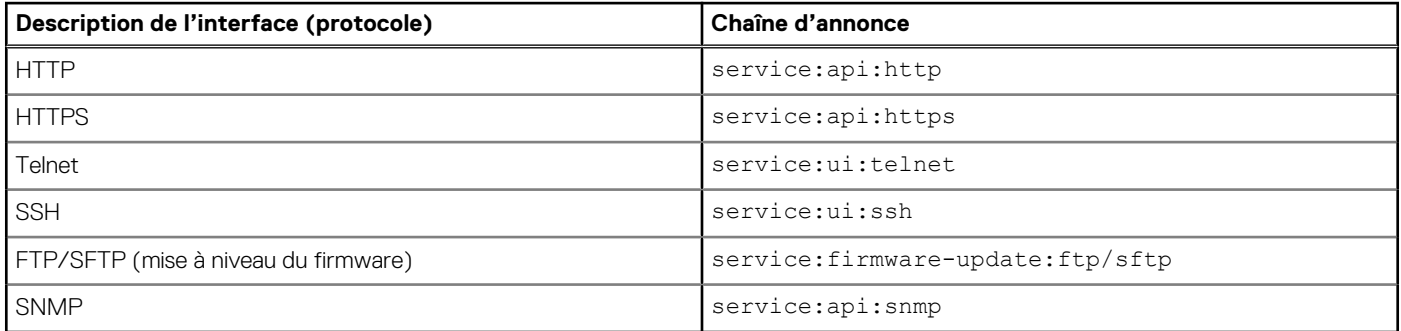

#### **Tableau 40. Attributs SLP affichés pour un système de stockage**

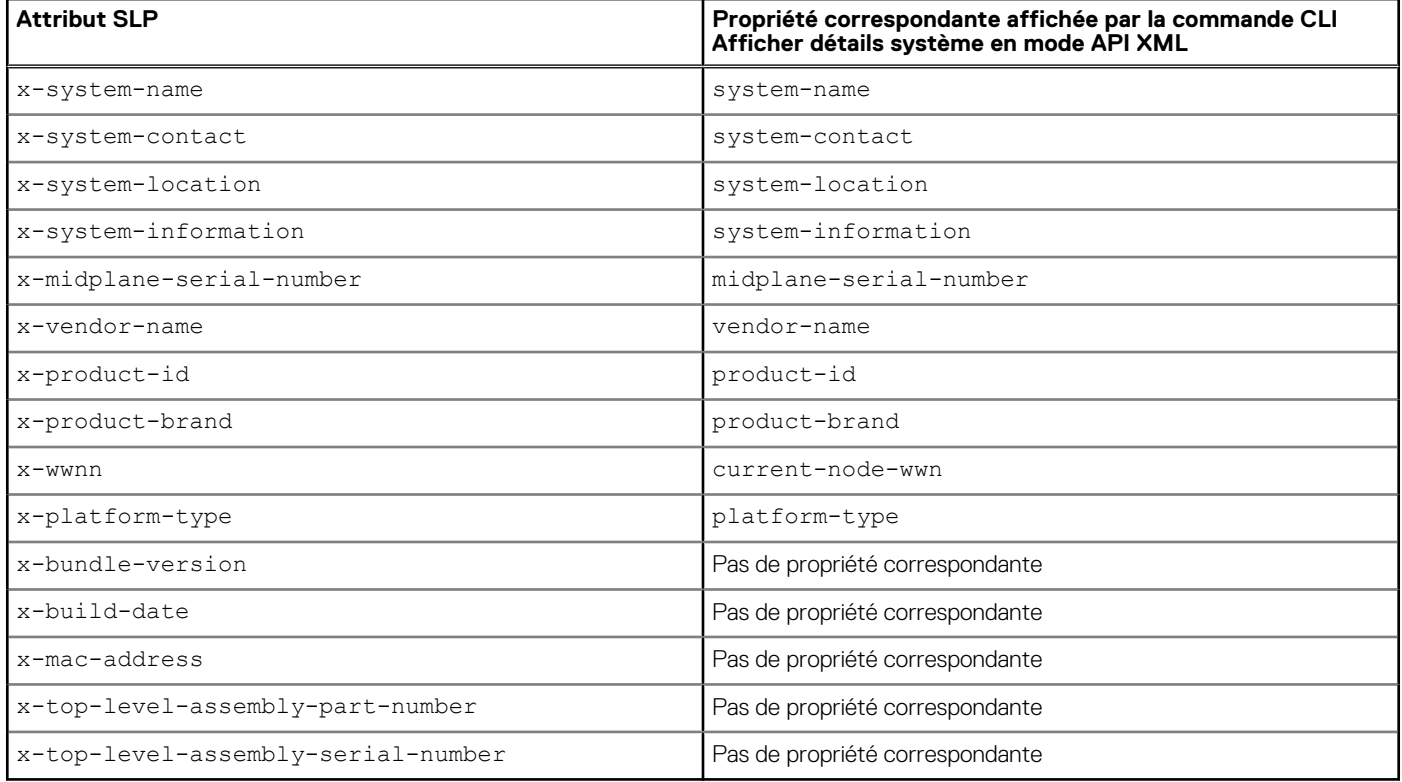

# **Administration d'un système de collecte des logs**

Un système de collecte des logs reçoit les données des fichiers log qui sont transférées de manière incrémentielle depuis un système de stockage pour lequel la fonction de gestion des logs est activée ; il permet d'intégrer ces données pour l'affichage et l'analyse. Pour plus d'informations sur la fonction de gestion des logs, consultez la section  $\hat{A}$  propos des logs gérés.

Au fil du temps, un système de collecte des logs peut recevoir de nombreux fichiers log provenant d'un ou plusieurs systèmes de stockage. L'administrateur organise et stocke ces fichiers log dans le système de collecte des logs. Si un système de stockage rencontre par la suite un problème qui nécessite une analyse, les données en cours des fichiers log de ce système peuvent être collectées et combinées avec l'historique des données des fichiers log stockées afin de fournir une vue à long terme de l'opération du système.

La fonction de gestion des logs surveille les fichiers log propres aux contrôleurs suivants :

- log du contrôleur du module d'extension (EC), qui comprend des données de débogage EC, des révisions EC ainsi que des statistiques PHY ;
- log de débogage du contrôleur de stockage (SC) et journal d'événements du contrôleur ;
- logs des pannes du contrôleur SC, qui comprennent le log de démarrage du contrôleur SC ;
- log du contrôleur de gestion (MC).

Chaque type de fichier log contient également des informations de configuration du système.

#### **Sujets :**

- Mode de transfert et d'identification des fichiers log
- Détails des fichiers log
- [Stockage des fichiers log](#page-179-0)

# **Mode de transfert et d'identification des fichiers log**

Les fichiers log peuvent être transférés vers le système de collecte des logs de deux façons selon que la fonction de gestion des logs est configurée pour fonctionner en push mode ou en mode Pull :

- En mode Push, lorsque les données des fichiers log sont accumulées et atteignent une taille significative, le système de stockage envoie des événements de notification avec les fichiers log joints par e-mail au système de collecte des logs. La notification spécifie l'adresse IP, le contact, l'emplacement et le nom du système de stockage, et contient un seul segment de log dans un fichier zip compressé. Le segment de log est nommé exclusivement pour indiquer le type de fichier log, la date/heure de création et le système de stockage. Ces informations figurent également dans la ligne d'objet de l'e-mail. Le nom de fichier respecte le format suivant logtype\_yyyy\_mm\_dd\_\_hh\_mm\_ss.zip.
- En mode Pull, lorsque les données des fichiers log sont accumulées et atteignent une taille significative, le système envoie des événements de notification par e-mail, SMI-S ou interruptions SNMP vers le système de collecte des logs. La notification spécifie l'adresse IP, le contact, l'emplacement et le nom du système de stockage ainsi que le type de fichier log (région) à transférer. L'interface FTP/SFTP du système de stockage permet de transférer les logs appropriés vers le système de collecte des logs, comme décrit dans la section [Transfert des données des fichiers log vers un système de collecte des logs](#page-162-0).

# **Détails des fichiers log**

- Les enregistrements des logs de débogage de contrôleur SC contiennent des horodatages au format *mm/jj hh:mm:ss*.
- Les logs des pannes de contrôleur SC (images mémoire de diagnostic) sont produits en cas d'échec du micrologiciel. Au redémarrage, de tels logs sont disponibles, tout comme le log de démarrage. Les quatre logs des pannes les plus récents sont conservés dans le système de stockage.
- Lorsque les logs de débogage du module d'extension (EC) sont obtenus, les données de révision correspondantes ainsi que les statistiques PHY SAS sont également fournies.

<span id="page-179-0"></span>● Les logs de débogage de contrôleur MC transférés par la fonction de gestion des logs concernent cinq composants internes : appsv, mccli, logc, web, and snmpd. Les fichiers contenus sont des segments de fichier log correspondant à ces composants internes et sont numérotés de façon séquentielle.

# **Stockage des fichiers log**

Il est recommandé de stocker des fichiers log de façon hiérarchique par nom de système de stockage, type de fichier log et date/heure. Si une analyse de l'historique est par la suite requise, les segments de fichiers log appropriés peuvent être facilement recherchés et concaténés en un enregistrement complet.

Par exemple, supposez que l'administrateur d'un système de collecte des logs a créé la hiérarchie suivante pour les logs de deux systèmes de stockage appelés Storage1 et Storage2 :

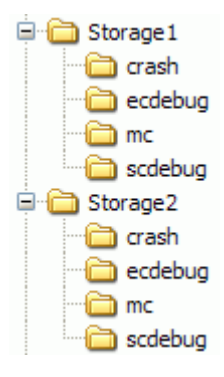

En mode Push, lorsque l'administrateur reçoit un e-mail avec un fichier ecdebug joint provenant du système Storage1, il doit ouvrir la pièce jointe et la décompresser vers le sous-répertoire ecdebug du répertoire Storage1.

En mode Pull, lorsque l'administrateur reçoit une notification l'informant qu'un log de débogage du contrôleur de stockage (SC) doit être transféré depuis Storage2, il doit récupérer le log à l'aide de l'interface FTP/SFTP du système de stockage et l'enregistrer dans le sous-répertoire scdebug du répertoire scdebug2.
# **Meilleures pratiques**

Cette annexe décrit les bonnes pratiques de configuration et de provisionnement d'un système de stockage.

#### **Sujets :**

- Configuration du pool
- Sélection RAID
- Nombre de disques par niveau RAID
- [Groupes de disques d'un pool](#page-181-0)
- [Configuration de niveau](#page-182-0)
- [Configuration multichemin](#page-182-0)
- [Sélection de port physique](#page-183-0)

## **Configuration du pool**

Dans un système de stockage doté de deux modules de contrôleur, essayez d'équilibrer la charge applicative des contrôleurs. Chaque contrôleur peut posséder un pool virtuel. Disposer du même nombre de groupes de disques et de volumes dans chaque pool doit aider à équilibrer la charge applicative, ce qui permet d'augmenter les performances.

## **Sélection RAID**

Un pool est créé lorsque des groupes de disques y sont ajoutés. Les groupes de disques sont basés sur la technologie RAID.

Le tableau suivant décrit les caractéristiques et les exemples d'utilisation de chaque niveau de RAID :

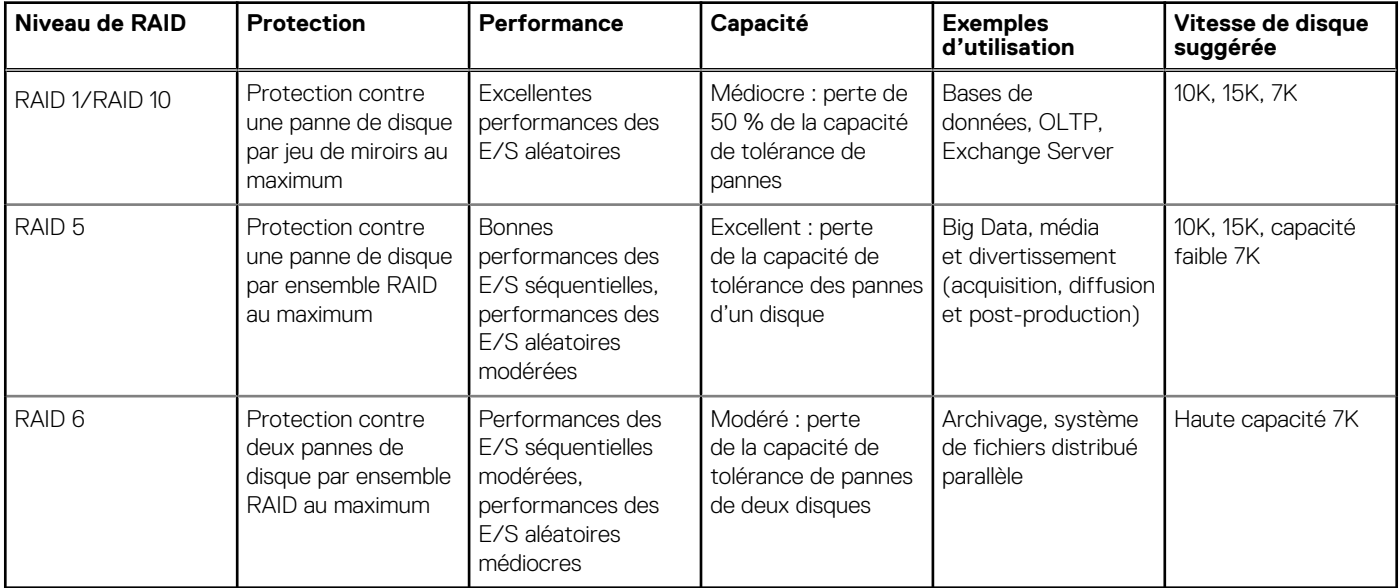

### **Nombre de disques par niveau RAID**

Le contrôleur répartit les volumes virtuels en pages de 4 Mo, qui sont des tables paginées référencées en mémoire. La page de 4 Mo est une unité fixe d'allocation. Les unités de 4 Mo de données sont donc envoyées vers un groupe de disques. Un amoindrissement des <span id="page-181-0"></span>performances en écriture est introduit dans les groupes de disques RAID-5 ou RAID-6 lorsque la taille de répartition du groupe de disques n'est pas un multiple de la page de 4 Mo.

● Exemple 1 : prenez un groupe de cinq disques RAID 5. L'équivalent de quatre disques fournit la capacité utile et l'équivalent d'un disque est utilisé pour la parité. La parité est distribuée entre les disques. Les quatre disques assurant la capacité utile sont les disques de données et le disque assurant la parité est le disque de parité. En réalité, la parité est distribuée entre tous les disques, mais cette conception est utile pour l'exemple.

Notez que le nombre de disques de données est une puissance de deux (2, 4 et 8). Le contrôleur doit utiliser une taille d'unité de répartition de 512 Ko lorsque les données de disque sont une puissance de deux. Il en résulte une page de 4 Mo uniformément répartie entre deux bandes. Cette solution est idéale pour les performances.

Exemple 2 : prenez un groupe de six disques RAID-5. L'équivalent de cing disques assure maintenant la capacité utile. Supposez que le contrôleur utilise également une unité de répartition de 512 Ko. Si une page de 4 Mo est envoyée vers le groupe de disques, une bande contient une page complète, mais le contrôleur doit lire les données anciennes et la parité ancienne de deux des disques en les combinant avec les nouvelles données afin de calculer la nouvelle parité. Il s'agit d'une opération de lecture-modification-écriture qui est destructrice de performances avec des charges applicatives séquentielles. En substance, chaque envoi de page vers un groupe de disques entraîne une opération de lecture-modification-écriture.

Pour corriger ce problème, les contrôleurs utilisent une unité de répartition de 64 Ko si aucun groupe de disques RAID-5 ou RAID-6 n'est créé avec des disques de données de puissance deux. Il en résulte de nombreuses autres écritures strippées complètes, mais au prix de nombreuses autres transactions d'E/S par disque pour envoyer la même page de 4 Mo.

Le tableau suivant indique les nombres de disques recommandés pour les groupes de disques RAID-5 et RAID-6. Chaque entrée spécifie le nombre total de disques et les nombres équivalents de données et de disques de parité dans le groupe de disques. Notez que la parité est réellement distribuée entre tous les disques.

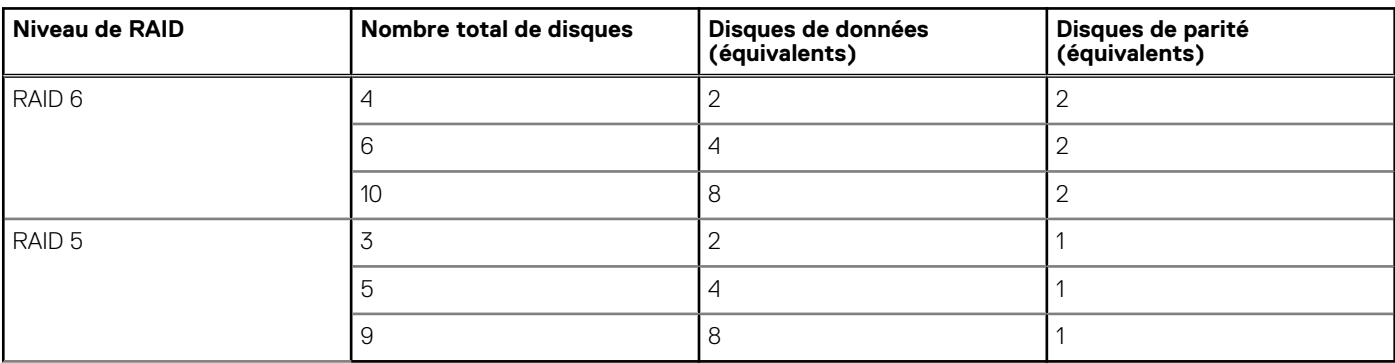

#### **Tableau 41. Tailles recommandées des groupes de disques**

Pour garantir les meilleures performances avec des charges applicatives séquentielles et des groupes de disques RAID-5 et RAID-6, utilisez des disques de données de puissance deux.

### **Groupes de disques d'un pool**

Pour optimiser l'efficacité et les performances, utilisez des groupes de disques similaires dans un pool.

- Équilibre du nombre de disques : par exemple, avec 20 disques, il est préférable d'avoir deux groupes de 8+2 disques RAID-6 plutôt qu'un groupe de 10+2 disques RAID-6 et un groupe de 6+2 disques RAID-6.
- Équilibre RAID : il est préférable d'avoir deux groupes de disques RAID-5 plutôt qu'un groupe de disques RAID-5 et un groupe de disques RAID-6.
- En termes de vitesse d'écriture, les niveaux et les pools sont aussi lents que leurs groupes de disques les plus lents en raison de la répartition large.
- Tous les disques d'un niveau doivent être du même type. Par exemple, utilisez tous les disques 10 000 t/min ou 15 000 t/min du niveau Standard.

Créez plus de groupes de disques de petite taille plutôt qu'un petit nombre de groupes de disques volumineux.

- Chaque groupe de disques comprend une longueur de file d'attente d'écriture limitée à 100. Cela signifie que dans les applications à écriture intensives, cette architecture va maintenir des longueurs de file d'attente plus importantes dans les limites des besoins de latence.
- L'utilisation de groupes de disques plus petits implique davantage de capacité brute. Pour des applications moins sensibles aux performances, comme l'archivage, il est souhaitable d'utiliser des groupes de disques plus importants.

### <span id="page-182-0"></span>**Configuration de niveau**

En général, il est préférable d'avoir deux niveaux plutôt que trois. Le niveau supérieur doit être presque rempli avant que vous ne passiez au niveau inférieur. Le niveau supérieur doit être plein à 95 % avant que le contrôleur n'exclue les pages les moins visitées vers un niveau inférieur pour libérer de l'espace pour les écritures entrantes.

Généralement, vous devez utiliser les niveaux avec des disques SSD et des disques 10 000 t/min ou les niveaux avec des disques SSD et des disques 7 000 t/min, sauf si vous devez utiliser des disques SSD et des disques à rotation plus rapide pour atteindre une combinaison de prix pour les performances, mais vous ne pouvez pas hit vos besoins en capacité sans les disques 7K, ce qui devrait être rares.

## **Configuration multichemin**

Les systèmes de stockage ME4 Series sont conformes à la norme SCSI-3 en matière d'accès asymétrique actif/actif (ALUA, Asymmetrical Logical Unit Access).

Les systèmes de stockage conformes à la norme ALUA fournissent des informations de chemin d'accès optimal et non optimal à l'hôte au cours de la détection de périphériques. Cependant, vous devez indiquer au système d'exploitation d'utiliser l'accès ALUA. Vous pouvez utiliser les procédures suivantes pour indiquer aux systèmes Windows et Linux d'utiliser l'accès ALUA.

Suivez l'une des procédures suivantes pour activer MPIO.

### Activation de MPIO sur Windows

- 1. Démarrez le gestionnaire de serveurs s'il n'est pas déjà exécuté.
- 2. Dans le menu Gérer, sélectionnez **Ajouter des rôles et des fonctions**.
- 3. Dans l'assistant Ajouter des rôles et des fonctions, sélectionnez **Installation basée sur un rôle ou une fonction**.
- 4. Cliquez sur **Suivant**.
- 5. Sélectionnez le serveur dans le pool, puis cliquez sur **Suivant**.
- 6. Cliquez de nouveau sur **Suivant** pour accéder à la fenêtre de sélection des fonctions.
- 7. Cochez la case **E/S multichemin**, puis cliquez sur **Suivant**.
- 8. Cliquez sur **Installer**.
- 9. Lorsque vous y êtes invité, redémarrez le système.

Une fois le redémarrage terminé, MPIO est prêt à l'emploi.

### Activation de MPIO sur Linux

1. Exécutez la commande suivante pour vous assurer que le processus multichemin est installé et configuré de façon à démarrer au moment de l'exécution :

chkconfig multipathd on

2. Assurez-vous que les entrées adéquates existent dans le fichier/etc/multipath.conf sur chaque hôte OSS/MDS. Créez une entrée de périphérique distincte pour le système de stockage ME4 Series. Le tableau suivant présente les quatre attributs qui doivent être définis. Exécutez la commande suivante pour obtenir les valeurs exactes du fournisseur et de l'ID du produit :

multipath -v3

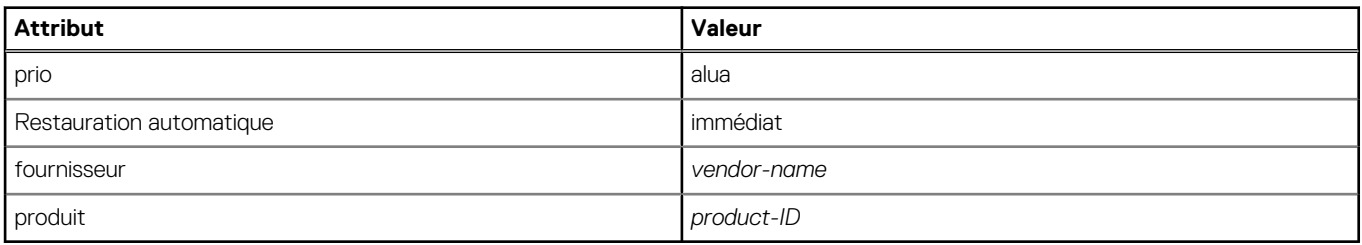

<span id="page-183-0"></span>3. Exécutez la commande suivante pour recharger le fichier multipath.conf :

service multipathd reload

4. Exécutez la commande suivante pour déterminer si le processus multichemin a utilisé l'accès ALUA pour obtenir les chemins optimaux/non optimaux :

multipath -v3 | grep alua

La sortie de la commande doit indiquer que l'accès ALUA a été utilisé pour configurer les priorités des chemins d'accès. Par exemple :

```
Oct 01 14:28:43 | sdb: prio = alua (controller setting) Oct 01 14:28:43 | sdb: alua prio =
130
```
### **Sélection de port physique**

Dans un système configuré de façon à utiliser uniquement des ports FC ou uniquement des ports iSCSI, utilisez les ports dans l'ordre suivant :

- 1. A0,B0
- 2. A2,B2
- 3. A1, B1
- 4. A3,B3

En effet, chaque paire de ports (A0, A1 ou A2, A3) est connectée à une puce CNC dédiée. Si vous n'utilisez pas les quatre ports d'un contrôleur, il est préférable d'utiliser un port de chaque paire (A0, A2) afin de garantir un meilleur équilibrage des E/S sur l'interface.

# **Limites de configuration du système**

Le tableau suivant dresse la liste des limites de configuration du système pour les systèmes de stockage ME4 Series :

#### **Tableau 42. Limites de configuration du système ME4 Series**

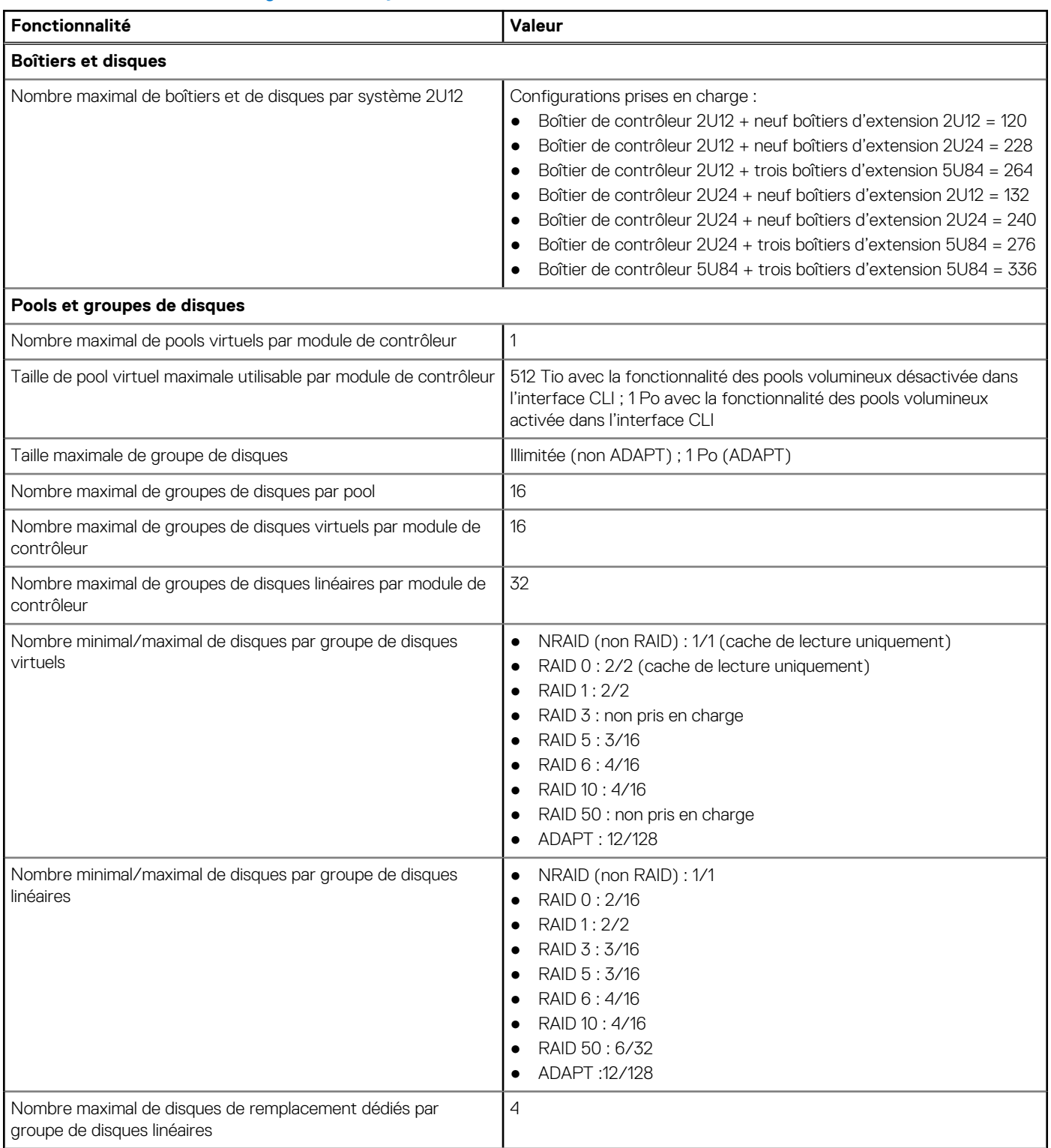

#### **Tableau 42. Limites de configuration du système ME4 Series (suite)**

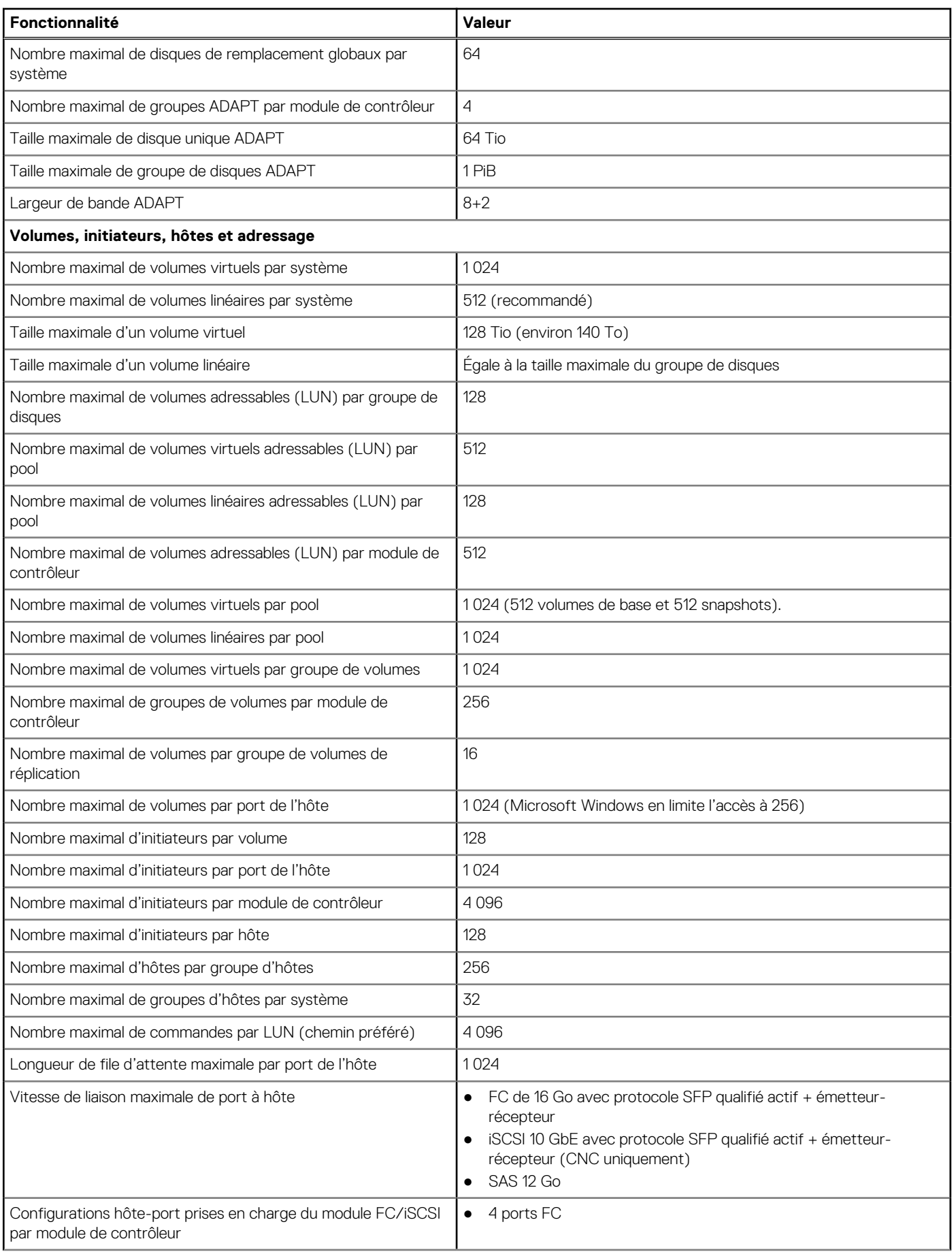

#### **Tableau 42. Limites de configuration du système ME4 Series (suite)**

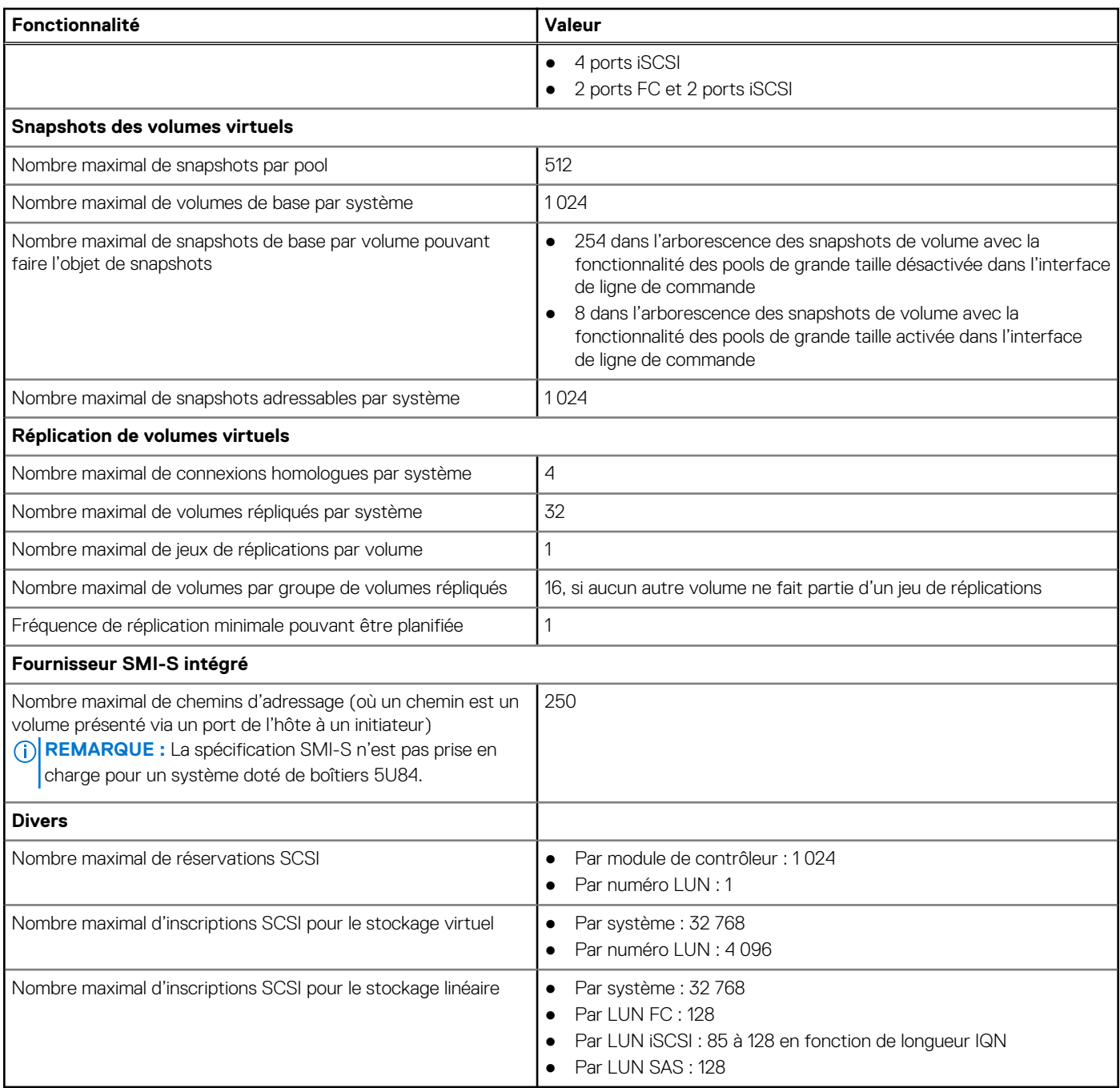

# **Glossaire des termes**

Le tableau suivant dresse la liste des définitions des termes utilisés dans les publications ME4 Series :

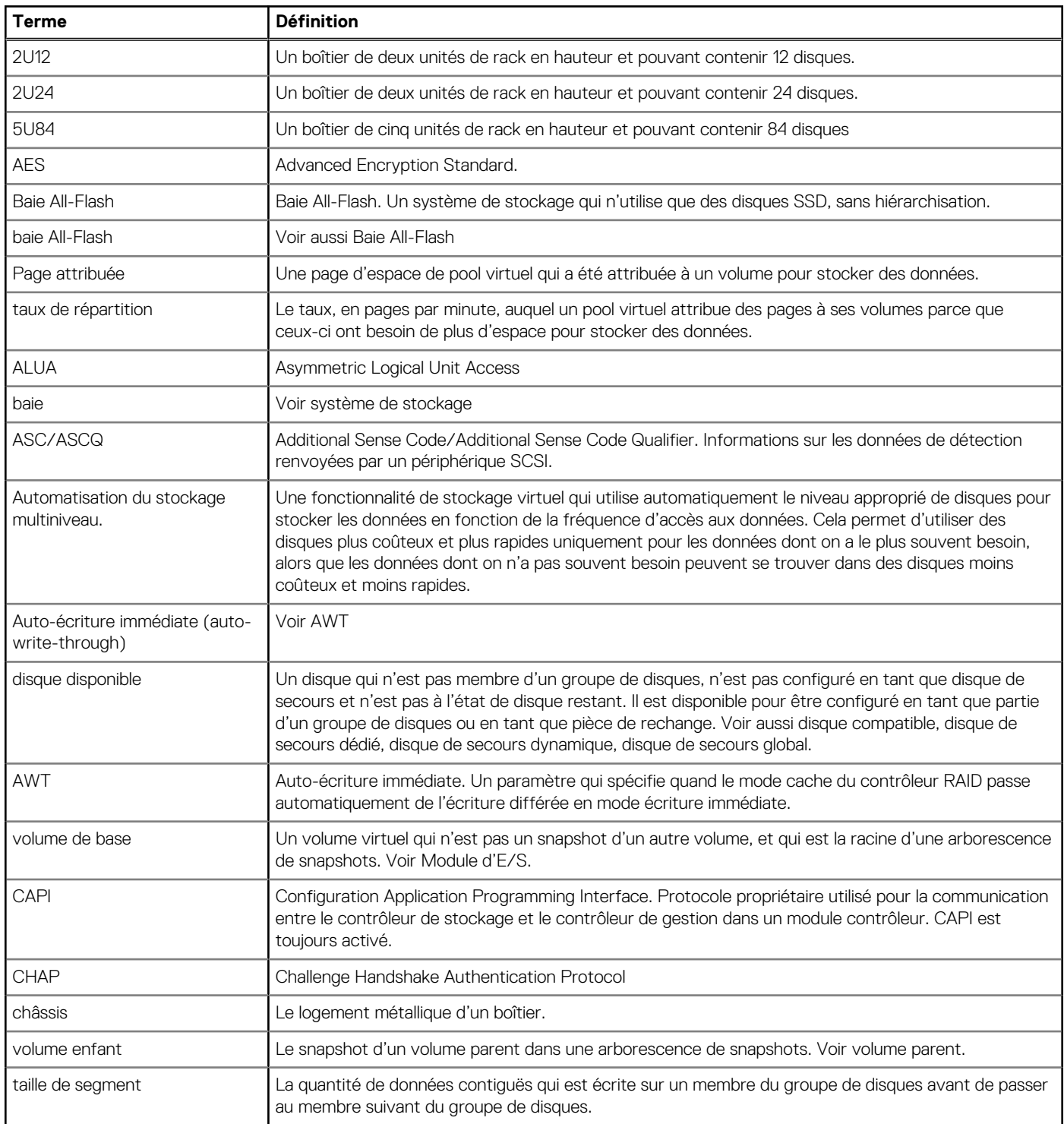

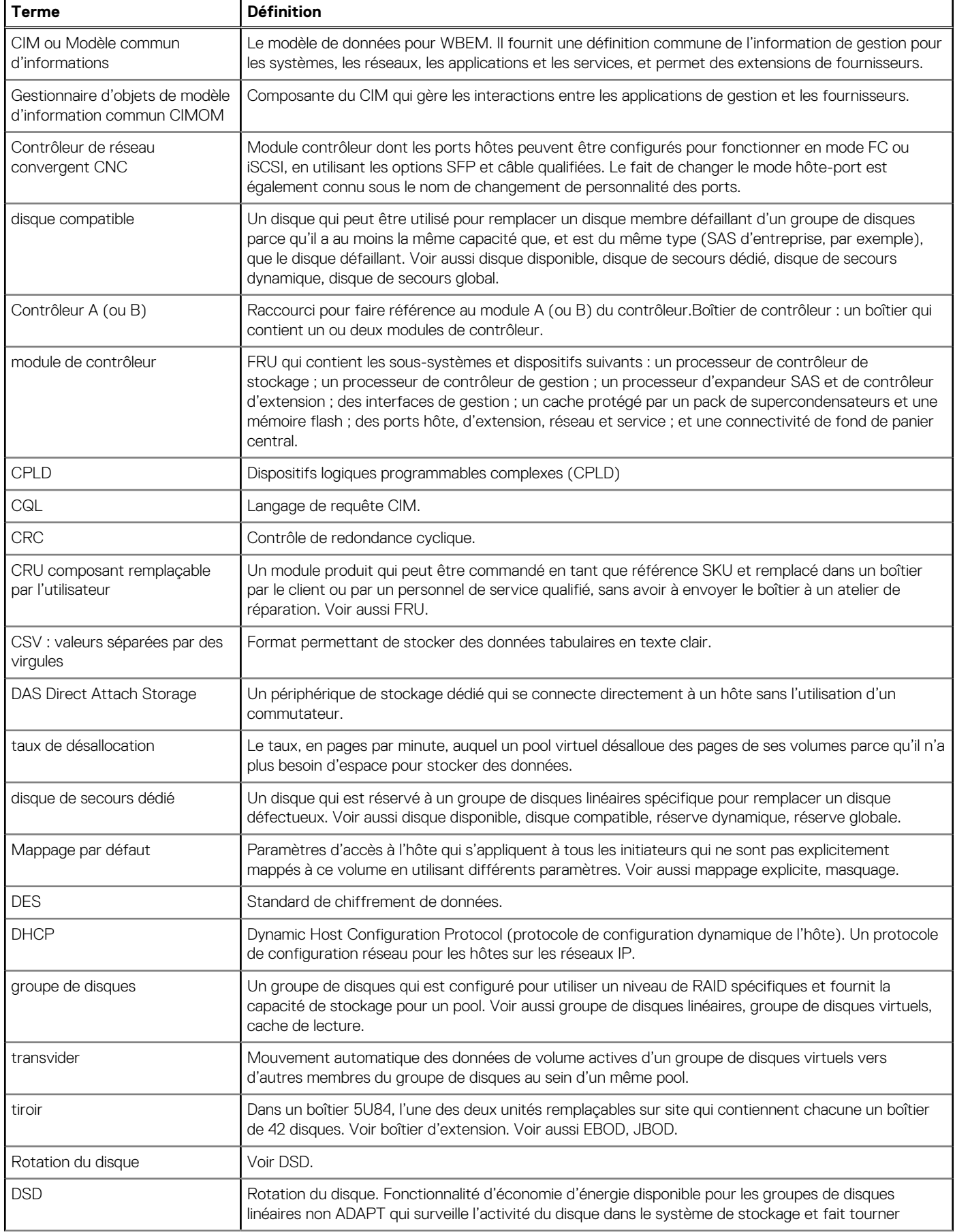

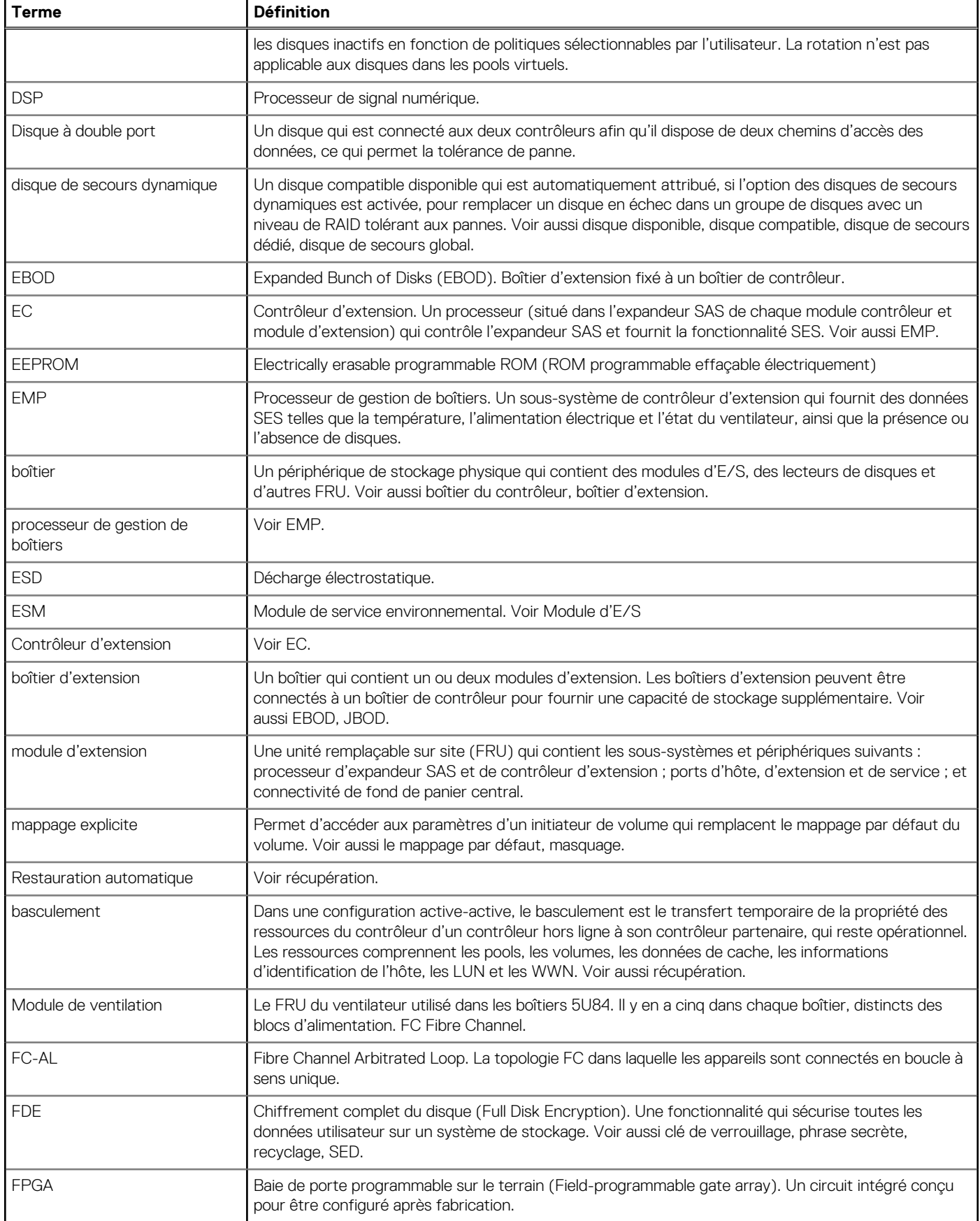

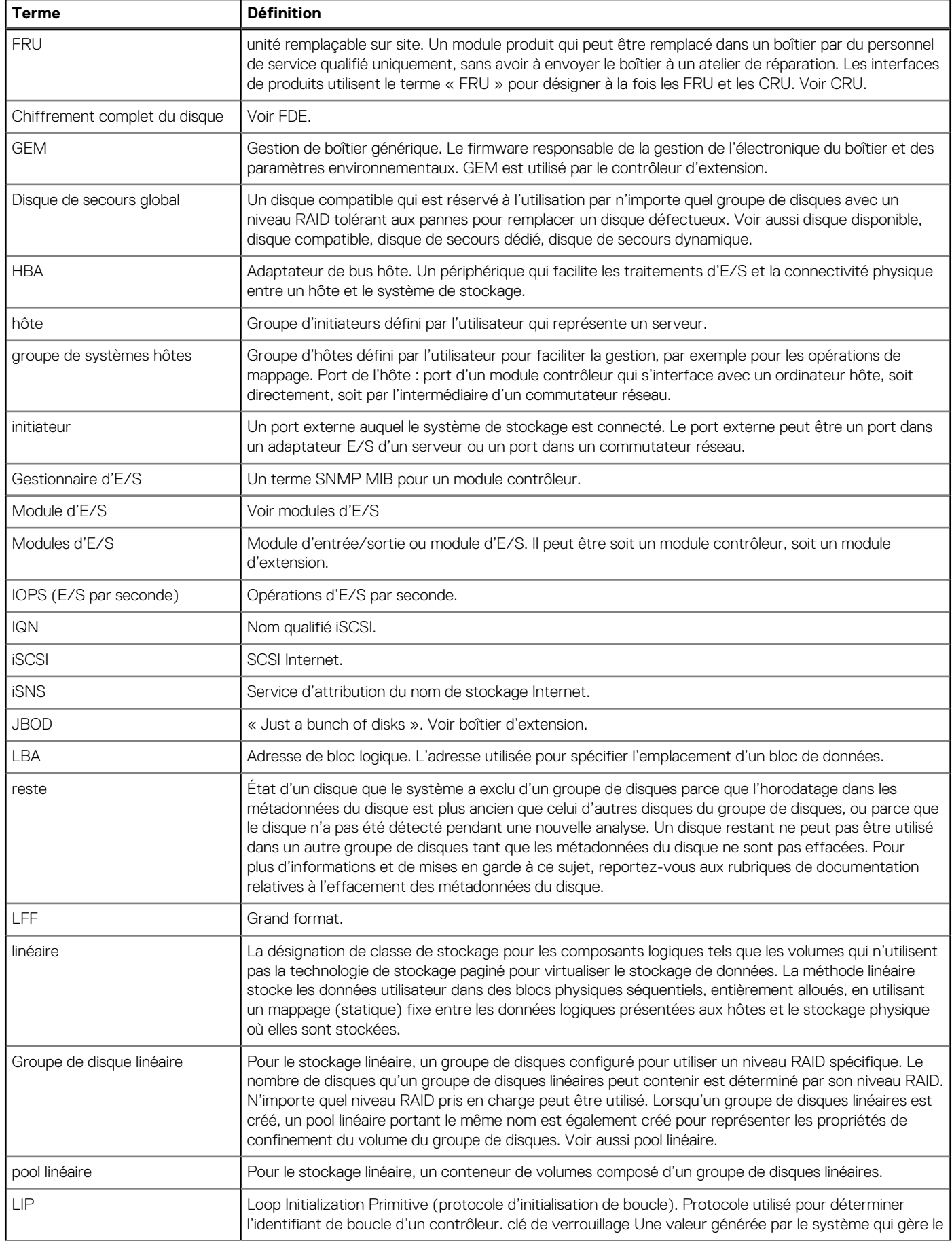

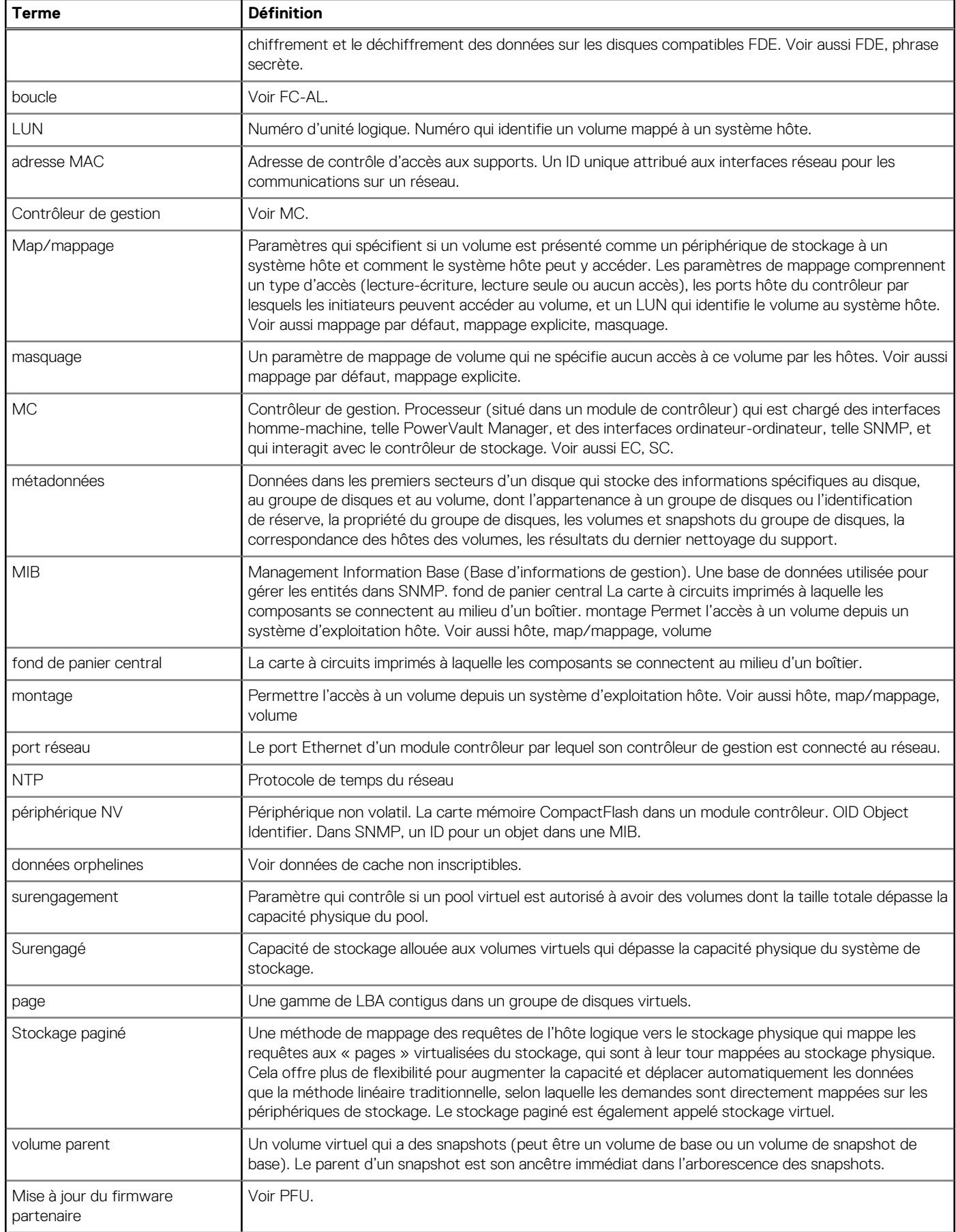

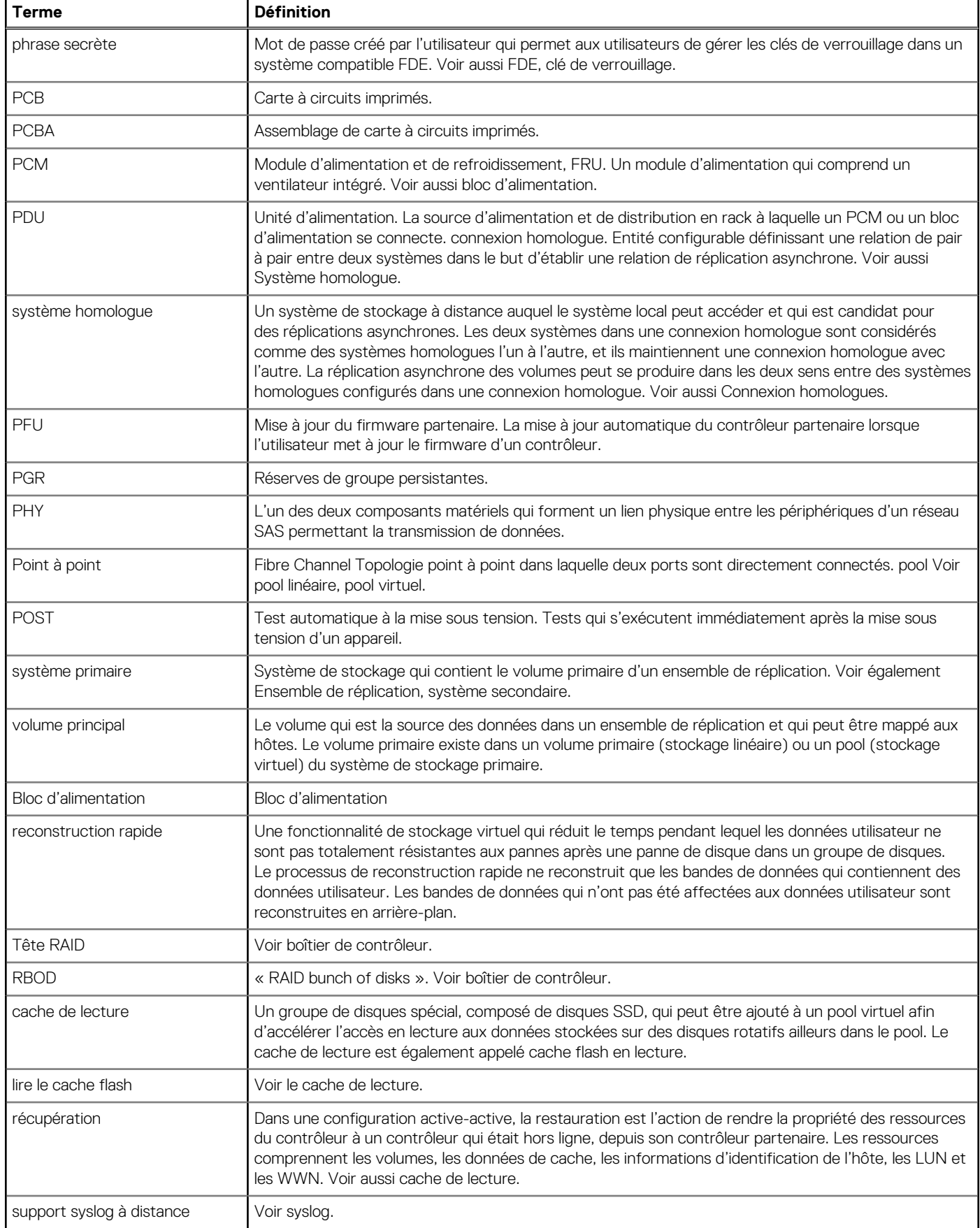

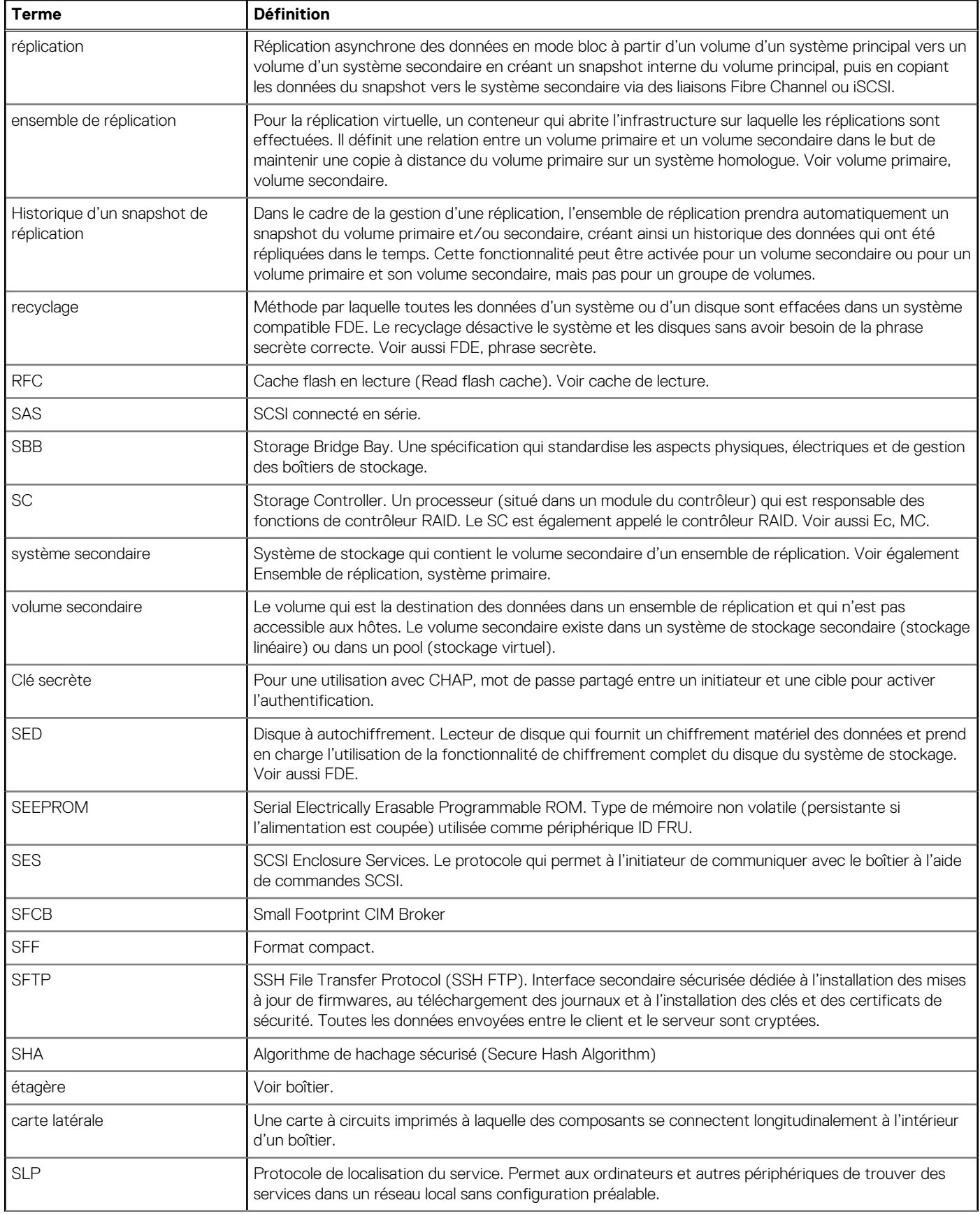

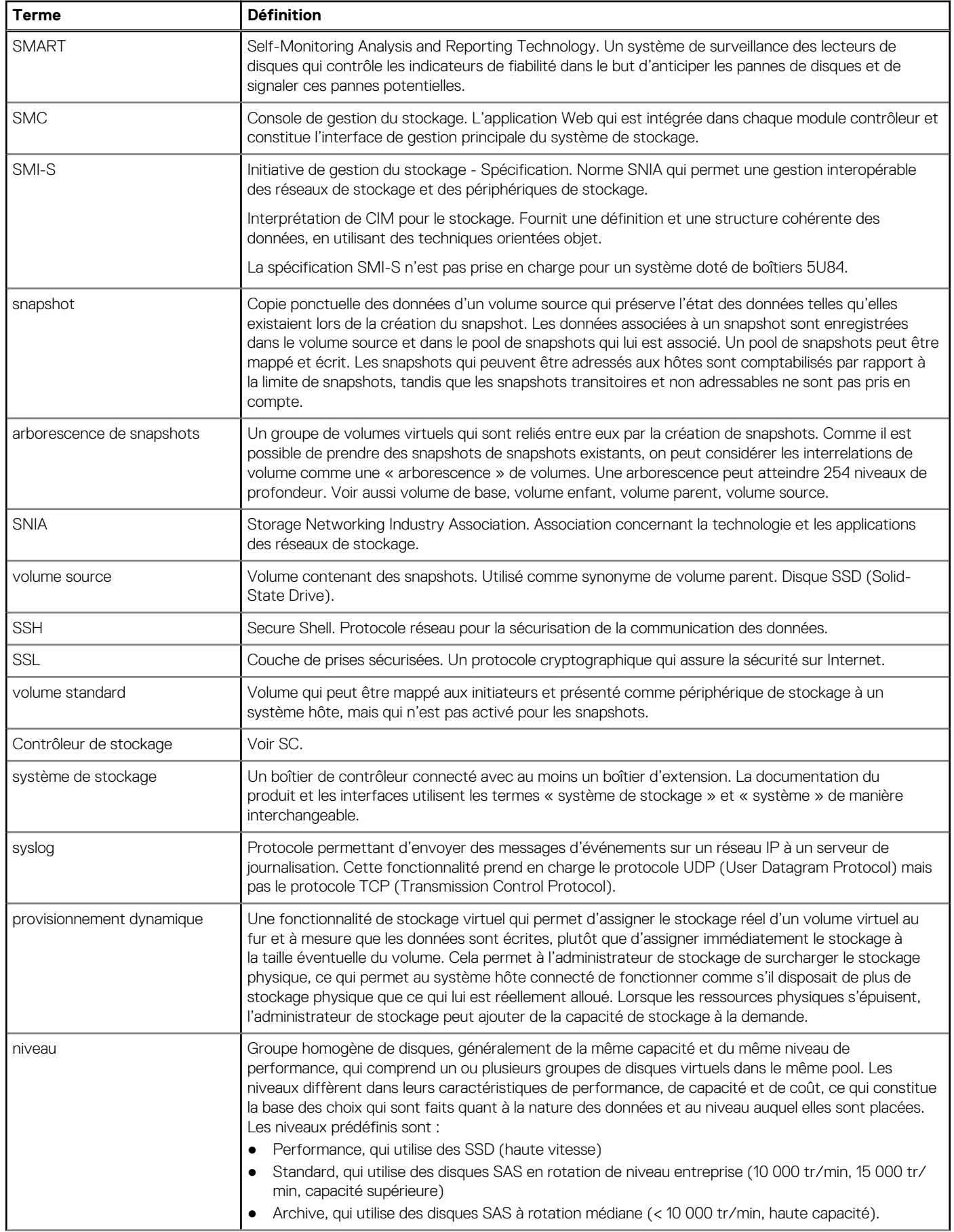

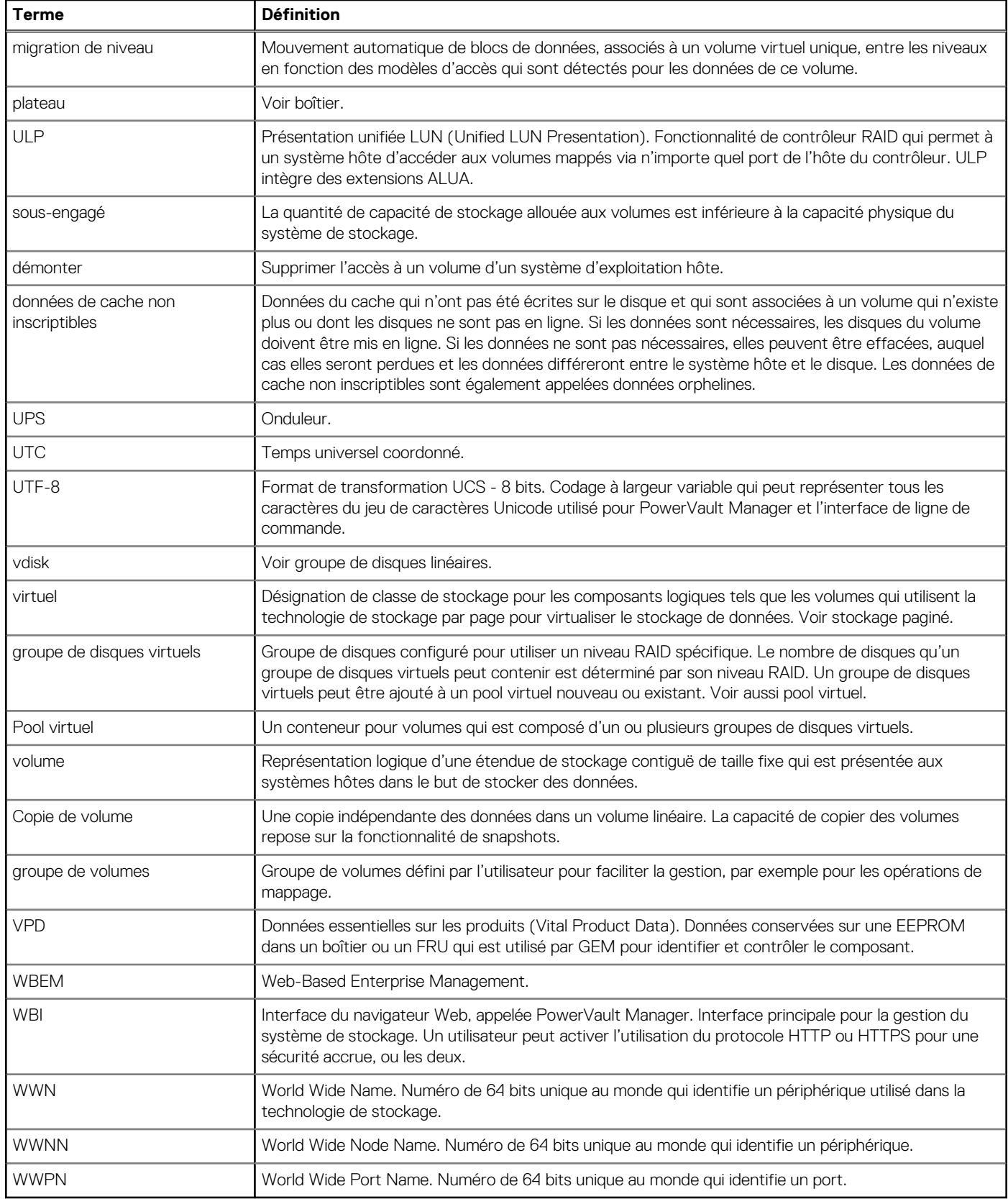